# **Meaningful Use Guide for Credible Software**

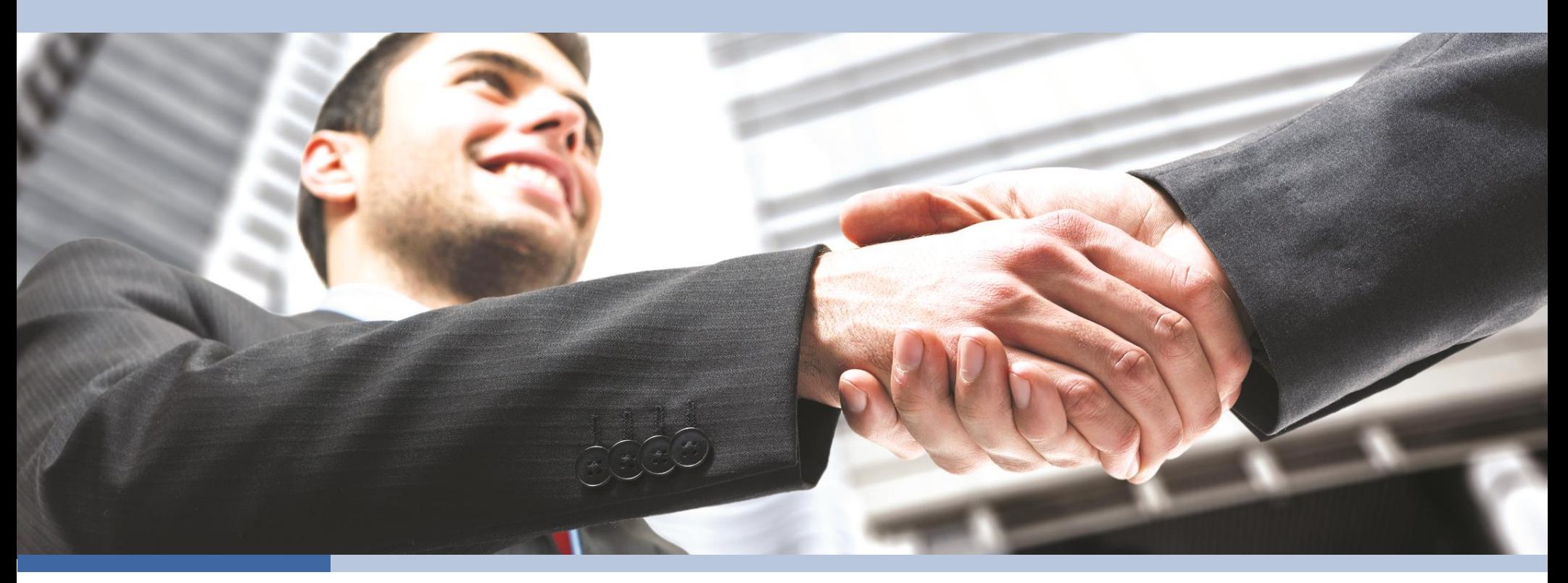

# Stage 1 and Stage 2

version 1.2

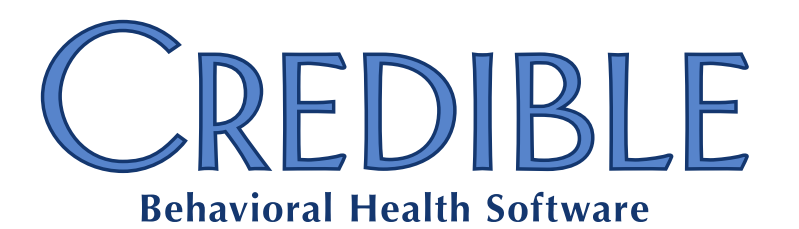

Meaningful Use Guide for Credible Software (v 1.2) 1

# **High-Level Table of Contents**

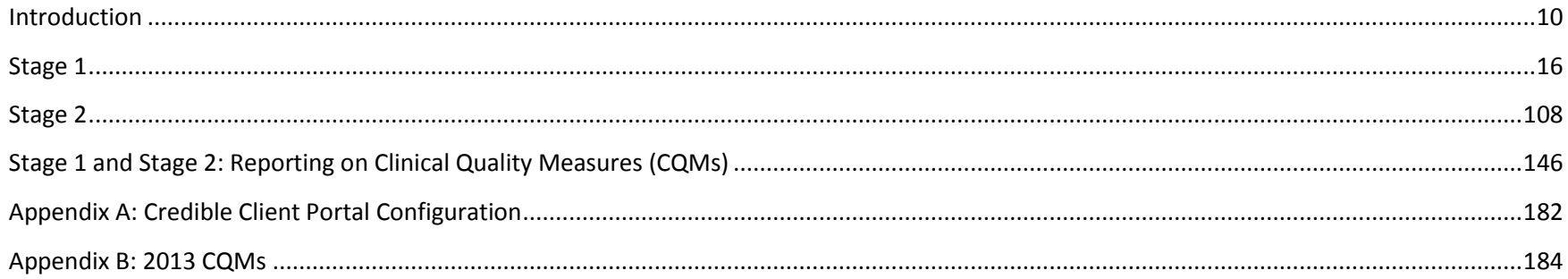

## **Detailed Table of Contents**

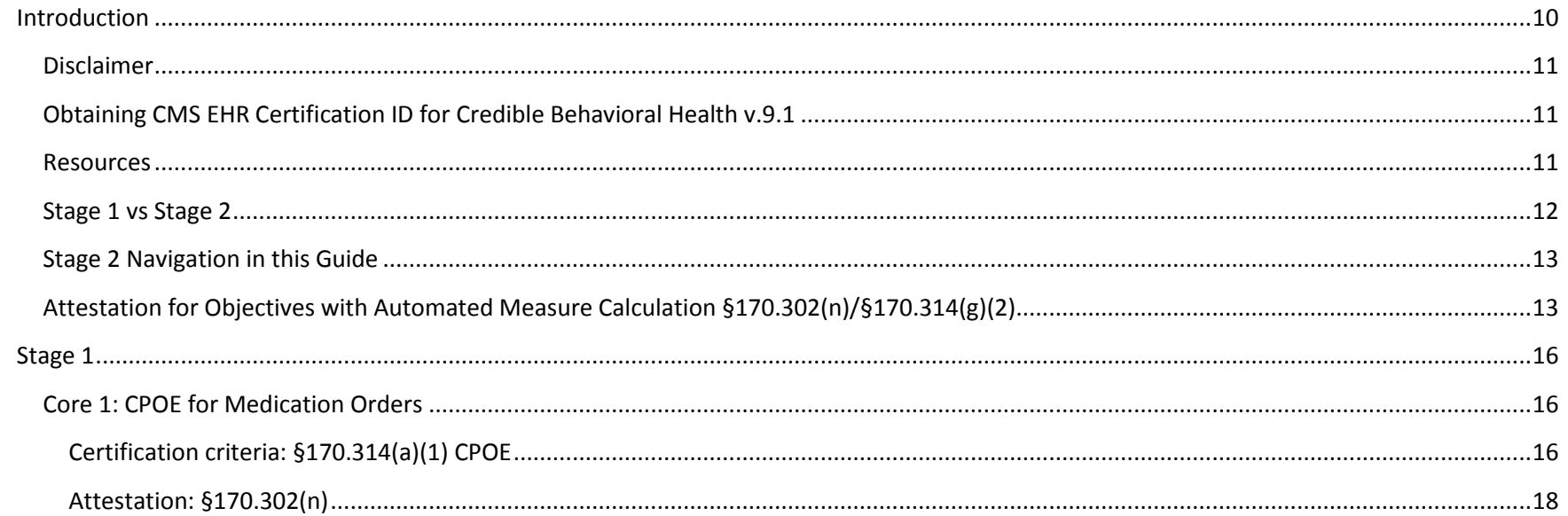

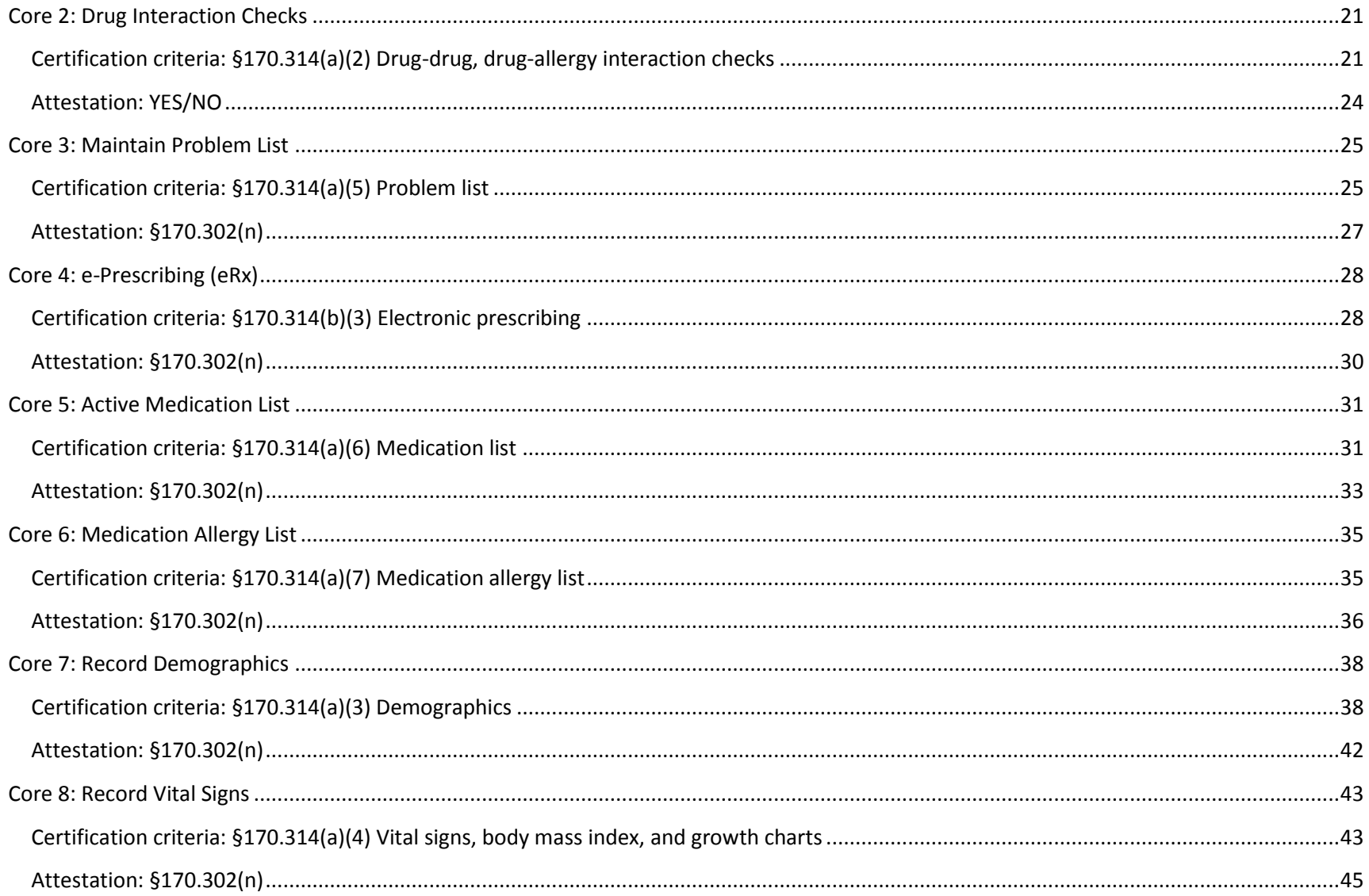

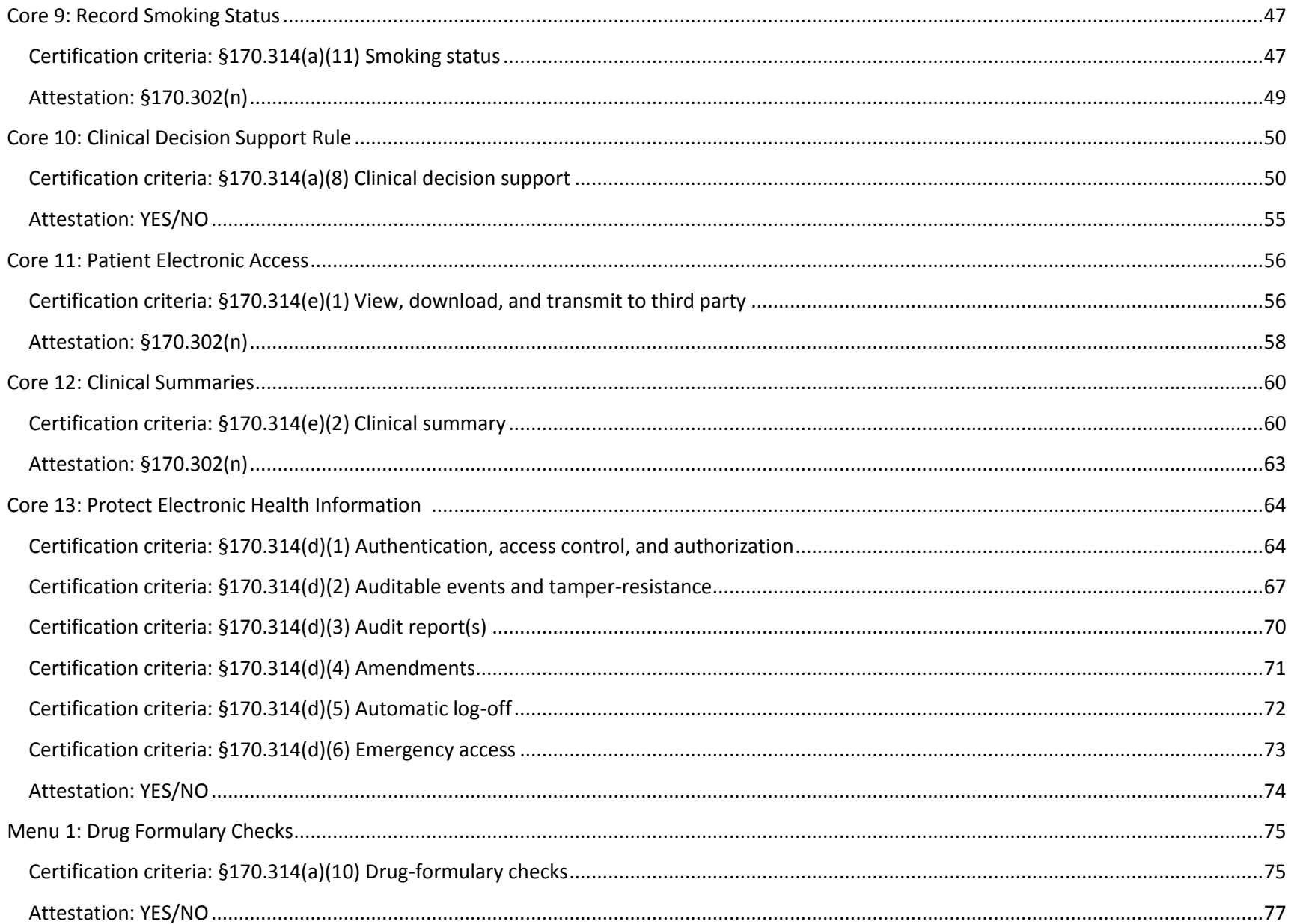

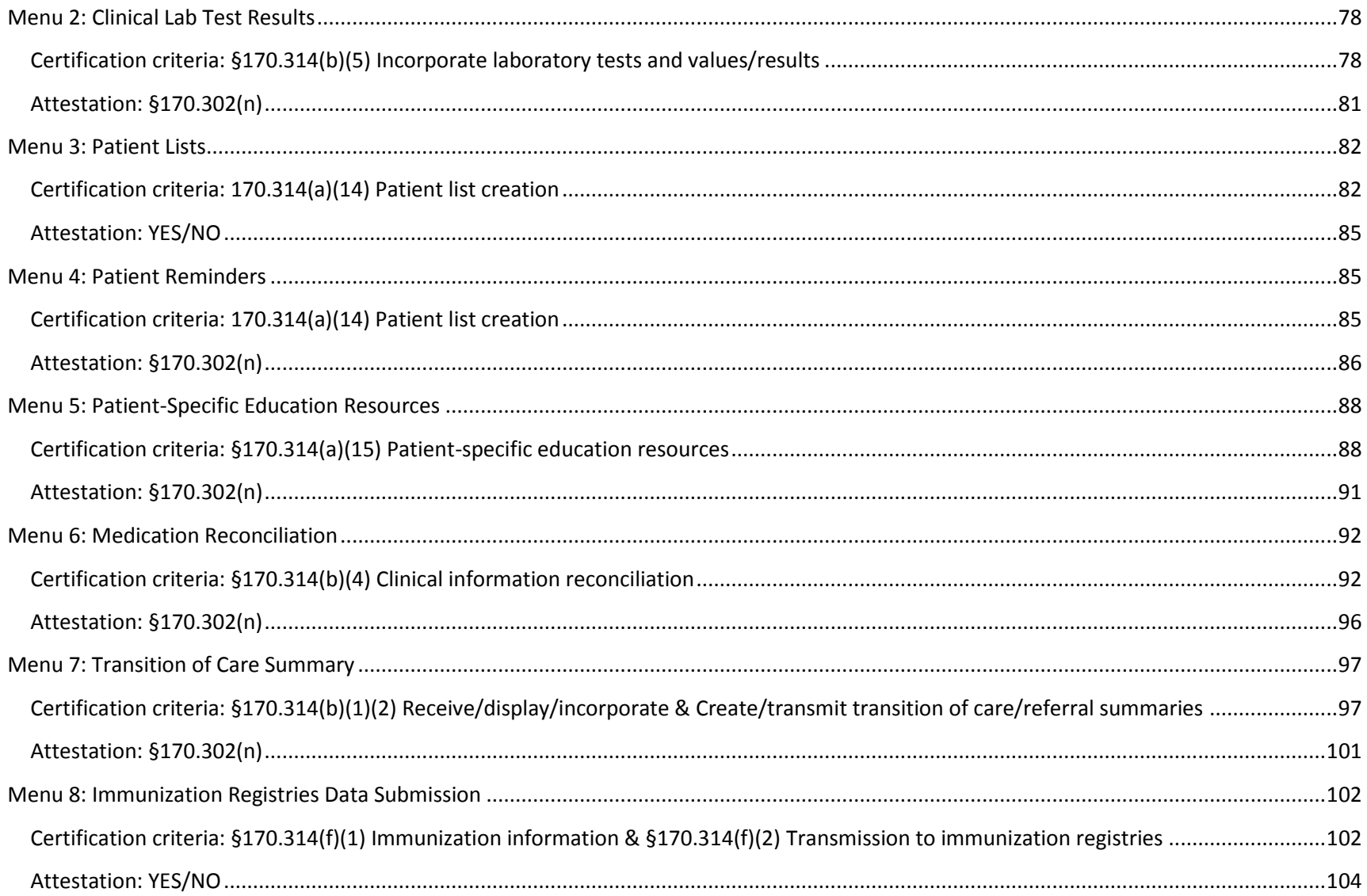

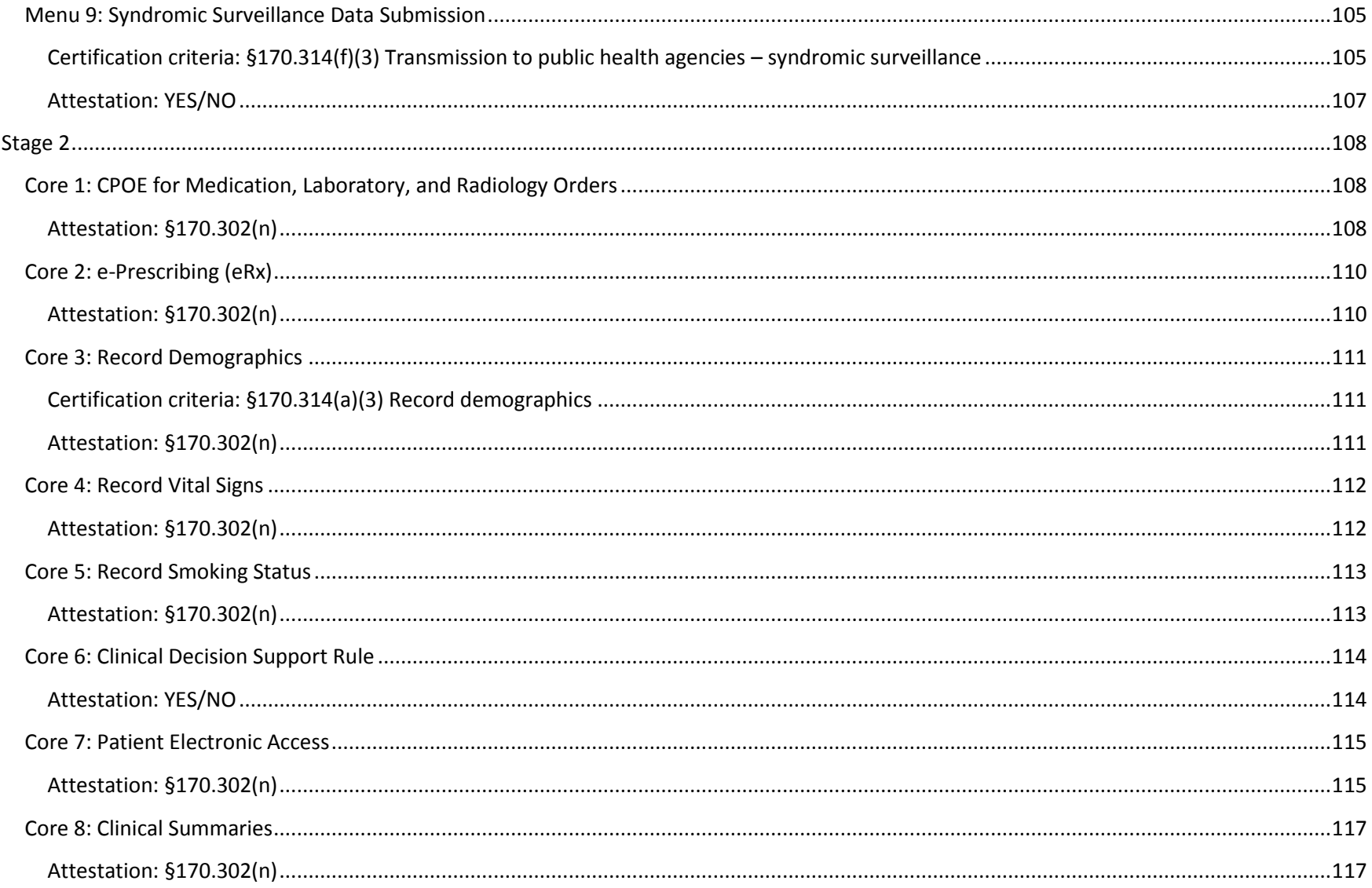

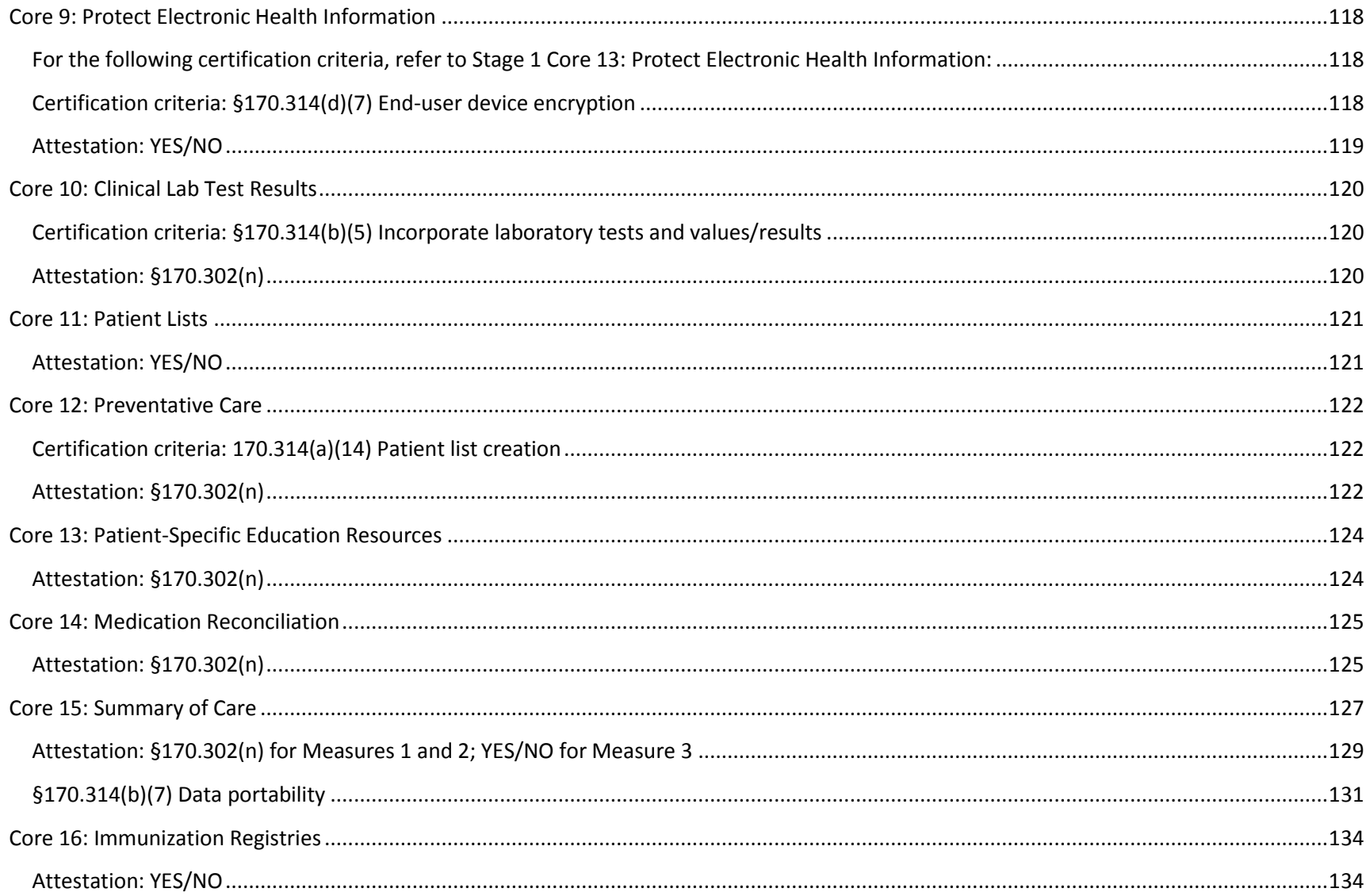

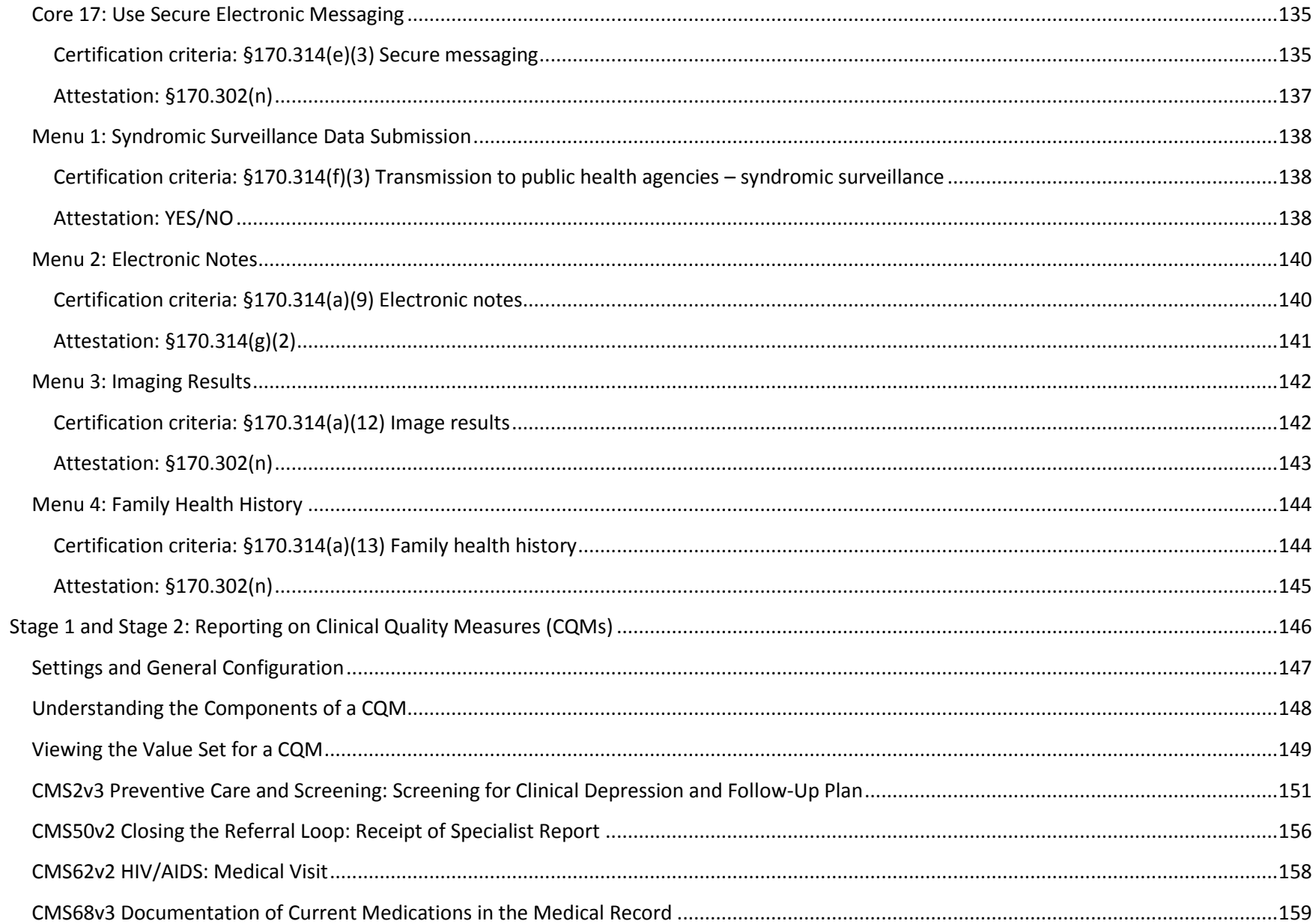

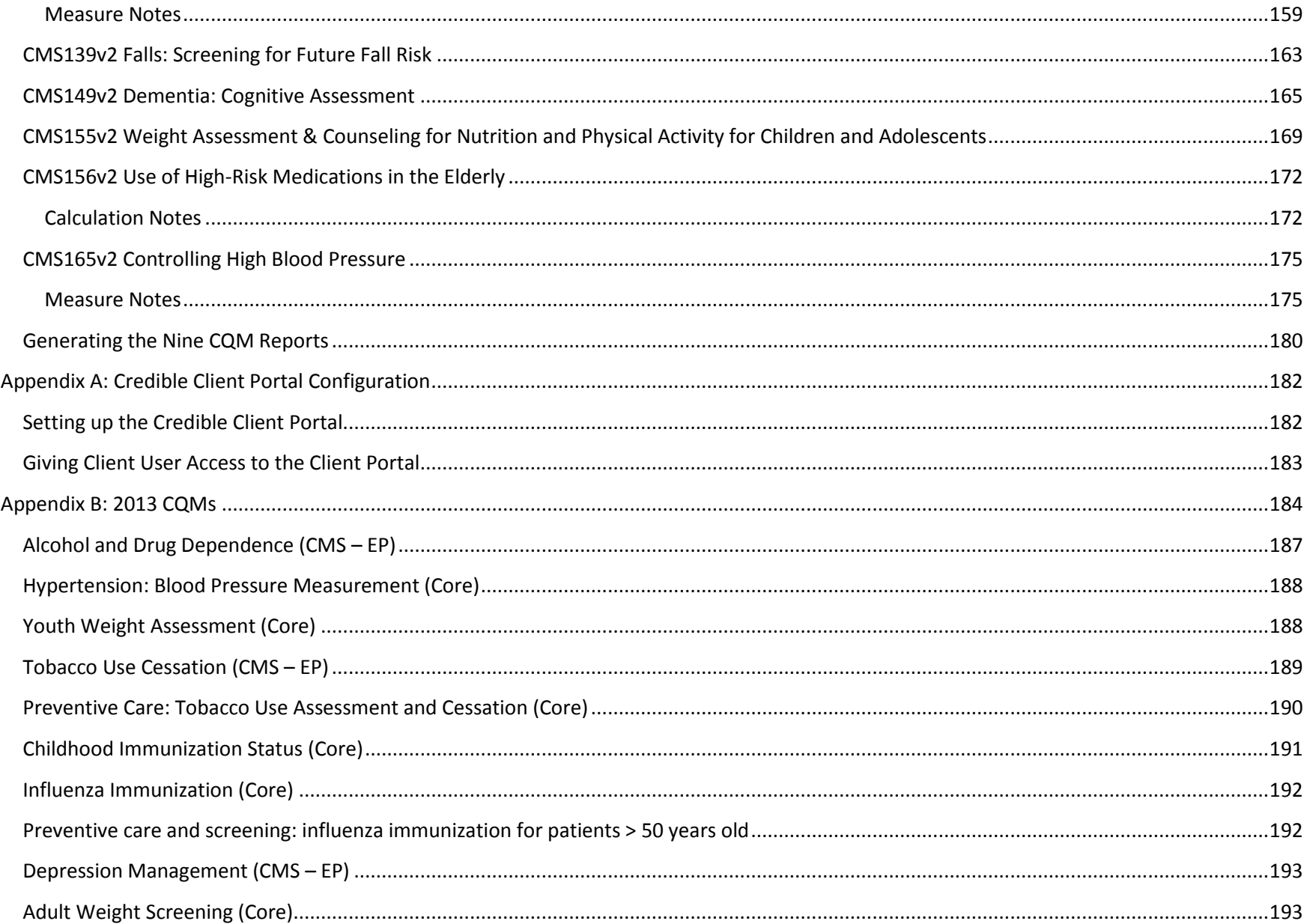

### <span id="page-9-0"></span>**Introduction**

*"It's not enough just to own a certified EHR. Providers have to demonstrate to CMS that they are using their EHRs in ways that can positively impact the care of their patients."* 

*Eligible Professional's Guide to Stage 2 of the EHR Incentive Programs*

This guide is for Credible Partners that have eligible professionals (EPs) pursuing meaningful use incentive payments through the Medicare or Medicaid EHR Incentive Programs. It provides the information necessary to use Credible in a meaningful way and capture the data needed for attestation. Credible Behavioral Health v.9.1 successfully passed the meaningful use certification criteria for ONC HIT 2014 Edition certification.<sup>1</sup>

### **Notes:**

 $\overline{a}$ 

 The Centers for Medicare & Medicaid Services (CMS) released a final rule that grants flexibility to providers who are unable to fully implement 2014 Edition Certified EHR Technology (CEHRT) for an EHR reporting period in 2014 due to delays in 2014 Edition CEHRT availability. For more information, go to [http://www.cms.gov/Regulations-and-](http://www.cms.gov/Regulations-and-Guidance/Legislation/EHRIncentivePrograms/Stage_2.html)[Guidance/Legislation/EHRIncentivePrograms/Stage\\_2.html.](http://www.cms.gov/Regulations-and-Guidance/Legislation/EHRIncentivePrograms/Stage_2.html)

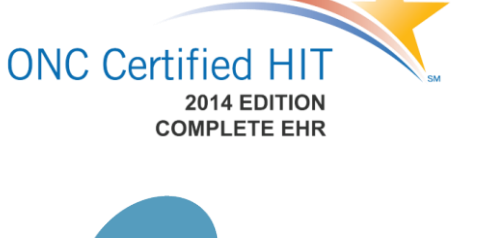

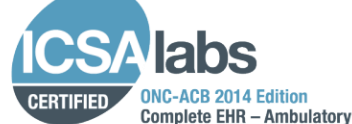

 For the Medicaid EHR Incentive Program, providers can receive an incentive payment for adopting, implementing, or upgrading EHR technology in the first year – they are not required to report on any of the meaningful use measures. In the remaining years, providers must demonstrate meaningful use to receive incentive payments.

<sup>&</sup>lt;sup>1</sup> Certification Year: 2014 | Certifying Body: ICSA Labs | CHPL Product Number: 140216R00 | Product Classification: Complete EHR | Practice Type: Ambulatory Additional Software Required: Direct Project, First DataBank, Greyware Domain Time II, MedlinePlus, Surescripts. ICSA Labs is an ONC-Authorized Certification Body that is accredited to both test and certify Electronic Health Record (EHR) technology for the Office of National Coordinator's Health IT Certification Program.

### <span id="page-10-0"></span>**Disclaimer**

The instructions in this guide are based on the steps Credible followed for certification purposes. Regardless of whether you follow these instructions or adjust them to suit the needs of your Agency, it is your responsibility to ensure that the steps you follow and the results you generate comply with all meaningful use requirements.

### <span id="page-10-1"></span>**Obtaining CMS EHR Certification ID for Credible Behavioral Health**

- 1. Go to the Certified Health IT Product List on the ONC website: <http://oncchpl.force.com/ehrcert?q=chpl>.
- 2. Click the appropriate Edition button.
- 3. Follow the instructions provided.

### <span id="page-10-2"></span>**Resources**

 $\overline{a}$ 

For introductory information on the Medicare and Medicaid EHR Incentive Programs, refer to Getting Started webpage on CMS.gov: [http://cms.gov/Regulations-and-Guidance/Legislation/EHRIncentivePrograms/Getting\\_Started.html.](http://cms.gov/Regulations-and-Guidance/Legislation/EHRIncentivePrograms/Getting_Started.html)

The Stage 1 objectives, measures, exclusions, certification criteria, and attestation information in this guide are based on the Eligible Professional 2014 Definition specification (spec) sheets. Refer to the spec sheets for definition of terms and additional information; the [Eligible Professional Meaningful Use Table of Contents Core and Menu Set Objectives](http://www.cms.gov/Regulations-and-Guidance/Legislation/EHRIncentivePrograms/Downloads/EP_MU_TableOfContents.pdf) document<sup>2</sup> has a link to each spec sheet.

Likewise, the Stage 2 objectives, measures, exclusions, certification criteria, and attestation information in this guide are based on the Stage 2 Eligible Professional spec sheets. The [Stage 2 Eligible Professional Meaningful Use Core and Menu Measures Table of](http://www.cms.gov/Regulations-and-Guidance/Legislation/EHRIncentivePrograms/Downloads/Stage2_MeaningfulUseSpecSheet_TableContents_EPs.pdf)  [Contents](http://www.cms.gov/Regulations-and-Guidance/Legislation/EHRIncentivePrograms/Downloads/Stage2_MeaningfulUseSpecSheet_TableContents_EPs.pdf) document<sup>3</sup> has a link to each spec sheet.

<sup>&</sup>lt;sup>2</sup> www.cms.gov/Regulations-and-Guidance/Legislation/EHRIncentivePrograms/Downloads/EP\_MU\_TableOfContents.pdf <sup>3</sup> www.cms.gov/Regulations-and-Guidance/Legislation/EHRIncentivePrograms/Downloads/Stage2\_MeaningfulUseSpecSheet\_TableContents\_EPs.pdf

### <span id="page-11-0"></span>**Stage 1 vs Stage 2**

Meaningful use includes core objectives (all are required) and menu objectives (a subset is required) that are specific to EPs. See below for the number of core and menu objectives required for Stage 1 and Stage 2.

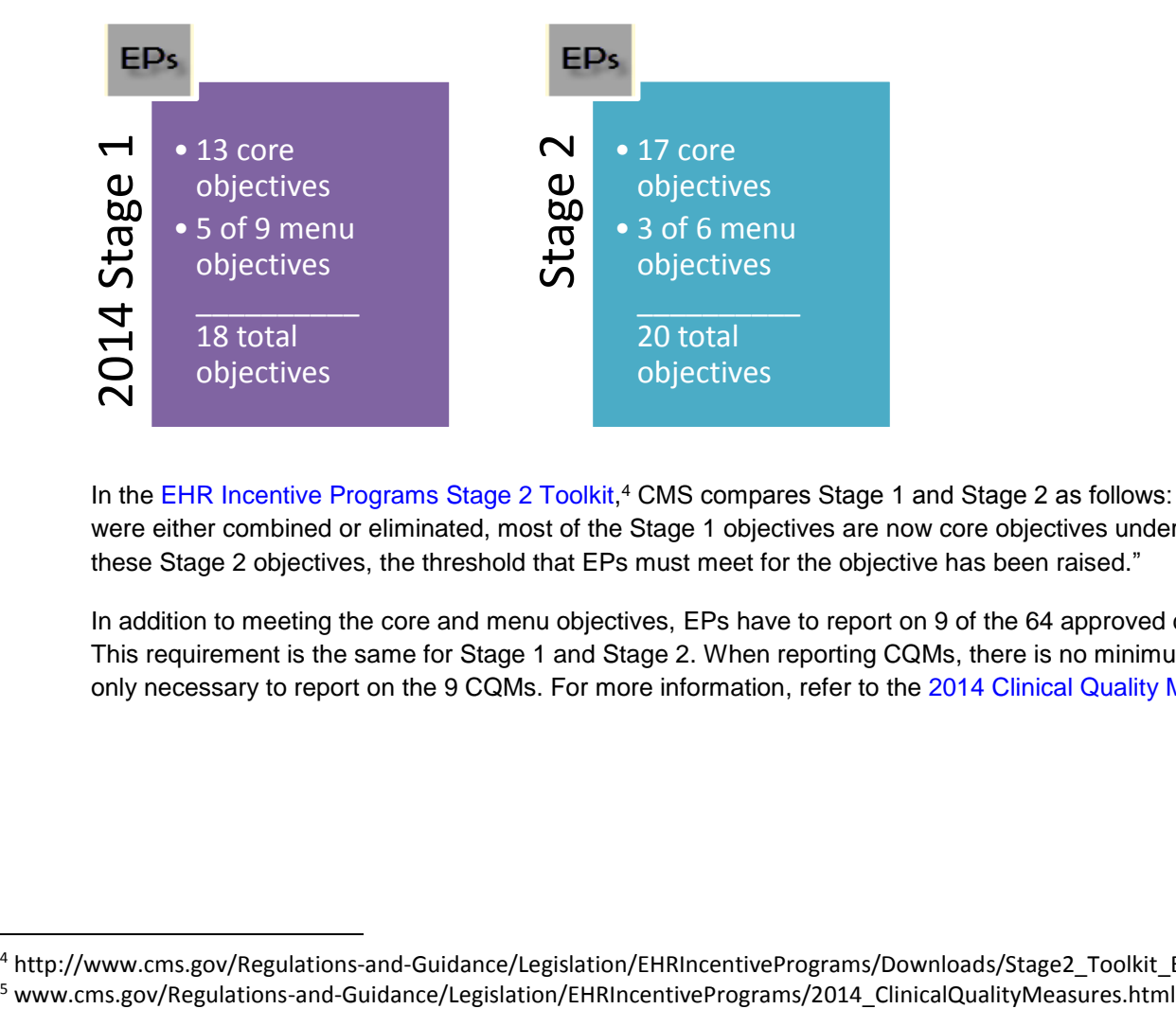

In the [EHR Incentive Programs Stage 2 Toolkit,](http://www.cms.gov/Regulations-and-Guidance/Legislation/EHRIncentivePrograms/Downloads/Stage2_Toolkit_EHR_0313.pdf)<sup>4</sup> CMS compares Stage 1 and Stage 2 as follows: "Although some Stage 1 objectives were either combined or eliminated, most of the Stage 1 objectives are now core objectives under the Stage 2 criteria. For many of these Stage 2 objectives, the threshold that EPs must meet for the objective has been raised."

In addition to meeting the core and menu objectives, EPs have to report on 9 of the 64 approved clinical quality measures (CQMs). This requirement is the same for Stage 1 and Stage 2. When reporting CQMs, there is no minimum threshold that must be met; it is only necessary to report on the 9 CQMs. For more information, refer to the [2014 Clinical Quality Measures](http://www.cms.gov/Regulations-and-Guidance/Legislation/EHRIncentivePrograms/2014_ClinicalQualityMeasures.html) webpage.<sup>5</sup>

 $\overline{a}$ 

<sup>4</sup> http://www.cms.gov/Regulations-and-Guidance/Legislation/EHRIncentivePrograms/Downloads/Stage2\_Toolkit\_EHR\_0313.pdf

### <span id="page-12-0"></span>**Stage 2 Navigation in this Guide**

For EPs meeting Stage 2 meaningful use requirements, refer to the [Stage 2 section](#page-107-0) of the guide. If a Stage 2 measure has the same configuration/use steps as a Stage 1 measure, a "click here" link will be provided to go to the corresponding section for the Stage 1 measure. Likewise if a Stage 2 measure has the same denominator/numerator/stored procedure information as a Stage 1 measure. In both of these situations, a "Back to corresponding Stage 2 measure" link will be available so you can return to the Stage 2 measure you were working on.

### <span id="page-12-1"></span>**Attestation for Objectives with Automated Measure Calculation §170.302(n)/§170.314(g)(2)**

For each meaningful use objective with a percentage-based measure, you need to electronically record the numerator and denominator and generate a report that includes the numerator, denominator, and resulting percentage (numerator ÷ denominator). The resulting percentage must meet the specified measure requirement.

In Credible, the recording and reporting is done through *summary* stored procedures that you run via the Export tool (or optionally, the Reports tab). Your system also has *detail* versions of the stored procedures that you can use to see where corrections are needed (for example, which clients are missing allergies, problems, and so on). The summary stored procedure names are provided in the Attestation section for each percentage-based measure. To use a detail version, simply change "summary" to "detail" in the stored procedure name when creating the export (for example, spc\_export\_mu\_problem\_list\_summary vs spc\_export\_mu\_problem\_list\_detail). The Stage 2 CPOE measure is the one exception to this summary/detail naming "formula"; for this measure, the summary/detail stored procedures are spc\_export\_mu\_cpoe\_summary and spc\_export\_mu\_cpoe\_detail\_stage2

**Note:** if you need to make Agency-specific changes to the queries behind the meaningful use stored procedures, they are available in text files in the Credible Library (reference ID 39088). For example, if you use a non-standard Client Profile field to capture demographic information and/or smoking status, you will need to modify the queries for the corresponding stored procedures.

For percentage-based measures, each client has to have an approved visit in Credible to meet the "seen by the EP" requirement. And to be considered an "office visit" (terminology used by CMS), the visit (service) has to have a clinical summary that uses the Consolidated Clinical Document Architecture (C-CDA) format (referred to as a CCD Summary in Credible). To meet this requirement, you need to set up a visit type to include a clinical summary (Admin tab > Visit Type > edit the visit type and select Include Summary setting) and select that visit type when adding/scheduling a visit for a client.

Clinical summary access is through the Visit Details screen and Credible Client Portal.

Settings Security Matrix: FormBuilder, FormBuilderEdit, ClientFormsUpdate, ClientVisitSummaryView, ExportBuild, **ExportRun** 

Your Implementation Manager (IM) or Partner Services Coordinator (PSC) needs to turn on the Client Portal for your system.

Steps to Configure For the steps to set up the Client Portal and give a client user access to it, refer to [Appendix A.](#page-145-0)

To configure a visit type to include a clinical summary and support time-of-visit clinical summary generation:

- 1. **Admin** tab > **Visit Type.**
- 2. Add a new service type or edit an existing one.
- 3. Select Include Summary checkbox.
- 4. If your organization uses the eMAR module, select Associate eMAR.
- 5. To include the visit information in the Procedures section in the clinical summary, select *Is Procedure for CDA documents*. When this setting is unchecked, the visit information will be in the Encounters section.
- 6. Click **Save.**

To create a "stored procedure export" for a meaningful use measure:

- 1. Reports tab > **Export Tool** on nav bar.
- 2. Enter the name of the measure in the Export Name field and select Custom Query from the Form/Table Name dropdown.
- 3. Copy and paste the stored procedure name into the Custom Query field and click **New Export.**

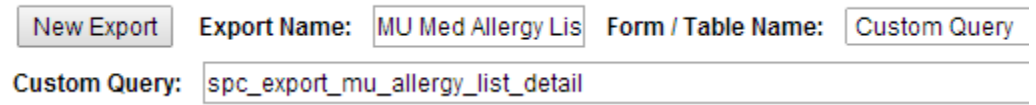

4. To set up the export so it can be run from the Reports tab, select the Show on Reports Tab checkbox and the desired report category from the Category dropdown.

- 5. Enter Start Date and End Date in the Custom Param 1 and Param 2 fields respectively so a date range can be entered when the export is run.
- 6. Select all custom columns displayed.
- 7. Click Next Step and then click Finish.
- 8. If you selected the Show on Reports Tab checkbox, give the appropriate profiles the right to run the export from the Reports tab: Admin tab > Report Security > select the export for the appropriate profiles > Save All.
- Steps to Use Add a visit for client, selecting a visit type that has been configured to include a clinical summary.

When running an MU export, select the Header Row checkbox and enter the appropriate dates in the Start Date and End Date fields.

## <span id="page-15-0"></span>**Stage 1**

### <span id="page-15-1"></span>**Core 1: CPOE for Medication Orders**

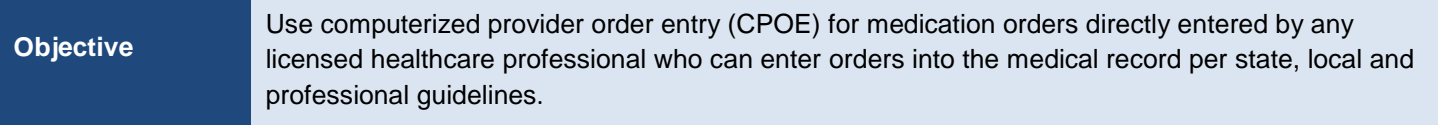

### <span id="page-15-2"></span>Certification criteria: §170.314(a)(1) CPOE

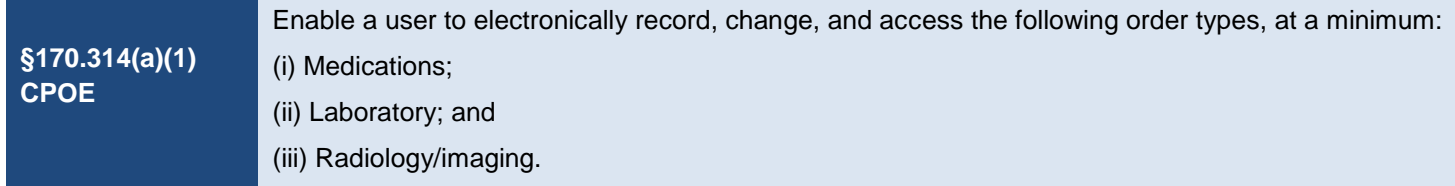

In Credible, the Physicians Orders function lets you add an order to a client's record and view and manage current, pending, and completed orders. An order can be for medications, labs, consultations, therapy, psych evaluations, or radiology. There is also an "Other" category you can use if the order doesn't fall into one of the standard categories.

To add and manage orders, you need to be a doctor (specified via the is doctor field in the Employee Profile) or have the appropriate rights (see below).

If a client has current orders, pending orders, or completed orders, you will see the details of those orders in the corresponding sections, as well as buttons for the actions that can be taken with the orders. Orders begin the cycle as current orders, become pending orders once they're signed, and move to Order History once they're completed. Nurses typically complete pending orders.

Settings Security Matrix: PhysicianOrdersView, PhysicianOrdersAdd, and PhysicianOrderLineComplete or PhysicianOrdersSignAll

> Partner Config: Physician Orders Hide Discontinue Button, Physician Order/Assigned Physician (both are optional)

### Steps to Configure 1. Use the Data Dictionary to add is\_doctor, is\_nurse, is\_mu\_provider, and is licensed health prof fields to the View and Update versions of the Employee table.

- 2. For employees who are doctors, nurses, eligible providers (professionals), and/or licensed health professionals:
	- a. Profile button on Employee nav bar > Update button.
	- b. Select the appropriate radio button for the fields above and click Update Employee.

Steps to Use To add an order:

- 1. Client tab > Client's name > **Orders** on Client nav bar.
- 2. In the New Order section of the Physicians Orders screen, select the tab that corresponds to the order category.
- 3. Enter the order in the Order text box.
- 4. If you are entering the order after the actual Order Date, use the Order Date calendar picker to enter the correct date. If you don't enter a date, the current date will be the Order Date.
- 5. Click **Add Order** when done. The new order appears in the Current Orders section.

To edit a current order:

- 1. Click the **edit** button that corresponds with the order you want to modify. The Order text box displays with the existing order information.
- 2. Revise the order and click **Edit Order** to save the changes. The screen refreshes and the update appears in the Order column in the Current Orders section.

The Sign button will be enabled for current orders if you are a doctor (is doctor is set to Yes in your employee profile) and you added the orders. If you are a doctor and have the PhysicianOrdersSignAll right, the Sign button will be enabled for all current orders regardless of whether you added them.

If necessary, you can use the Physician dropdown to change the assigned physician before signing a current order. The action will be recorded in your employee log as CHANGE ASSIGNED PHYSICIAN and the old and new employee IDs can be viewed via the details button.

- To sign all current orders, select the checkbox to the left of the Sign column header and click the Sign button.
- To sign one or more current orders, select the corresponding Sign checkboxes and click the Sign button.

The screen refreshes and the orders are now in the Pending Orders section instead of in the Current Orders section.

To complete a pending order, you must be logged into the system and have the appropriate credentials (typically a nurse). Click the **complete** button to complete the order. The screen refreshes and the order is now in the Order History section instead of in the Pending Orders section.

To discontinue an order:

- 1. Click **discont**.
- 2. In the popup that displays, enter the reason for the discontinuation and click **Save**.

To view discontinued orders, click **Show Discontinued**. After viewing the discontinued orders, click **Show Current** to return to the current orders.

### [Back to corresponding Stage 2 measure](#page-107-1)

### <span id="page-17-0"></span>Attestation: §170.302(n)

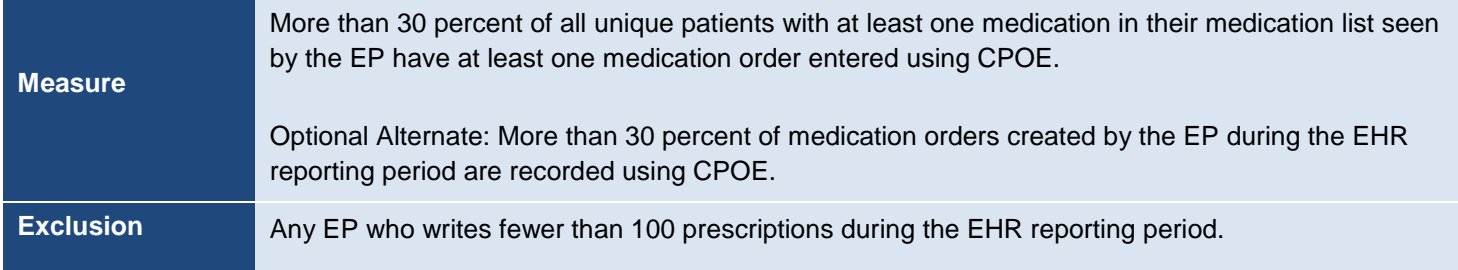

- Denominator Number of unique patients with at least one medication in their medication list seen by the EP during the EHR reporting period
- Numerator Number of patients in the denominator that have at least one medication order entered using CPOE

### CMS Credible

Unduplicated/distinct count of clients having at least one approved visit where start date/time is in EHR reporting period, employee on visit is flagged as MU Provider, visit type has Include Summary checked, and client has at least one medication (Credible eRx prescription or regular medication)

Count of clients in Credible denominator that have at least one Physician's order of type 'Medications' OR at least one medication where the provider in an employee (automatic for Credible eRx) AND the entry of the order/medication was done by an employee that is a doctor, nurse, or licensed health professional. (A valid CPOE is NOT just based having the security right to add an order.)

When you create a prescription in Credible, both requirements for the Credible numerator are automatically met. If you use the Add Medication function, you need to select the medication from the dropdown without editing and select an employee that is a doctor, nurse, or licensed health professional as the provider. A medication entered via free text or for an outside provider is excluded from the calculation for the Credible numerator.

 $\Box$  Stored procedure in Credible spc\_export\_mu\_cpoe\_summary

### **Optional Alternate Measure**

**Optional** Alternate **Denominator** Number of medication orders created by

**Optional** Alternate **Numerator** Number of medication orders in the denominator entered using CPOE

### CMS Credible

Number of medication orders created by<br>the EP during the EHR reporting period Number of physician orders of type 'Medications' OR medication where the provider in an employee (automatic for Credible eRx)

> Number of orders in Credible denominator where the entering employee is a doctor, nurse, or licensed health professional

■ Stored procedure in Credible spc\_export\_mu\_cpoe\_summary

### <span id="page-20-0"></span>**Core 2: Drug Interaction Checks**

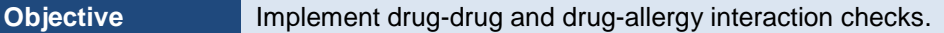

### <span id="page-20-1"></span>Certification criteria: §170.314(a)(2) Drug-drug, drug-allergy interaction checks

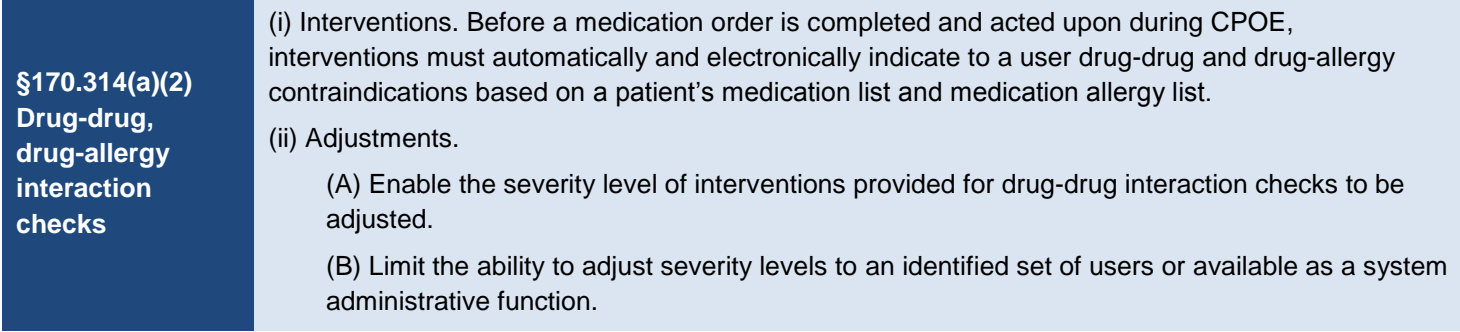

**(1) Notifications.** When you create a prescription in Credible, the system automatically checks for interactions with existing medications and allergies in the client's record. If the existing medication was added through the Add Medication function, it has to have been selected from the autopopulated dropdown to be included in the check. The same is true for existing allergies. The matching required for an interaction notification will not occur if the medication or allergy was entered via free text. All existing medications added through Create Prescription will be included in the drug-drug check (free text is not an option).

Settings Security Matrix: RxView or PhysicianOrdersView, PrescriptionCreate or PrescriptionCreateNonSPI if you are not a prescriber

To create prescriptions, your agency needs the Credible eRx module and your IM/PSC needs to turn it on in your system.

Steps to Configure Refer to the *Credible eRx Setup* guide in the Credible Library (reference ID 32908).

Steps to Use 1. Add a medication or create a prescription: Client tab > Client's name > **Medications** (or Orders) on nav bar.

- a. Click the **Add Medication** button.
- b. In the Medication field, enter the name of the medication or the first few letters in the name. *Select the appropriate medication from the dropdown that displays*.
- c. Enter the dosage, frequency, rationale, quantity, and number of refills.
- d. If applicable, select the provider from the dropdown.
- e. If the medication is a prescription, select Yes from the Is Prescription dropdown and enter the name of the pharmacy.
- f. Enter any instructions in the text box provided.
- g. Enter the start date for the medication and click **Add Medication**.
- 2. Add an allergy:
	- a. Client tab > Client's name > **Allergy** on nav bar > **Add Allergy** button.
	- b. In the Allergy field, start typing the name of the allergy. *Select the appropriate entry from the dropdown that displays*.
	- c. If necessary, enter additional text in the field provided.
	- d. Use the Severe dropdown to indicate the severity of the allergy.

### Medication **Prescription**

- a. Click the **Create Prescription** button.
- b. Search for and select the medication you want to prescribe in the Medication Search screen.
- c. If you are not a prescriber, select the appropriate one from the Provider dropdown.
- d. Fill out the rest of the Sig Builder tab and print, e-send, or e-fax the prescription.
- e. Enter a description of the reaction in the field provided (required).
- f. If you want to flag the allergy is a medical allergy for reporting purposes, select the Med Allergy checkbox. This flag has no impact on the drug-allergy interaction check that happens when creating a prescription.
- g. Click **Add Allergy**.
- 3. Create a prescription *for a medication that you know will interact with the medication and allergy added in steps 1 and 2.* The Create Prescription screen will have a warning message about the interactions and a tab for each interaction [\(example](http://help.crediblebh.com/crediblehelp/default.aspx?pageid=drug_drug_and_drug_allergy_interactions)<sup>6</sup>).
	- a. Review the interactions information and if necessary, change the medication you are prescribing.
	- b. If you are not a prescriber, select the appropriate one from the Provider dropdown.
	- c. Fill out the rest of the Sig Builder tab and print, e-send, or e-fax the prescription.

**(2) Adjustments.** In Credible, you can set up a custom severity level message for the interaction tab for the different type/severity level combinations. The custom message is not login (security) profile specific – all profiles that can see that security level's message will see the same message. Example: the standard message for a level 3/moderate drug-drug interaction is "SEVERITY LEVEL: 3-Moderate Interaction: Assess the risk to the patient and take action as needed." By adding a custom severity level message, you can change it to "SEVERITY LEVEL: 3-Moderate Interaction: Review client's medical history and document rationale for prescribing this medication in lieu of alternatives." Note that the remaining text of the interaction message (mechanism of action, clinical effects, and so on) is not changed.

Settings Security Matrix: SeverityLevelAdmin

Steps to Configure See steps to configure (1) Notifications above.

Steps to Use 1. Admin tab > **Med Severity Levels** (under Lookups and Code Tables).

- 2. Enter a custom message in the Description field for one or more of the type/severity level combinations.
- 3. Click **Save.**

 $\overline{\phantom{a}}$ 

<sup>6</sup> http://help.crediblebh.com/crediblehelp/default.aspx?pageid=drug\_drug\_and\_drug\_allergy\_interactions

### <span id="page-23-0"></span>Attestation: YES/NO

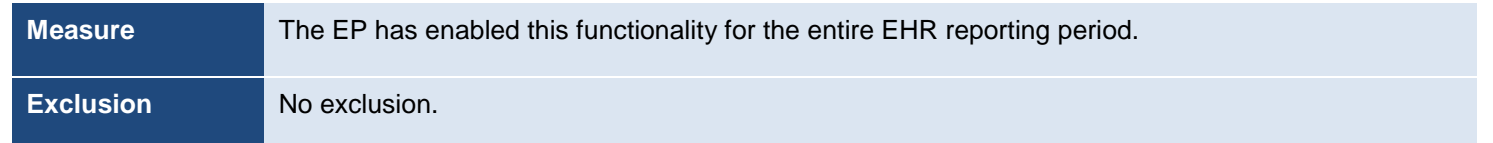

EPs must attest YES to having enabled drug-drug and drug-allergy interaction checks for the length of the reporting period to meet this measure.

In Credible, you will not be able to attest to meeting this objective without the Credible eRx module.

### <span id="page-24-0"></span>**Core 3: Maintain Problem List**

<span id="page-24-1"></span>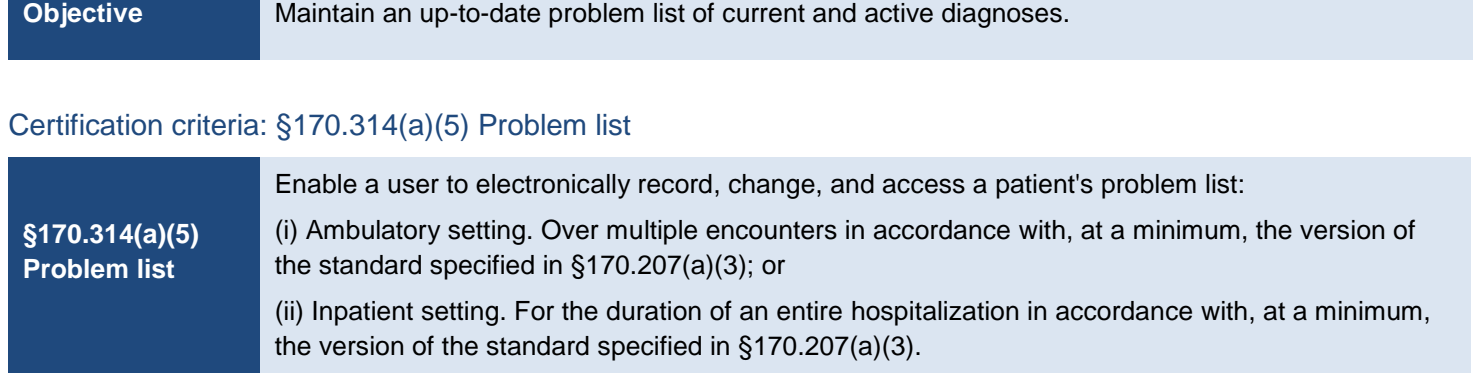

The problem list is defined as a listing of ICD-9-CM codes for a client (Axes I, II, and III). In Credible, you can record Axis I - V diagnoses for a client and update them when necessary. For Axis I - III diagnoses, the system records the date each diagnosis is changed (directly or through mapping). Employees can keep the list up-to-date by entering a resolved date when a diagnosis has been resolved, adding new diagnoses as necessary, and removing diagnoses when they are no longer applicable. Resolved diagnoses will not be copied over when you start new diagnoses for the client.

When adding an Axis I – III diagnosis, you specify the SNOMED CT description that corresponds to the ICD-9 description.<sup>7</sup> If there is a one-to-one correspondence between the two codes, the SNOMED description dropdown will be preset with the appropriate SNOMED CT description. If the system cannot find any possible matches, you use the SNOMED Picker to search for the appropriate code. The mapping from ICD-9 to SNOMED CT is provided by data from the U.S. National Library of Medicine: [www.nlm.nih.gov/research/umls/mapping\\_projects/icd9cm\\_to\\_snomedct.html.](http://www.nlm.nih.gov/research/umls/mapping_projects/icd9cm_to_snomedct.html)

Settings Security Matrix: DxView, DxAdd or DxFormsAdd, DxUpdate, DxAxisDelete

Partner Config: Use Axis IV Stressors, Show RO field in Diagnosis, Hide Previous GAF in Diagnosis, Shows Highest GAF in Diagnosis (all are optional)

 $\overline{a}$ 

 $^7$  SNOMED CT stands for Systematized Nomenclature of Medicine – Clinical Terminology. "The Office of the National Coordinator for Health Information Technology (ONC) and CMS have adopted SNOMED CT as one of the key vocabularies for Meaningful Use Stage 2, EHR certification, and health information exchange" (for more information: [http://ihtsdo.org/fileadmin/user\\_upload/Docs\\_01/Publications/SNOMED\\_CT/SnomedCt\\_MeaningfulUse\\_20130214.pdf\)](http://ihtsdo.org/fileadmin/user_upload/Docs_01/Publications/SNOMED_CT/SnomedCt_MeaningfulUse_20130214.pdf).

Steps to Configure Add "No Diagnosis" entries for Axis I – III (Admin tab > Axis I/Axis 2/Axis 3) and code them as follows:

- No diagnosis on Axis I (finding) 1230003
- No diagnosis on Axis II (finding) 10125004
- No diagnosis on Axis III (finding) 51112002

### Steps to Use 1. Diagnosis on Client nav bar.

- 2. For Axis I, II, or III diagnoses, use the Show All Detail/Hide All Detail button to display the detail for all diagnoses in the section. Use the plus/minus sign to show/hide the detail for an individual diagnosis.
- 3. If the screen does not default to add mode ("Adding new diagnoses" appears at the top), click the Update button.

To add an Axis I, II, or III diagnosis:

- 1. Select it from the New dropdown. An order dropdown and the detail fields for the diagnosis display. If the client doesn't have a diagnosis, select the No Diagnosis option so he/she will be included in the measure.
- 2. If you need to change the order of the diagnosis, select a different number in the dropdown or select the  $>$  # option to manually enter the order number. For the latter scenario, click OK when the confirmation prompt displays and then enter the desired order number in the field.
- 3. For the SNOMED description:
	- If there is a one-to-one correspondence between the SNOMED CT code and ICD-9 code, the dropdown will be preset with the appropriate description and no action is necessary.
	- If the dropdown is enabled, it means there are multiple SNOMED CT codes that match the ICD-9 code. Select the appropriate description.
	- If there is a SNOMED Picker button, click it. When the picker popup displays, start entering the SNOMED CT code to view matching SNOMED CT descriptions. Click the appropriate code and click Done.
- 4. Fill out the remaining detail fields as appropriate.
- 5. Click Save.

To edit an Axis I, II, or III diagnosis, click the edit button, make the necessary changes, and click Save.

To delete an Axis I, II, or III diagnosis, click the delete button and click OK when the confirmation prompt displays.

To resequence the diagnoses in the Axis I, II, or III section, click the Resequence button and click OK when the confirmation prompt displays.

To add or edit an Axis IV or V diagnosis, click the Edit button for the corresponding section, enter/change the necessary information, and click Save.

To edit the effective date for the current diagnoses, click the Edit button to the right of the date field, change the date, and click Save.

### [Back to Stage 2 Menu 4: Family Health History](#page-144-1)

### <span id="page-26-0"></span>Attestation: §170.302(n)

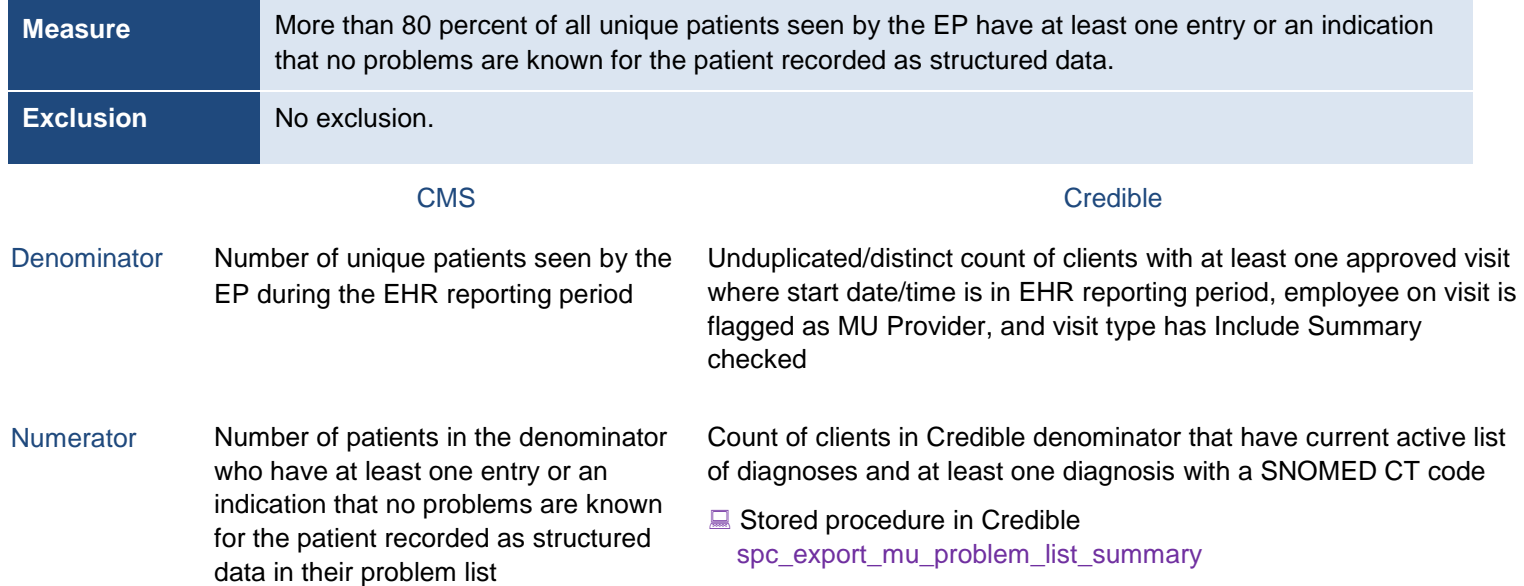

### <span id="page-27-0"></span>**Core 4: e-Prescribing (eRx)**

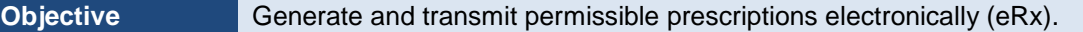

### <span id="page-27-1"></span>Certification criteria: §170.314(b)(3) Electronic prescribing

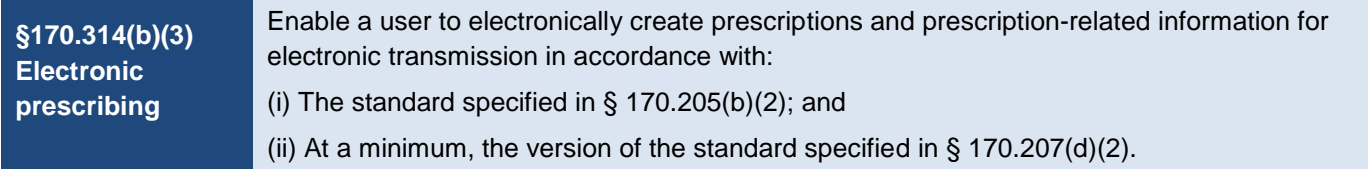

With the Credible eRx module, prescribers -- employees with a Surescripts Provider Identifier (SPI) number set up in Credible -- and nonprescribers with the appropriate security rights can electronically create and send prescriptions. You can send a prescription to a pharmacy electronically as long as the medication is not a controlled substance II-V.

If you are not a prescriber but have the PrescriptionCreateNonSPI right, you can submit a prescription for a prescriber without approval.

Settings For prescribers: Credible sends a prescriber's information to Surescripts and then enters the SPI number assigned into your Credible system; no additional security rights are necessary.

For non-prescribers: PrescriptionCreate or PrescriptionCreateNonSPI

- Steps to Configure Fill out the *Credible-defined* fields listed below for registered prescribers and other employees using Credible eRx and for clients receiving the prescriptions.
	- 1. Employee profile fields: first\_name, last\_name, address1, city, state, zip, work\_phone, fax\_number, email, npi, dea (optional but recommended)
	- 2. Client profile fields: first\_name, last\_name, sex, dob

If you are not sure which fields in the Employee or Client Profile screens correspond to the fields above, access the Employee or Clients table in the Data Dictionary, find the corresponding column names, and then see what the view labels are.

### Steps to Use To create a prescription:

- 1. Client tab > Client's name (or **view** button) > **Medications** (or Orders) on Client nav bar.
- 2. Click **Create Prescription** on Client Medications screen (or Add Prescription on Physicians Orders screen).
- 3. Search for the drug by medication name, drug class, condition, or any combination of these three filters. In the Medication and Condition fields, you can enter the first few letters of the name and then select the appropriate option from the list provided. *Do not select* a controlled substance II-V.
- 4. Click the appropriate medication in the list to select it. The Create Prescription screen for the medication you selected displays.
- 5. If you are a nonprescriber, select the prescriber from the Provider dropdown.
- 6. Use the Sig Builder or Free Text Sig tab to enter the directions for how to use the medication. Note: if you switch between the Sig Builder and Free Text Sig tabs, the system will take the input from the active tab when you move to the next screen. Data is not shared between the two tabs.
- 7. Enter the quantity and select the quantity units (for example, capsules or drops) for the prescription.
- 8. Fill out any other fields as necessary.
- 9. Click **Send To Pharmacy**. The Pharmacy Search screen displays.
	- If this is your first time accessing the screen, there won't be any pharmacies in the list. Once you start electronically sending prescriptions to pharmacies, the system will populate the list based on your selections with the most recent selection at the top of the list.
	- To show only mail order pharmacies, click **Show Mail Order**. To include fax only pharmacies in the list, select the corresponding checkbox and click **Search.** Note that mail order only trumps fax only – if you select Include 'Fax Only' Pharmacies and click Show Mail Order, only mail order pharmacies will be returned in the search results.
- 10. If necessary, search for a pharmacy with the filtering fields and **Search** button.
- 11. Select a pharmacy from the list. A 'finalize prescription' screen displays.
- 12. If you need to change the dosage information or pharmacy, click the corresponding Edit button.
- 13. Use the radio buttons to specify whether the pharmacy can substitute a different medicine than the one you have prescribed.

14. Click **Send**, **Send & Copy**, or **Submit for Approval** to finish the prescription. If you use Submit for Approval, have the prescriber approve and complete the prescription.

### [Back to corresponding Stage 2 measure](#page-109-0)

### <span id="page-29-0"></span>Attestation: §170.302(n)

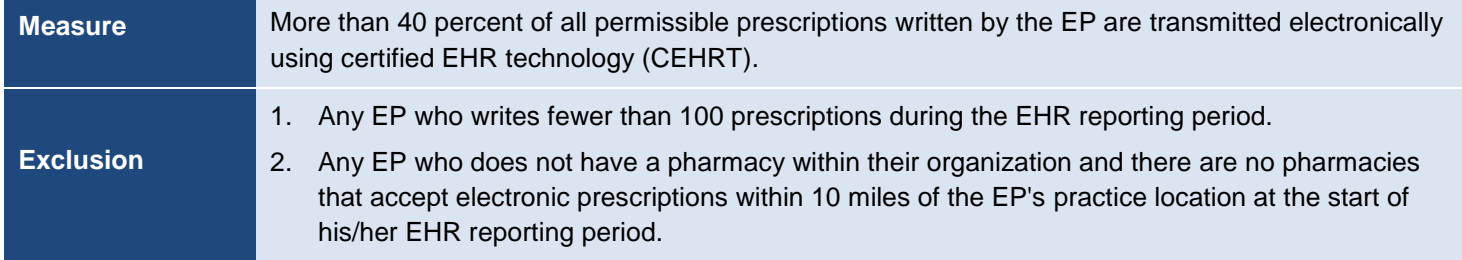

In Credible, you will not be able to attest to meeting this objective without the Credible eRx module.

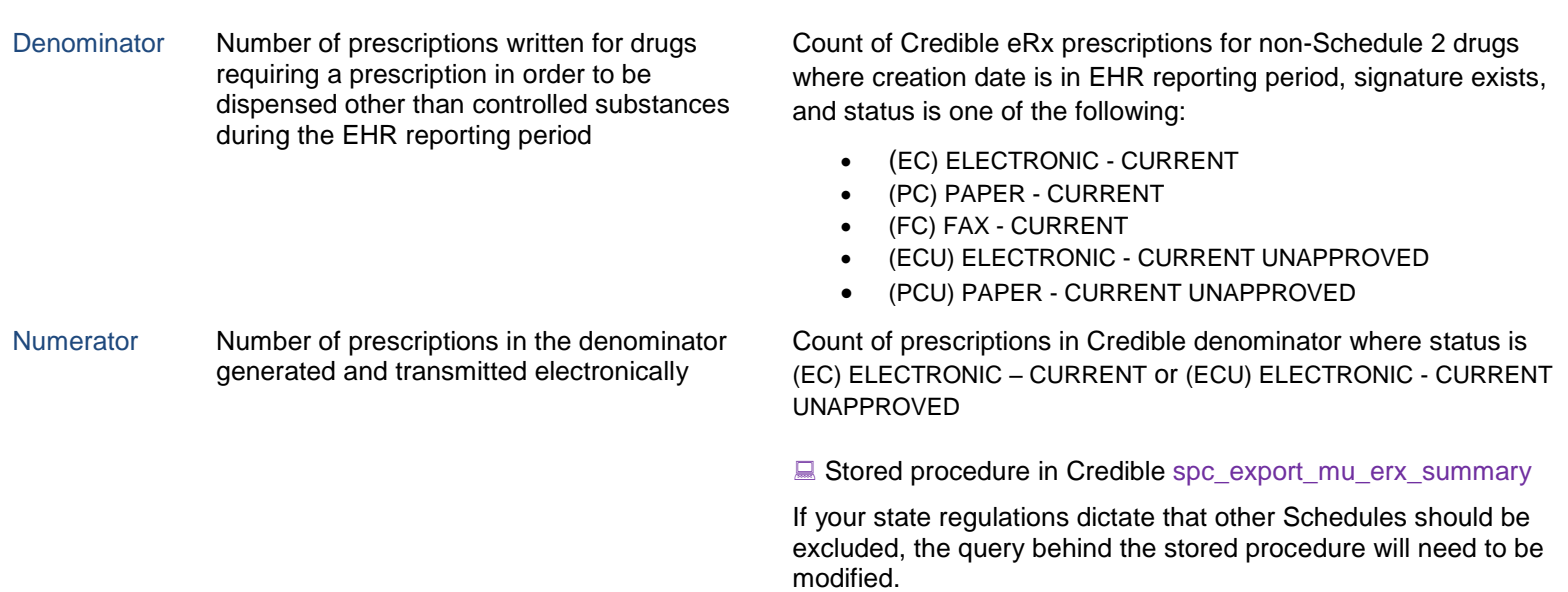

CMS Credible

### <span id="page-30-0"></span>**Core 5: Active Medication List**

<span id="page-30-1"></span>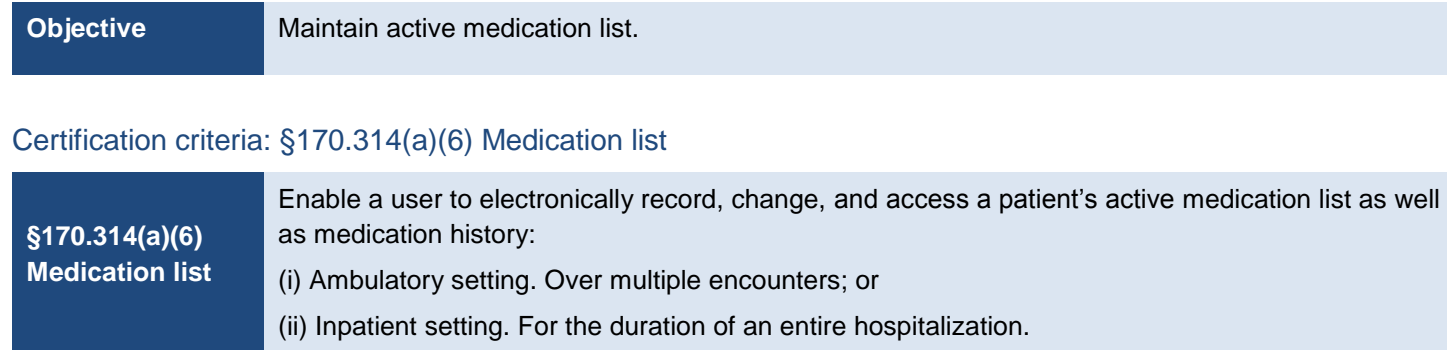

In Credible, you can add a medication to a client's record through the Add Medication or Create Prescription function (the latter requires the Credible eRx module). Both functions are available on the Client Medications and Physicians Orders screens. You use the Client Medications screen to manage a client's medications. While you can edit a current or concurrent medication at any time, you cannot edit a prescribed medication after it has been sent to a pharmacy or printed. If a prescription fails to send, you can edit it as part of the retry function. If appropriate, you can delete a medication or discontinue a prescribed medication. The system records all changes made to a medication or prescription – use the available history button to review the changes.

If a client has no active medications listed, there will be a "Client has reported no current medications" checkbox on the Client Medications screen. Selecting the checkbox affirms that you have reviewed the client's medication history and verified that he or she is not currently taking any medications. Behind the scenes, a no\_med\_flag field is set to true and can be used for reporting purposes. If a medication is added to the client's record, the system removes the checkbox and changes no\_med\_flag to false. If the last medication for a client is deleted or discontinued, the checkbox will become available again. However, you must manually select it to reaffirm that the client has reported no current medications – the system will not automatically reselect it.

> Settings Security Matrix: RxView or PhysicianOrdersView, RxUpdate or PrescriptionCreate or PrescriptionCreateNonSPI if you are not a prescriber

Steps to Configure N/A

### Steps to Use To add a concurrent medication:

- 1. Client tab > Client's name > **Medications** (or Orders) on nav bar > **Add Medication**.
- 2. In the Medication field, enter the name of the medication or the first few letters in the name. Select the appropriate medication from the dropdown that displays.
- 3. Enter the dosage, frequency, rationale, quantity, and number of refills.
- 4. If applicable, select the provider from the dropdown.
- 5. If the medication is a prescription, select Yes from the Is Prescription dropdown and enter the name of the pharmacy.
- 6. Enter any instructions in the text box provided.
- 7. Enter the start date for the medication and click **Add Medication**.

### To prescribe a medication:

- 1. Client tab > Client's name > **Medications** (or Orders) on nav bar > **Create Prescription**.
- 2. Search for and select the medication you want to prescribe in the Medication Search screen.
- 3. If you are not a prescriber, select the appropriate one from the Provider dropdown.
- 4. Fill out the rest of the Sig Builder tab and print, e-send, or e-fax the prescription.

To edit a current or concurrent medication:

- 1. Client tab > Client's name > **Medications** on Client nav bar.
- 2. Click **edit**, make the necessary changes, and click **Update Medication**.

To discontinue or reject a prescribed medication:

- 1. Click **discont** or **reject** and click **OK** when the confirmation popup displays.
- 2. If a Reason popup displays, enter the reason you are discontinuing or rejecting the prescription and click **Save**. 8

 $\overline{\phantom{a}}$ 

<sup>8</sup> Select *Use Med History Notes* in Partner Config to enable the Reason popup.

To delete a concurrent medication, click **delete** and click **OK** when the confirmation popup displays.

To view the history for a medication, click **history**. After viewing the history, click **Close History** to return to the active medication list.

If a client is not currently taking any medications and you have confirmed this fact with him or her, click the "Client has reported no current medications" checkbox.

### <span id="page-32-0"></span>Attestation: §170.302(n)

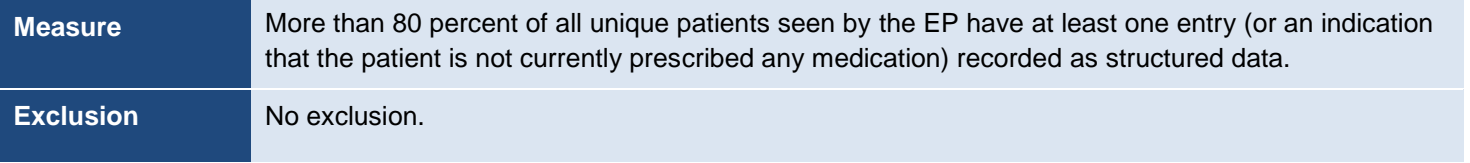

### **CMS** Credible

### Denominator Number of unique patients seen by the EP during the EHR reporting period Unduplicated/distinct count of clients with at least one approved visit where start date/time is in EHR reporting period, employee on visit is flagged as MU Provider, and visit type has Include Summary checked Numerator Number of patients in the denominator who have a medication (or an indication that the patient is not currently prescribed any medication) Count of clients in Credible denominator that have active medication (Credible eRx prescription or regular medication) OR have "Client has reported no current medications" checked. The following are

recorded as structured data

considered active statuses:

- (C) CURRENT
- (CC) CONCURRENT
- (EC) ELECTRONIC CURRENT
- (PC) PAPER CURRENT
- (FC) FAX CURRENT
- (ECU) ELECTRONIC CURRENT UNAPPROVED
- (PCU) PAPER CURRENT UNAPPROVED
- (A) APPROVED

### ■ Stored procedure in Credible

### spc\_export\_mu\_medication\_list\_summary

Per the Federal Register: "As with the objective of maintaining a problem list, we clarify that the indication of ''none'' should distinguish between a blank list that is blank because a patient is not on any known medications and a blank list because no inquiry of the patient has been made."<sup>9</sup>

By selecting the "Client has reported no medications" checkbox, your staff is affirming that the client is not on any known medications.

 $\overline{\phantom{a}}$ 

<sup>9</sup> Vol. 75, No. 144 /Wednesday, July 28, 2010 /Rules and Regulations, pages 44338-9

### <span id="page-34-0"></span>**Core 6: Medication Allergy List**

<span id="page-34-1"></span>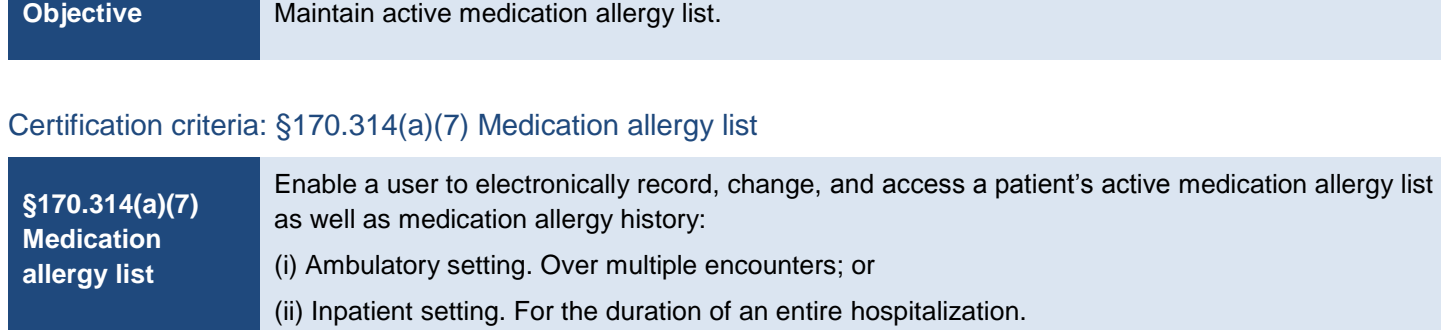

In Credible, you can add an allergy to a client's record through the Add Allergy function and edit it if necessary. If appropriate, you can discontinue an allergy or delete it from the client's record.

If a client has no active allergies listed, there will be a "Client has reported no allergies" checkbox on the Client Allergies screen. Selecting the checkbox affirms that you have reviewed the client's medical history and verified that he or she has no current allergies. Behind the scenes, a no\_allergy\_flag field is set to true and can be used for reporting purposes. If an allergy is added to the client's record, the system removes the checkbox and changes no\_allergy\_flag to false. If the last allergy for a client is discontinued or deleted, the checkbox will become available again. However, you must manually select it to reaffirm that the client has reported no allergies – the system will not automatically reselect it.

Settings Security Matrix: AllergyView, AllergyAdd, AllergyUpdate

Steps to Configure N/A

Steps to Use Add an allergy:

- 1. Client tab > Client's name > **Allergy** on nav bar > **Add Allergy** button.
- 2. In the Allergy field, start typing the name of the allergy. *Select the appropriate entry from the dropdown that displays*.
- 3. If necessary, enter additional text in the field provided.
- 4. Select the appropriate option from the Severity dropdown. The fatal severity is indicated with a skull and crossbones icon.
- 5. Enter a description of the reaction in the field provided (required).
- 6. If you want to flag the allergy is a medical allergy for reporting purposes, select the Med Allergy checkbox. *This flag has no impact on the drug-allergy interaction check that happens when creating a prescription*.
- 7. Click **Add Allergy**.

To edit an allergy, click the corresponding button. Make the necessary changes and click **Update Allergy**.

To delete an allergy, click the corresponding button and click **OK** when the confirmation popup displays.

To discontinue an allergy:

- 1. Click **discont**.
- 2. In the popup that displays, enter the reason you are discontinuing the allergy and click **Save**.

To view a client's active and discontinued allergy records on the same screen, select ALL from the status dropdown; active allergies will be listed at the top.

To view a list of discontinued allergies, select DISCONTINUED from the status dropdown. Mouse over the info icon to see the reason the allergy was discontinued.

If you have confirmed with the client that he or she does not have any allergies, click the "Client has reported no allergies" checkbox.

### <span id="page-35-0"></span>Attestation: §170.302(n)

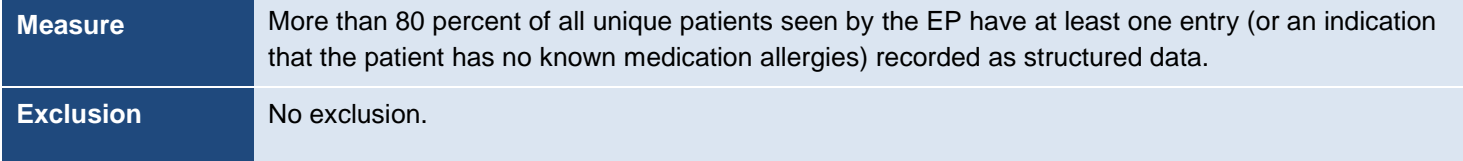
Denominator Number of unique patients seen by the EP during the EHR reporting period

Numerator Number of patients in the denominator who have at least one entry (or an indication that the patient has no known medication allergies) in their medication allergy list

### CMS Credible

Unduplicated/distinct count of clients with at least one approved visit where start date/time is in EHR reporting period, employee on visit is flagged as MU Provider, and visit type has Include Summary checked

Count of clients in Credible denominator that have an active allergy OR have "Client has reported no allergies" checked.

■ Stored procedure in Credible spc\_export\_mu\_allergy\_list\_summary

Per the Federal Register: "We agree that information on all allergies, including non medication allergies, provide relevant clinical quality data. However, while we agree that collecting all allergies would be an improvement, current medication allergy standards exists [*sic*] in a structured data format that may be implemented in Stage 1. We hope to expand this measurement to include all allergies as the standards evolve and expand to include non-medication allergies."<sup>10</sup>

While you can flag an allergy as a medication allergy in Credible for reporting purposes, the presence of any allergy is evidence of having documented a client's medication allergies for the purpose of this measure. Likewise, selecting the "Client has reported no allergies" checkbox is evidence that your staff has documented (affirmed) that the client has no medication allergies.

 $\overline{\phantom{a}}$ 

<sup>&</sup>lt;sup>10</sup> Vol. 75, No. 144 /Wednesday, July 28, 2010 /Rules and Regulations, page 44339

# **Core 7: Record Demographics**

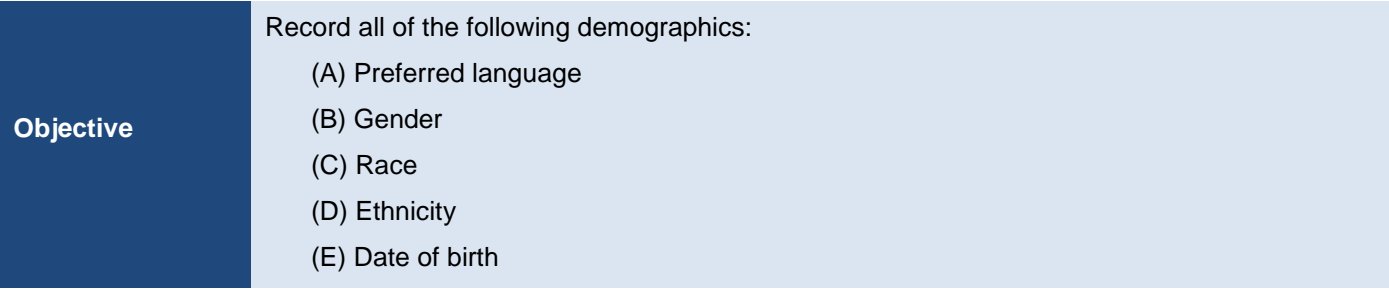

# Certification criteria: §170.314(a)(3) Demographics

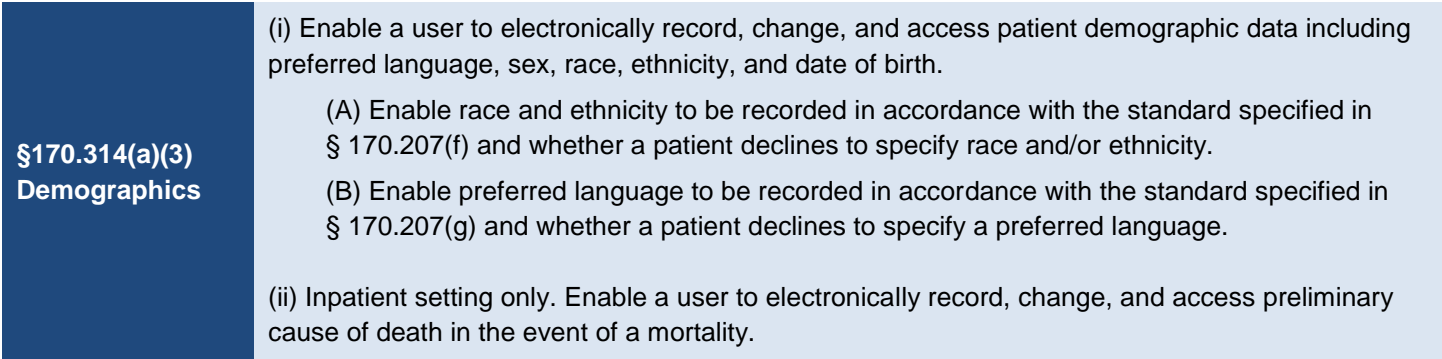

In the client profile in Credible, you need to add dropdowns for Preferred Contact Method, Preferred Language, Ethnicity, and Race. You also need to have a date of birth field in the client profile. To add the dropdowns, you set up the fields as lookups using existing custom lookup categories. For the Preferred Language lookup items, the Stage 1 best practice is to update the prepopulated 50 most widely spoken languages with the ISO 639.2 Language Code List required for Stage 2. The Ethnicity and Race lookup items are prepopulated with values from the CDC website that are accordance with Federal standards.<sup>11</sup>

 $\overline{a}$ 

<sup>&</sup>lt;sup>11</sup> www.whitehouse.gov/omb/fedreg\_1997standards (OMB Standards for Maintaining, Collecting, and Presenting Federal Data on Race and Ethnicity, Statistical Policy Directive No. 15, October 30, 1997)

To consolidate client profile updates, the configuration and use steps that follow include two fields necessary for the menu measure Immunization Registries Data Submission. With the Protection Indicator Effective Date field, you can specify the date the client (or guardian) indicated if his/her immunization information needs to be protected or can be shared. You use the Immunization Protection Indicator dropdown to indicate the client's wishes:

- $\bullet$  N = No, it is not necessary to protect data from other clinicians
- $Y =$  Protect the data

If the client has not indicated his/her wishes regarding the immunization information, the Immunization Protection Indicator dropdown should be left blank. Both of these fields are part of the Patient Demographic Segment in an HL7 immunization message.

Settings DataDictionary, AdminLookupUpdate, ClientUpdate

- Steps to Configure 1. Admin tab > **Data Dictionary** > Table source = Clients | Type = View.
	- 2. Insert the preferred contact, preferred language, ethnicity omb, and race omb fields into the Clients table and set them as Lookup fields (lookup parameters: Lookup Table = LookupDict, Lookup Description = lookup\_desc or lookup\_code, Lookup Category = category that corresponds to the field).
	- 3. If your staff needs to be able to record more than one race for a client, insert race\_omb2 and race\_omb3 and set them as Lookup fields using the parameters above (lookup category will be race\_omb).
	- 4. Insert the pd113 pieffectivedate and immunization protection indicator fields.
	- 5. Set up immunization protection indicator as a lookup with the following parameters: Lookup Table: LookupDict, Lookup ID: lookup\_code, External ID: hl7\_code, Lookup Description: short\_desc, Lookup SQL: lookup  $code + ' ~' + short$  desc, Lookup Category: immunization protection.
	- 6. Insert the dob and date of death fields and select the Is Date checkbox for both. While date of death is not required for meaningful use, your staff can use it to record when a client dies. The Age field calculates a deceased client's age based on the dob and date\_of\_death fields.
	- 7. Make sure the User View checkbox is selected for first name, last name, sex, date of birth, preferred\_language, ethnicity\_omb, race\_omb, race\_omb2, and race\_omb3.
	- 8. Click **Match Update to View** or add the field to the Update screen manually.
	- 9. Admin tab > **Custom Lookup Items**.
- 10. Configure the preferred\_contact\_method lookup:
	- a. Select preferred\_contact\_method from the Category dropdown and click **Display.**
	- b. Add different methods of contact to the category (for example, Email, Home Phone, Letter, or No Contact). For each entry except No Contact, enter the first letter of the description in the HL7 code field (for example, E for Email); this way you can link each one to a corresponding visit type for the Patient Reminders measure.
- 11. Add the languages in the ISO 639.2 Language Code List as preferred\_language lookup items. For each preferred\_language lookup item, enter the corresponding ISO 639-2/Alpha-3 code in the HL7 Code field. If a language has two codes, make sure to only use the "T" (terminology) code. For the code list, go to [http://www.loc.gov/standards/iso639-2/php/English\\_list.php.](http://www.loc.gov/standards/iso639-2/php/English_list.php)
- 12. Add the HL7 codes below to the ethnicity\_omb and race\_omb lookup items (and race\_omb2 and race\_omb3 lookup items if applicable). If your Agency has multiples of the same ethnicity/race (for example, multiple American Indian lookup items), you can use the same HL7 code.

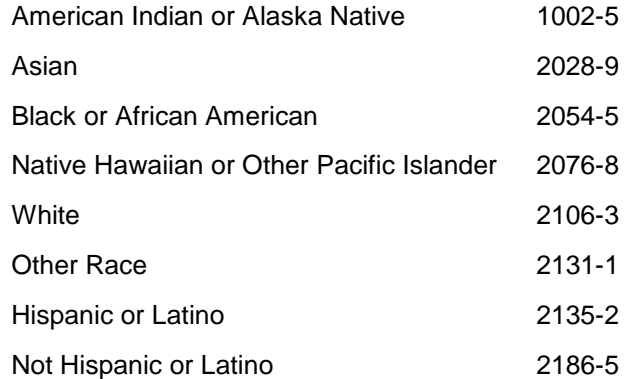

13. Add "Declined to Specify" as a lookup item to the preferred language, ethnicity omb, and race omb categories (and race\_omb2 and race\_omb3 lookup items if applicable). Enter "Declined" in the Code field and "ASKU" in the HL7 Code field.

- 14. If you use different Client Profile fields for race and ethnicity, make sure the lookup items are coded in accordance with Federal standards.
- 15. Configure the immunization protection lookup:
	- a. Add immunization\_protection as a custom lookup category (Admin tab > Custom Lookup Categories > Add a New Lookup Categories Entry).
	- b. Add the lookup items in the table below to the immunization protection lookup category (Admin tab > Custom Lookup Items > Select immunization protection > Display button > Add a New immunization protection Entry). Note that N and Y must be used as the codes (there are no other valid values) and must be uppercase.

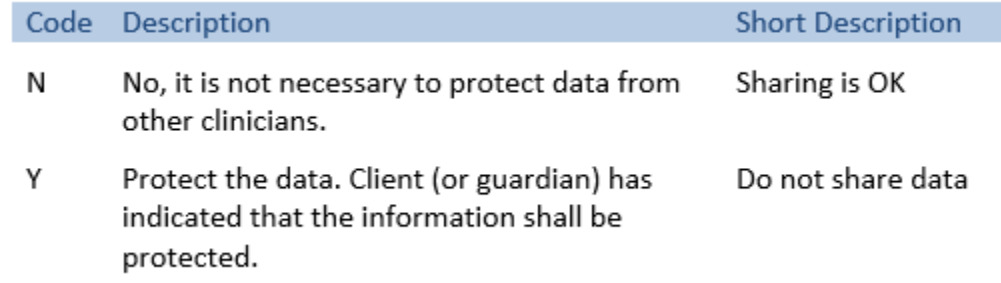

Steps to Use To record demographics for a new client: Client tab > **add client** > select the appropriate values for the demographic fields and save.

To record demographics for an existing client:

- 1. Click the Client tab > Client name or ID in Client List screen > **Profile** button on the Client nav bar.
- 2. In Client Profile screen: click **Update,** select the appropriate values for the demographic fields (do not leave a field blank), and then click **Update Client.**

If a new or existing client indicated if his/her immunization information needs to be protected or can be shared:

- 1. Select the appropriate option from the immunization\_protection\_indicator dropdown,
- 2. Enter the date the client conveyed his/her wishes regarding the immunization information in the pd113\_pi\_effectivedate field.

To view a client's demographics:

- 1. Click the Client tab > Client name or ID in the Client List screen.
- 2. Click the Profile button on the Client nav bar.

## [Back to corresponding Stage 2 measure](#page-110-0)

## Attestation: §170.302(n)

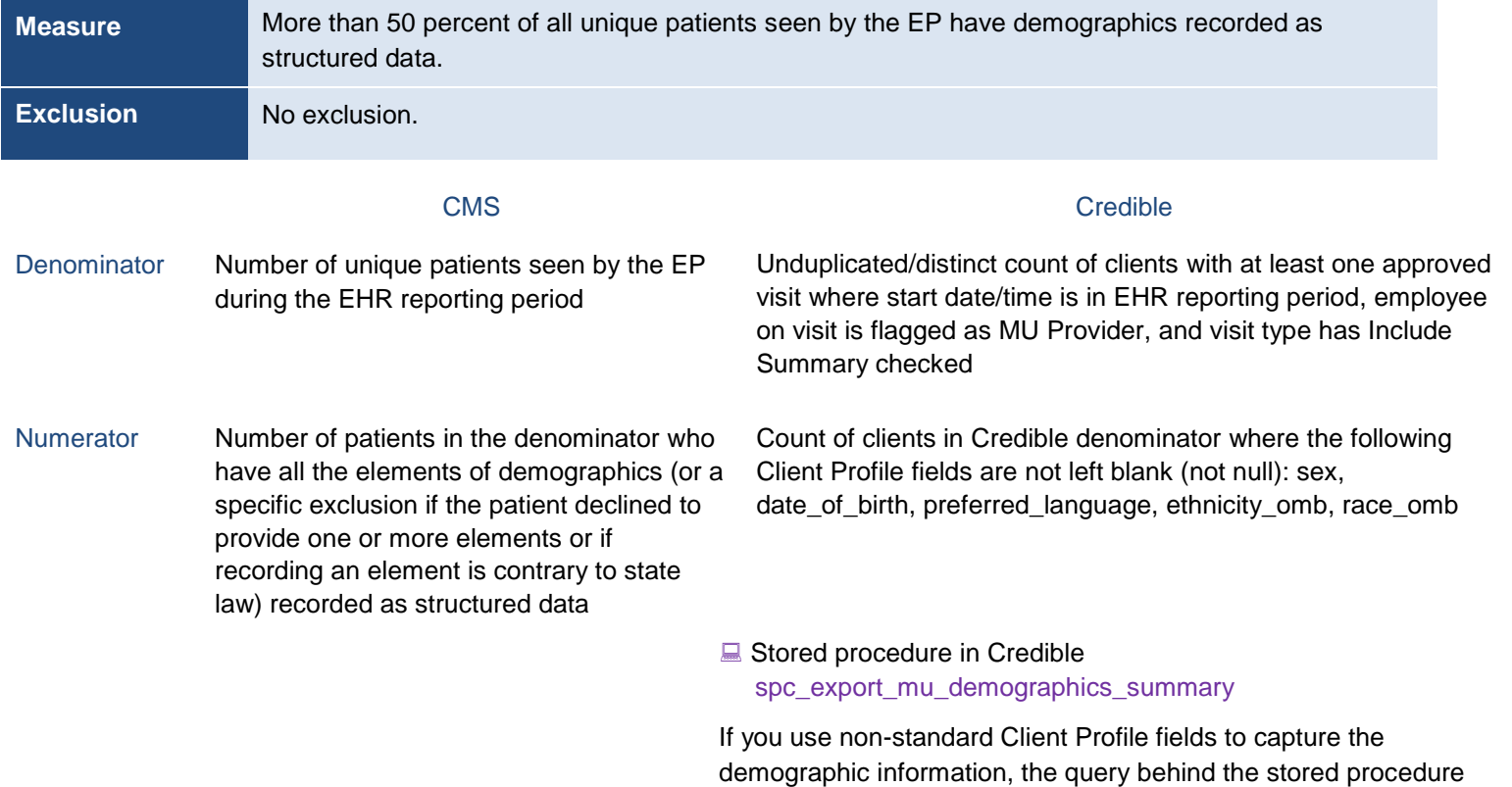

will need to be modified.

## [Back to corresponding Stage 2 measure](#page-110-0)

# **Core 8: Record Vital Signs**

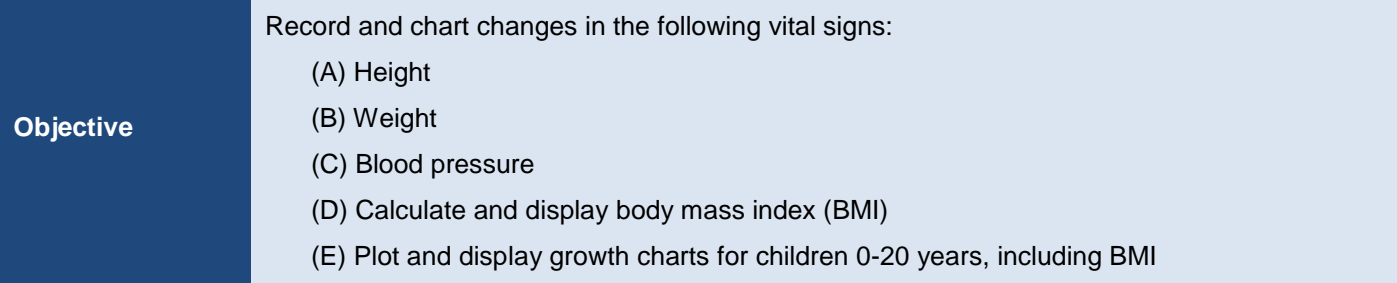

Certification criteria: §170.314(a)(4) Vital signs, body mass index, and growth charts

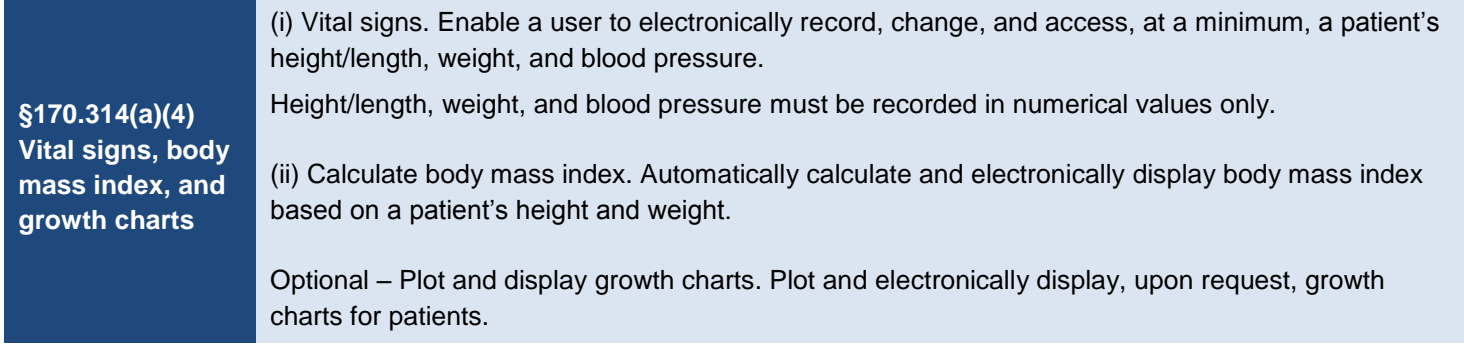

**(1) Vital Signs.** In Credible, the Medical Profile screen has fields for height, weight, and blood pressure (resting and standing). For the blood pressure requirement, you only have to fill out the systolic and diastolic measurement fields for resting or standing blood pressure. Only height, weight, and blood pressure are counted towards meeting this objective – all other medical profile fields are optional.

Settings Security Matrix: MedicalProfileView, MedicalProfileUpdate

Steps to Configure N/A

Steps to Use To record a client's vital signs in a medical profile:

- 1. Client tab > Client's name > **Medical Profile** on nav bar.
- 2. Enter the appropriate values in both height fields (enter 0 in the inches field if appropriate).
- 3. Enter the appropriate value in the Weight field.
- 4. Fill out the other fields as appropriate and click **Save Profile**.

To modify an existing medical profile:

- 1. Client tab > Client's name > **Medical Profile** on nav bar. The active profile is displayed.
- 2. Make the necessary changes or additions and click **Save Medical Profile**.

To create a new medical profile and view the old one:

- 1. Click **Start New Profile**. The system saves the old profile in history and clears the vital signs and check in notes in preparation for the new profile. The Profile Date defaults to the current date and time.
- 2. If necessary, change the profile date and/or time.
- 3. Enter the vital signs and any check in notes.
- 4. If appropriate, change the vision/hearing/mobility status and medical conditions of the client.
- 5. Click **Save Medical Profile**.
- 6. Click the **History** button and then the **view** button for the old medical profile. Click **Show Active Profile** to return to the new profile.

**(2) Calculate body mass index.** Credible automatically calculates the BMI for a client based on his or her height and weight. Note that the BMI calculation will only occur if you fill out both height fields (feet and inches) and the weight field.

Settings Security Matrix: MedicalProfileView

### Steps to Configure N/A

Steps to Use Client tab > Client's name > **Medical Profile** on nav bar.

BMI is displayed in the upper right corner. Mouse over the info icon to see the corresponding weight status.

**(2) Plot and display growth charts.** Credible performs growth chart calculations for clients of all ages. Viewing growth charts for adults can be is useful if they are on medications that cause weight gain. To display the charts (weight/BMI and height) for a client, there must be a date of birth (DOB) in his or her client profile and the feet, inches, and weight fields in the medical profile must be filled out. To show progression in the growth charts, a client needs to have one or more historical medical profiles that have different values in the feet, inches, and weight fields (see above for the steps to create a new medical profile). The client's age at each data point is determined by the effective date of the medical profile.

Settings Security Matrix: MedicalProfileView

Steps to Configure N/A

- Steps to Use 1. Make sure the client has a DOB in his or her profile and that both height fields and the weight field are filled out in the medical profile.
	- 2. Client tab > Client's name > **Medical Profile** on nav bar.
	- 3. Click **View Height & Weight Charts**.

### [Back to corresponding Stage 2 measure](#page-111-0)

### Attestation: §170.302(n)

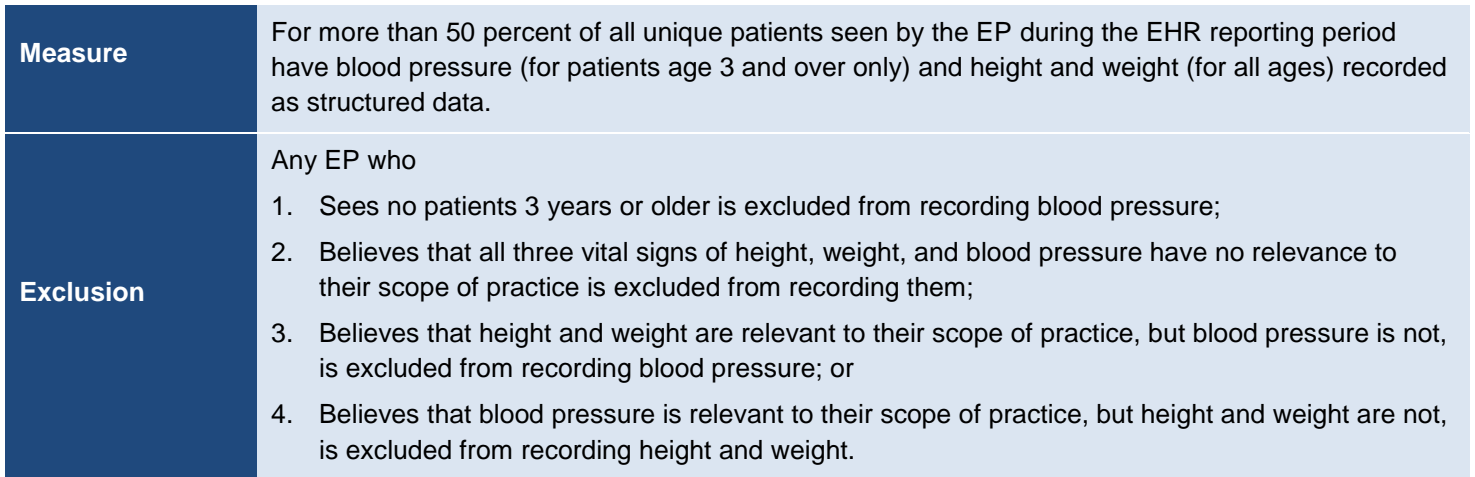

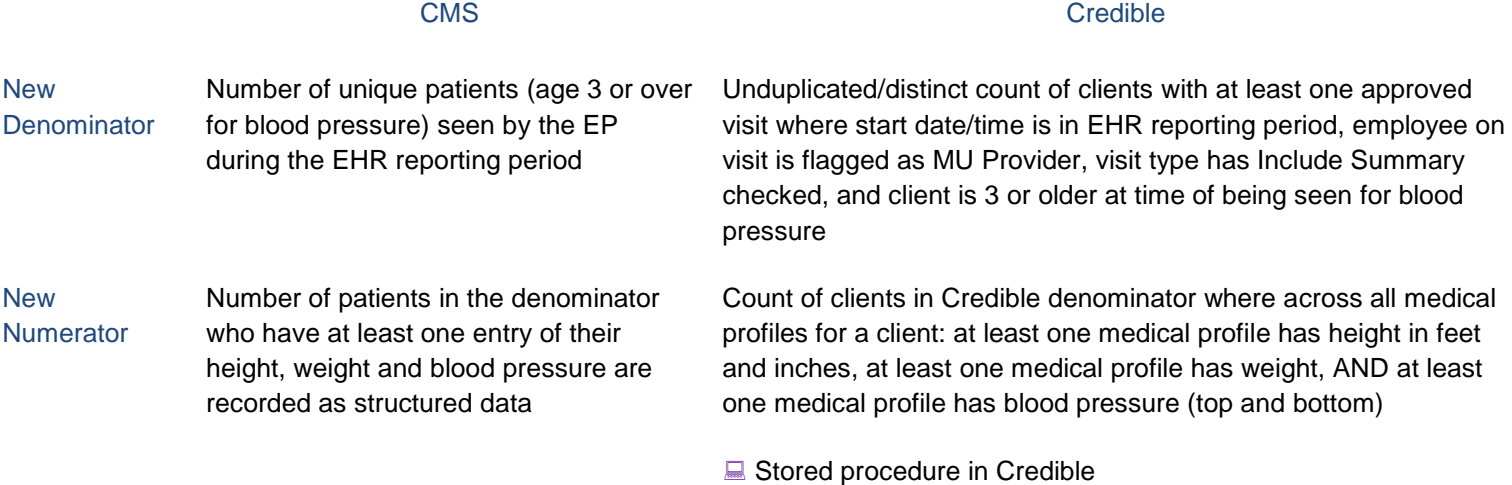

spc\_export\_mu\_vitalsigns\_summary

# **Core 9: Record Smoking Status**

**Objective** Record smoking status for patients 13 years old or older.

## Certification criteria: §170.314(a)(11) Smoking status

**§170.314(a)(11) Smoking status** Enable a user to electronically record, change, and access the smoking status of a patient in accordance with the standard specified at § 170.207(h).

In Credible, you need to add a dropdown for Smoking Status to the client profile. Your system has the necessary custom lookup category and Stage 1 lookup items for setting up the dropdown. As a Stage 1 best practice, you should add the two additional smoking statuses and SNOMED CT codes required for Stage 2.

Settings Security Matrix: DataDictionary, ClientUpdate

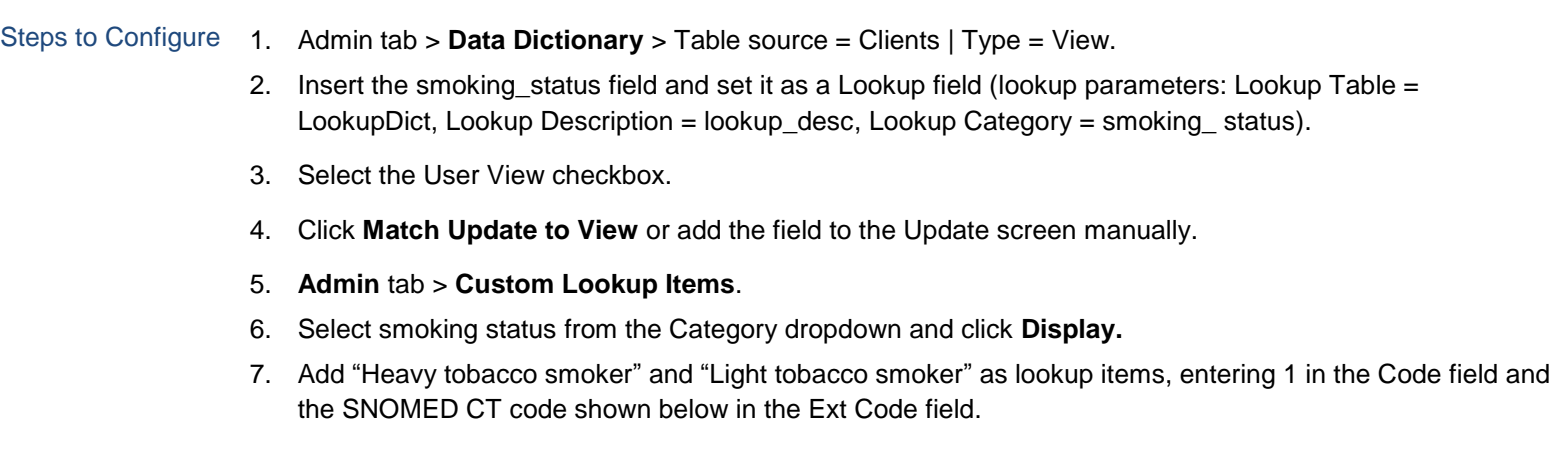

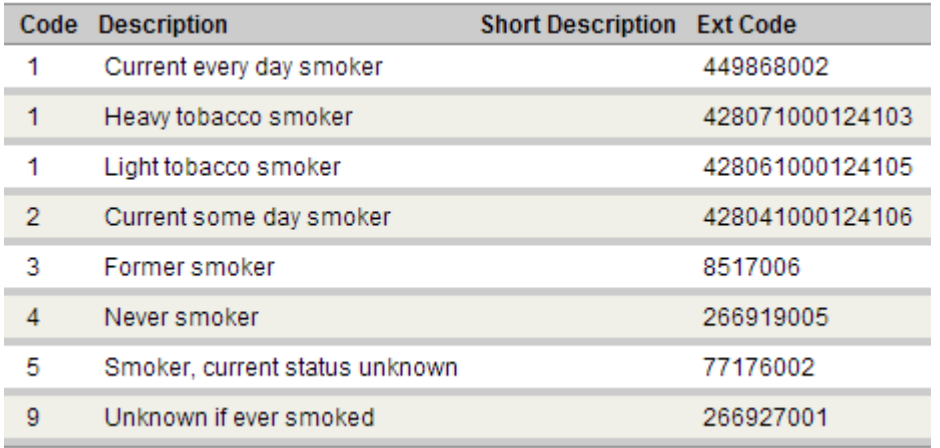

- 8. Edit each existing lookup item and enter the SNOMED CT code shown above in the Ext Code field.
- 9. Unless different codes are required for state reporting purposes, make sure the lookup items have the codes shown above. If your Agency uses different codes, the query behind the attestation stored procedure will need to be modified.
- Steps to Use 1. Client tab > Client's name > **Profile** on nav bar.
	- 2. Click **Update,** select the appropriate value from the smoking status dropdown, and then click **Update Client.**

[Back to corresponding Stage 2 measure](#page-112-0)

# Attestation: §170.302(n)

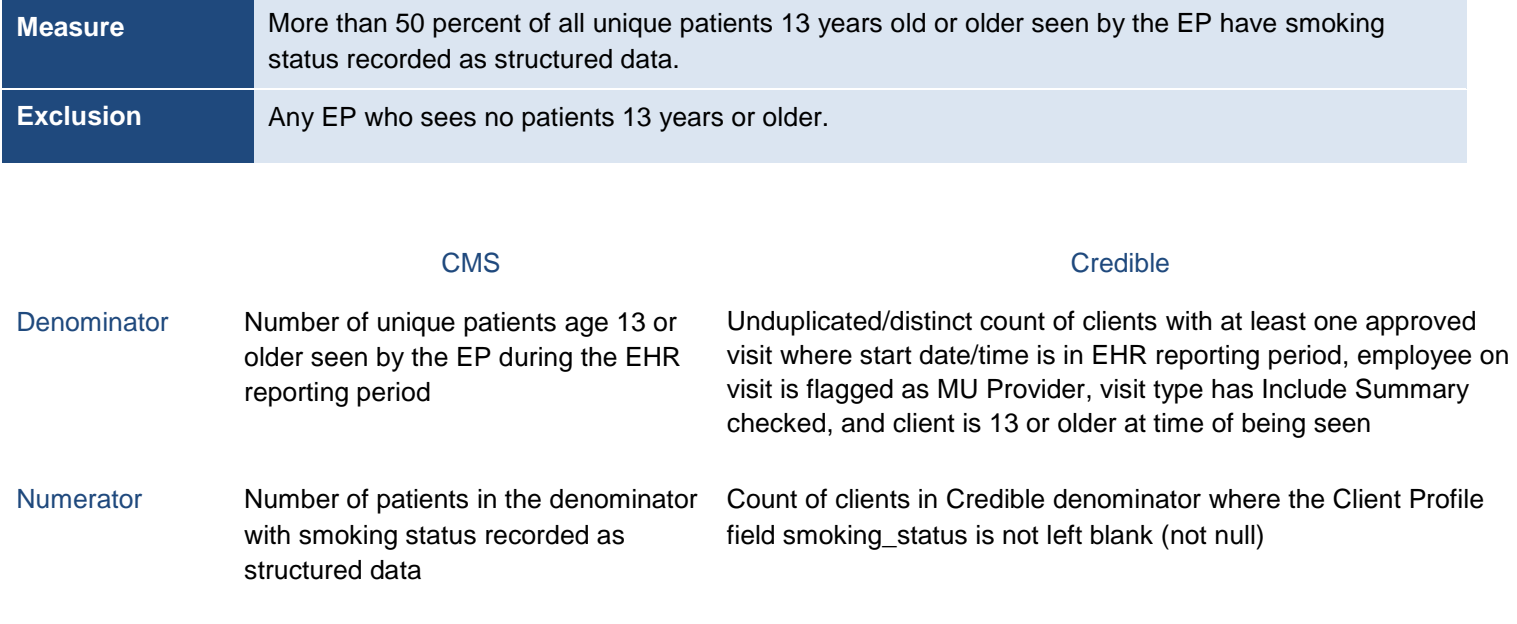

Stored procedure in Credible spc\_export\_mu\_smoking\_summary

[Back to corresponding Stage 2 measure](#page-112-0)

# **Core 10: Clinical Decision Support Rule**

**Objective** Implement one clinical decision support rule relevant to specialty or high clinical priority along with the ability to track compliance with that rule.

# Certification criteria: §170.314(a)(8) Clinical decision support

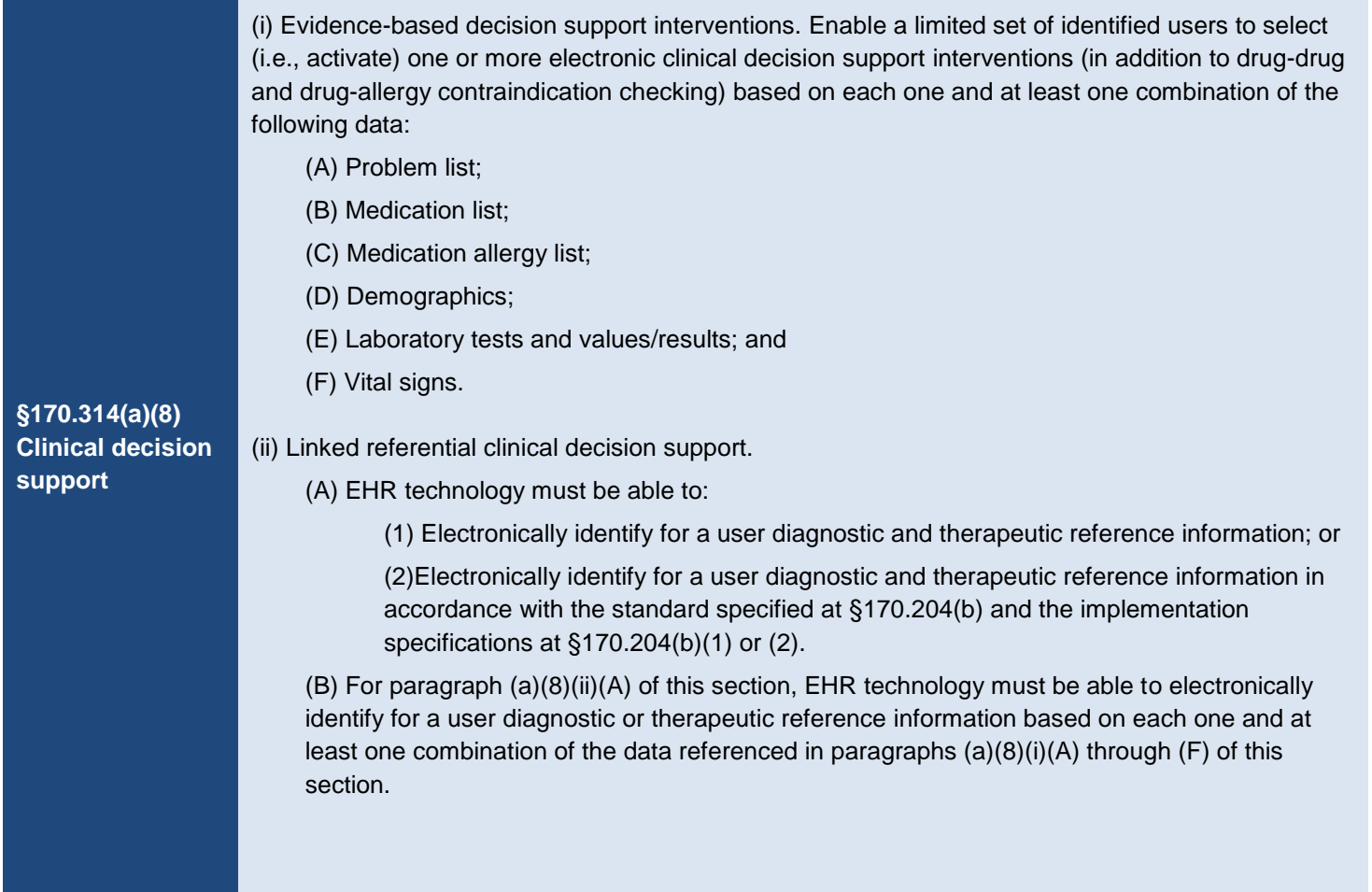

(iii) Clinical decision support configuration.

(A) Enable interventions and reference resources specified in paragraphs (a)(8)(i) and (ii) of this section to be configured by a limited set of identified users (e.g., system administrator) based on a user's role.

(B) EHR technology must enable interventions to be electronically triggered:

(1) Based on the data referenced in paragraphs  $(a)(8)(i)(A)$  through  $(F)$  of this section.

(2) When a patient's medications, medication allergies, and problems are incorporated from a transition of care/referral summary received pursuant to paragraph (b)(1)(iii) of this section.

(3) Ambulatory setting only. When a patient's laboratory tests and values/results are incorporated pursuant to paragraph (b)(5)(i)(A)(1) of this section.

(iv) Automatically and electronically interact. Interventions triggered in accordance with paragraphs (a)(8)(i)-(iii) of this section must automatically and electronically occur when a user is interacting with EHR technology.

(v) Source attributes. Enable a user to review the attributes as indicated for all clinical decision support resources:

(A) For evidence-based decision support interventions under paragraph (a)(8)(i) of this section:

- (1) Bibliographic citation of the intervention (clinical research/guideline);
- (2) Developer of the intervention (translation from clinical research/guideline);
- (3) Funding source of the intervention development technical implementation; and
- (4) Release and, if applicable, revision date(s) of the intervention or reference source.

(B) For linked referential clinical decision support in paragraph (a)(8)(ii) of this section and drug-drug, drug-allergy interaction checks in paragraph(a)(2) of this section, the developer of the intervention, and where clinically indicated, the bibliographic citation of the intervention (clinical research/guideline)

In Credible, you use the Clinical Support module to implement clinical decision support rules (referred to as "tools" in the software). You can set up clinical support tools based on any combination of medication, medication class, diagnosis, and lab test. If you select a combination of a single medication, medication class, diagnosis, and lab test, it creates an OR matching scenario. If you select multiple options within a category, it creates an AND matching scenario for that category.

You can further qualify the clinical support by entering a lab result range (entry must be numeric), gender, age range, or other client field. If you enter a lab result range and you selected multiple lab tests, the range will apply to all the tests.

A clinical support tool can include text, a URL, and a file. You can also set it up to be pushed out to the Credible Client Portal. When a client meets the conditions specified in the clinical support tool, it is added to his or her record. You can add a Clinical Support section to the Client Overview screen in your internal site and in the Client Portal.

When an employee adds a medication, diagnosis, or lab test to a client record, the system searches existing clinical support tools for a match. If a match is found, the additional clinical support criteria are analyzed. If all of it matches, the clinical support is added to the client record.

With a Viewable By setting, you can limit which employees can view a clinical support when it is triggered. You can select one or more security profiles from the list provided. An employee with a selected profile also needs to have the ClinicalSupportView right.

To track compliance with the clinical decision support rule, a provider would have to document that it was discussed with the client and then a "chart review" would be necessary to verify that the discussion occurred.

Settings Security Matrix: ClinicalSupportAdmin, ClinicalSupportView Client User Security Matrix: ClinicalSupportCU

Steps to Configure To make the Clinical Support section available on the Client Overview screen in your internal site, use the Client Home Page Admin function. To make the section available on the Client Portal, use the Client User Home Page Admin function.

You need to add clinical support files to the system before you can add them to a clinical support tool.

To add a clinical support file to the system:

- 1. Admin tab > **Clinical Support** > **Clinical Support Files**.
- 2. Click **Attach New** (or Scan New if appropriate and if your Employee Config is set up for scanning).
- 3. Specify the folder you want to store the file in and enter a description of it.
- 4. Browse to select the file and click **Upload File**.

### To set up a clinical support:

- 1. Admin tab > **Clinical Support** > **Add New Clinical Support Tool.**
- 2. In the Summary field, enter a description of the clinical support (required).
- 3. Enter at least one medication, medication class, diagnosis, or lab test. You can select multiple medications, medication classes, diagnoses, or lab tests or any combination of them.
	- a. Click the corresponding field. A Clinical Support Picker popup displays.
	- b. Type the first three letters of the medication, medication class, diagnosis, or lab test to display a list of possible matches. For a lab test, you can also enter the LOINC.
	- c. Select the appropriate options. A total count is displayed at the top of the popup.
	- d. Click the total count to view a list of all options selected so far. If you need to remove a selected option, click it.
	- e. Click **Done.**
- 4. If applicable, enter additional clinical support criteria: lab test result, medical profile details, gender, age range, and/or a specific client field. If you select a client field, enter the appropriate value in the Other Client Field Value field.
- 5. If applicable, include a supporting URL (make sure you include http://) and/or file.
- 6. If applicable, specify bibliographic citation, developer, funding source, and/or release.
- 7. To give users the option of pushing the clinical support to the Client Portal, select the Push To Client checkbox.
- 8. To limit which employees can view the clinical support when it is triggered, select one or more security profiles from Viewable By list (press and hold Shift/Ctrl and click to select range or multiple profiles). Make sure the profiles selected have the ClinicalSupportView right.
- 9. Click **Add Clinical Support Tool**.

### Steps to Use To view a client's clinical support:

- 1. Client tab > Client Overview screen > **Clinical Support** on Client nav bar (or All Clinical Support Tools link in the Clinical Support section). A list of all clinical supports that have not been accepted yet displays (All Active status).
- 2. To filter the clinical supports, select an option from the Status dropdown.
	- All Active Default selection; all clinical supports that are new, have been flagged to keep active, or have not been accepted, rejected, or "PK deleted"
	- All clinical supports All
	- Clinical supports that have not been accepted, rejected, or pushed to the New Client Portal; new clinical supports are highlighted in green
	- Accepted Clinical supports that have been reviewed and accepted by an employee or client user
	- Pushed Clinical supports that have been made available to client users on the
	- to Portal Client Portal by selecting Push to Portal checkbox in Client Clinical Support Details screen
	- All Clinical supports that have been accepted, rejected, or PK deleted Closed
	- Rejected Clinical supports that an employee decided were not appropriate for the client and flagged as Rejected
	- PK Clinical supports that had the triggering record deleted **Deleted**
- 3. Click **select** to view the details of a clinical support.
- 4. Enter notes to record relevant information about the clinical support for this particular client. The notes will not display in the Client Portal.
- 5. If there is a Push to Portal checkbox, select if if you want to push the clinical support to the Client Portal. If necessary, you can deselect this checkbox later on to remove the clinical support from the Client Portal.
- 6. If you didn't push the support to the Client Portal, accept or reject it by selecting the corresponding option from the Accepted dropdown.
- 7. To keep the clinical support active, select the corresponding checkbox.
- 8. Click **Save Clinical Support**.

Steps for a client user to accept a clinical support:

- 1. Log into the Credible Client Portal and click **Clinical Support** on the nav bar.
- 2. Click **select** to display clinical support details.
- 3. After reviewing the info, select Accepted checkbox and click **Save Clinical Support.**

### [Back to corresponding Stage 2 measure](#page-113-0)

## Attestation: YES/NO

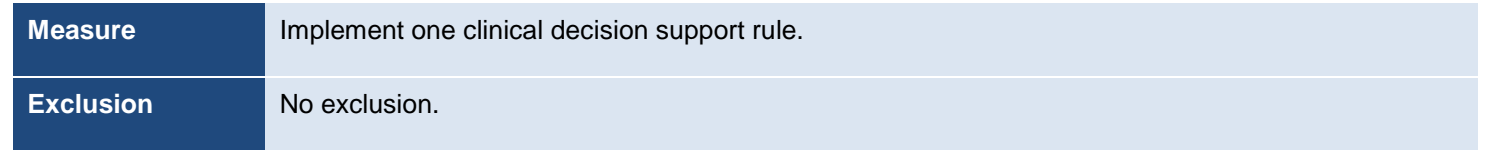

EPs must attest YES to having implemented one clinical decision support rule for the length of the reporting period to meet the measure.

# **Core 11: Patient Electronic Access**

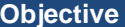

**Objective** Provide patients the ability to view online, download and transmit their health information within four business days of the information being available to the EP.

# Certification criteria: §170.314(e)(1) View, download, and transmit to third party

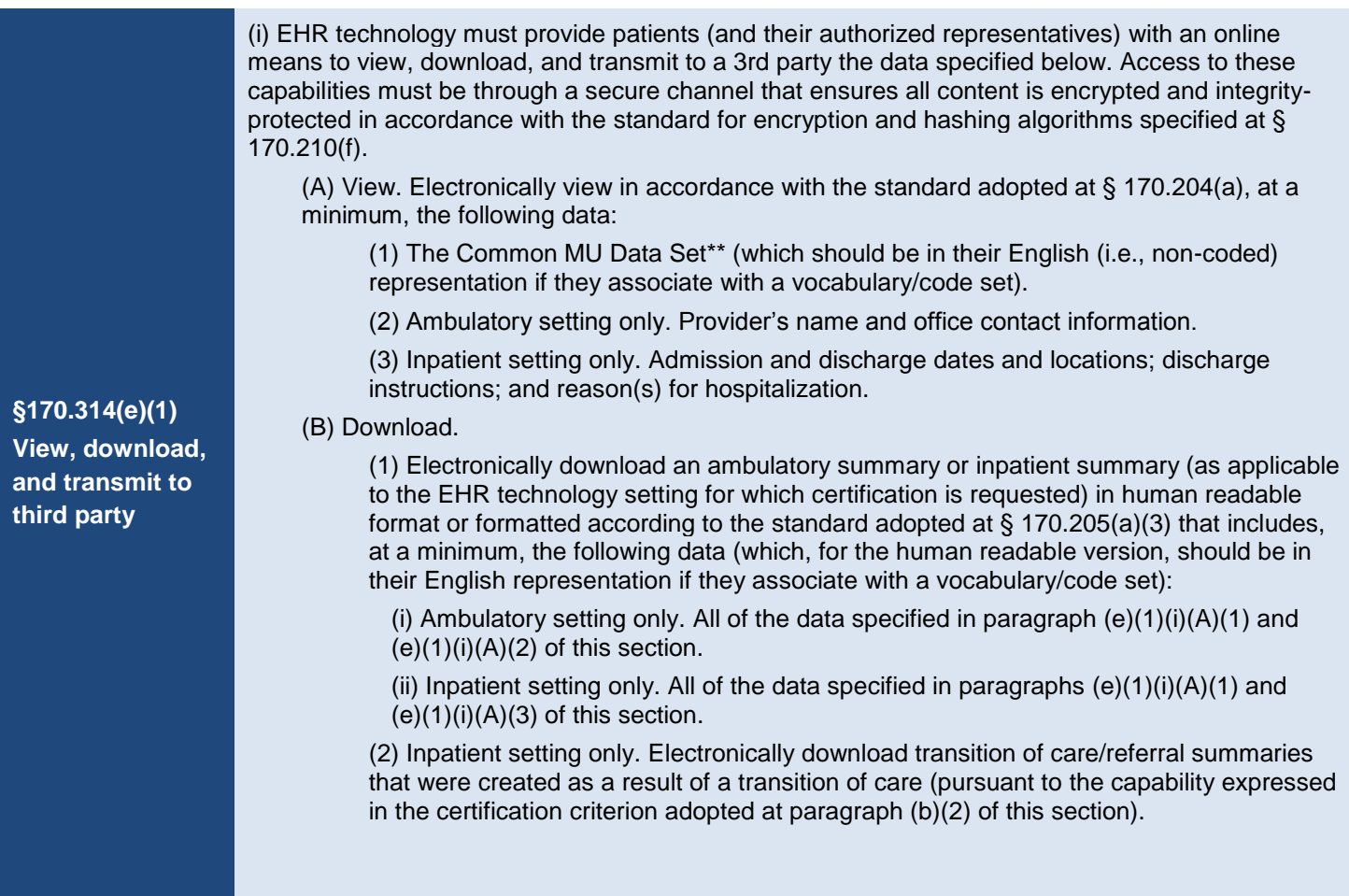

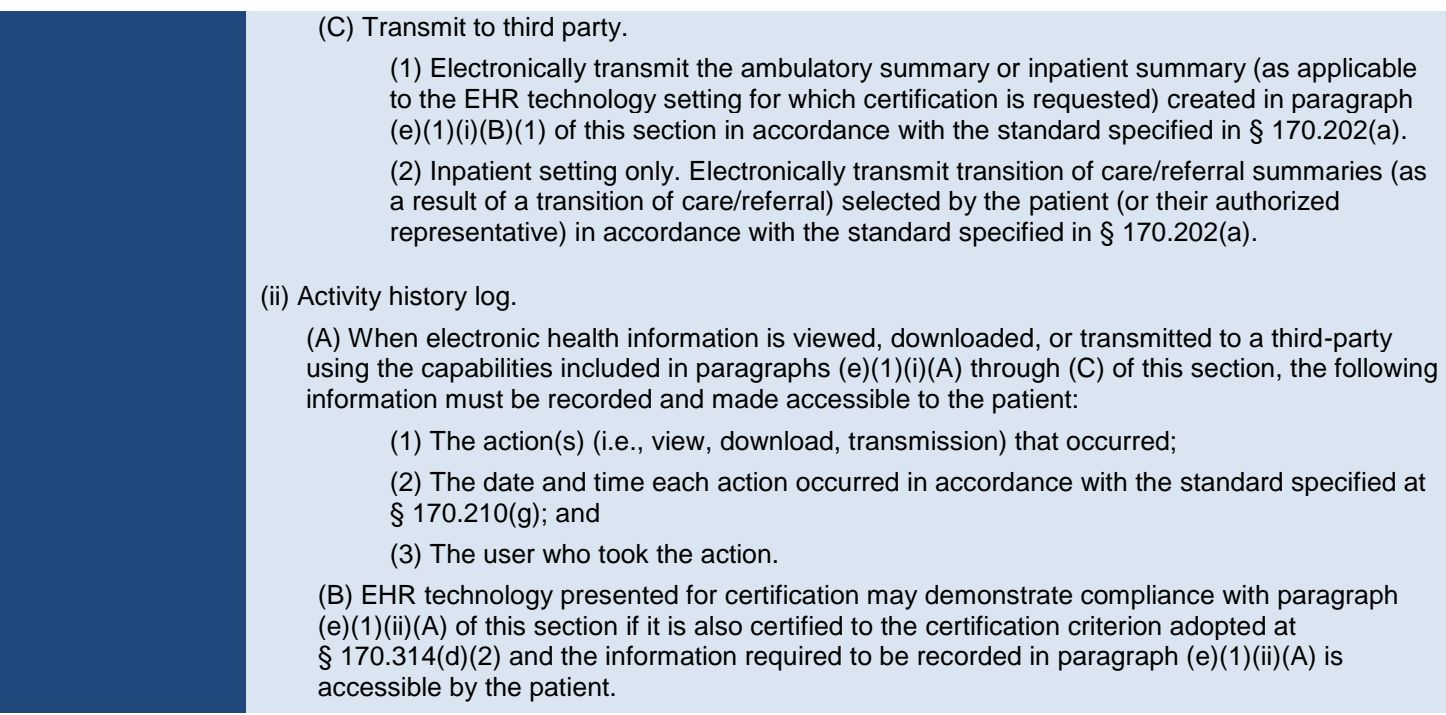

In Credible, this requirement is met by providing client users (the client, parent, guardian, and so on) read-only access to a client's health information through the Credible Client Portal. A client user can also generate a profile print view that includes the client's health information and if necessary, transmit the PDF to a third-party. The client user can transmit the summary from within the Client Portal using Direct Project support or download the file to his/her computer and transmit is manually outside of Credible.

Settings Security Matrix: DataDictionary, ClientUserView, ClientView, ClientVisitView, ClientVisitViewExt

Client User Security Matrix: eLabsCU, AllergyViewCU, AssignmentsCU, AuthorizationsCU, ClientFileViewCU, ClientInsuranceViewCU, ClientNotesViewCU, ClientUserSummaryView, ClientVisitListCU, ClinicalSupportCU, ContactsViewCU, DxViewCU, eLabsCU, ExternalProviderViewCU, FamilyViewCU, FinancialsViewCU, ImmunizationViewCU, MedicalProfileViewCU, PlannerViewCU, RxViewCU, TxPlusView/TxViewCU, ViewPrivateFolderCU, WarningsCU

Your IM/PSC needs to turn on the Client Portal in your system.

Steps to Configure Refer to [Appendix A](#page-181-0) for information on setting up the Client Portal.

- 
- Steps to Use 1. Give the login information and your domain name to each client user.
	- 2. Give client users the Client Portal URL [www.credibleportal.com](http://www.credibleportal.com/) and let them know they will need to enter a new password when they first log in.

Once logged into the Portal:

- 1. View the different parts of the client's record by clicking the corresponding buttons on the nav bar.
- 2. Generate a print view of the client's record by:
	- a. Clicking Profile on nav bar > Print View button.
	- b. Selecting the desired print options and click Print View. To generate a PDF of the print view for transmission purposes, click Print PDF.

[Back to corresponding Stage 2 measure](#page-114-0)

### Attestation: §170.302(n)

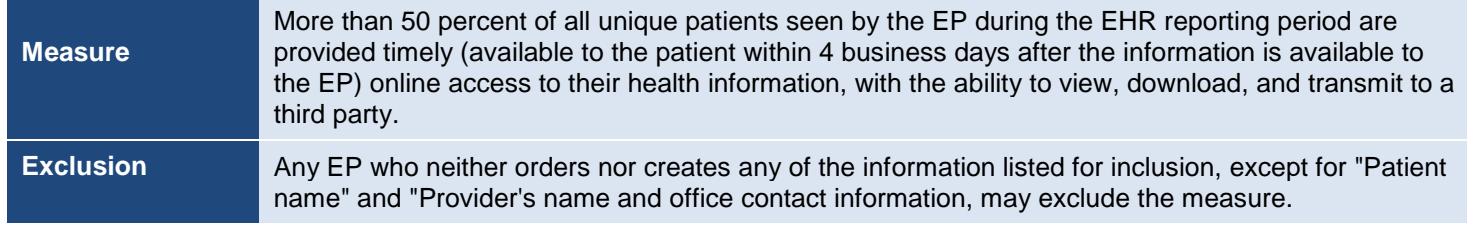

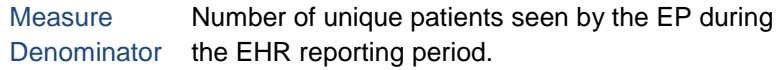

**Measure Numerator** Number of patients in the denominator who have timely (within 4 business days after the information is available to the EP) online access to their health information.

### CMS Credible

Unduplicated/distinct count of clients with at least one approved visit where start date/time is in EHR reporting period, employee on visit is flagged as MU Provider, and visit type has Include Summary checked

Count of clients in Credible denominator where the number of business days from visit start date to the visit's sign & submit date (transfer\_date) is four or less, and the client has at least one client user account created by the fourth business day after the visit

■ Stored procedure in Credible spc\_export\_mu\_vdt\_summary

If your organization is not using the Client Portal, you need to determine what you will provide electronically to clients and how this will be documented.

A business day is defined as a date that is both a weekday (Monday to Friday) and is not marked as a holiday. To enable the Company Holidays function, select *Use Company Holidays* in Partner Config. To designate a day as a company holiday: Admin tab > **Company Holidays** > click the appropriate date.

# **Core 12: Clinical Summaries**

**Objective** Provide clinical summaries for patients for each office visit.

# Certification criteria: §170.314(e)(2) Clinical summary

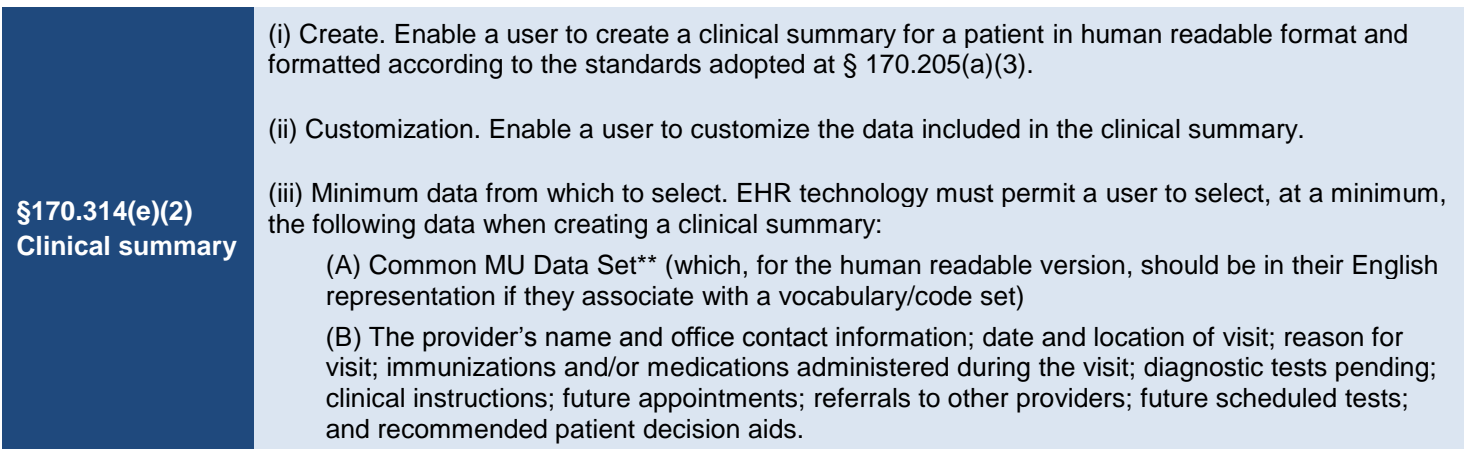

In Credible, the human readable format requirement is met through read-only access to clinical summaries for visits in the Credible Client Portal. The electronic media requirement is met by generating a client's Continuity of Care Document (CCD) that includes clinical summary information. A CCD automatically includes the common meaningful use dataset if the data is present in the client's record: Patient Name, Gender, and DOB; Race, Ethnicity, Preferred Language; Smoking Status; Problems (diagnoses); Medications; Medication Allergies; Lab Test Results; Vital Signs; Care Plans; Procedures; Care Team Members.

You can generate a CCD that is based on the information that was current when a visit was signed and submitted – if the visit type was set up to include a summary. The information in a time-of-visit CCD will not change to reflect updates made to a client's record after the visit's Signed date/time. Note that time-of-visit CCDs will not be available for visits created in MobileForm or for visits created before the client summary feature was enabled (the functionality is not retroactive).

As a best practice, have the client sign an ROI for sending his or her CCD to another agency.

Settings Security Matrix: FormBuilder, FormBuilderEdit, ClientFormsUpdate, ClientVisitSummaryView, ClientVisitViewExt, PatientSummaryGenerator

Client User Security Matrix: ClientUserSummaryView, ClientVisitListCU

Partner Config: Use Clinical Summary Features, CCD Author Address

Your IM/PSC needs to turn on the Client Portal for your system.

- Steps to Configure 1. Configure the visit type to include a clinical summary and support time-of-visit clinical summary generation (for more information, go to [Steps to Configure](#page-13-0) for Attestation for Objectives with Automated Measure Calculation §170.302(n)/§170.314(g)(2)).
	- 2. Set up questions in the form so they will be included in the clinical summary. To meet this objective, you must include injected lab results, diagnoses, medications, and allergies.
		- a. Select the **Forms** tab and click the **new version** button for an existing form or add a new form.
		- b. For any question that you want to include in the summary, select the Include in Summary checkbox. Minimally, you need to include questions that inject a client's current lab results, diagnoses, medications, and allergies.
		- c. Make sure the category has one question that *doesn't inject data* that is *Category Required* to ensure the injected data is saved in the clinical summary.
		- d. Build and activate the form and then link it to the visit type you updated above.
	- 2. Give staff and client users the right to view clinical summaries.
	- 3. If you want staff to populate Reason for Visit and Chief Complaint fields via form mapping, add the fields to the appropriate forms and set them up for mapping (ClientVisit:reason for visit and ClientVisit:chief complaint).

Steps to Use To access a clinical summary:

- 1. Give client users access to the Client Portal (see [Appendix A\)](#page-181-1).
- 2. Once logged in: **Visit** button on the nav bar > **print** button in the Summary column in the Client Visit List screen.

If summary notes were entered, they will be in the header section of the clinical summary. The information below the header section corresponds to the questions in the form that you set up to include in the summary – for example, injected lab results, diagnoses, medications, and allergies.

To generate a time-of-visit CCD:

- 1. Complete a visit with the visit type you set up to include a summary.
- 2. Visit tab > **view** button for visit.
- 3. Click the **Create Clinical Summary** link in the Transfer XML CDA/CCR field.
- 4. If there are parts of the client's record you do not want to include in the CCD, uncheck the corresponding checkboxes.

If the client had multiple visits on the visit date indicated, they will be included in the time-of-visit CCD. If necessary, you can change the visit date.

- 5. Use the default output option Enclose CCD/CCR Summary in Zip File; it includes a style sheet for easier readability. (While the default option is recommended, you can also use Enclose Plain Text Summary in Zip File to generate a "human readable" version of the clinical summary. You should only use the Print Summary to Screen option for review purposes.)
- 6. Click Generate Summary.
- 7. Save the zip file locally. It contains an XSL style sheet, the CCD in an XML document, and the hash value in a text document. While a style sheet is provided in each CCD/CCR summary zip file, it is the same style sheet every time and will work with any CDA document.
- 8. Upload the zip file to the receiving agency this process occurs outside of Credible. Provide the receiving agency with the following view instructions:
	- a. Extract the files from the zip file into a folder (the XSL style sheet and clinical summary have to be in the same folder).
	- b. Click the clinical\_summary XML file to view it.

**Important:** the clinical summary contains protected health information – follow HIPAA guidelines to protect it.

[Back to corresponding Stage 2 measure](#page-116-0)

## Attestation: §170.302(n)

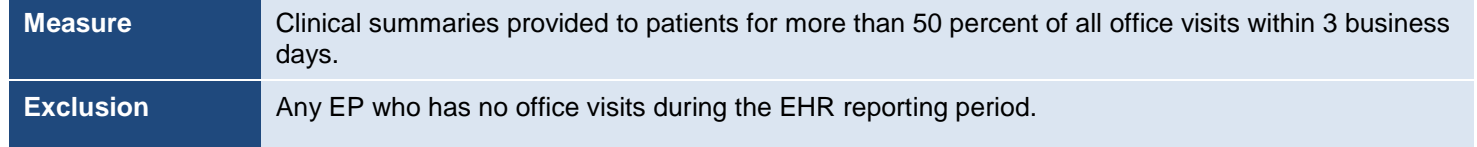

### **CMS** Credible

## Denominator Number of office visits by the EP for an office visit during the EHR reporting period Unduplicated/distinct count of clients with at least one approved visit where start date/time is in EHR reporting period, employee on visit is flagged as MU Provider, and visit type has Include Summary checked Numerator Number of office visits in the denominator for which the patient is provided a clinical summary within three business days Count of clients in Credible denominator have clinical summary generated (not just print to screen) within 3 business days of visit start date/time OR visit has documentation that client declined. Question: SNOMED CT code 422735006 for "Summary clinical document (record artifact)" Answer: SNOMED CT code 436571000124108 for " Patient declines information (situation)" ■ Stored procedure in Credible spc\_export\_mu\_clinical\_smry\_summary With the Client Portal, a client can obtain a clinical summary as soon as the visit is transferred to Credible or signed and submitted.

# **Core 13: Protect Electronic Health Information**

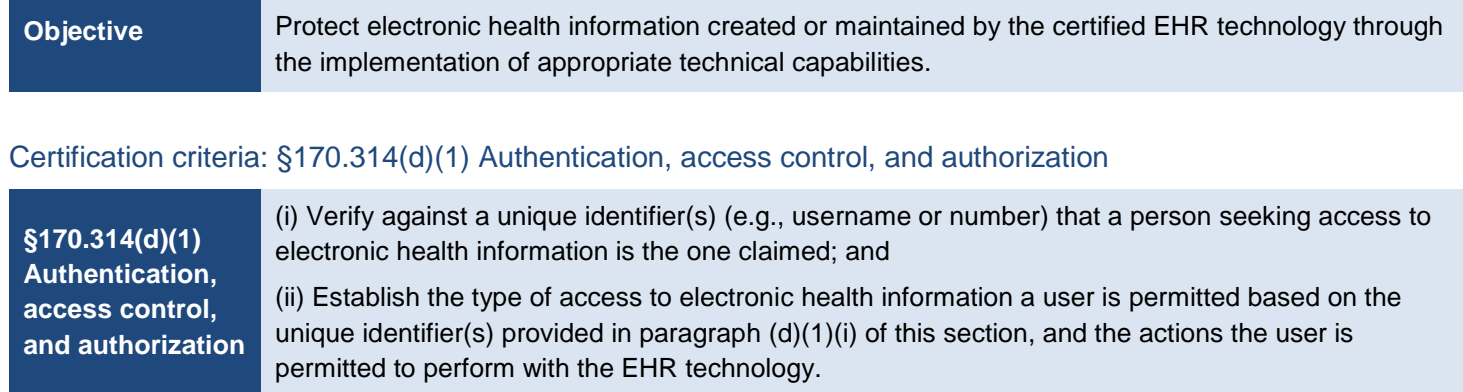

Credible uses a unique username/password combination and domain name to authenticate an individual logging into your system. The domain name is typically an abbreviation or acronym of your Agency name. Once logged in, the user's login profile controls what information and functions he or she has access to. The system uses the same authentication process for a client user logging into the Credible Client Portal.

### Settings N/A

- Steps to Configure 1. Set up login profiles for your system.
	- a. Admin tab > **Login Profiles**.
	- b. Add the different security profiles for your system.
	- 2. Assign the appropriate Security Matrix settings to each user and client user login profile (Admin tab > **Security Matrix**).

### Steps to Use To create a login for an employee:

- 1. Employee tab > Employee's name > **Login** on the nav bar.
- 2. If necessary, change the system-supplied username (the default is the first letter of the employee's first name and his/her last name). The system will let you know if the username is already taken when you try to add the user.
- 3. Enter a password and then reenter it in the Password Again field (password rules are available in Credible Help: [http://help.crediblebh.com/CredibleHelp/default.aspx?pageid=updating\\_your\\_password](http://help.crediblebh.com/CredibleHelp/default.aspx?pageid=updating_your_password)).
- 4. Enter the employee's personal and office email.
- 5. Select the appropriate login profile from the dropdown and click **Add User**.

### To remove a user:

- 1. Employee tab > Employee's name > **Login** on the nav bar > **Delete User** in the User Edit screen.
- 2. Click **Click Here to Delete This User Login.**
- 3. Edit the employee's profile and change the status to Inactive. This method is the best practice because it removes the user's access but retains his or her employee record.

For access control and authorization, Credible uses logins and assignments.

### **Logins**

When you add an employee to your Credible system, he/she is automatically assigned a unique ID. To make the employee a "user," you need to create a login that consists of a unique username/password combination and a login profile to control what information and functions he or she has access to once logged in. Typically, a user login profile is based on a functional role such as Front Desk staff, Nurse, Billing Supervisor, or Administrator and has different Security Matrix rights assigned to it. There are Security Matrix rights for administrative functions, admin time, assignments, attachments, billing, clients, Credible eRx, eMAR, employees, forms, funds, MyCredible admin, physicians' orders, reports, and the scheduler.

The system will prevent you from adding a user with a username that already exists in the system. In addition, a login profile is required when setting up a user or client user. For security purposes, a password update is required the first time a user or client user logs in after having his/her password set up/changed by someone else.

For additional password security, you can enable one or more of the following Partner Config settings: Password Expiration, Block Dictionary Words in Passwords, and Use Strong Passwords. If you use the Password Expiration feature, you can set up a nightly notification trigger to alert employees when their passwords are about to expire.

You also use unique usernames/passwords and login profiles to control "client user" read-only access to the Credible Client Portal. Typically, a client user login profile is based on the role of the individual as it relates to the client – for example, ClientUser for the actual client and ClientParent for the client's mother and/or father. By assigning rights in the Client User Security Matrix, you control which parts of a client's record a client user can view when logged into the portal.

### **Assignments**

In Credible, assignments – employee-program, client-program, and employee-client – are needed for employees to provide services and gain access to client records.

- Settings Security Matrix: SecurityUpdate, UserAdd, ClientUserView, UserUpdate, PasswordUpdate Your IM/PSC needs to turn on the Client Portal for your system.
- Steps to Configure 1. Set up user login profiles for your system: Admin tab > **Login Profiles**.
	- 2. Assign the appropriate Security Matrix settings to each user login profile: Admin tab > **Security Matrix**.
	- 3. Create a login for an employee:
		- a. Employee tab > Employee's name > **Login**.
		- b. If necessary, change the system-supplied username (the default is the first letter of the employee's first name and his/her last name). The system will let you know if the username is already taken when you try to add the user.
		- c. Enter a password and then reenter it in the Password Again field (click [here](http://help.crediblebh.com/CredibleHelp/default.aspx?pageid=updating_your_password) for password rules).
		- d. Enter the employee's personal and office email.
		- e. Select the appropriate login profile from the dropdown and click **Add User**.
	- 4. Create assignments for an employee: Employee tab > Employee's name > **Program** and **Client** buttons on the nav bar.

Steps to Use N/A

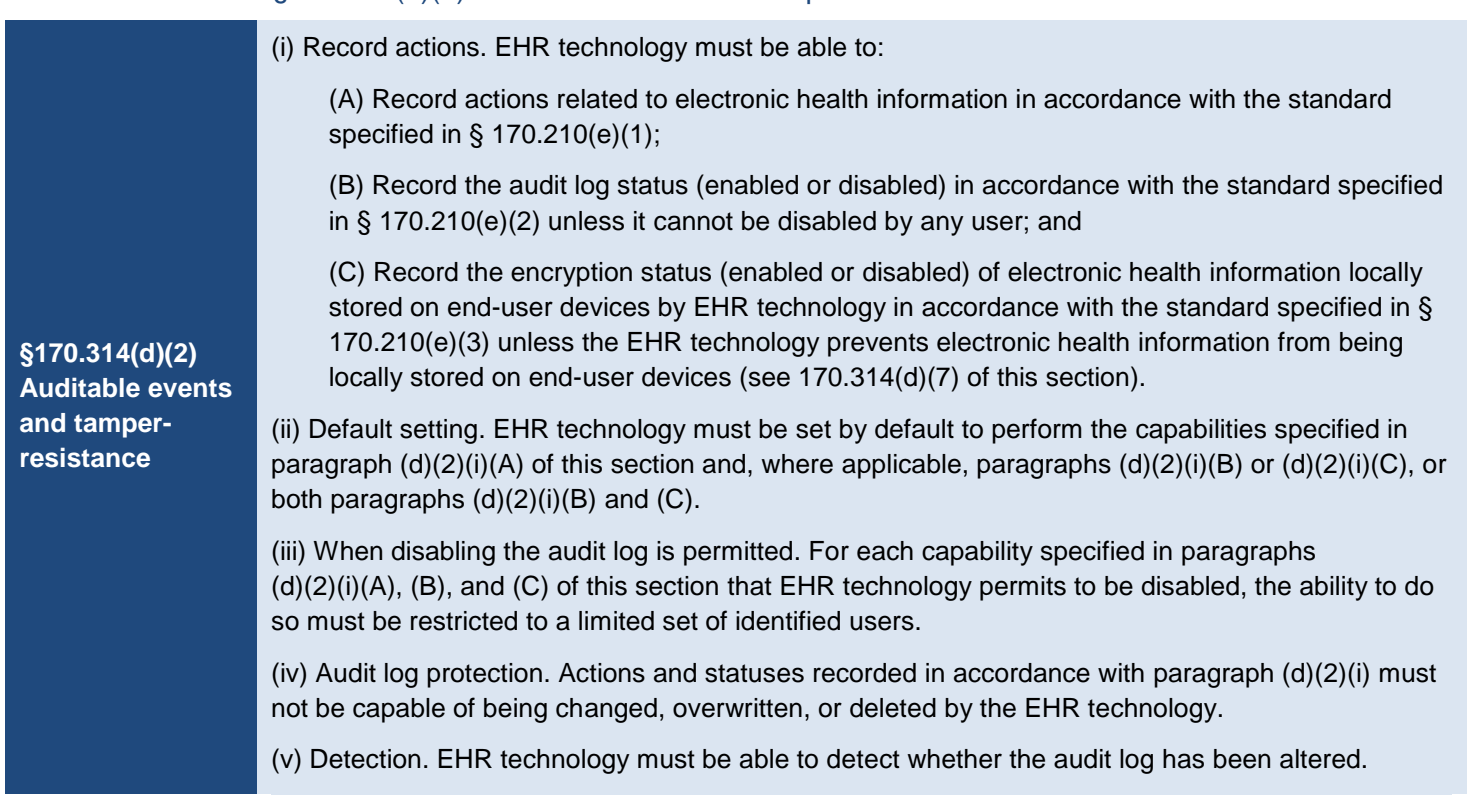

## Certification criteria: §170.314(d)(2) Auditable events and tamper-resistance

To ensure the integrity of the electronic health information sent from your browser to the Credible Web server, our digital certificate uses the SHA-1 signature hash algorithm. Hash values are used to verify the integrity of files exchanged between different agencies. Credible generates a unique "File Hash" value for each CCR you generate and includes it in a text file when you use either zip file output option. Similarly, when you import a CCR or CCD, Credible generates a Received Hash value. For meaningful use attestation, you may need to generate a CCR and then import it to demonstrate that the hash values match.

Settings Security Matrix: ClientFileView, ClientFileAdd, PatientSummaryGenerator

Partner Config: Show Hashing, Use Clinical Summary Features, CCD Author Address

Steps to Configure N/A

Steps to Use To view Credible's digital certificate:

- 1. Click the padlock icon in Internet Explorer.
- 2. Click **View certificates** > **Details**. The Show field defaults to <All>. The Signature algorithm field = sha1RSA indicating it is a SHA-1 certificate.

To demonstrate the hash values match:

- 1. Generate a CCR from the client's profile and then import it into the client's record on your Test domain (refer to Steps to Use for [Stage 1 Menu 7: Transition of Care Summary\)](#page-98-0).
- 2. In the File Attachments screen, mouse over the Hash icon (a red circle icon next to Date Attached) and verify that the hash values match.

Credible uses the Secure Sockets Layer (SSL) protocol and Advanced Encryption Standard (AES) 256-bit encryption to protect electronic health information that is sent from your browser to the Credible Web server. SSL provides authentication, data integrity, and data confidentiality through encryption. The padlock icon in your browser and the "https://" prefix in the URL indicate that your connection to the Credible Web server is secure.

SSL also protects electronic health information that is sent between the Credible Web server and Surescripts.

Settings N/A Steps to Configure N/A Steps to Use N/A

> In Credible, you have the option of encrypting a client's Continuity of Care Record (CCR) when you are generating it. Before you send the CCR and encryption key to another agency, make sure it has the ability to decrypt data protected with AES 256-bit. (You can also encrypt the syndromic surveillance data for a visit.)

Settings N/A

Steps to Configure N/A

Steps to Use Generate an encrypted CCR from the client's profile (refer to Steps to Use for [Stage 1 Menu 7: Transition of](#page-96-0)  [Care Summary\)](#page-96-0). To encrypt the CCR, you select the corresponding checkbox and enter an encryption key in the field that displays. Always use a mix of lowercase/uppercase letters, digits, and special characters. Uploading the encrypted file and encryption key to the receiving agency occurs outside of Credible.

To decrypt a CCR/CCD received from another provider or organization:

- 1. Save the CCR/CCD file locally.
- 2. Client tab > Client's name > **Attachments** > **Import Clinical Summary**.
- 3. Enter or select the folder you want to upload the file to.
- 4. Enter a description of the file.
- 5. If desired, select Public to make the file available in the Client Portal.
- 6. If the file is encrypted, select Decrypt File and enter the decryption password in the field that displays.
- 7. Browse for and select the ZIP or XML file.
- 8. Click **Upload File**.

If you uploaded a zip file, the system will automatically unzip it. You can access the CCD/CCR in the File Attachments screen.

In Credible, there is no way for a user to turn off the logging. And if a change is made to the ChangeLog or ChangeLogDetail table, it will be recorded in the ChangeLog Changes Report.

Settings Security Matrix: Report List

Report Security: ChangeLog Changes Report

Steps to Configure N/A

Steps to Use Reports tab > Admin button on nav bar > ChangeLog Changes Report > Run Report.

## Certification criteria: §170.314(d)(3) Audit report(s)

**§170.314(d)(3) Audit report(s)** Enable a user to create an audit report for a specific time period and to sort entries in the audit log according to each of the data specified in the standards at § 170.210(e).

Credible automatically records actions related to clients, employees, and visits. With the Log function, you can view the actions related to a single client, employee, or visit. With the Global HIPAA report, you can report on an action for all clients, employees, or visits.

> Settings Security Matrix: ClientVisitViewLog, ClientViewLog Report Security: Global HIPAA Log

### Steps to Configure N/A

Steps to Use To view the log for a single client or employee, navigate to his or her Overview screen and click **Log** on the nav bar. You can filter the log by action type and start date.

To view the log for a single visit: Visit tab > **log** button or use the Log button in the Visit Details screen.

To view the actions for all clients, employees, or visits:

- 1. Reports tab > **Admin** > **Global HIPAA Log**.
- 2. Select the entity and action you want to report on.
- 3. Change the date range if necessary and click **Run Report**.
- 4. To sort the log, click one of the column headers.

## Certification criteria: §170.314(d)(4) Amendments

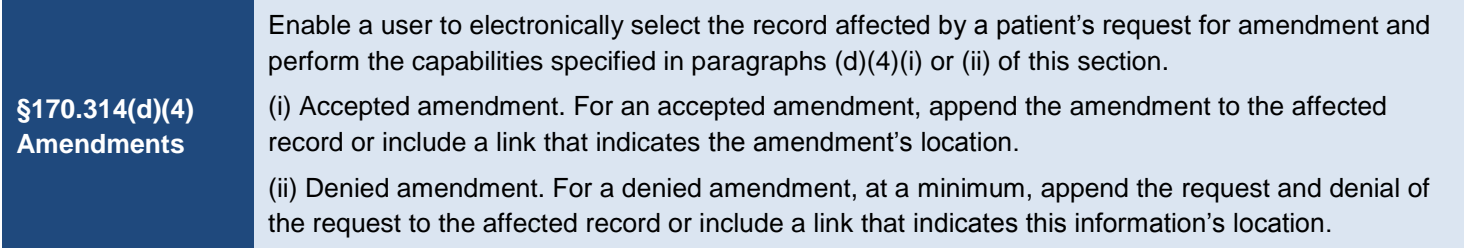

With the Amendments function, you can record client requests to amend the information about a specific diagnosis, lab, medication, or completed visit. Once an amendment request is entered, the appropriate staff can review it and then accept or deny it. If a request is accepted, staff will have to manually update the corresponding diagnosis, lab, medication, or visit record. The actions of adding, updating, and deleting amendments are recorded in the HIPAA logs.

Settings Security Matrix: ClientAmendmentView, ClientAmendmentAdd, ClientAmendmentDelete

### Steps to Configure N/A

Steps to Use To add an amendment request:

- 1. Amendments on Client nav bar.
- 2. From the New dropdown, select the type of record (diagnosis, lab, medication, or visit) the amendment request is for.
- 3. From the diagnosis/lab/medication/visit list that displays, select the specific record the amendment request is for and click Create New.
- 4. From the Status dropdown, select Requested.
- 5. Enter information about the requestor and the date of the request in the Origin box.
- 6. Enter the specifics of the request in the Details box and click Save.

To edit, review, or accept/deny an amendment request:

- 1. Amendments on Client nav bar.
- 2. Click the amendment you need to edit/review/accept or deny and then click the Edit button.
	- If editing the request, add to the origin/detail information as necessary and click Save. Note that the system does not currently record change history for amendments.
	- If reviewing the request, select Review from the Status dropdown, add review notes to the Details section (including your name and date/time of the review), and click Save.
	- If accepting or denying the request, select the corresponding option from the Status dropdown, add notes about decision to the Details section (including your name and date/time of the acceptance/denial), and click Save.

## Certification criteria: §170.314(d)(5) Automatic log-off

**§170.314(d)(5) Automatic log-off** Prevent a user from gaining further access to an electronic session after a predetermined time of inactivity.

You can configure your Credible system to automatically log off users that are inactive for a specified amount of time. If you prefer, you can have the system clear (blank) a user's screen instead of logging him or her off. Inactivity is defined as no clicks, key presses, or scrolls. If a user is inactive for the specified amount of time, a timeout warning popup displays: "Your session is about to expire. You will be redirected in X seconds. Do you want to Continue your session?"

The idle logout functionality applies to the following screens:

- Client List, Client Overview, Client Profile screens
- Treatment Plan screen
- Client Episodes
- Client Visit List screen
- Multiaxial Diagnoses screen
- Insurance Coverage screen
- Client Medical Profile screen
- Client Medications, Client Allergies, and Physicians Orders screens
- Client notes screen
The idle logout functionality is only one part of the security process to protect electronic health information. You should have other controls in place such as logging off when complete, using password-protected screen savers, not leaving passwords out, and locking the office and windows.

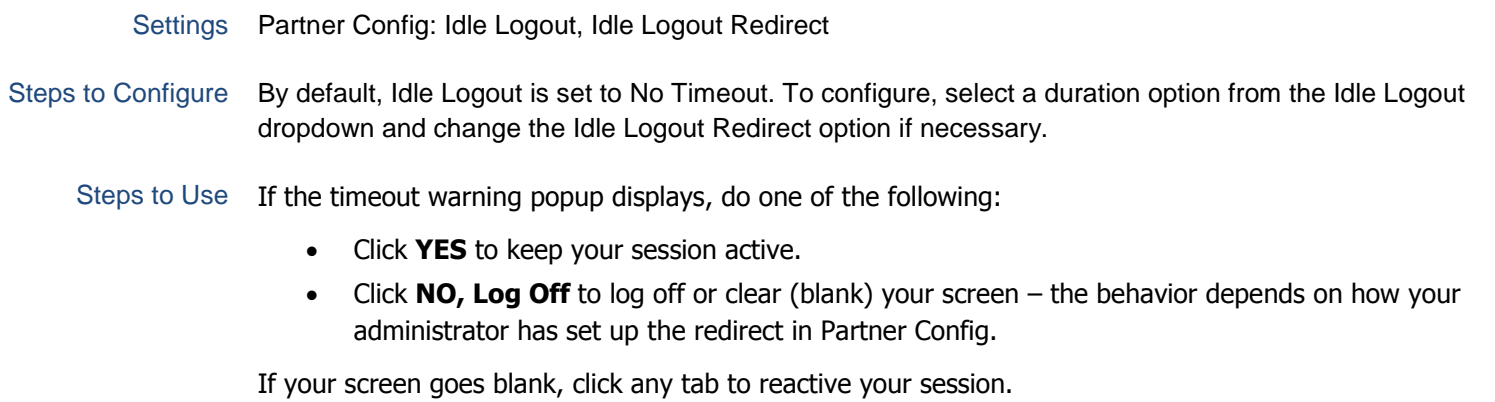

The alternatives to clicking NO, Log Off are ignoring the popup or clicking the X in the upper right corner.

### Certification criteria: §170.314(d)(6) Emergency access

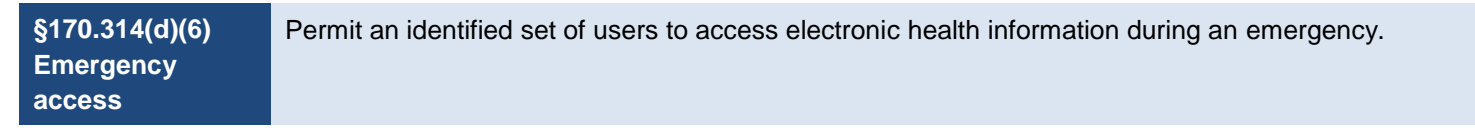

If an emergency situation arises with a client and the assigned employee is not available, you can "take" emergency access to that client's record if you have the security right ClientEmergencyAccess*.* Note that you can only take emergency access for yourself – you cannot assign it to another employee. Emergency access only grants assignment to the client – what you can do once assigned will be determined by the Security Matrix rights assigned to your login profile. Assignment given through emergency access must be manually unassigned if needed.

With two notification triggers, the appropriate staff can be notified when emergency access has been taken. While the notifications are not required, they are highly recommended and should be set up before you enable the Emergency function.

Emergency client assignments are recorded in the client and employee HIPAA logs.

# Settings Security Matrix: ClientEmergencyAccess, ClientView, ClientViewLog, NotificationTriggers

Partner Config: Allow Emergency Access

Steps to Configure Optional but recommended: set up the notification triggers (**Admin** tab > **Notification Triggers** > **Add a New Trigger Entry)**.

- Employee Granted Emergency Access Occur = 0, Send To = Team Leaders & Supervisors
- Client Record Granted Emergency Access Occur = 0, Send To = Specified Employee; select employee who is currently assigned to client
- Steps to Use 1. Employee tab > **My Record** > **Emergency** on Employee nav bar.
	- 2. Enter your password in the field provided and click **Continue**. The Emergency Client Assignment screen displays with filtering fields at the top. Searching for the client you need emergency access to minimizes inadvertent access to personal health information.
	- 3. Use the filtering fields to search for the client you need emergency access to. Only clients that you are not already assigned to will be included in the results.
	- 4. Find the client in the search results and click **assign**. The Client Overview screen for the client displays. (At this time, notification triggers will be sent and the emergency assignment will be logged.)
	- 5. Once the emergency access is no longer needed, use the Client function on the Employee nav bar to unassign the client from your record.

[Back to corresponding Stage 2 measure](#page-117-0)

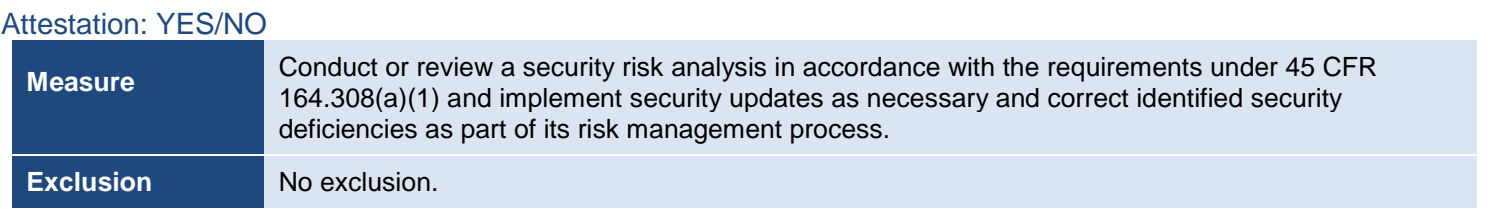

EPs must attest YES to having conducted or reviewed a security risk analysis in accordance with the requirements under 45 CFR 164.308(a)(1) and implemented security updates as necessary and corrected identified security deficiencies prior to or during the EHR reporting period to meet this measure.

## **Menu 1: Drug Formulary Checks**

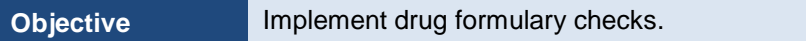

## Certification criteria: §170.314(a)(10) Drug-formulary checks

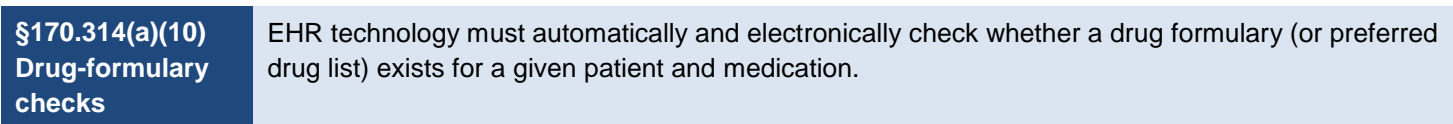

A formulary is a list of prescription drugs and non-drug items such as insulin test strips that are covered by a pharmacy benefit manager (PBM)/payer.<sup>12</sup> On a *weekly* basis, formulary data is automatically pulled from the PBMs and stored in your Credible system. When you create a prescription, Credible uses the medication code from the client's prescription (Rx) eligibility and the payer's formulary data to determine the formulary status. If a drug is on the list, it is considered "on-formulary." Each on-formulary drug is assigned a preferred level -- a PBM/payer rating of that drug's effectiveness and value compared to other drugs in the same therapeutic class. The higher the level, the greater the preference. Some on-formulary medications are designated as "non preferred."

The system displays the formulary status and supporting data in the Prescription tab above the Sig Builder/Free Text Sig tabs. If the medication is on-formulary, it will be in blue and the preferred level will be indicated. If the medication is off-formulary, unknown, or nonreimbursable, it will be in red. **Important:** the system does not block an employee from prescribing an off-formulary medication.

If the medication is non-preferred, has a low preferred level, or is off-formulary, you can:

- Switch to another plan if the client has multiple drug plans to see if the medication has a higher preferred level or is on-formulary for that plan
- Select a different medication from the On Formulary Alternatives list; the alternative medications in the list will have an equal or higher preferred level to the current medication selected

 $\overline{a}$ 

<sup>&</sup>lt;sup>12</sup> A PBM is a third-party administrator contracted by a payer to manage its prescription drug program. A PBM processes and pays prescription drug claims and creates and maintains the drug formulary for a health plan.

- Settings Security Matrix: RxView or PhysicianOrdersView, PrescriptionCreate or PrescriptionCreateNonSPI if you are not a prescriber
- Steps to Configure Your IM/PSC needs to turn on Credible eRx and Credible eRx Formulary and Benefits in your system.
	- Steps to Use 1. Check the client's Rx eligibility:<sup>13</sup>
		- a. Make sure the client has a service to associate the Rx eligibility request with. It must be a completed or incomplete service that was started in the past 24 hours or a service that is scheduled for any time today or tomorrow.
		- b. Client tab > Client's name > **Medications** on nav bar > **Rx Eligibility** button.
		- c. If you are not a prescriber, select the appropriate one from the Provider dropdown.
		- d. Click **Run Rx Eligibility.**
		- e. After reviewing the Rx eligibility information, click **Done.**

You can click the Rx eligibility button at any time to review the information pulled during the last check.

- 2. Create a prescription for the client:
	- a. Client tab > Client's name > **Medications** (or Orders) on nav bar > **Create Prescription** button.
	- b. Search for and select the medication you want to prescribe in the Medication Search screen.
	- c. Review the formulary data in the Create Prescription screen.
		- If the client has multiple drug plans and you want to check the medication against the formulary for another plan, select it from the list and click **Switch**. Note that there is no connection between a client's insurance providers listed in the system and the list of drug plans. The drug plans are returned through Rx Eligibility.
		- If the medication is off-formulary or on-formulary but you want a medication with a higher preferred level, select a different medication from the On Formulary Alternatives list and click **Choose Alt Med**.
	- d. If you are not a prescriber, select the appropriate one from the Provider dropdown.
	- e. Fill out the rest of the Sig Builder tab and print, e-send, or e-fax the prescription.

 $\overline{a}$ 

<sup>&</sup>lt;sup>13</sup> You can only request Rx eligibility information for a client once every 72 hours (the information does not change that often) and there has to be a service to associate the request with. The following information is sent in the eligibility request: First Name, Last Name, Address, City, State, Zip DOB, and Gender.

### Attestation: YES/NO

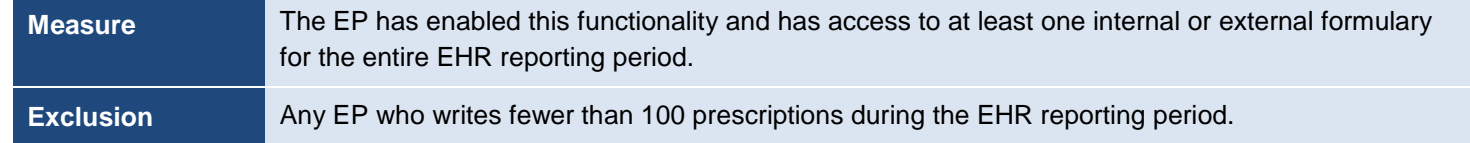

EPs must attest YES to having enabled this functionality and having had access to at least one internal or external formulary for the entire EHR reporting period to meet this measure.

You will not be able to attest to meeting this objective without the Credible eRx and Credible eRx Formulary and Benefits modules.

## **Menu 2: Clinical Lab Test Results**

**Objective** Incorporate clinical lab test results into EHR as structured data.

## Certification criteria: §170.314(b)(5) Incorporate laboratory tests and values/results

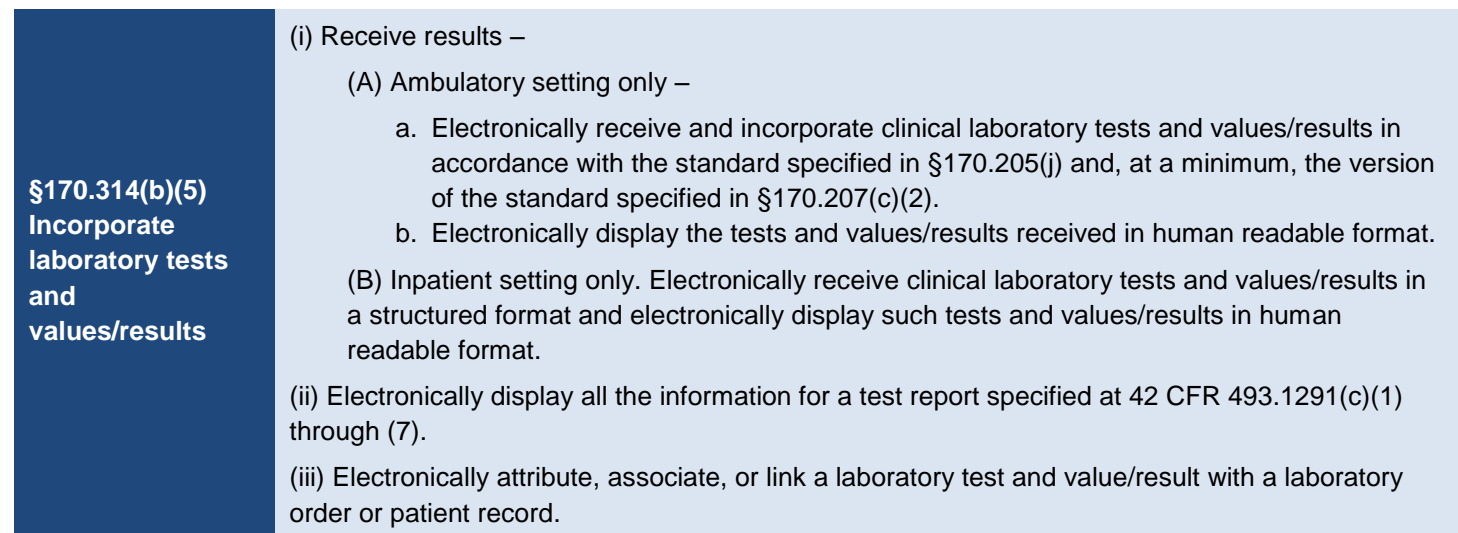

**(1) Receive results.** There are two different methods you can use in Credible to accomplish this objective.

- Method 1: use Credible eLabs to electronically import lab results into a client's record. When a lab sends results back, they are automatically imported into the client's record.
- Method 2: receive lab results in electronic or paper form (for example, in an email or document) and manually enter them into Credible.

Separate contracting is required to use the Credible eLabs module. If contracting for the eOrder/eReceive functions, the average lead time is 12 weeks. Please contact [contracts@credibleinc.com](mailto:contracts@credibleinc.com) if you would like to add this module to your Agency's domain. Once purchased, your IM/PSC needs to turn on the contracted eLabs functionality.

#### **Method 2**

#### Settings Security Matrix: eLabs

- Steps to Configure 1. Employee tab > Employee's name > **Config** on Employee nav bar.
	- 2. Select Insurance Card/Attachment Scanner and click **Save Employee Config**. In Credible Help, refer to *Setting Up eLabs*.
	- Steps to Use 1. Client tab > Client's name > **eLabs** on Client nav bar > **Add Manual Result**.
		- 2. In the Lab Results header screen:
			- a. Enter the order number (required).
			- b. Select the physician that ordered the lab test (employees with is  $d$  doctor = Yes are included in the list).
			- c. Select the lab from the Facility dropdown. If the lab isn't in the list, enter its code and name in the fields provided. It will be added to the list the next time you access the Lab Results header screen. If a lab result doesn't have a facility, it will not be included in the client's CCD/CCR.
			- d. Select/enter the ordered date, collection date, and received date (required; the dates cannot be in the future).
			- e. Enter the specimen source, specimen condition, and test type and click **Save**.
		- 3. In the Lab Results details screen, enter the results of the first lab test associated with the order.
			- a. Click the Lab Picker button to search for and select the lab or enter the code and name of the test in the fields provided. To use lab results as a trigger for a clinical support or as criteria in Advanced Client Search, the test code and name entered must be valid.

To work with the Labs Picker popup: enter the first few numbers of the LOINC code or part of the lab test name, select the appropriate test from the list provided, and click **done**. The Test Code and Test Name fields are autopopulated based on your selection.

b. Use the Value, Abnormality, Units, and Range fields to record the details of the lab result.

- c. If the result is outside of the applicable range, select the Panic checkbox.
- d. Select/enter the Result Date (required).
- e. If you have supporting documentation for the lab result, click Choose File and find/select the file (see Credible Help for supported file types). Select the appropriate attachment type (Image, Narrative, Image & Narrative, or Other) and click Attach File. Note that there is no file type validation so you must select the appropriate type based on what is in the file.
- f. Click **Save Lab Result**.
- 4. Repeat step 3 for each lab test associated with the order.
	- To edit or remove test results from the client's record, use the corresponding button.
	- To add results for another order, click **Start New Result Header** and repeat steps 2 4.
	- To view the results entered, click **Return to Labs.** The Abnormal checkbox is automatically checked if the Abnormality is set to High or Low.

If you need to edit or remove manually entered test results from the client's record, use the corresponding button.

**(2) Display test report information.** With the eLabs function on the Client nav bar, you can view the lab results in a client's record.

Settings Security Matrix: eLabs

Steps to Configure N/A

Steps to Use Client tab > Client's name > **eLabs** on nav bar.

While can edit and delete manually entered lab results, you can only delete lab results received electronically through Credible eLabs.

**(3) Incorporate results.** In Credible, lab results – whether entered manually or received electronically through Credible eLabs – are automatically linked to a client's record.

Settings/Steps to Configure/Steps to Use N/A

#### [Back to corresponding Stage 2 measure](#page-119-0)

## Attestation: §170.302(n)

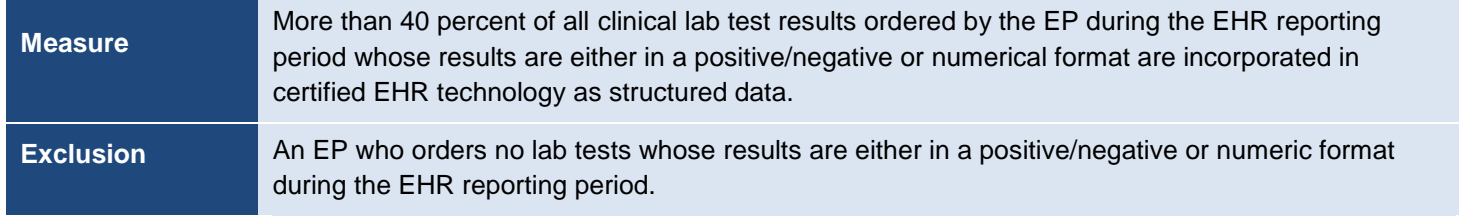

## CMS Credible

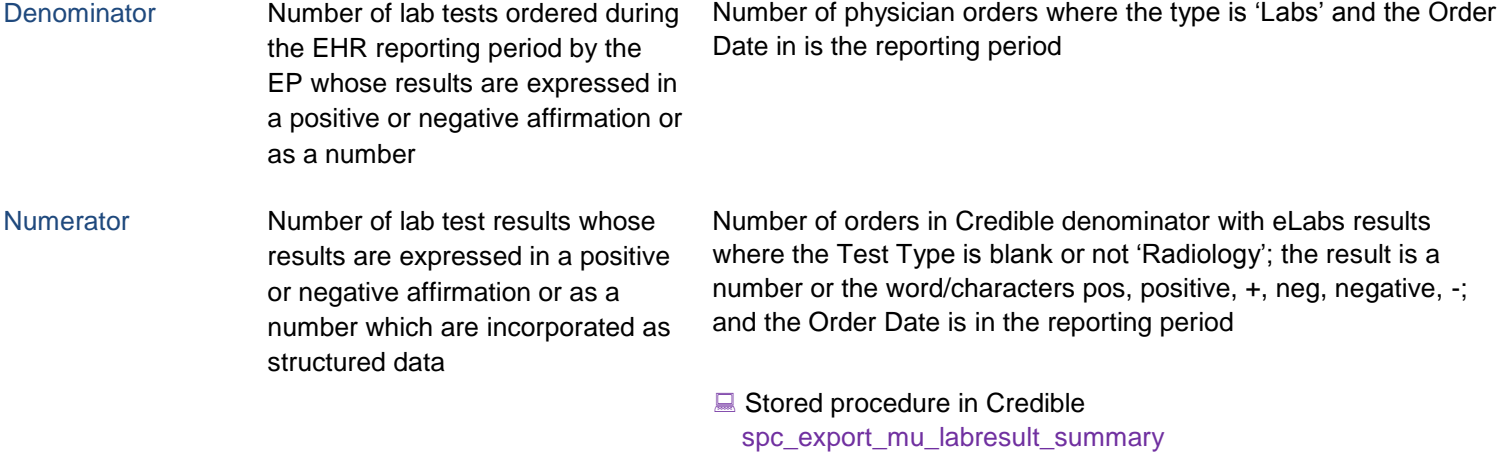

[Back to corresponding Stage 2 measure](#page-119-1)

## **Menu 3: Patient Lists**

### **Objective** Generate lists of patients by specific conditions to use for quality improvement, reduction of disparities, research, or outreach.

#### Certification criteria: 170.314(a)(14) Patient list creation

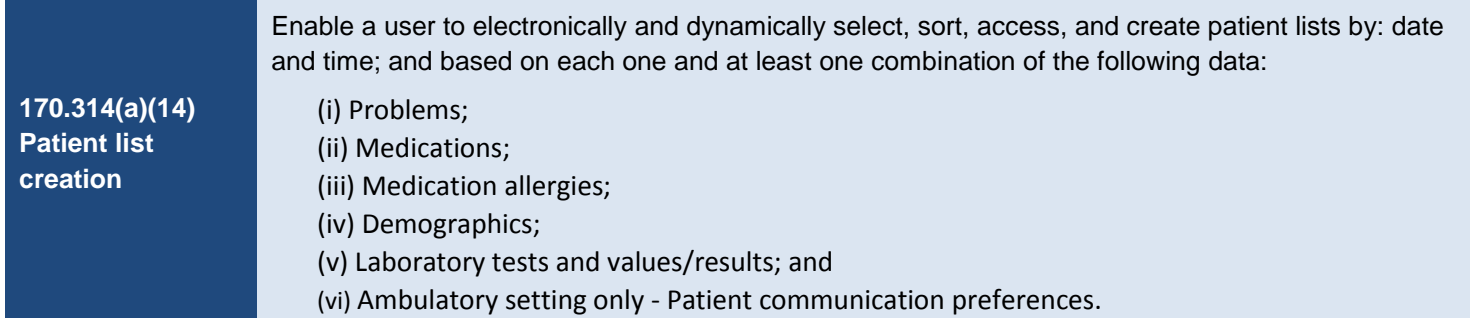

In Credible, you can use Advanced Client Search (ACS) to generate lists of clients that meet specific search criteria. Examples:

- Under the age of 12 with asthma and are taking Advair: WEHRE statement = Age < 12 AND Medications Like advair
- Coronary artery disease, total cholesterol over 200, and are taking Lisinopril: Axis III condition = coronary artery disease and WEHRE statement = Age < 50 AND Medications Like lisinopril
- Allergic to penicillin: Allergy 1 in Advanced Search Filter (accessed via the Medical button) = penicillin
- Liver disease and an INR test result greater than 2.4: Axis III condition = liver disease and Lab Test 1 in Advanced Search Filter  $= 6301 - 6 > 2.4$

Creating a saved report with your search criteria makes it easy to generate the client list again in the future.

Settings Security Matrix: AdvSearch, AdvSearchExport

Steps to Configure N/A

#### Steps to Use To generate a client list:

- 1. Client tab > **advanced search** button.
- 2. Enter and/or select the appropriate search criteria.
	- Problem list select an Axis I and/or Axis II diagnosis from the dropdowns and/or enter the ICD-9-CM code or name of the Axis III condition in the corresponding field. If appropriate, select Primary Only to search only the primary diagnoses for the selected Axis filters.
	- Medication list in the WEHRE statement, select the Medications or Med Class field from the Column dropdown. Select the appropriate operator and enter the name (full or partial) of the medication or med class in the Value field.

Use the NOT = operator to find clients that are not taking the specified medication. Use = or LIKE to find clients that are taking the medication. If you select  $=$ , it automatically changes to LIKE and the system searches for clients taking a medication with a name that is like but not necessarily exactly the same as the one you entered. Note that the system only searches ACTIVE medications.

Use the COUNTS (Period Start/Period End) fields to find clients who were taking the medication during a specific date range.

- Demographics in the WEHRE statement, select a demographic field and the appropriate operator and enter the desired value. Example: to find all clients under the age of 18, select Age and less than (<) and enter 18 in the Value field.
- Medical profile, allergies, and laboratory test results: click the **Medical** button and use the fields provided to enter search criteria.

The Any/All radio buttons only apply to a single section. *If multiple sections are filled in, the client must meet the criteria in all filled-in sections.* For example, assume the Medical Profile and Allergies sections are filled in and Medical Profile = Any and Allergies = All.

(medical profile value 1 OR medical profile value 2) AND (allergy 1 AND allergy 2)

Clients must meet either of the profile values AND both allergies.

If a client's allergy has been discontinued, he/she will not be returned in the search results.

For labs, click in a Lab Test field to display the Labs Picker popup. Enter the code or name of the lab test, select the appropriate test from the list provided, and click **Done**. To base the search on a specific result, select the appropriate operator and enter the desired value.

- 3. To include the information you are searching on in the search results, click **Custom Fields** and select the fields that correspond to your search criteria. For example, Medications, Medication Class, Allergies, and Axis III Conditions from the Special Fields section or a profile field that corresponds the demographic field specified in the WEHRE statement. Currently, a lab result sort field and custom field are not available.
- 4. To sort the search results by the information you are searching on, select the corresponding field from the Sort By dropdown.
- 5. Click **Filter.**

To create a saved report:

1. Click **Saved Reports** and enter a name for your saved report in the field to the right of the Save Report button.

Tip: if you enter today's date in the Period Start (Start Date) and/or Period End (End Date) fields and create a saved report, the current date will be the default for those fields the next time anyone runs the report.

- 2. If you want to let other employees run the report (it will appear in the Saved Reports dropdown for other users), do one of the following:
	- Select a specific team (you do not have to be assigned to the team) from the **Save Team** dropdown. When a team is selected, only the employee who created the report and the employees on the specified team can run it.
	- Select the **Global View** checkbox. When Global View is selected, all employees can view it even if a team is selected.

When there is no team assignment and Global View is not selected, only the employee who created the saved report can view it.

3. Click **Save Report.** 

To generate a client list from a saved report, click **Saved Reports** and select the report from the Saved Reports dropdown.

[Back to Stage 2 Core 11: Patient Lists measure](#page-120-0)

[Back to Stage 2 Core 12: Preventative Care measure](#page-121-0)

## Attestation: YES/NO

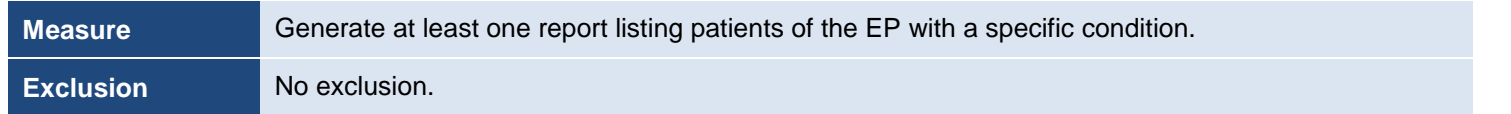

EPs must attest YES to having generated at least one report listing patients of the EP with a specific condition to meet this measure.

## **Menu 4: Patient Reminders**

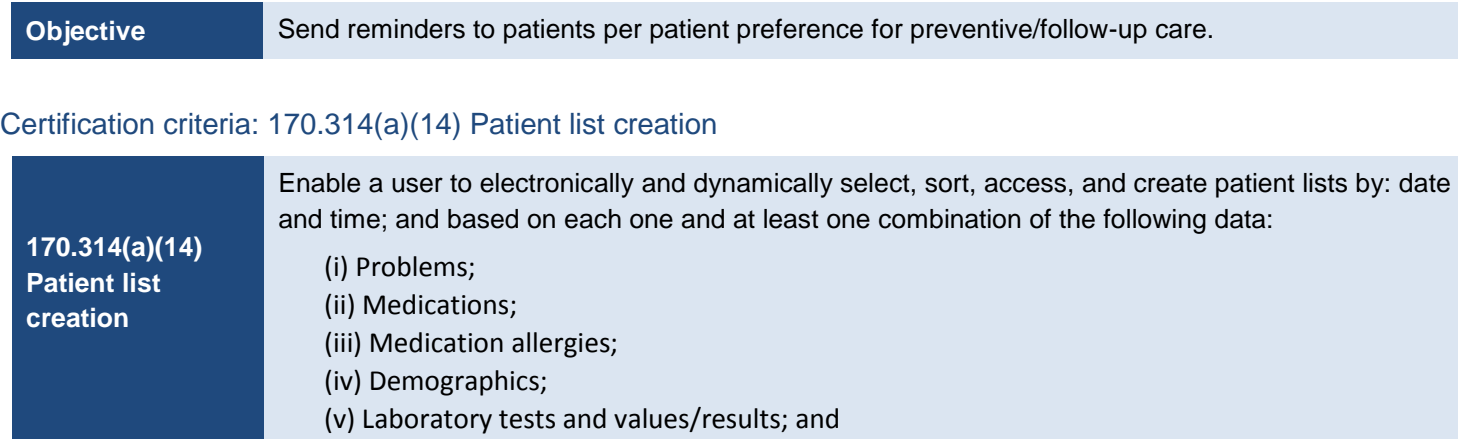

#### (vi) Ambulatory setting only - Patient communication preferences.

In Credible, you can use Advanced Client Search to generate a list of clients that need a reminder visit and then add the appropriate type of patient reminder visit for each client in the list via the Show Add Visit function. Note that appointment reminders are not considered preventive/follow-up care reminders. Client Advanced Search is used to help identify the clients needing preventive/follow-up care reminders; the 'Show Add Visit' checkbox allows for documenting the reminder. The actual emails, phone calls, letters, etc. would be sent outside of Credible.

Settings AdvSearch, VisitEntryMultiPerClient

Steps to Configure Add a Patient Reminder visit type for each contact method except for the No Contact method (Admin tab > Visit Type). In the External ID field for each one, enter the first letter of the contact method, for example E for Email. Note that the letters you use must match the ones used for the preferred\_contact\_method lookup items.

#### Steps to Use 1. Client tab > **advanced search**.

- 2. Enter the appropriate search criteria to find clients that need a reminder for preventive/follow-up care.
- 3. In the WHERE column: Preferred Contact Method  $=$  <one of the contact methods>.
- 4. Select the Show Add Visit checkbox and click **Filter.**
- 5. Uncheck the Add Visit checkbox for any clients you don't want to add a patient reminder visit for and then click **Select Options to Add Visits**.
- 6. In the Enter Visit screen, select the Patient Reminder visit type that corresponds to the contact method you entered in the WHERE clause.
- 7. Fill out the other fields as appropriate and click **Add All Visits**.
- 8. Repeat the process for the other contact methods.

[Back to Stage 2 Core 12: Preventative Care measure](#page-121-0)

#### Attestation: §170.302(n)

**Measure** More than 20 percent of all patients 65 years or older or 5 years old or younger were sent an appropriate reminder during the EHR reporting period.

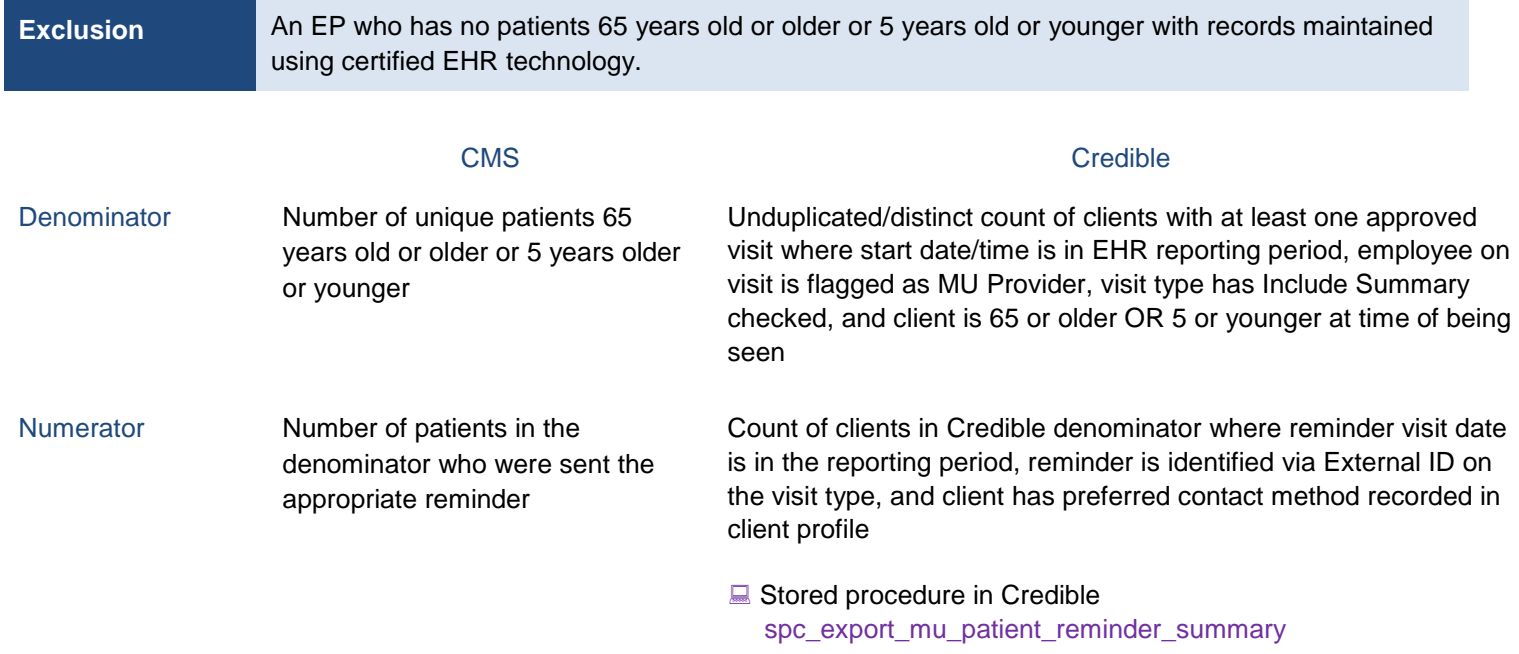

## **Menu 5: Patient-Specific Education Resources**

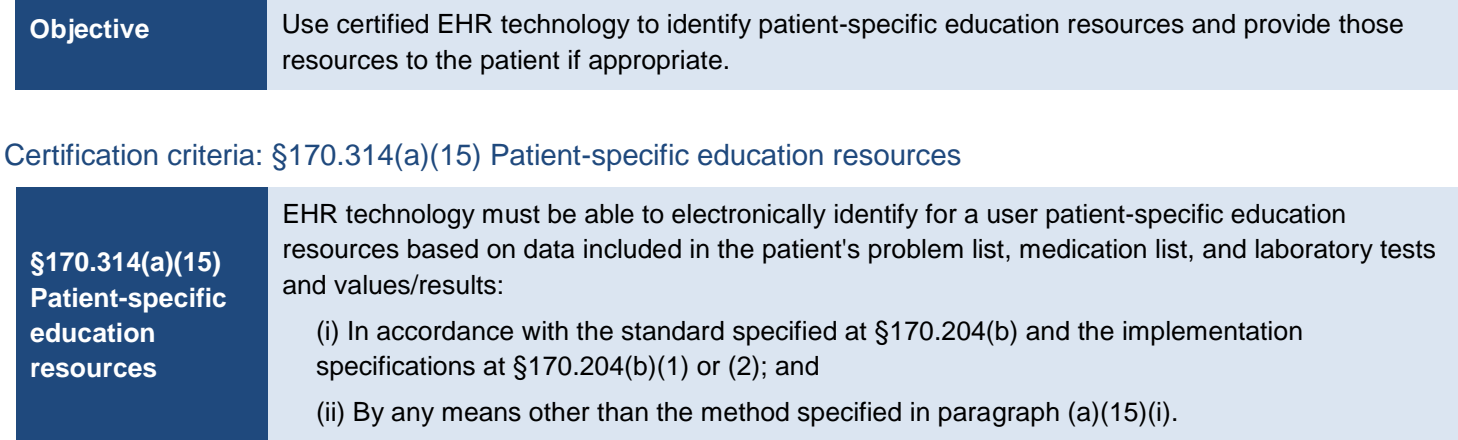

In Credible, you use the Clinical Support tool and the Credible Client Portal to provide client-specific education resources. You can base a clinical support on any combination of medication, medication class, diagnosis, and lab test result. To further qualify a clinical support, you can specify a gender, age range, and/or another client field.

A clinical support tool can include text, a URL, and a file. When a client meets the conditions specified in the clinical support tool, it is added to his or her record and accessible to him or her via the Client Portal.

When an employee adds a medication, diagnosis, or lab result to a client record, the system searches existing clinical support tools for a match on medication, medication class, diagnosis, or lab result. *If a match is found,* the system then checks the client's profile for a match on the qualifying criteria – the demographic fields. If there is a match, the clinical support is added to the client record. Note that a clinical support item will not trigger just on a match of the demographic fields.

Notes:

- For the addition of a medication, addition/update of a diagnosis, and addition of a lab test result to trigger a clinical support, it must be made *after* the clinical support is set up.
- If a client record matches the same clinical support multiple times, the system will not add another instance of the support until the status of the initial one is no longer Active. If the medication, diagnosis, or lab result that triggered a clinical support is deleted, the support will be deleted from the client's record if the status is still set to New. For any other status, the system will delete the PK deleted flag in the clinical support, which will make the clinical support no longer active. If a client has an additional medication, diagnosis, or lab that is part of the clinical support *but did not trigger it,* deleting the medication/diagnosis/lab from the client record will not affect the clinical support.
- You need to add clinical support files to the system before you can add them to a clinical support tool.
- The system records employee and client actions related to clinical supports in the HIPAA logs
	- Settings Security Matrix: ClinicalSupportAdmin, ClinicalSupportView, ClientUserView

Client User Security Matrix: ClinicalSupportCU

You need to have your IM/PSC turn on the Client Portal for your system. As an alternative to using the Client Portal for client access to education resources, you can print out the materials and give them to the client.

Steps to Configure Optional: make the clinical support section available on the Client Portal home page: Admin tab > **Home Page Config** > **Client User Home Page Admin** and then select Clinical Support for left bar or center bar.

To add a clinical support file to the system:

- 1. Admin tab > **Clinical Support** > **Clinical Support Files.**
- 2. Click **Attach New** (or Scan New if appropriate and if your Employee Config is set up for scanning).
- 3. Specify the folder you want to store the file in and enter a description of it.
- 4. Browse to select the file and click **Upload File**.

To set up a clinical support:

- 1. Admin tab > **Clinical Support** > **Add New Clinical Support Tool.**
- 2. In the Summary field, enter a description of the clinical support (required).
- 3. Enter at least one medication, medication class, diagnosis, or lab test result. You can select multiple medications, medication classes, diagnoses, and/or lab test results. If you select a combination of medication, medication class, diagnosis, and lab test, it creates an OR matching scenario. If you select multiple options within a category, it creates an AND matching scenario for that category.
	- a. Click the corresponding field. A Clinical Support Picker popup displays.
	- b. For a medication or medication class, enter the first three letters in the Name field to display a list of possible matches. For a diagnosis or lab test, enter the first three digits of the code in the Axis Code/LOINC field or the first three letters of diagnosis or lab in the Diagnosis/Labs field.
- c. Select the appropriate options. A total count is displayed at the top of the popup.
- d. Click the total count to view a list of all options selected so far. If you need to remove a selected option, click it.
- e. Click **Done.**
- 4. Optional: if you entered a lab test and want to qualify the match further, enter the result range in the fields provided. If you selected multiple lab tests, the range will apply to all the tests.
- 5. If applicable, enter additional clinical support criteria: gender, age range, and/or a specific client field. If you select a client field, enter the appropriate value in the Other Client Field Value field.
- 6. Use the Clinical Support Text, URL (make sure you include http://), and File fields to provide educational resources.
- 7. Select the Push To Client checkbox. Note that this only makes the clinical support eligible to be pushed to the Client Portal by an employee – it will not automatically go out.
- 8. Click **Add Clinical Support Tool**.
- Steps to Use 1. Add the appropriate medication, medication class, diagnosis, or lab test/result to the client's record to trigger the clinical support. Since a clinical support can only be accepted once, the clinician should decide if he or she is going to accept it or if it should be pushed to the portal for the client to accept it.
	- 2. To accept the client's clinical support and/or push it to the Client Portal:
		- a. Client tab > Client's name > **Clinical Support** on Client nav bar. A list of all clinical supports that have not been accepted yet displays (All Active status).
		- b. Click **select** to view the details of a clinical support.
		- c. Select Accepted from the Accepted dropdown and/or select the Push to Portal checkbox.
		- d. To keep the clinical support active, select the corresponding checkbox.
		- e. Click **Save Clinical Support**.

For a *client user* to view/accept education resources:

- 1. Log into the Credible Client Portal and click **Clinical Support** on the nav bar.
- 2. Click **select** to display clinical support details.
- 3. After reviewing info, select the Accepted checkbox and click **Save Clinical Support.**

[Back to corresponding Stage 2 measure](#page-123-0)

## Attestation: §170.302(n)

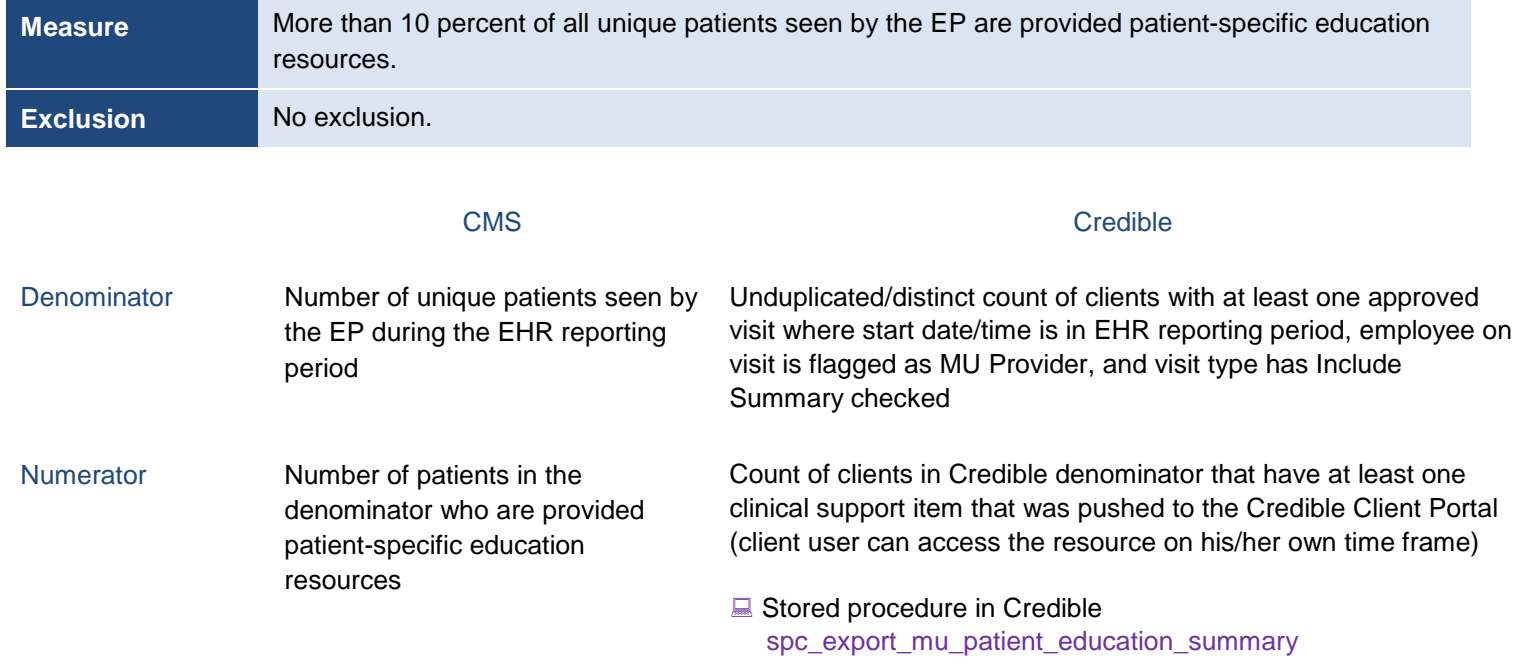

[Back to corresponding Stage 2 measure](#page-123-0)

## **Menu 6: Medication Reconciliation**

**Objective** The EP who receives a patient from another setting of care or provider of care or believes an encounter is relevant should perform medication reconciliation.

### Certification criteria: §170.314(b)(4) Clinical information reconciliation

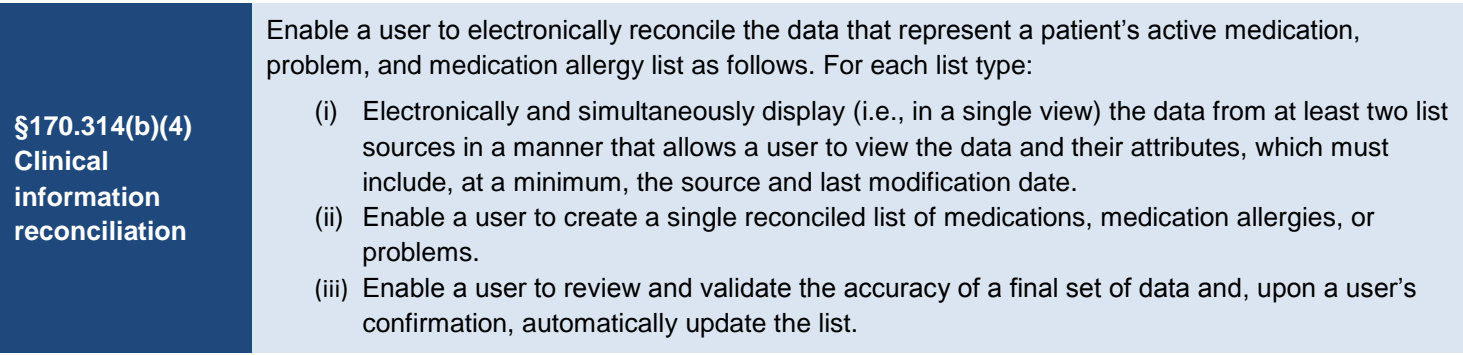

There are three different methods you can use in Credible to accomplish this objective.

- Method 1: electronically pull a client's medication history for the past two years from the PBMs. Review the list with the client and if appropriate, use the plus sign to add a medication from the list to the client's record.
- Method 2: scan and attach an externally sourced medication list to a client's record. Review the list with the client and if appropriate, use the Add Medication function to add a medication to the client's record.
- Method 3: import a clinical summary to the client's record and compare the medication information in it to the existing information in the client's record. If a matching record does not exist (matching is based on the RxNorm code), you can add (merge) the clinical summary record to the client's record. If a matching record exists, you can update (merge/consolidate) it with the data in the clinical summary record.

Method 1 is the recommended method and requires the Credible eRx and Credible eRx Formulary and Benefits modules.

#### **Method 1 Notes**

**Important:** the medications in the PBM Medication History list are for informational purposes only. They are not part of the client's record in Credible and therefore are not considered for the drug/drug interaction checks that happen when you create a prescription.

You do have the option of adding a medication in the medication history list to the client's record. Once added, it will be part of the drug/drug interaction checks. Note that adding a medication doesn't delete it from the medication history list; it will be reported every time you pull the medication history if it is within the two-year timeframe.

Every time you update the medication history for a client, the system replaces the old list with the new information. The medication history list will include medications prescribed via Credible.

You can enable the "Show PBM Med History" function at the client level.

#### Best practice:

- 1. Set up an ROI for showing medication history in Credible and have the client sign it before turning on the Show PBM Med History function.
- 2. Pull the medication history for a client and review the list with the client.
- 3. Add current medications from the medication history list to the client's record.
- 4. Ask the client if he or she is taking other medications that aren't on the list (such as self-pay or over-the-counter) and add them to the client's record via the Add Medication function.
- **Method 1** Security Matrix: DataDictionary, ClientUpdate, RxView, RxUpdate
	- **Settings** Your IM/PSC needs to turn on the Credible eRx and Credible eRx Formulary and Benefits modules in your system. Your organization must also be participating in electronic prescribing.
- Steps to Configure 1. Admin tab > Data Dictionary > Table source = Clients, Type = View
	- 2. Insert the show\_pbm\_medhistory field.
	- 3. Click Match Update to View or add the field to the Update screen manually.
	- Steps to Use The client must be enrolled in a drug plan to retrieve medication history.

Have the client sign a "Show Med History" ROI and then update his/her client profile so show pbm\_medhistory = YES (Client nav bar > **Profile** button > **Update**).

1. Client tab > Client's name > **Medications** on Client nav bar. There is a PBM Medication History section at the bottom of the screen.

If there isn't a Last Updated date/time stamp on the Rx Eligibility button, click it to check Rx eligibility for the client (Rx eligibility information has to be pulled once before you can access a client's medication history).

If the client has medication history records, they are displayed in the PBM Medication History list. You can mouse over the source, prescriber name, and pharmacy name to view additional details.

- 2. Click the **Update History** button at any time to get the latest medication history for the client.
- 3. If appropriate, add a medication in the PBM Medication History list to the client's active medication list. The steps to do this are available in Credible Help: [http://help.crediblebh.com/CredibleHelp/default.aspx?pageid=pbm\\_medication\\_history.](http://help.crediblebh.com/CredibleHelp/default.aspx?pageid=pbm_medication_history)
- **Method 2** Security Matrix: ClientFileAdd, ClientFileView, RxView, RxUpdate
- **Settings**

Your IM/PSC needs to turn on the Credible eRx and Credible eRx Formulary and Benefits modules in your system. Your organization must also be participating in electronic prescribing.

- Steps to Configure 1. Employee tab > Employee's name > **Config** on Employee nav bar.
	- 2. Select Insurance Card/Attachment Scanner, and click **Save Employee Config**.
	- Steps to Use 1. Scan (if needed) and attach the externally sourced medication list to the client's record (**Attachments** on Client nav bar > **Scan New** or **Attach New**).
		- 2. Click **Medications** on Client nav bar to view the client's current medication list.
		- 3. Right-click on **Attachments** on Client nav bar and select Open in New Window.
		- 4. Click on the desired attachment. Depending on the file type, it may open in Internet Explorer or a separate application (such as Microsoft Word).
		- 5. Compare the two lists and update the list in Credible as needed.

**Method 3** Settings nonprescribers), DxAxisDelete Security Matrix: ClientFileAdd, ClientFileView, AllergyAdd, RxUpdate, DxAdd, RxDelete, RxDiscontinue (for

Partner Config: Use Clinical Summary Features

Steps to Configure N/A

Steps to Use 1. Attachments on Client nav bar > Import Clinical Summary button.

- 2. Enter a description for the clinical summary.
- 3. Click Choose file, select the file, click Open, and then click Upload File.
- 4. Open the folder the clinical summary was saved to and click the detail button. Headers for the different sections of the clinical summary display.
- 5. Expand the Medications category.
- 6. Review the Clinical Summary List and the Client Record List.
- *7.* If you need to remove an existing client record, select the radio button and click the Remove button. *Note that this action cannot be undone.*
- *8.* To merge a record from the clinical summary, select the radio button and click the Merge Record button. *Note that this action cannot be undone.*
- 9. When done removing and/or merging records, click Complete.

[Back to corresponding Stage 2 measure](#page-124-0)

## Attestation: §170.302(n)

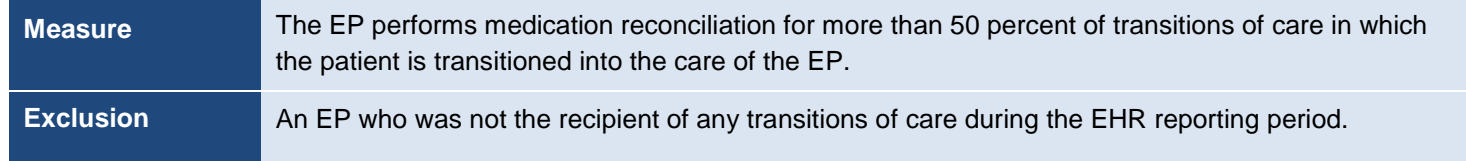

## CMS Credible

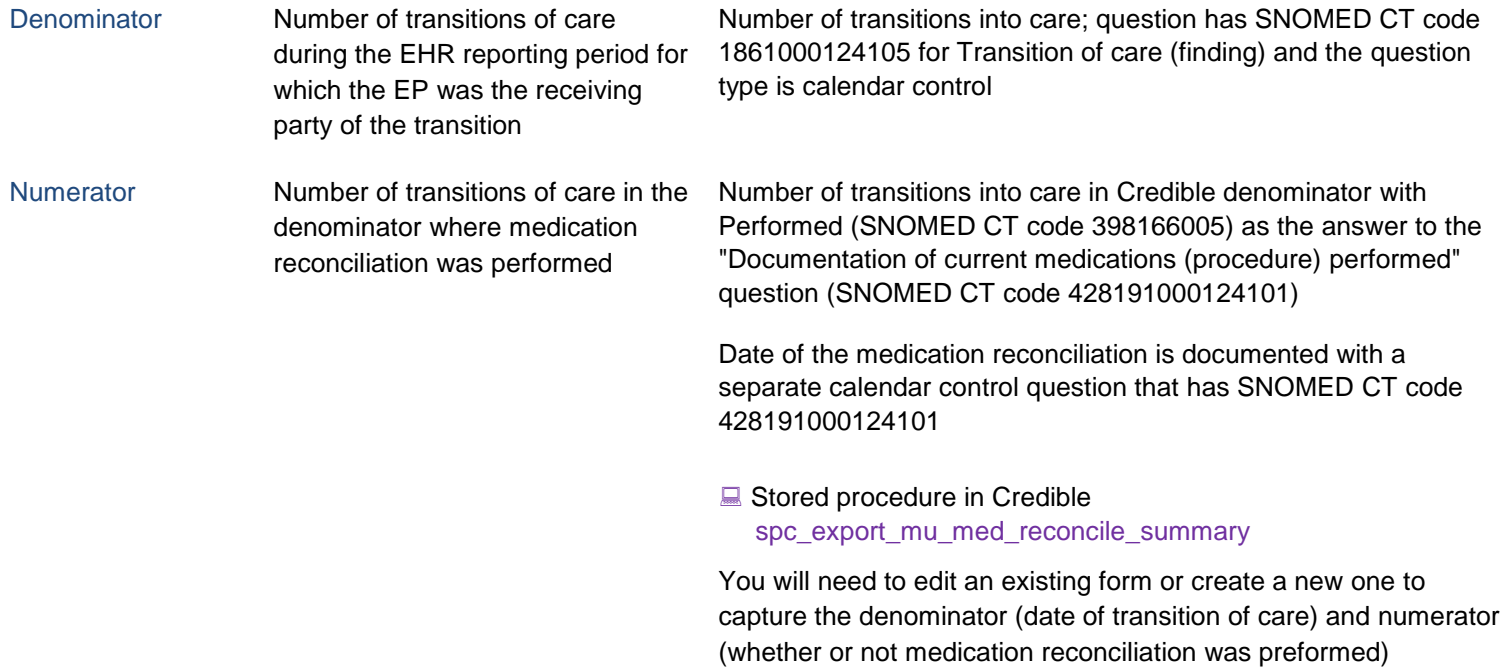

information

## **Menu 7: Transition of Care Summary**

## **Objective**

The EP who transitions their patient to another setting of care or provider of care or refers their patient to another provider of care should provide summary care record for each transition of care or referral.

## Certification criteria: §170.314(b)(1)(2) Receive/display/incorporate & Create/transmit transition of care/referral summaries

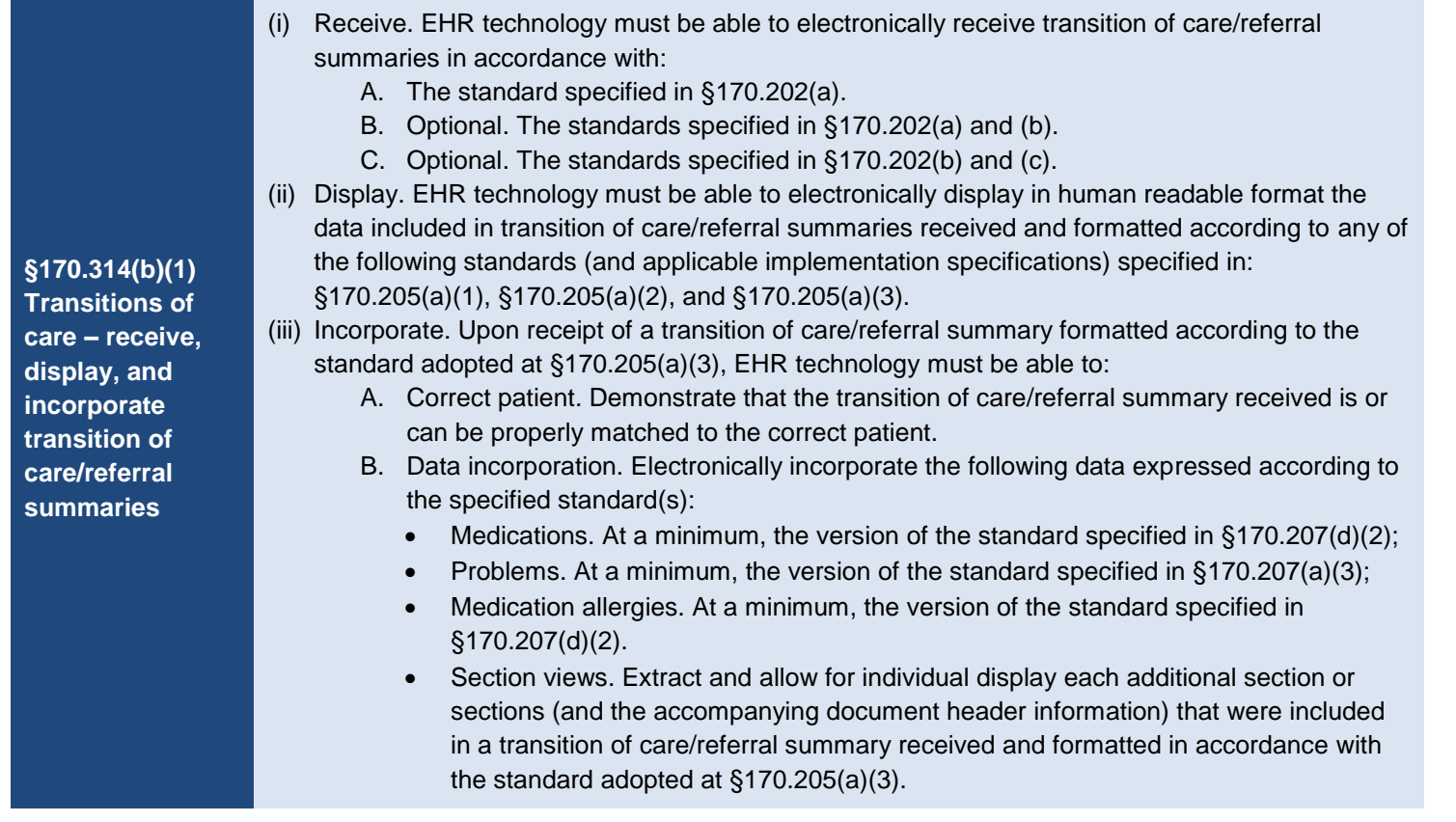

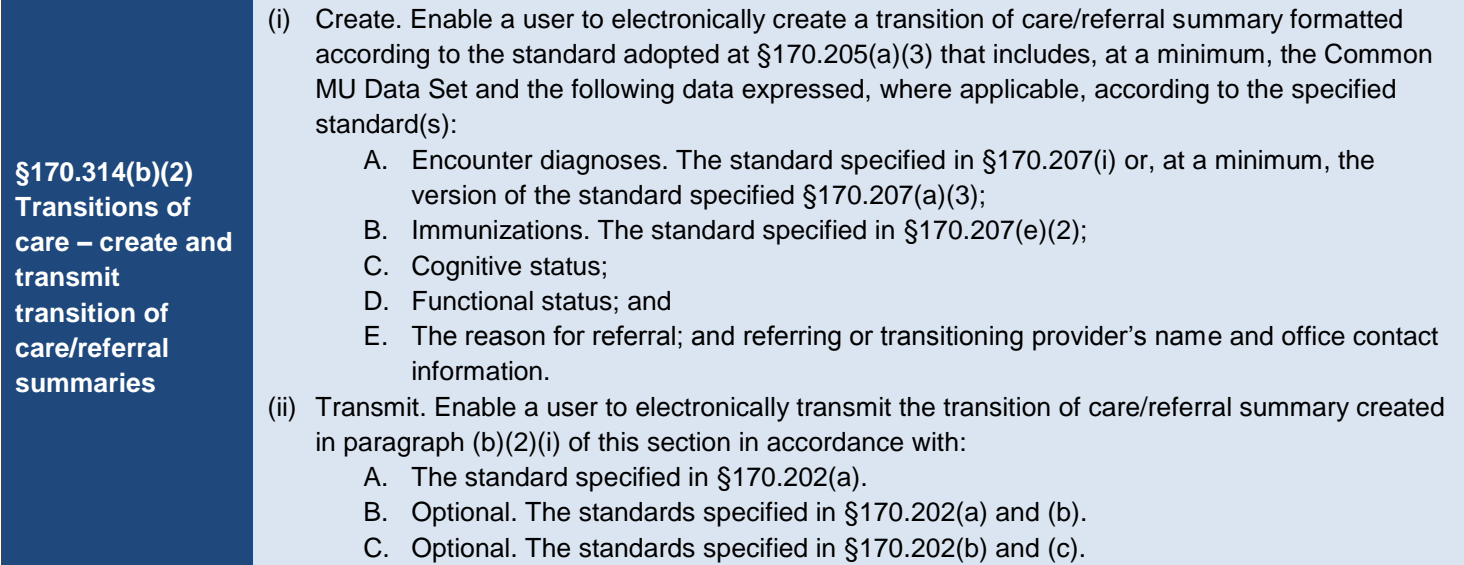

In Credible, you use the Import Clinical Summary function to electronically receive a CCR or CCD from another provider or organization. If the file is encrypted, you will need the encryption/decryption key from the sending agency. The uploading action is logged in the HIPAA logs.

When the system imports the CCR/CCD, it creates a PDF version and attaches it to the client's record. Like any other attachment, you can make a CCR or CCD available to client users in the Credible Client Portal.

Through the client profile, you can generate a CCR/CCD that is based on the current information in the client's profile and then transmit it to a third party (happens outside of Credible).

Settings Security Matrix: ClientVisitSummaryView, ClientFileView, ClientFileAdd, PatientSummaryGenerator

Client User Security Matrix: ClientFileViewCU

Partner Config: Use Clinical Summary Features, fill out CCD Author Address fields Your IM/PSC needs to turn on the Client Portal in your system.

Steps to Configure Refer to [Appendix A](#page-181-0) for information on setting up the Client Portal.

Steps to Use To upload a client's clinical summary received from a third party:

- 1. Save the CCR/CCD file from the external provider or organization locally.
- 2. Client tab > Client's name > **Attachments** > **Import Clinical Summary**.
- 3. Enter or select the folder you want to upload the file to.
- 4. Enter a description of the file.
- 5. If desired, select Public to make the file available in the Client Portal.
- 6. If the file is encrypted, select Decrypt File and enter the decryption password in the field that displays.
- 7. Browse for and select the ZIP or XML file.
- 8. Click **Upload File**.

If you uploaded a zip file, the system will automatically unzip it. You can access the file in the File Attachments screen. If the imported clinical summary is a CCD, it will have a "browser view" icon. When viewing the CCD in your browser, there is a hyperlinked table of contents below the demographic information that you can use to jump to the different sections in the document.

Best practices for generating a CCD/CCR: have the client sign an ROI for sending his/her clinical summary to another agency and make sure the receiving organization has the ability to decrypt data protected with Advanced Encryption Standard (AES) 256-bit.

To generate a real-time CCD for a client:

- 9. Client tab > Client's name > **Profile** on Client nav bar > **Generate Clinical Summary**.
- 10. If there are parts of the client's record you do not want to include in the CCD, uncheck the corresponding checkboxes.
- 11. Make sure the Referral to other provider checkbox is selected.
- 12. From Provider dropdown, select External Care Provider that you are sending the clinical summary to.
- 13. Enter the reason for the referral in the corresponding field.
- 14. If necessary, use the dropdown provided to change the number of visits that will be included.
- 15. Select Encrypt Summary checkbox and enter an encryption key. Always use a mix of lowercase/uppercase letters, digits, and special characters. Jot down the key as you will need to send it to the receiving agency.
- 16. Use the default output option Enclose CCD/CCR Summary in Zip File; it includes a style sheet for easier readability. (While the default option is recommended, you can also use Enclose Plain Text Summary in Zip File to generate a "human readable" version of the clinical summary. You should only use the Print Summary to Screen option for review purposes.)
- 17. Click Generate Summary.
- 18. Save the file locally. The zip file contains the CCD in an XML document and the hash value in a text document.
- 19. Upload the zip file to the receiving agency this process occurs outside of Credible.
- To generate a real-time CCR for a client:
	- 20. Client tab > Client's name > **Profile** on Client nav bar > **Generate Clinical Summary**.
	- 21. Select the CCR Summary checkbox.
	- 22. Fill out the Summary detail section:
		- a. In the From field, enter your name or the name of your agency (required).
		- b. In the "from" Role field, enter your job title or information that further identifies your agency (required).
		- c. Optional: use the To field and "to" Role field to identify the person and/or agency receiving the client summary.
		- d. Optional: enter the reason the CCR is being sent.
	- 23. Select Encrypt Summary checkbox and enter an encryption key. Always use a mix of lowercase/uppercase letters, digits, and special characters. Jot down the key as you will need to send it to the receiving agency.
	- 24. Select the zip file output option and click **Generate Summary**. (You should only use the "Print summary to screen" option for review purposes.)
	- 25. Save the file locally. The zip file contains the CCR in an XML document and the hash value in a text document.
	- 26. Upload the zip file and encryption key to the receiving agency this process occurs outside of Credible.

[Back to corresponding Stage 2 measure](#page-126-0)

## Attestation: §170.302(n)

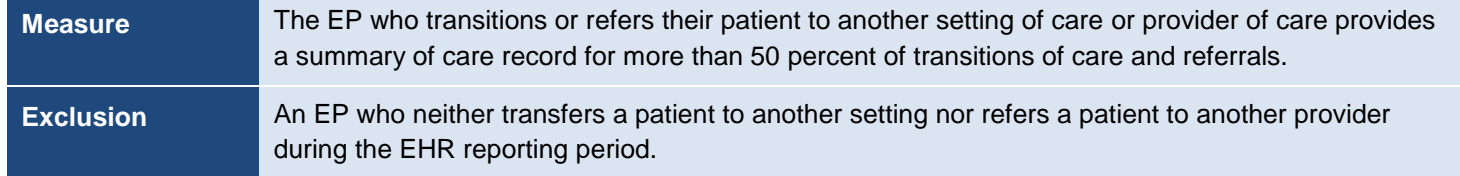

## CMS Credible

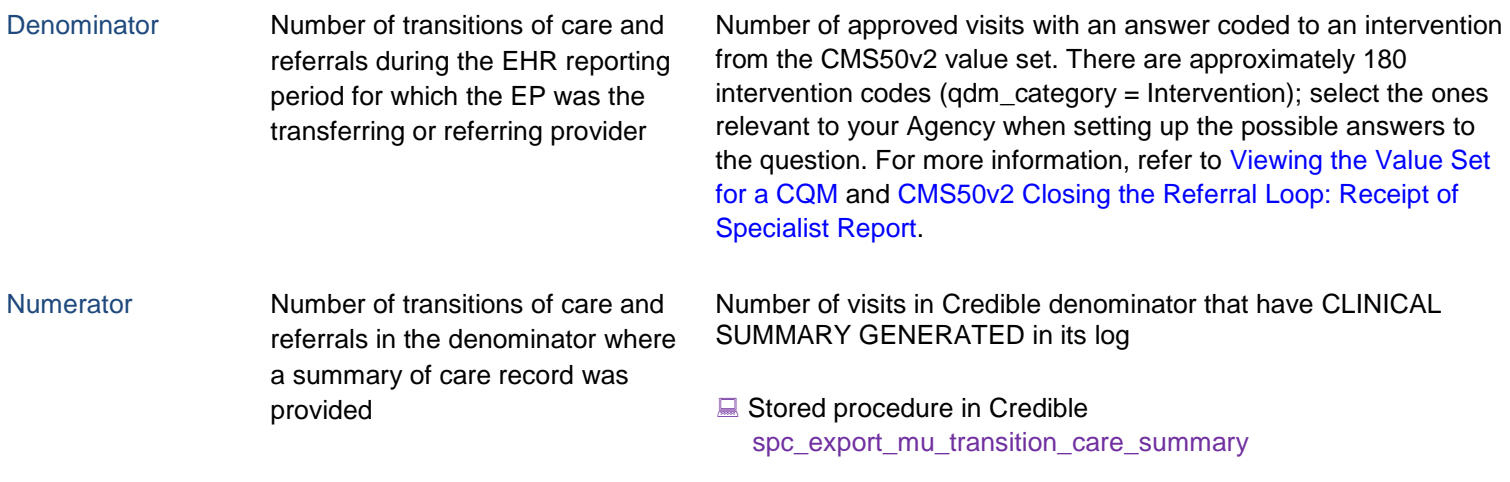

You will need to edit an existing form or create a new one to capture the denominator (type of referral made) information. The clinical summary will need to be generated from the same visit used to document the referral.

## **Menu 8: Immunization Registries Data Submission**

**Objective** Capability to submit electronic data to immunization registries or immunization information systems and actual submission according to applicable law and practice.

Certification criteria: §170.314(f)(1) Immunization information & §170.314(f)(2) Transmission to immunization registries

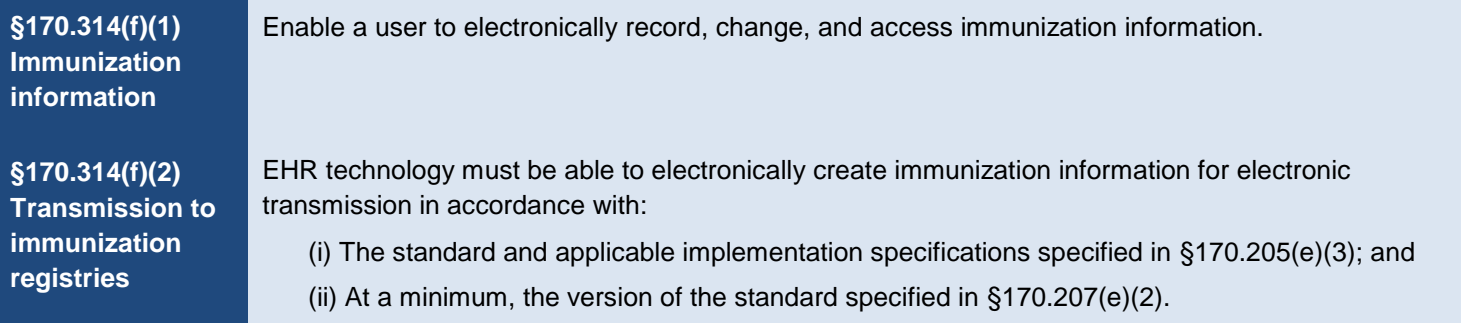

In Credible, you can add immunizations to a client's record and then export that information to a file for submission to an immunization registry. To meet standards for interoperability, the immunization file is in Health Level Seven (HL7 v 2.5.1) format. When adding an immunization in Credible, the immunization and manufacturer dropdowns are populated with options from the CDC.

General information on immunization registries: [www.cdc.gov/vaccines/programs/iis/default.htm](http://www.cdc.gov/vaccines/programs/iis/default.htm)

Vaccine list: [www2a.cdc.gov/nip/IIS/IISStandards/vaccines.asp?rpt=cvx](http://www2a.cdc.gov/nip/IIS/IISStandards/vaccines.asp?rpt=cvx)

Manufacturer list: [www2a.cdc.gov/nip/IIS/IISStandards/vaccines.asp?rpt=mvx](http://www2a.cdc.gov/nip/IIS/IISStandards/vaccines.asp?rpt=mvx)

Settings Security Matrix: DataDictionary, ClientUpdate, MedicalProfileView, MedicalProfileUpdate, ImmunizationAdd, ImmunizationEdit

Partner Config: Use Immunizations, Immunization HL7 Exports

Steps to Configure Add dropdowns for race omb and ethnicity omb to the Client table. Your system has the necessary custom lookup categories and lookup items – with the Office of Management and Budget's race and ethnicity descriptions and the CDC's HL7 codes – to set up the dropdowns.

- 1. Admin tab > **Data Dictionary** > Table source = Clients | Type = View.
- 2. Insert the race omb field and set it as a Lookup field (Lookup Table = LookupDict, Lookup ID & External ID = lookup\_id, Lookup Description = lookup\_desc or lookup\_code, Lookup Category = category that corresponds to field).
- 3. Select the User View checkbox.
- 4. Repeat steps 2 and 3 for ethnicity\_omb.
- 5. Click **Match Update to View** or add the fields to the Update screen manually.

If you will be using Vaccine Information Statement (VIS) 2D barcodes, install a 2D barcode scanner app on your smartphone. There is not a direct scan-to-Credible capability.

Steps to Use Make sure the client's profile has the following information: last name, first name, DOB, gender, race, ethnicity, address data (street address, city, state, zip code, country, address type), and home telephone number. It is included in the HL7 file and is necessary for the successful receipt of the file. To help capture the information, make the fields required in the client profile or intake form that maps to the profile.

> **Important:** to capture race and ethnicity, you must use the race\_omb and ethnicity\_omb fields and lookups provided. Using any other fields will not work.

> The following fields are hardcoded: Country = USA, Address type = M (for mailing), and Patient ID Number  $Type = PI$ .

To record an immunization:

- 1. Client tab > Client's name > **Immunizations** on Client nav bar.
- 2. Edit an existing immunization or add a new one.
- 3. Select/enter the appropriate information.
- 4. If using the barcode on the Vaccine Information Statement:
	- a. Select the Use VIS 2D Barcode checkbox.
	- b. Use your smartphone to scan the barcode and get the barcode number.
	- c. Select the corresponding barcode number from VIS Barcode dropdown.
- 5. Click Update or Save.

To edit an immunization record, click the corresponding button on the Immunizations screen, make the necessary changes,and click Update.

To delete an immunization, click the corresponding button on the Immunizations screen and then click OK when the confirmation popup displays.

To generate an immunization file, click **Export Immunization HL7** on the Immunizations screen and save the file locally. Uploading the file to the desired immunization registry occurs outside of Credible.

[Back to corresponding Stage 2 measure](#page-129-0)

#### Attestation: YES/NO

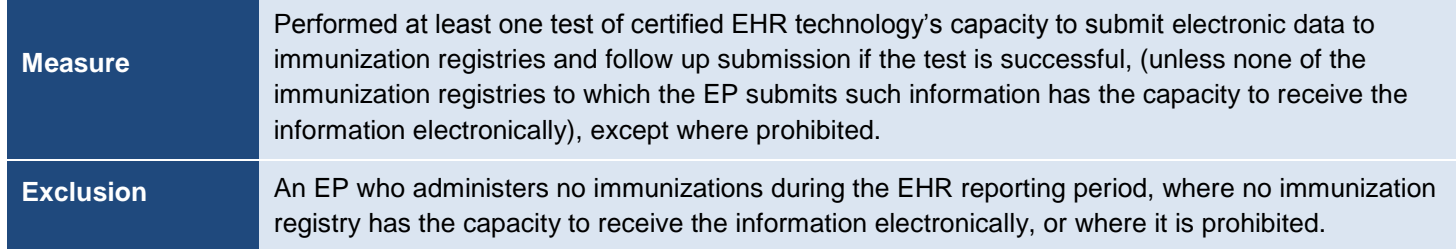

EPs must attest YES to having performed at least one test of certified EHR technology's capacity to submit electronic data to immunization registries and follow up submission if the test was successful, (unless none of the immunization registries to which the EP submits such information has the capacity to receive the information electronically) except where prohibited, to meet this measure.§170.302(k) Submission to Immunization Registries

## **Menu 9: Syndromic Surveillance Data Submission**

**Objective** Capability to submit electronic syndromic surveillance data to public health agencies and actual submission according to applicable law and practice.

Certification criteria: §170.314(f)(3) Transmission to public health agencies – syndromic surveillance

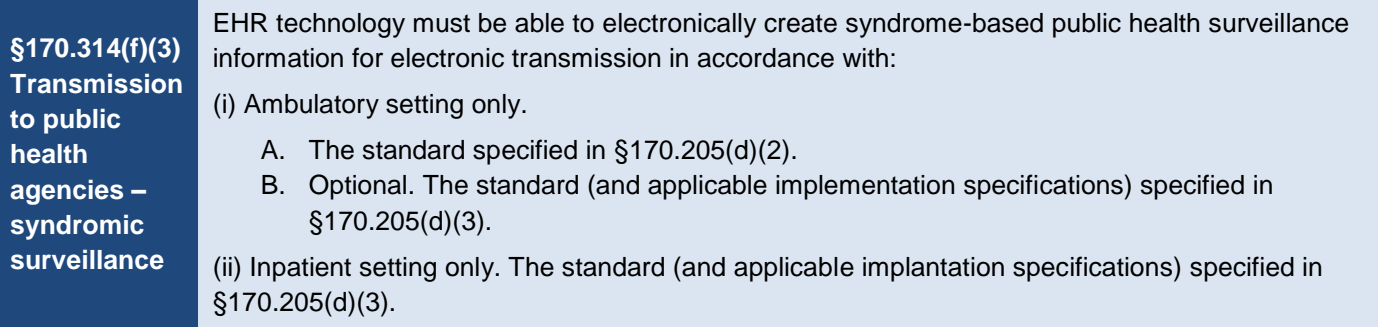

In Credible, you can generate syndromic surveillance data for one or more visits associated with a client episode. The syndromic data is in HL7 format for interoperability and reflects the diagnosis at the time of service. After selecting the submitter and receiver, you have the option of encrypting the data and/or creating a zip file. Before you encrypt the data, make sure the receiving agency has the ability to decrypt Advanced Encryption Standard (AES) 256-bit encryption. You will need to provide the agency with the encryption key you specify.

As shown in the example below, a syndromic data file should have at least five segments: MSH, EVN, PID, PV1, and PV2.

Example:

```
MSH|^~\&|Credible BH||CDC Software||20110608123531||ADT^A08|20110608123531|P|2.3.1||||||WINDOWS-1252
EVN||20110608123531
PID|||1010^^^CREDIBLEBH^PI||Doe^John||19520526|M||1002-5^American Indian/Alaskan^HL70005|123 Main Street^Apt
12B^Dover^NH^12345^USA^M||^PRN^^^^603^5551212|||||||||2186-5^Not Hispanic or Latino^HL70189
PV1|1|O||A||||||||||7|||||142|||||||||||||||||||||||||20110601091500
PV2|1||488.0^INFLUENZA DUE TO IDENTIFIED AVIAN INFLUENZA VIRUS^I9
```
Settings Security Matrix: BillingConfig, DataDictionary, ClientEpisodeUpdate or ClientEpisodeFormsUpdate, VisitDataEntry or VisitEntryWeb

Partner Config: Ability to Create Syndromic HL7, Use Client Episodes

- Steps to Configure 1. Set up a HIPAA config entry for each submitter/receiver pairing (Billing tab > Billing Office/Claim Config). The Receiver Application Name is the only piece of information from the HL7 Info section that is included in the HL7 file.
	- 2. Add dropdowns for admission type, admission source, and patient class to the Client Episode table. Your system has the necessary custom lookup categories and lookup items – with HL7 codes – to set up the dropdowns.
		- a. Admin tab > **Data Dictionary** > Table source = Clients | Type = View.
		- b. Insert the admission type field and set it as a Lookup field (Lookup Table = LookupDict, Lookup ID = hl7\_code, External ID = lookup\_id, Lookup Description = lookup\_desc or lookup\_code, Lookup Category = category that corresponds to field).
		- c. Repeat steps above for admission source and patient class.
		- d. Click **Match Update to View** or add the fields to the Update screen manually.
	- Steps to Use 1. Make sure the client has:
		- a. Last name, first name, DOB, gender, race, ethnicity, address data (street address, city, state, zip code, country, address type), and home telephone number in his or her client profile. The following fields are hardcoded: Country = USA, Address type = M (for mailing), and Patient ID Number Type = PI. **Important:** to capture race and ethnicity, you must use the race\_omb and ethnicity\_omb fields and lookups provided. Using any other fields will not work.
		- b. An active episode with values in the admission type, admission source, and patient class fields.
		- c. A visit associated with the active episode that has a diagnosis directly associated with the visit that is, the diagnosis was selected, not "defaulted in." Often, public health surveillance data is associated with an Axis III diagnosis.
		- 2. Client tab > Client's name > **Episodes** on Client nav bar > **view** button for active episode > **Generate Syndromic HL7**.
		- 3. In the Generate Syndromic HL7 screen, select the receiver/submitter pairing from the corresponding dropdown.
- 4. Select the type of trigger event that initiated the generation of the method and the processing type. The options for these dropdowns are specified by the CDC. The processing type indicates how to process the message as defined in HL7 processing rules.
- 5. If you want to encrypt the data, select the corresponding checkbox and enter an encryption key in the field that displays. Always use a mix of lowercase/uppercase letters, digits, and special characters.
- 6. To create a zip file with the data, select the corresponding checkbox.
- 7. Select the visit you want to generate syndromic data for and then click **Generate Syndromic HL7**. The syndromic data displays below the visit list unless you opted to create a zip file. For the zip file output, a File Download popup displays. Open or save the file. Sending the data or zip file to the desired agency occurs outside of Credible.

### [Back to corresponding Stage 2 measure](#page-137-0)

#### Attestation: YES/NO

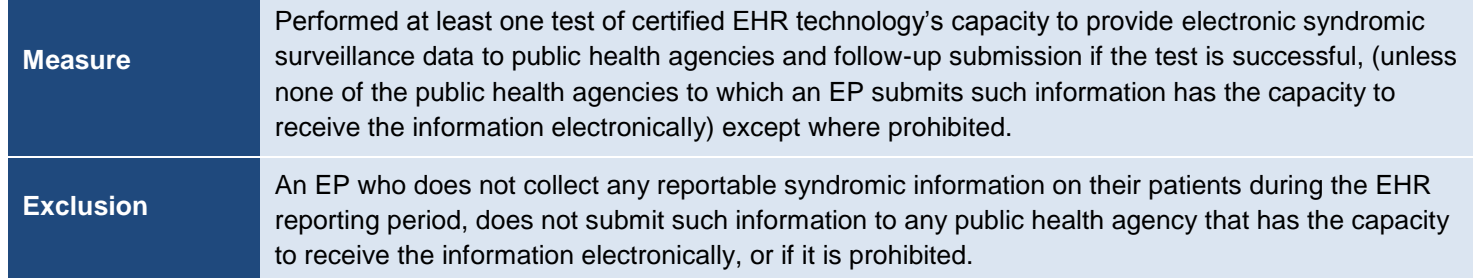

EPs must attest YES to having performed at least one test of certified EHR technology's capacity to submit electronic syndromic surveillance data to public health agencies and follow up submission if the test was successful (unless none of the public health agencies to which the EP submits such information has the capacity to receive the information electronically), except where prohibited, to meet this measure.

# **Stage 2**

## **Core 1: CPOE for Medication, Laboratory, and Radiology Orders**

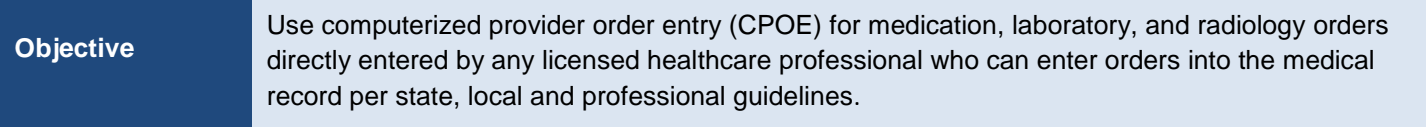

For certification criteria and Credible configuration and use information, refer to [Stage 1 Core 1: CPOE for Medication Orders.](#page-15-0)

## Attestation: §170.302(n)

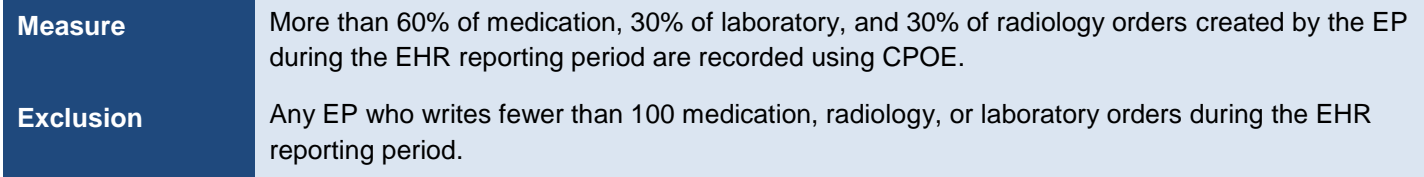

Note that the detail stored procedure for this measure is *spc\_export\_mu\_cpoe\_detail\_stage2.*

### CMS Credible

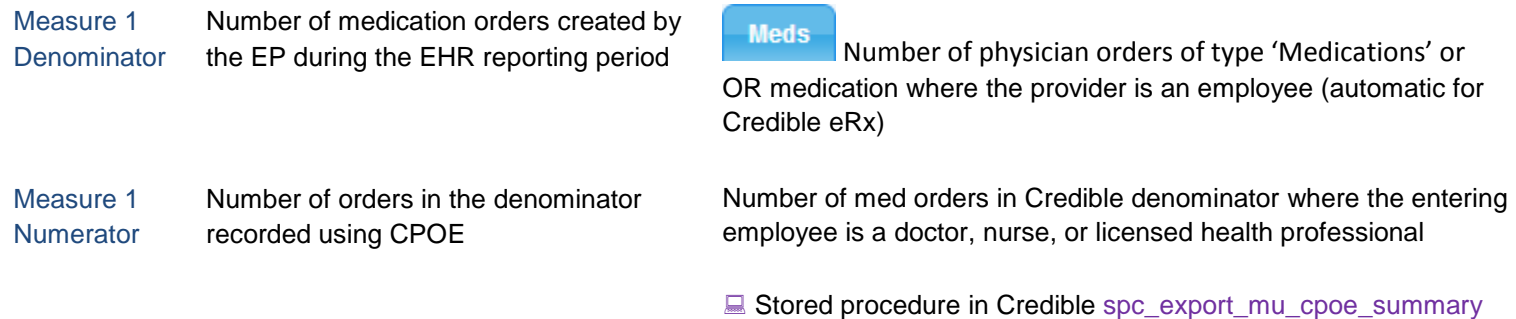
## CMS Credible

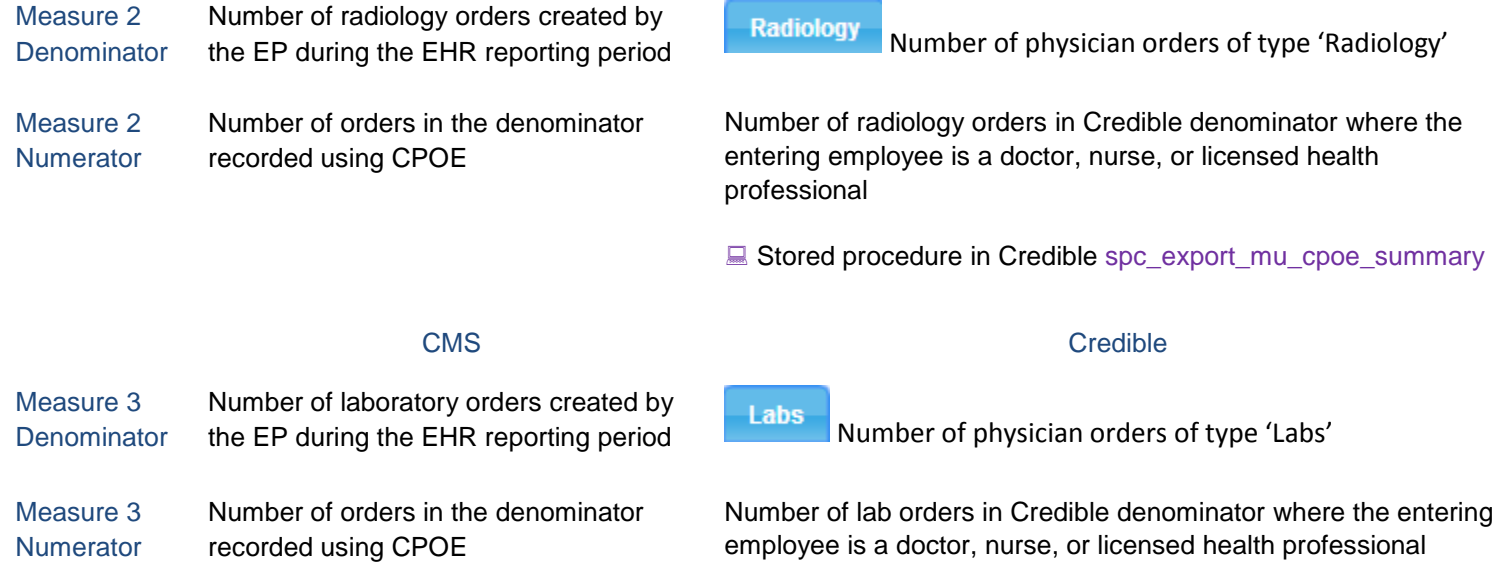

■ Stored procedure in Credible spc\_export\_mu\_cpoe\_summary

## **Core 2: e-Prescribing (eRx)**

For the objective, certification criteria, and Credible configuration and use information, refer to [Stage 1 Core 4: e-Prescribing \(eRx\).](#page-27-0)

#### Attestation: §170.302(n)

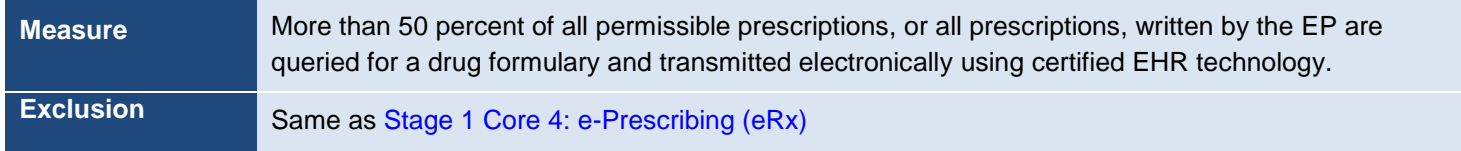

In Credible, you will not be able to attest to meeting this objective without the Credible eRx and Credible eRx Formulary and Benefits modules.

- Denominator Number of prescriptions written for drugs requiring a prescription in order to be dispensed other than controlled substances during the EHR reporting period; or Number of prescriptions written for drugs requiring a prescription in order to be dispensed during the EHR reporting period
- Numerator Number of prescriptions in the denominator generated, queried for a drug formulary and transmitted electronically using CEHRT.

#### CMS Credible

Count of Credible eRx prescriptions for non-Schedule 2 drugs where the creation date is in the EHR reporting period, a signature exists, and status is one of the following:

- (EC) ELECTRONIC CURRENT
- (PC) PAPER CURRENT
- (FC) FAX CURRENT
- (ECU) ELECTRONIC CURRENT UNAPPROVED
- (PCU) PAPER CURRENT UNAPPROVED

Count of prescriptions in Credible denominator where status is (EC) ELECTRONIC - CURRENT or (ECU) ELECTRONIC - CURRENT UNAPPROVED

Formulary checking is automatic *provided* med eligibility has been run for that client at least once.

■ Stored procedure in Credible spc\_export\_mu\_erx\_summary

If your state regulations dictate that other Schedules should be excluded, the query behind the stored procedure will need to be modified.

## **Core 3: Record Demographics**

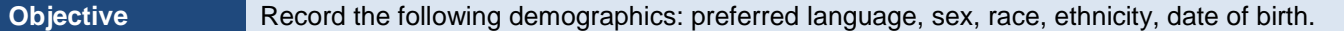

### Certification criteria: §170.314(a)(3) Record demographics

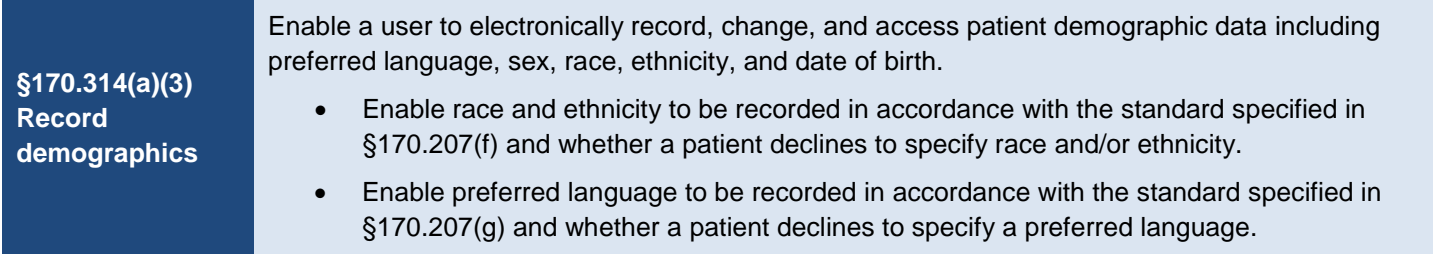

For Credible configuration and use information, refer to [Stage 1 Core 7: Record Demographics.](#page-37-0)

### Attestation: §170.302(n)

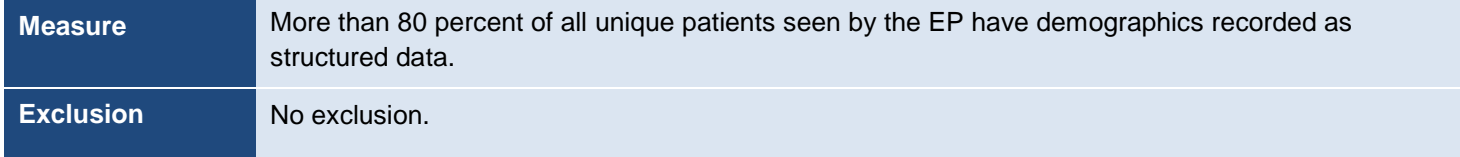

For denominator/numerator information and the stored procedure name, refer to [Stage 1 Core 7: Record Demographics.](#page-41-0)

## **Core 4: Record Vital Signs**

**Objective** Record and chart changes in the following vital signs: height/length and weight (no age limit); blood pressure (ages 3 and over); calculate and display body mass index (BMI); and plot and display growth charts for patients 0-20 years, including BMI.

For certification criteria and Credible configuration and use information, refer to [Stage 1 Core 8: Record Vital Signs.](#page-42-0)

### Attestation: §170.302(n)

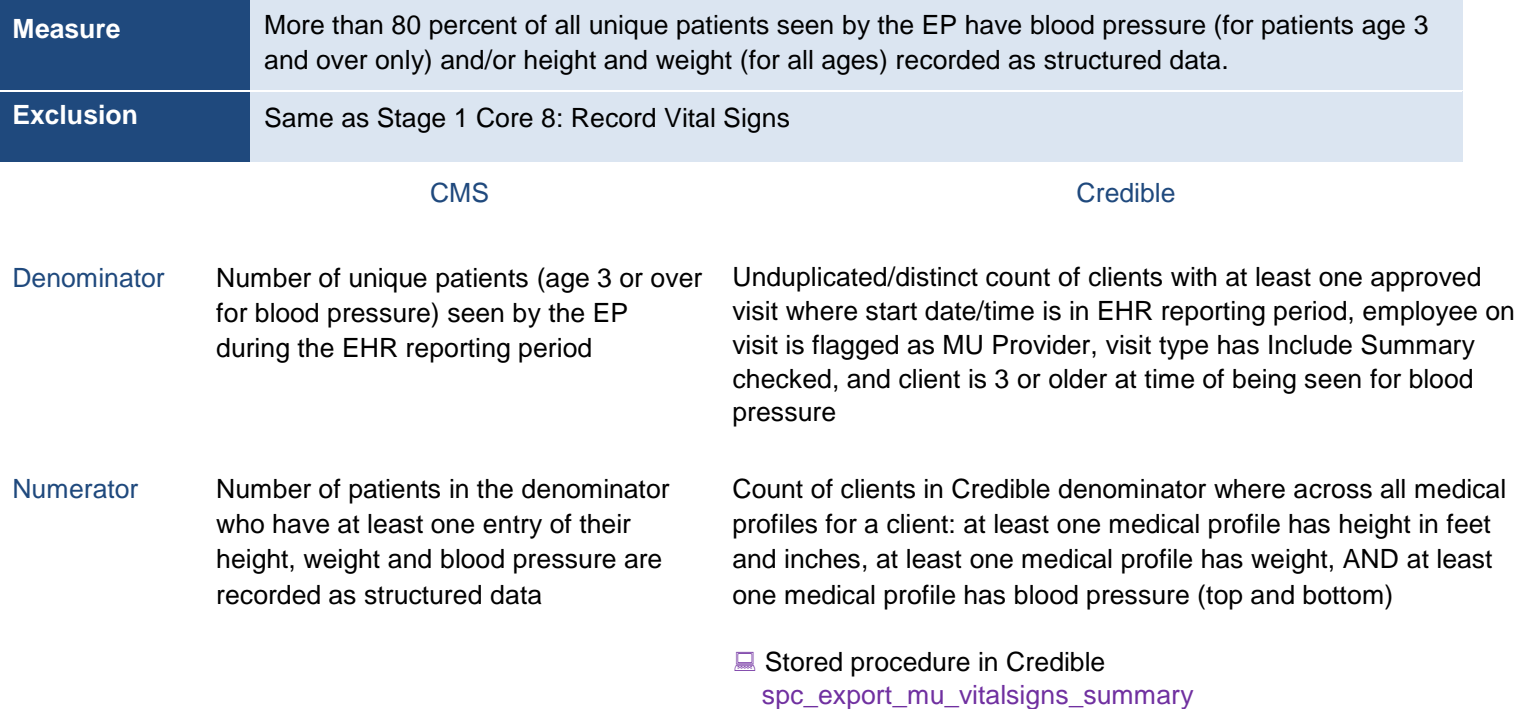

## **Core 5: Record Smoking Status**

For the objective, certification criteria, and Credible configuration and use information, refer to [Stage 1 Core 9: Record Smoking Status.](#page-46-0)

## Attestation: §170.302(n)

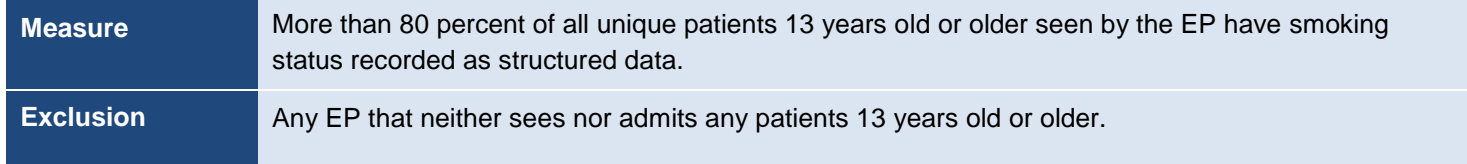

For denominator/numerator information and the stored procedure name, click [Stage 1 Core 9: Record Smoking Status.](#page-48-0)

## **Core 6: Clinical Decision Support Rule**

**Objective** Use clinical decision support to improve performance on high-priority health conditions.

For certification criteria and Credible configuration and use information, refer to [Stage 1 Core 10: Clinical Decision Support Rule.](#page-49-0)

#### Attestation: YES/NO

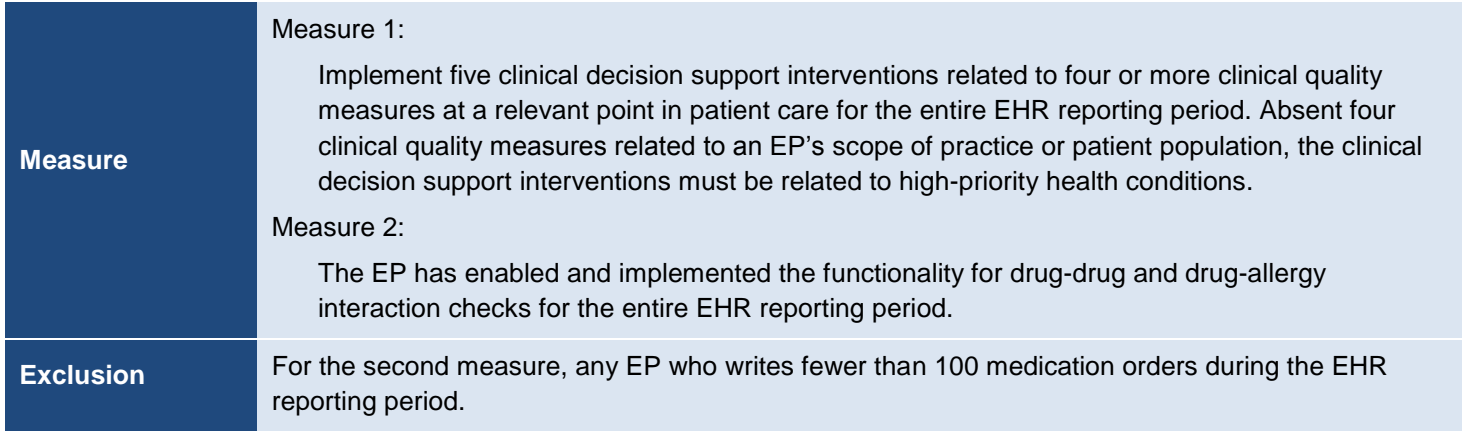

EPs must attest YES to implementing five clinical decision support interventions and enabling and implementing functionality for drug-drug and drug-allergy interaction to meet this measure.

## **Core 7: Patient Electronic Access**

For the objective, certification criteria, and Credible configuration and use information, refer to [Stage 1 Core 11: Patient Electronic Access.](#page-55-0)

## Attestation: §170.302(n)

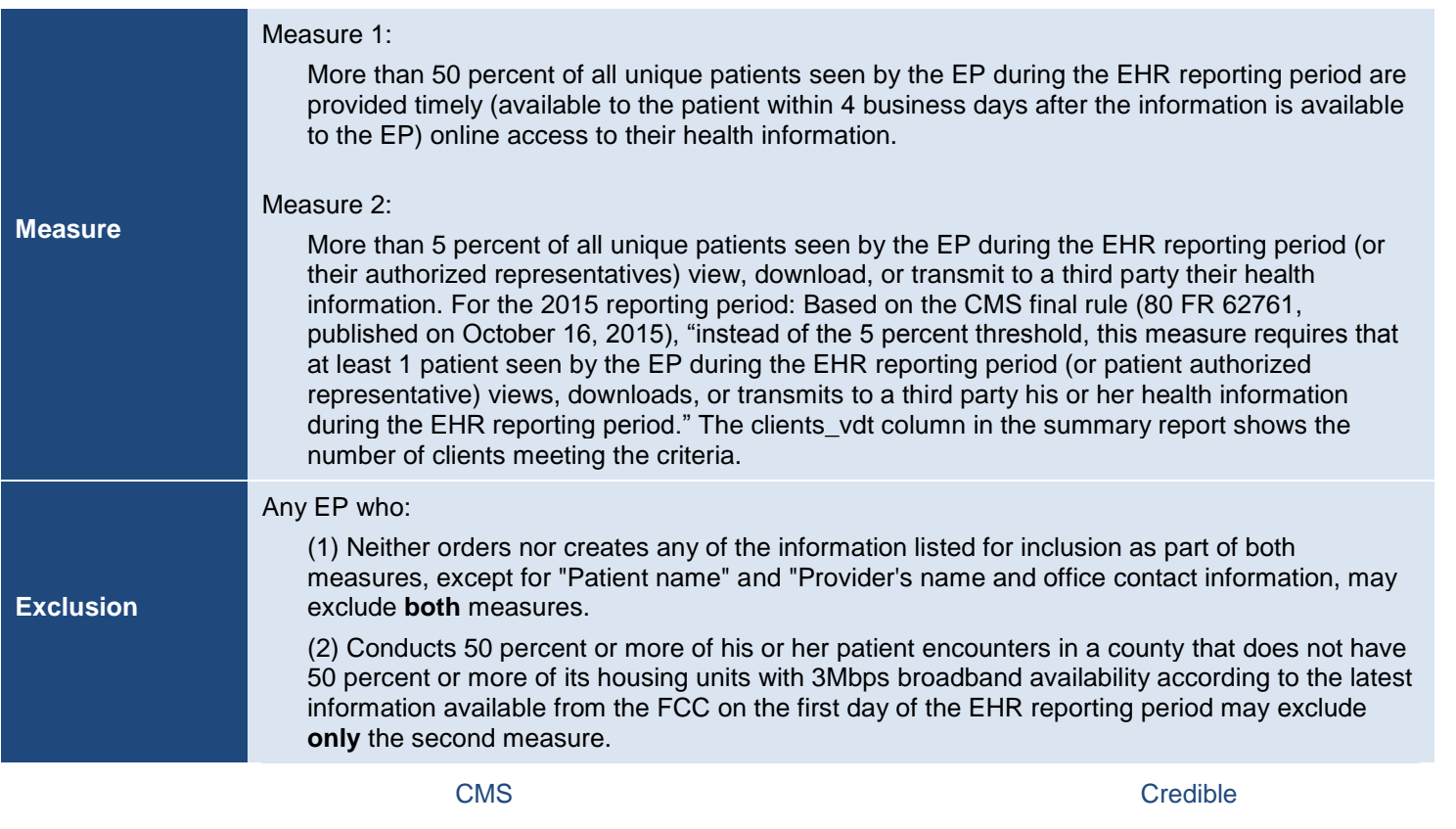

Measure 1 Denominator the EHR reporting period. Number of unique patients seen by the EP during Unduplicated/distinct count of clients with at least one approved visit where start date/time is in EHR reporting period, employee on visit is flagged as MU Provider, and visit type has Include Summary checked

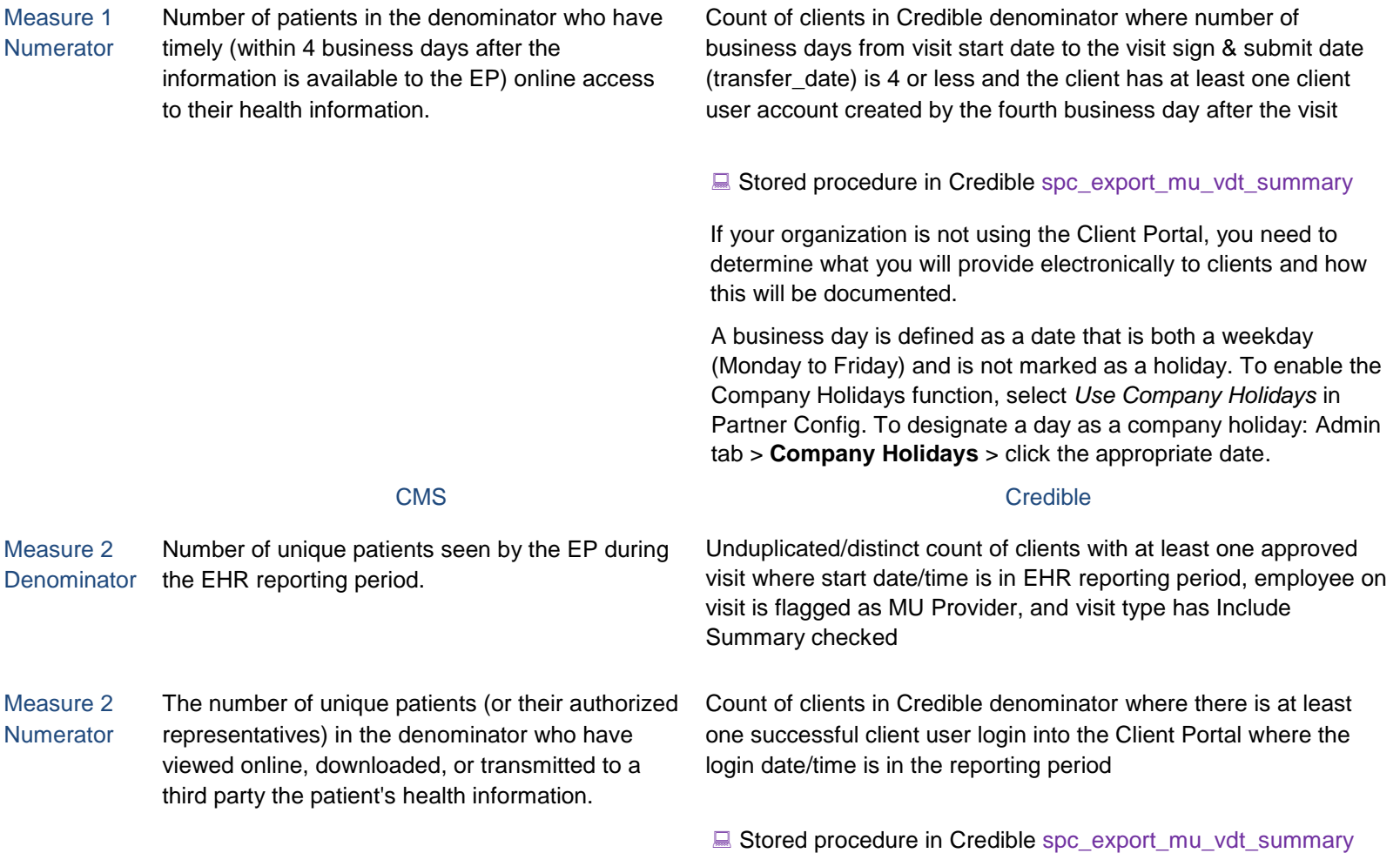

## **Core 8: Clinical Summaries**

For the objective, certification criteria, and Credible configuration and use information, refer to [Stage 1 Core 12: Clinical Summaries.](#page-59-0)

## Attestation: §170.302(n)

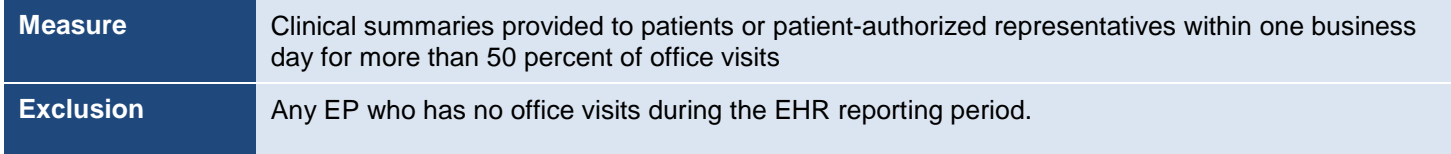

CMS Credible

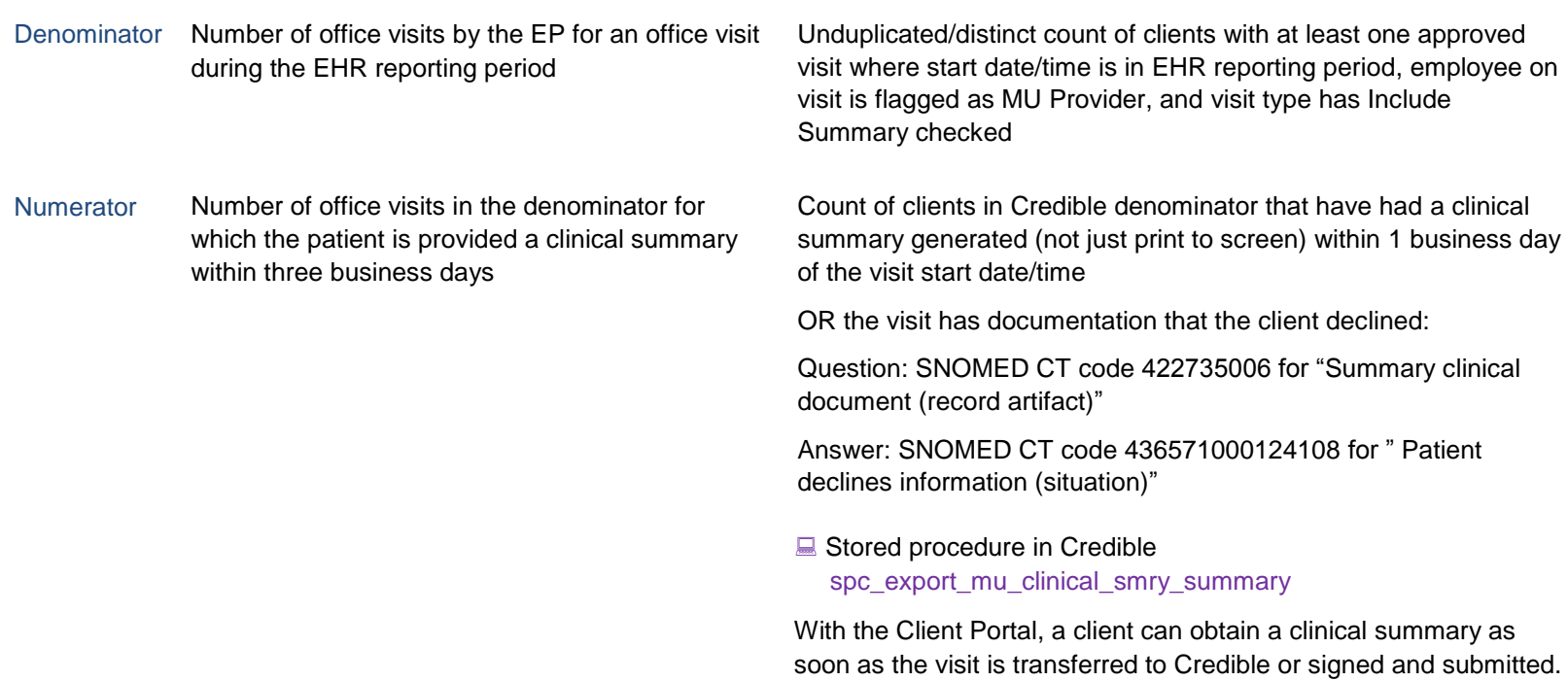

## **Core 9: Protect Electronic Health Information**

**Objective** Protect electronic health information created or maintained by the certified EHR technology through the implementation of appropriate technical capabilities.

For the following certification criteria, refer to [Stage 1 Core 13: Protect Electronic Health Information](#page-63-0):

- §170.314(d)(1) Authentication, access control, and authorization
- §170.314(d)(2) Auditable events and tamper-resistance
- §170.314(d)(3) Audit report(s)
- §170.314(d)(4) Amendments
- §170.314(d)(5) Automatic log-off
- §170.314(d)(6) Emergency access
- §170.314(d)(8) Integrity

### Certification criteria: §170.314(d)(7) End-user device encryption

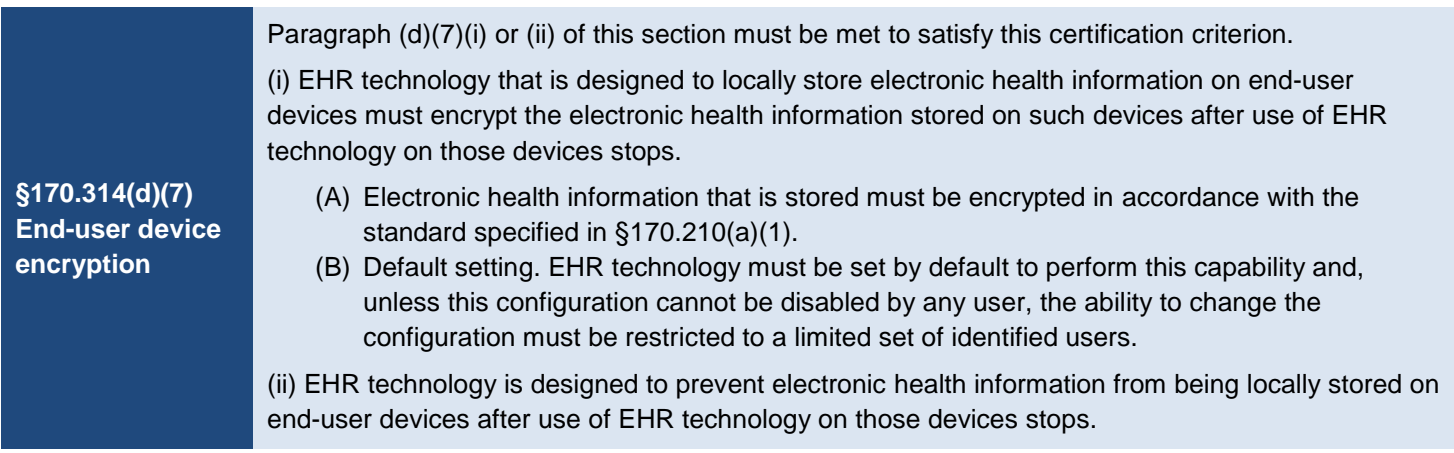

Credible Mobile uses an AES encryption algorithm with a 256-bit key length. All electronic health information (EHI) stored on end-user devices is passed through the encryption algorithm prior to being stored in a local SQLite database. All EHI is then passed through a decryption algorithm prior to being displayed on screen. No EHI is stored on end-user devices in a non-encrypted manner.

### Attestation: YES/NO

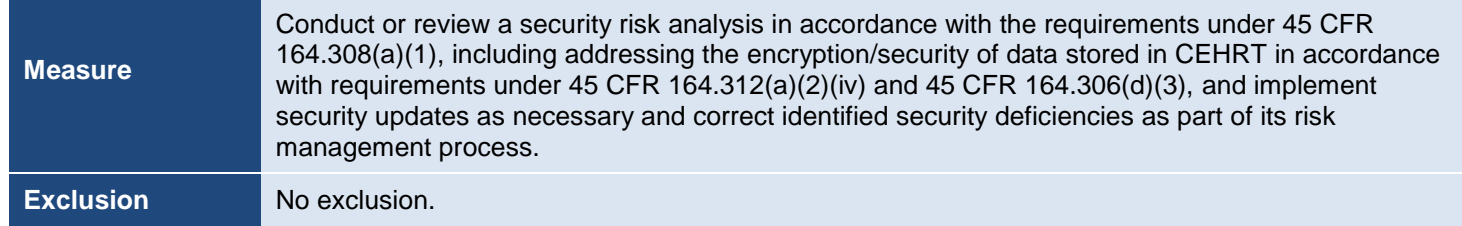

EPs must attest YES to conducting or reviewing a security risk analysis and implementing security updates as necessary to meet this measure.

## **Core 10: Clinical Lab Test Results**

**Objective** Incorporate clinical lab-test results into certified EHR technology (CEHRT) as structured data

## Certification criteria: §170.314(b)(5) Incorporate laboratory tests and values/results

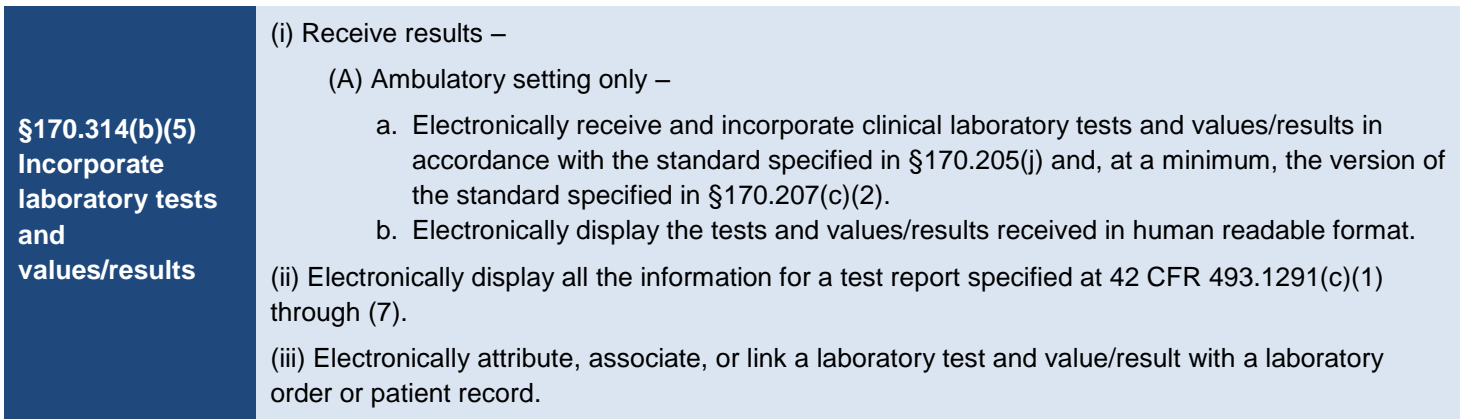

For Credible configuration and use information, refer to [Stage 1 Menu 2: Clinical Lab Test Results.](#page-77-0)

### Attestation: §170.302(n)

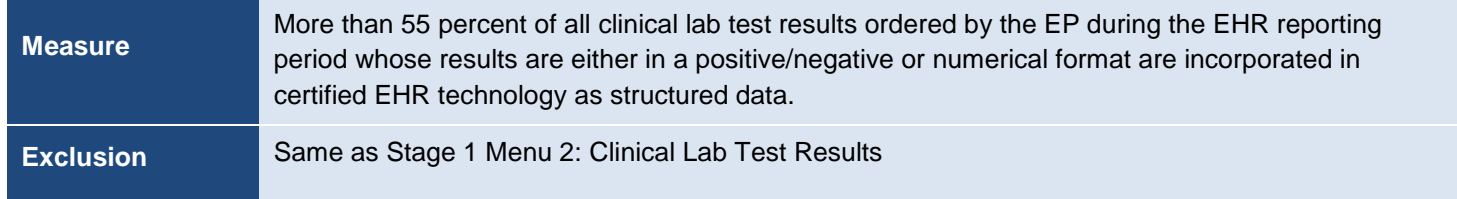

For denominator/numerator information and the stored procedure name, refer to [Stage 1 Menu 2: Clinical Lab Test Results.](#page-80-0)

## **Core 11: Patient Lists**

For the objective, certification criteria, and Credible configuration and use information, refer to [Stage 1 Menu 3: Patient Lists.](#page-81-0)

## Attestation: YES/NO

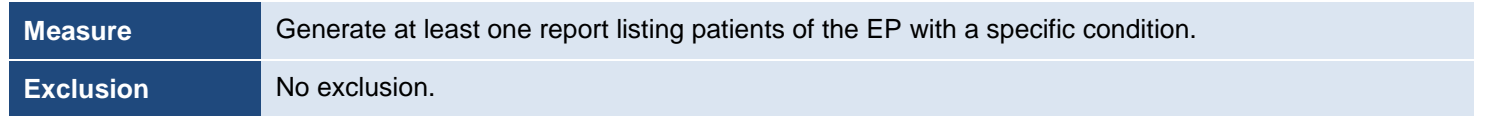

EPs must attest YES to having generated at least one report listing patients of the EP with a specific condition to meet this measure.

## **Core 12: Preventative Care**

#### **Objective** Use clinically relevant information to identify patients who should receive reminders for preventive/follow-up care and send these patients the reminders, per patient preference.

### Certification criteria: 170.314(a)(14) Patient list creation

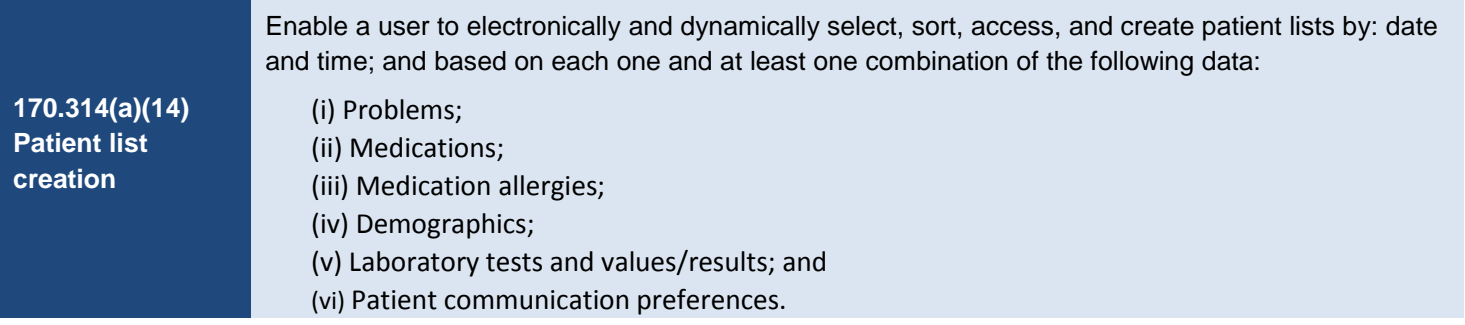

For information on using Advanced Client Search to generate a list of clients that need a reminder visit and then add the appropriate type of patient reminder visit for each client in the list via the Show Add Visit function, refer to [Stage 1 Core 4: Patient Reminders.](#page-85-0)

For information on using Advanced Client Search to generate lists of clients that meet specific search criteria, refer to Stage 1 Menu 3: [Patient Lists.](#page-81-1)

### Attestation: §170.302(n)

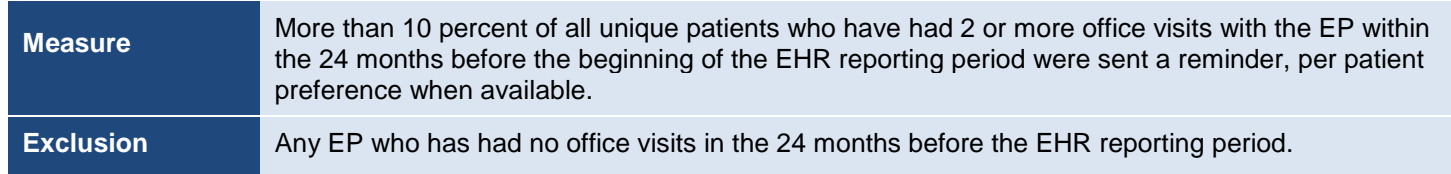

- Denominator Number of unique patients who have had two or more office visits with the EP in the 24 months prior to the beginning of the EHR reporting period
- Numerator Number of patients in the denominator who were sent a reminder per patient preference when available during the EHR reporting period

#### CMS Credible

Unduplicated/distinct count of clients that have two approved visits in the 24 months prior to the reporting period start date where employee on visit is flagged as MU Provider and visit type has Include Summary checked

Count of clients in Credible denominator where reminder visit date is in the reporting period, reminder is identified via External ID on the visit type, and client has preferred contact method recorded in client profile

■ Stored procedure in Credible

spc\_export\_mu\_patient\_reminder\_summary

## **Core 13: Patient-Specific Education Resources**

For the objective, certification criteria, and Credible configuration and use information, refer to [Stage 1 Menu 5: Patient-Specific Education](#page-87-0)  [Resources.](#page-87-0)

## Attestation: §170.302(n)

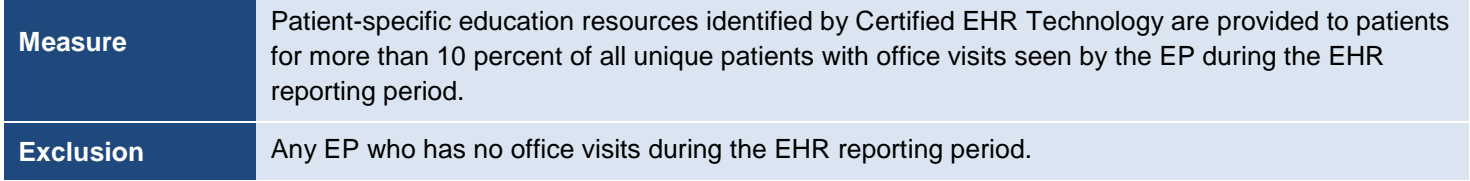

For denominator/numerator information and the stored procedure name, refer to [Stage 1 Menu 5: Patient-Specific Education Resources.](#page-90-0)

## **Core 14: Medication Reconciliation**

For the objective, certification criteria, and Credible configuration and use information, refer to [Stage 1 Menu 6: Medication Reconciliation.](#page-91-0)

## Attestation: §170.302(n)

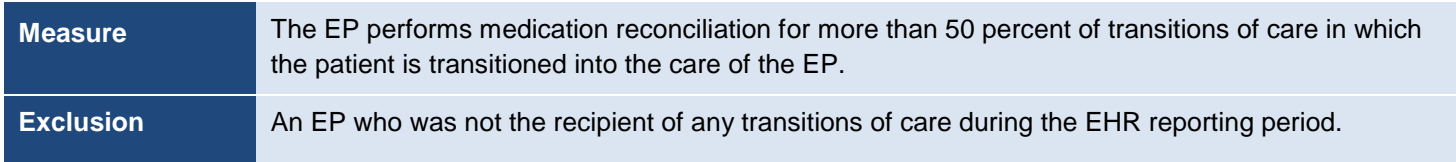

#### CMS Credible

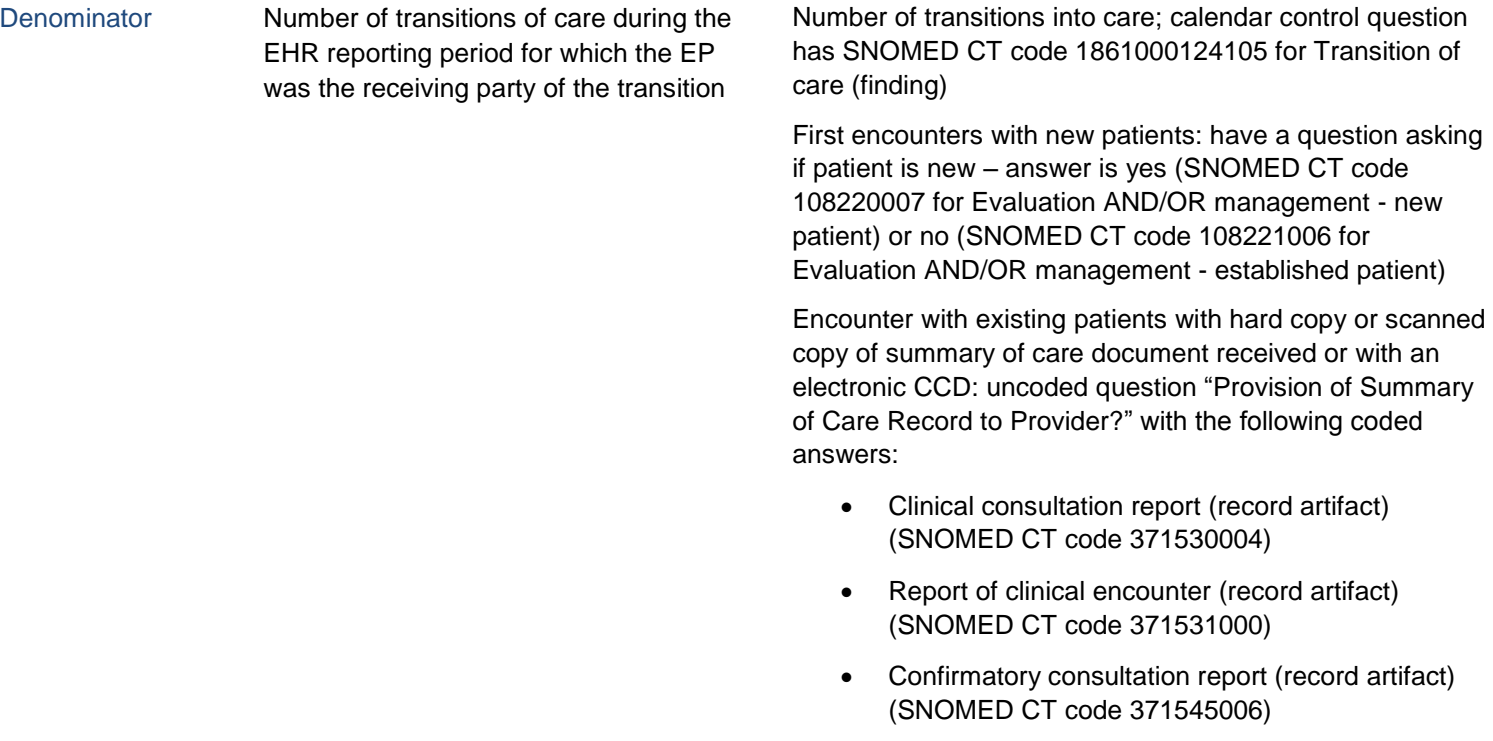

Numerator Number of transitions of care in the denominator where medication reconciliation was performed

#### CMS Credible Credible

Number of transitions into care in Credible denominator that have Performed (SNOMED CT code 398166005) as the answer to the "Documentation of current medications (procedure) performed" question (SNOMED CT code 428191000124101) AND have the date of the medication reconciliation documented via a separate calendar control question that has SNOMED CT code 428191000124101

■ Stored procedure in Credible

spc\_export\_mu\_med\_reconcile\_summary

## **Core 15: Summary of Care**

For the objective and certification criteria, refer to [Stage 1 Menu 7: Transition of Care Summary.](#page-96-0)

With support for the Direct Project, Agency staff can securely send and receive clinical summaries (CCD format) directly to and from trusted third-party recipients from within Credible. The two-way trust relationship between your Agency and a third party is established by exchanging "credential" certificates and having Credible configure the third-party's certificate in your system. Credible will generate a Direct certificate for your Agency that you can then give to third parties you want to exchange clinical summaries with.

A Direct certificate can be for an individual (address-specific) or an organization (domain-specific). If a third party has a domain-specific certificate, the clinical summary can be sent to any individual at the organization. For security purposes, the address-specific certificate is the preferred type.

If your system is not currently configured for Direct Project support, use the configuration and use steps for [Stage 1 Menu 7: Transition of](#page-96-0)  [Care Summary.](#page-96-0)

Settings Security Matrix: PatientSummaryGenerator, ClientFileAdd

Partner Config: Use Clinical Summary Features; fill out CCD Author Address fields

Steps to Configure 1. Submit a Priority 4 Task requesting that Credible configure and enable Direct Project in your system.

- a. Attach certificates from third parties (in .der or .cer format) that you want to exchange clinical summaries with.
- b. For each third-party certificate, indicate if it is address-specific (preferred; allows just one address) or domain-specific (allows emails to be sent to entire domain).
- c. Specify the email address that your Agency wants to use for its address-specific certificate.
- 2. Once you are notified that your Agency's certificate is ready, download it from the Task and give it to the third parties that you want to exchange clinical summaries with.
- 3. Update existing external care provider records with the provider's first name and last name; these fields are new with this release (Admin tab > External Care Providers > edit > add first/last names > save).
- 4. Make sure there is an external provider record for each third party you are going to exchange clinical summaries with (Admin tab > External Care Providers > Add a New Provider Entry).
- 5. If appropriate, configure visit types so time-of-visit clinical summaries can be generated (Admin tab > Visit Type > edit > select Include Summary > Save).

6. Optional: add a file folder and name it Clinical Summaries (Admin tab > File Folders Admin > fill out Add Folder section).

Steps to Use To upload a clinical summary received via Direct Project:

- 1. Client tab > Attachments on Client nav bar > Import Clinical Summary button > Direct Summaries radio button.
- 2. Fill out the File Categorization section.
- 3. Select appropriate clinical summary from Received Clinical Summaries list and click Upload File.
- 4. Close the "Summary successfully uploaded" popup and click the Attachments button on Client nav bar to view uploaded clinical summary. If the imported clinical summary is a CCD, it will have a "browser view" icon. When viewing the CCD in your browser, there is a hyperlinked table of contents below the demographic information that you can use to jump to the different sections in the document.

Best practice for generating a CCD: have the client sign an ROI for sending his/her clinical summary to another agency.

To generate a clinical summary and send it to a trusted third party via Direct Project:

- 1. Client tab > Profile on Client nav bar > Generate Clinical Summary or Visit tab > view button for visit > Create Clinical Summary (in Transfer XML CDA/CCR field).
- 2. If necessary, uncheck one or more Summary detail checkboxes and adjust the number of visits. Make sure Referral to other provider is checked.
- 3. From Provider dropdown, select External Care Provider that you are sending the clinical summary to.
- 4. Enter the reason for the referral in the corresponding field.
- 5. Under Output options, select "Send summary via Direct" and then select the Direct Address that corresponds to the external provider you selected in step 3.
- 6. If you selected a domain address, enter the external provider's username in the Chosen Email Address field.
- 7. Click Generate Summary. A "Successful email send" message displays.

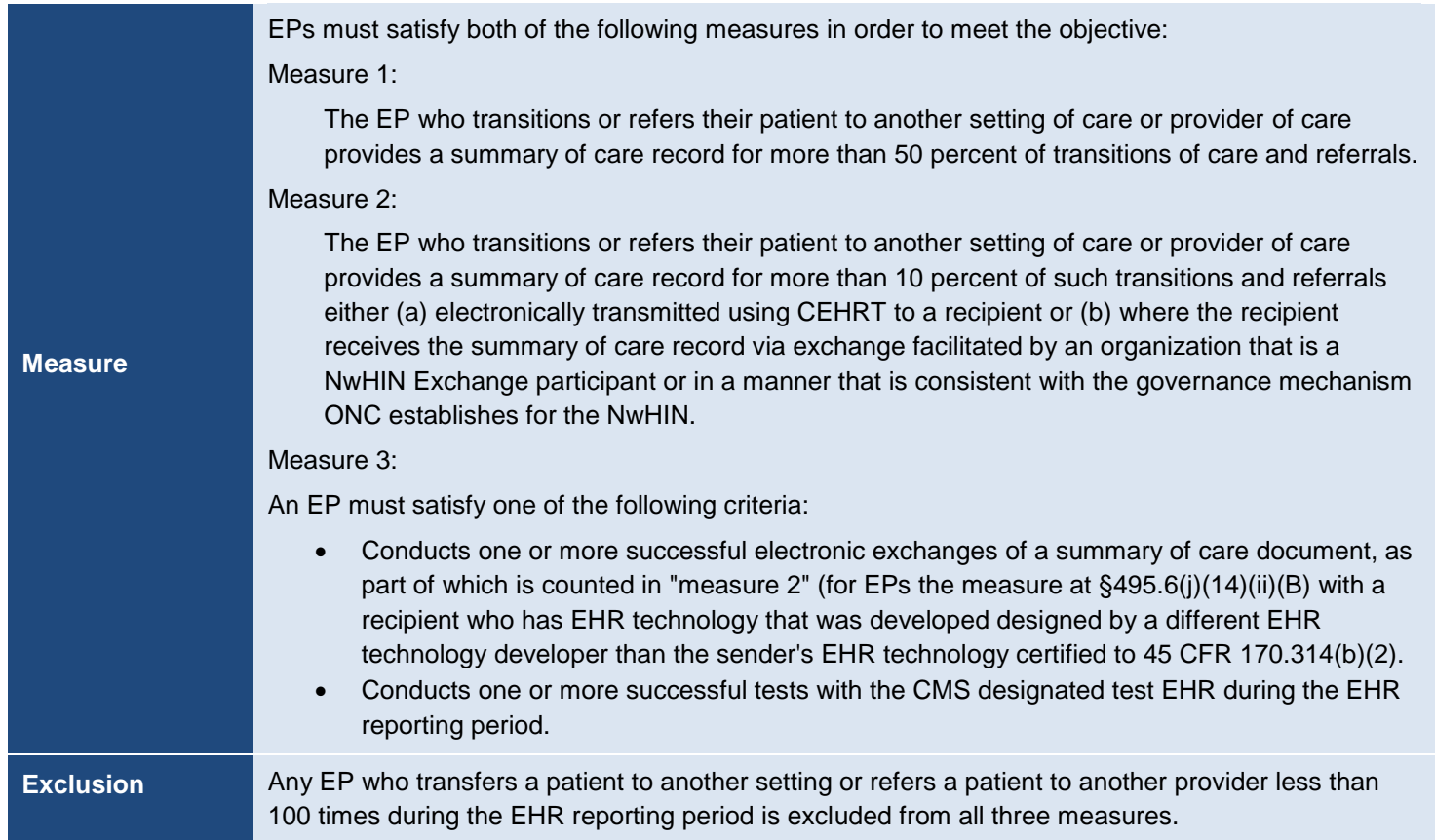

## Attestation: §170.302(n) for Measures 1 and 2; YES/NO for Measure 3

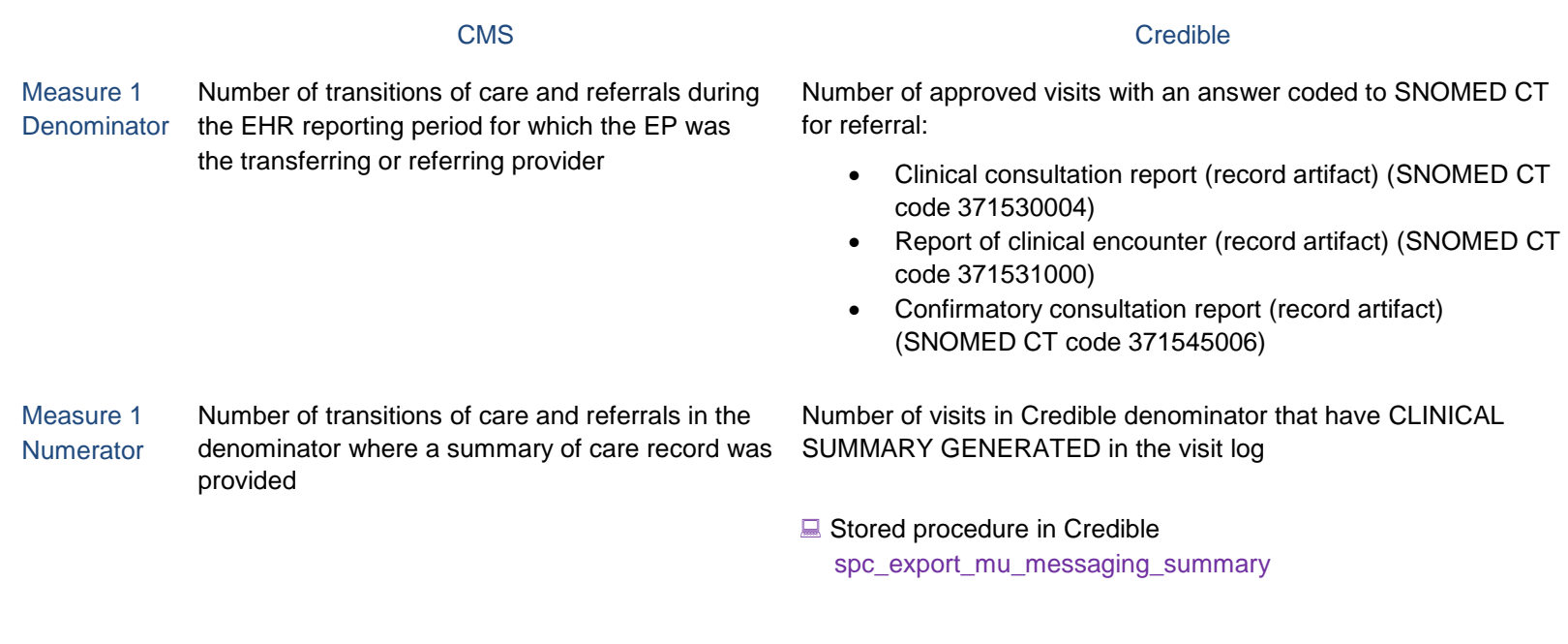

#### **CMS** Credible

- Measure 2 **Denominator** Number of transitions of care and referrals during the EHR reporting period for which the EP was the transferring or referring provider
- Measure 2 **Numerator** Number of transitions of care and referrals in the denominator where a summary of care record was a) electronically transmitted using CEHRT to a recipient or b) where the recipient receives the summary of care record via exchange facilitated by an organization that is a NwHIN Exchange participant or in a manner that is consistent with the governance mechanism ONC establishes for the nationwide health information network. The organization can be a third-party or the sender's own organization

Same Credible denominator as Measure 1

Number of visits in Credible denominator that have CLINICAL SUMMARY GENERATED or SEND CLINICAL SUMMARY VIA DIRECT in the visit log; the latter counts toward summary of care record provided and electronically transmitted

■ Stored procedure in Credible spc\_export\_mu\_messaging\_summary

#### Measure 3: YES/NO

The EP attests YES to one of the two criteria:

1. Conducts one or more successful electronic exchanges of a summary of care document, as part of which is counted in "measure 2" (for EPs the measure at §495.6(j)(14)(ii)(B) with a recipient who has EHR technology that was developed designed by a different EHR technology developer than the sender's EHR technology certified to 45 CFR 170.314(b)(2).

or

2. Conducts one or more successful tests with the CMS designated test EHR during the EHR reporting period.

## §170.314(b)(7) Data portability

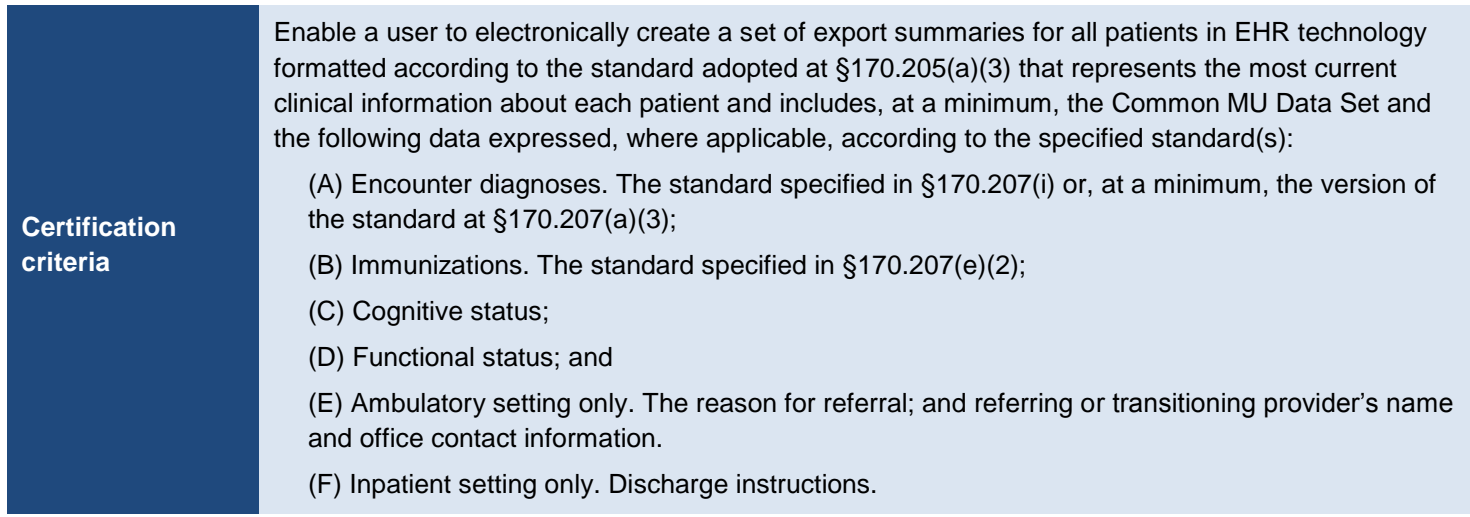

With an Admin report in Credible, you can create a batch of clinical summaries in CDA (CCD) format for all clients in your system.

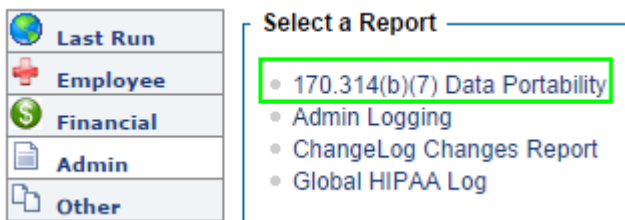

Generating the Data Portability report results in a zip file that contains a clinical summary for *every client in your system* (for some Partners, this may mean 50,000 files) and an XSL style sheet for viewing purposes. The clinical summary file naming convention is cda\_client id datetimestamp count. For example, cda 1009 2014300716301.xml is for client 1009, was generated at 4:30pm on July 30, 2014, and was the first in that batch. The system will not generate clinical summaries for purged or deleted clients or clients with a DUPLICATE status (the result of merging two clients together).

To avoid system performance degradation, the report is queued up after you request it and is generated during non-peak hours. Note that Data Portability report is only available for download for 30 days. To keep the report, you need to download and save it before the 30-day time frame is up.

Generating the clinical summary for clients via the Data Portability report is logged for each client as CLINICAL SUMMARY GENERATED.

Settings Security Matrix: ReportList

Donart Inhan

Report Security Matrix: 170.314(b)(7) Data Portability

**Important:** access to the Data Portability report can give employees access to client data they may not usually have access to. For this reason, you should only give the 170.314(b)(7) Data Portability right to Admin-level staff.

Clinical summaries contain protected health information (PHI) – follow HIPAA guidelines to protect it.

Steps to Configure N/A

Steps to Use 1. Reports tab > Admin button on nav bar > 170.314(b)(7) Data Portability >  $\frac{Run Report}{Run$  >  $\frac{Batch CDA}{Run}$ 

2. Click OK to close the "successfully submitted" popup. The Report Inbox screen displays.

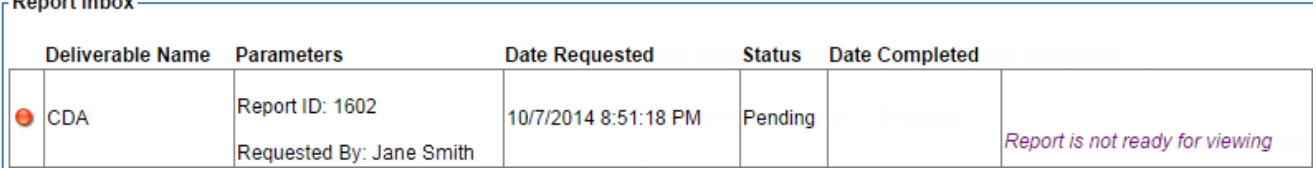

3. Use the corresponding button on the Reports nav bar at a later time to see if the Data Portability report is available.

 $M$  Report Inbox

4. When the report is available, the red circle changes to green, the status changes to Completed, and the date/time the report was completed is indicated.

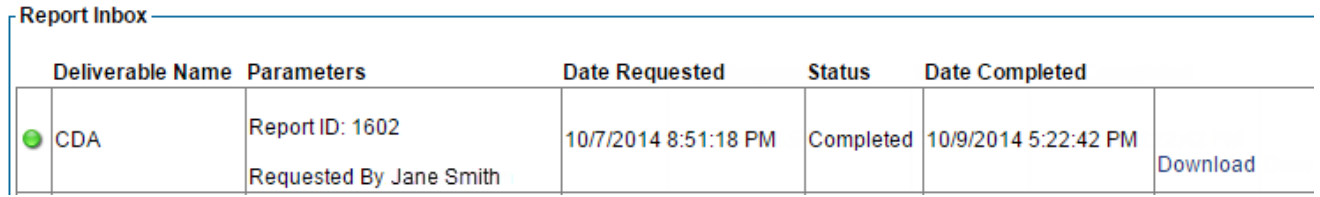

- 5. Click the Download link to download the Data Portability zip file.
- 6. For attestation purposes, upload the Data Portability zip file to the appropriate third party this process occurs outside of Credible. Provide the third party with the following view instructions:
	- a. Extract the files from the zip file into a folder (the XSL style sheet and clinical summary files have to be in the same folder).
	- b. Click each clinical summary file to view it.

## **Core 16: Immunization Registries**

For the objective, certification criteria, and Credible configuration and use information, refer to [Stage 1 Menu 8: Immunization Registries](#page-101-0)  [Data Submission.](#page-101-0)

Attestation: YES/NO

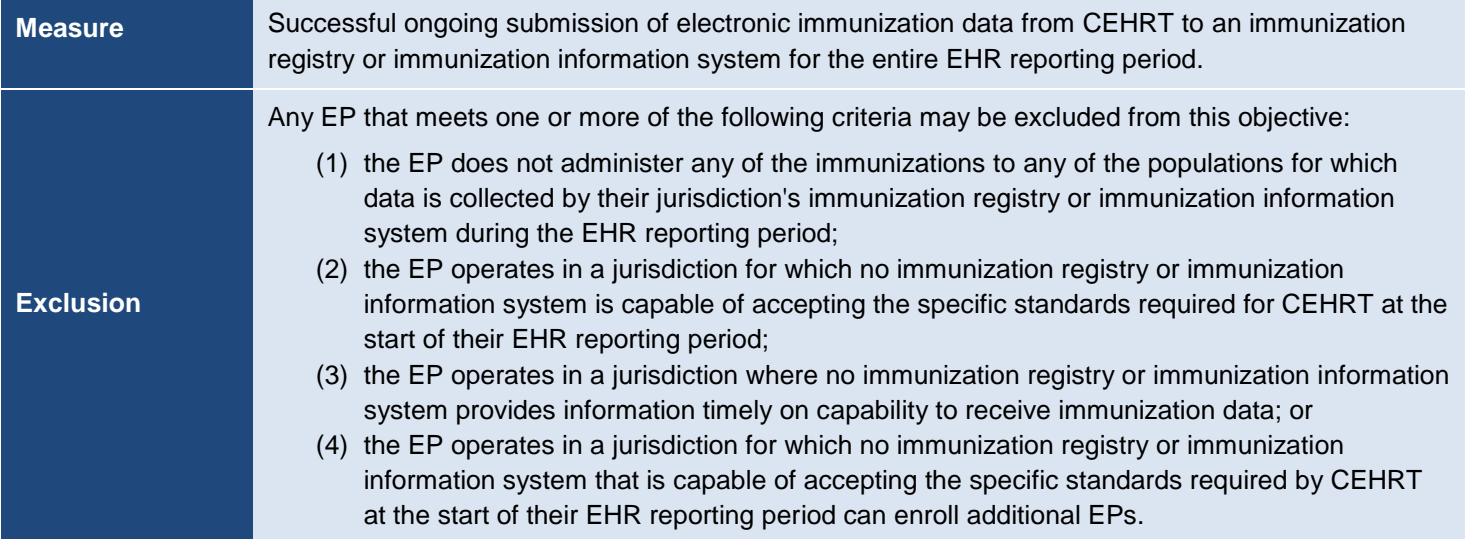

The EP must attest YES to meeting one of the following criteria under the umbrella of ongoing submission.

- Ongoing submission was already achieved for an EHR reporting period in a prior year and continues throughout the current EHR reporting period using either the current standard at 45 CFR 170.314(f)(1) and (f)(2) or the standards included in the 2011 Edition EHR certification criteria adopted by ONC during the prior EHR reporting period when ongoing submission was achieved.
- Registration with the PHA or other body to whom the information is being submitted of intent to initiate ongoing submission was made by the deadline (within 60 days of the start of the EHR reporting period) and ongoing submission was achieved.
- Registration of intent to initiate ongoing submission was made by the deadline and the EP or hospital is still engaged in testing and validation of ongoing electronic submission.
- Registration of intent to initiate ongoing submission was made by the deadline and the EP or hospital is awaiting invitation to begin testing and validation.

## **Core 17: Use Secure Electronic Messaging**

**Objective** Use secure electronic messaging to communicate with patients on relevant health information.

#### Certification criteria: §170.314(e)(3) Secure messaging

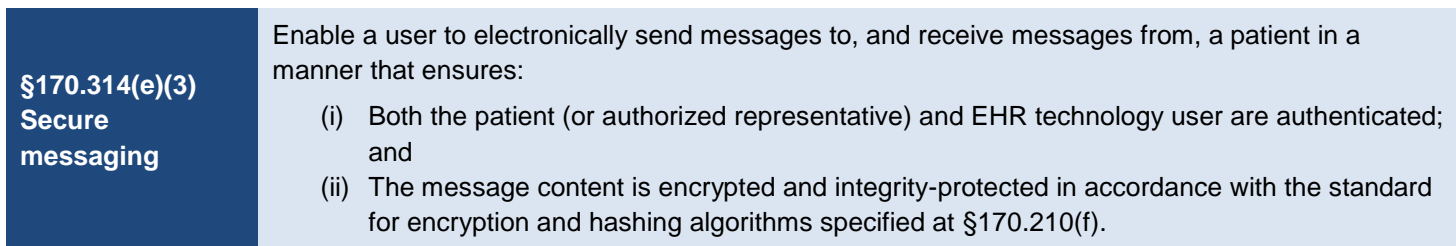

To verify the integrity of public client notes (viewable in the Credible Client Portal) and client/employee messages, the system will generate a "Message Hash" each time a note or message is generated. When the note is viewed in the Client Portal or message is received, a "Received Hash" is generated. If the two hash values match, it means the content sent was the same as the content received. If they don't match, an error message displays instead of the public note/message. Credible uses the SHA-1 algorithm.

Settings Security Matrix: ClientNoteAdd, MessagingHubAnswerMessages

Client User Security Matrix: MessagingCU

Partner Config: Show Hashing, Use Public Client Notes, Check Message Interval, Message Disclaimer Text for Client Portal

Your IM/PSC needs to turn on the Credible Client Portal for your system.

Steps to Configure Assigned client must have at least one client user with MessagingCU right. Refer to [Appendix A](#page-181-0) for information on setting up the Client Portal.

Steps to Use For public client notes:

- 1. Notes on Client nav bar.
- 2. Enter the note in the text box, select the Is Public checkbox, and click Add Note.

3. Hover over the hash symbol to view the message hash. When the client user views the note in the Client Portal, they can compare the message hash with the received hash.

For client/employee messages:

- 1. Click the envelope icon in the banner or the Messaging Hub button on Employee nav bar.
- 2. To reply to a message:
	- a. Click the Reply icon.
	- b. Enter the reply and click Send Message.
	- c. Click the Subject to open the message/reply thread.
	- d. Hover over the hash symbol for your reply to view the matching message hash and received hash.
- 3. To send the first message in an electronic conversation with client's authorized users:
	- a. New Message button.
	- b. Select the client from the Message Recipient dropdown and General Message as the message type.
	- c. Enter the subject and body of the message in the corresponding fields. You can format and spell check the message with the tools in the text box.
	- d. Click Send Message.
	- e. Click the envelope icon for the message and then hover over the hash symbol to view the matching message hash and received hash.

### Attestation: §170.302(n)

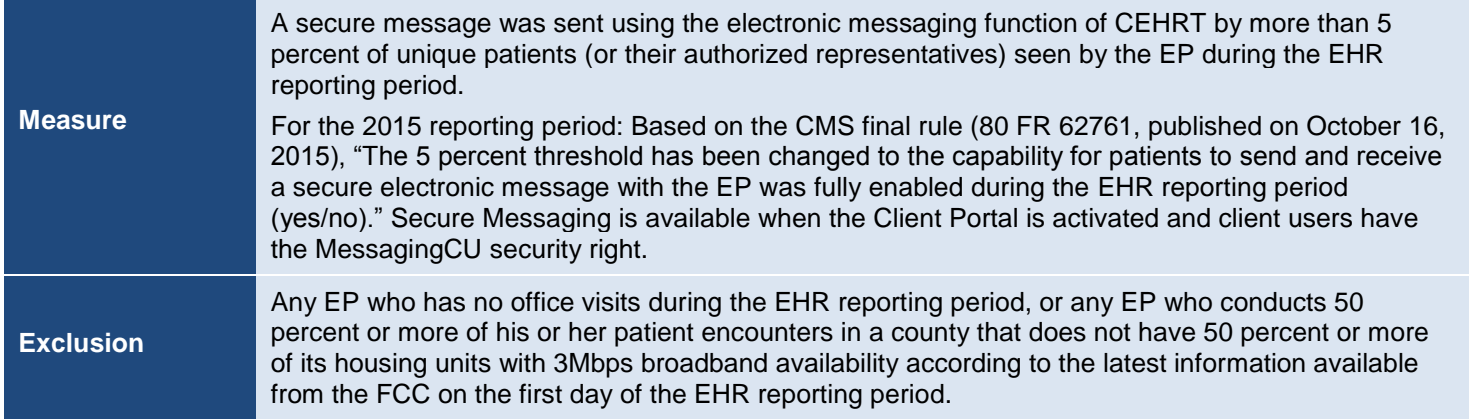

#### CMS Credible

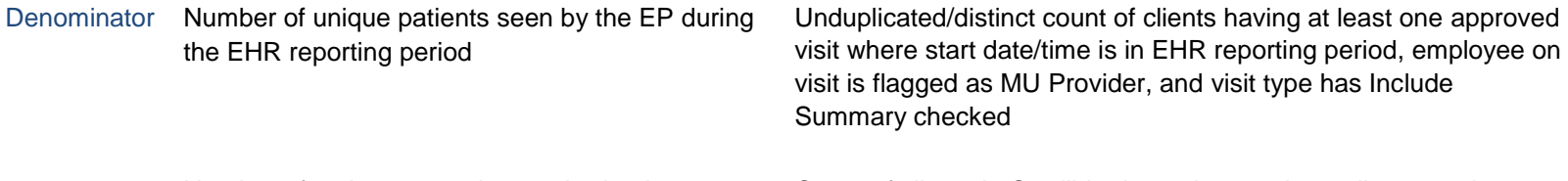

Numerator Number of patients or patient-authorized representatives in the denominator who send a secure electronic message to the EP that is received using the electronic messaging function of CEHRT during the EHR reporting period.

Count of clients in Credible denominator where client user has logged into the Client Portal and sent or responded to a message and the message date is in the date range

■ Stored procedure in Credible spc\_export\_mu\_messaging\_summary

## **Menu 1: Syndromic Surveillance Data Submission**

**Objective** Capability to submit electronic syndromic surveillance data to public health agencies except where prohibited, and in accordance with applicable law and practice.

Certification criteria: §170.314(f)(3) Transmission to public health agencies – syndromic surveillance

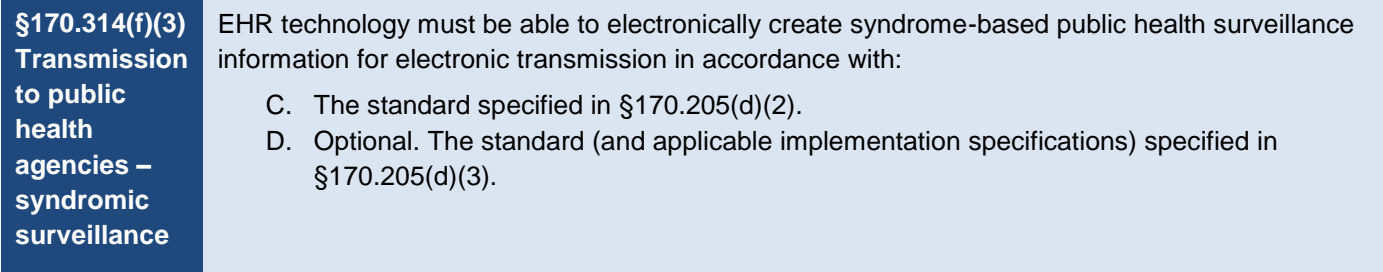

For Credible configuration and use information, refer to [Stage 1 Menu 9: Syndromic Surveillance Data Submission.](#page-104-0)

## Attestation: YES/NO

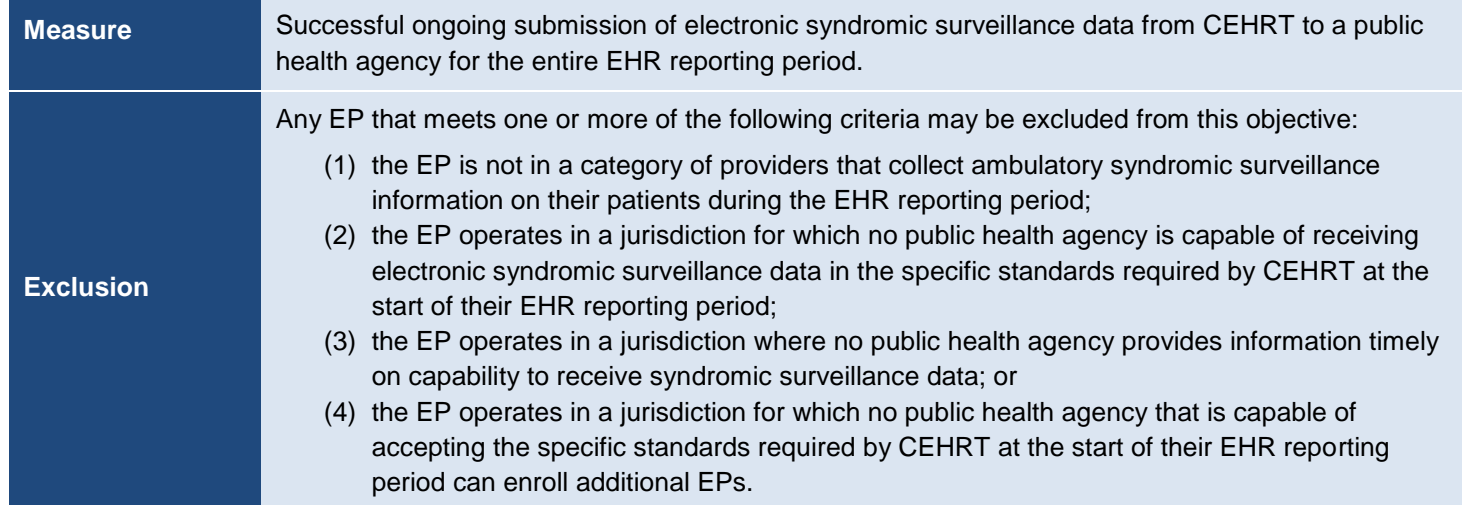

EPs must attest YES to successful ongoing submission of electronic syndromic surveillance data from CEHRT to a public health agency for the entire EHR reporting period.

- Ongoing submission was already achieved for an EHR reporting period in a prior year and continues throughout the current EHR reporting period.
- Registration with the PHA or other body to whom the information is being submitted of intent to initiate ongoing submission was made by the deadline (within 60 days of the start of the EHR reporting period) and ongoing submission was achieved.
- Registration of intent to initiate ongoing submission was made by the deadline and the EP or hospital is still engaged in testing and validation of ongoing electronic submission.
- Registration of intent to initiate ongoing submission was made by the deadline and the EP or hospital is awaiting invitation to begin testing and validation.

## **Menu 2: Electronic Notes**

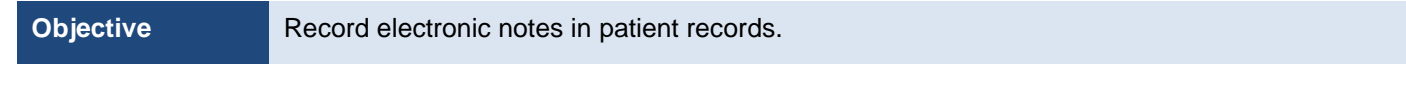

#### Certification criteria: §170.314(a)(9) Electronic notes

**§170.314(a)(9) Electronic notes** Enable a user to electronically record, change, access, and search electronic notes.

In Credible, web forms are the vehicle for recording "electronic notes" (visit documentation) in a client's record. You can edit the documentation of an incomplete or completed visit. Once a visit has been completed, you can search for a specific word or word sequence in the documentation. If there is a match, the word is highlighted in yellow. The system does not include headings (category names) or question text in the search.

Settings Security Matrix: VisitEntryWeb, ClientVisitView (or variation such as ClientVisitViewTeam), ClientVisitViewForm, ClientVisitUpdateForm

Steps to Configure Employee must have a signature on file (Signature button on Employee nav bar).

Steps to Use For the steps to record and/or change visit documentation, refer to *Documenting a Visit with a Web Form* and/or *Viewing and Managing Incomplete Visits* in Credible Help.

To access and/or search the documentation of a completed visit:

- 1. Visit tab > Visit ID or view button.
- 2. Scroll down to the visit documentation section.
- 3. Enter the word or phrase you want to search for in the Enter search criteria box and click Search Answers.
- 4. Scroll down and look for matches highlighted in yellow.

#### Attestation: §170.314(g)(2)

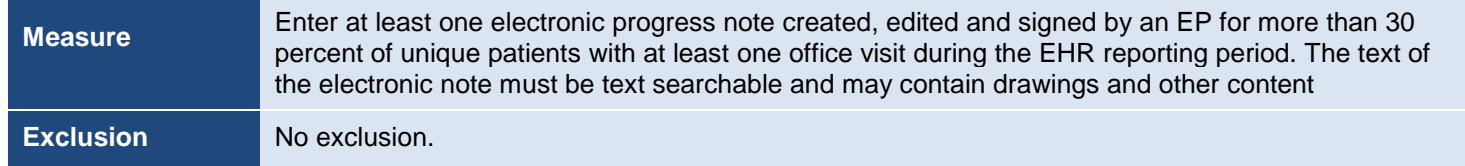

- Denominator Number of unique patients with at least one office visit during the EHR reporting period for EPs during the EHR reporting period
- Numerator Number of unique patients in the denominator who have at least one electronic progress note from an eligible professional recorded as text searchable data

#### **CMS** Credible

Unduplicated/distinct count of clients having at least one approved visit where start date/time is in EHR reporting period, employee on visit is flagged as MU Provider, and visit type has Include Summary checked

Count of clients in Credible denominator where the visit has at least one question answered in a form, employee on the visit has a signature on file (via Employee nav bar), signature is attached to the visit, and employee on the visit entered it himself/herself

Since text in the Visit Notes field for a data entry visit is not searchable, data entry visits are excluded from this measure.

■ Stored procedure in Credible spc\_export\_mu\_electronic\_notes\_summary

## **Menu 3: Imaging Results**

**Objective** Imaging results consisting of the image itself and any explanation or other accompanying information are accessible through CEHRT.

#### Certification criteria: §170.314(a)(12) Image results

**§170.314(a)(12) Image results** Electronically indicate to a user the availability of a patient's images and narrative interpretations (relating to the radiographic or other diagnostic test(s)) and enable electronic access to such images and narrative interpretations.

In Credible, when entering a manual lab result or editing an existing one, you can upload one or more attachments. You have to specify the attachment type as Image, Narrative, Image & Narrative, or Other. Note that there is no file type validation so you must select the appropriate type based on what is in the file. To count towards this measure, the lab attachment must be Image or Image & Narrative.

Once attached, a corresponding icon is added to the lab results list for the order and the overall Results list; hovering over the icon displays the number of attachments and attachment type.

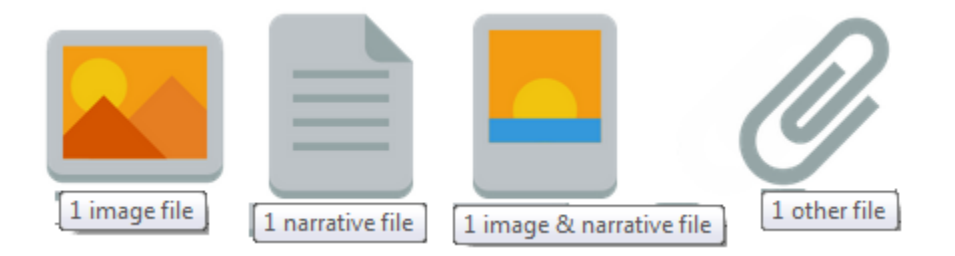

#### Settings Security Matrix: eLabs

Separate contracting is required to use the Credible eLabs module. Please contact [contracts@credibleinc.com](mailto:contracts@credibleinc.com) if you would like to add this module to your Agency's domain. Once purchased, your IM/PSC needs to turn on the eLabs Result Entry feature.

Steps to Configure In Credible Help, refer to *Setting Up eLabs*.

Steps to Use 1. eLabs button on Client nav bar.

- 2. Edit an existing lab result (click edit button > Save Result Header button) or add a new one (click Add Manual Result tab, fill out the Lab Results Header screen, and click Save Result Header.)
- 3. Edit an existing lab result or add a new one (make sure the required fields Test Code, Test Name, and Result Date are filled out).
- 4. In the Attachments section, click Choose File and find/select the file (see Credible Help for supported file types). Select the attachment type Image or Image & Narrative as appropriate and click Attach File.
- 5. If you need to delete an attachment, use the delete button in the Attachments section.
- 6. When done adding attachments, click Save Lab Result and then click Return to Labs.

#### Attestation: §170.302(n)

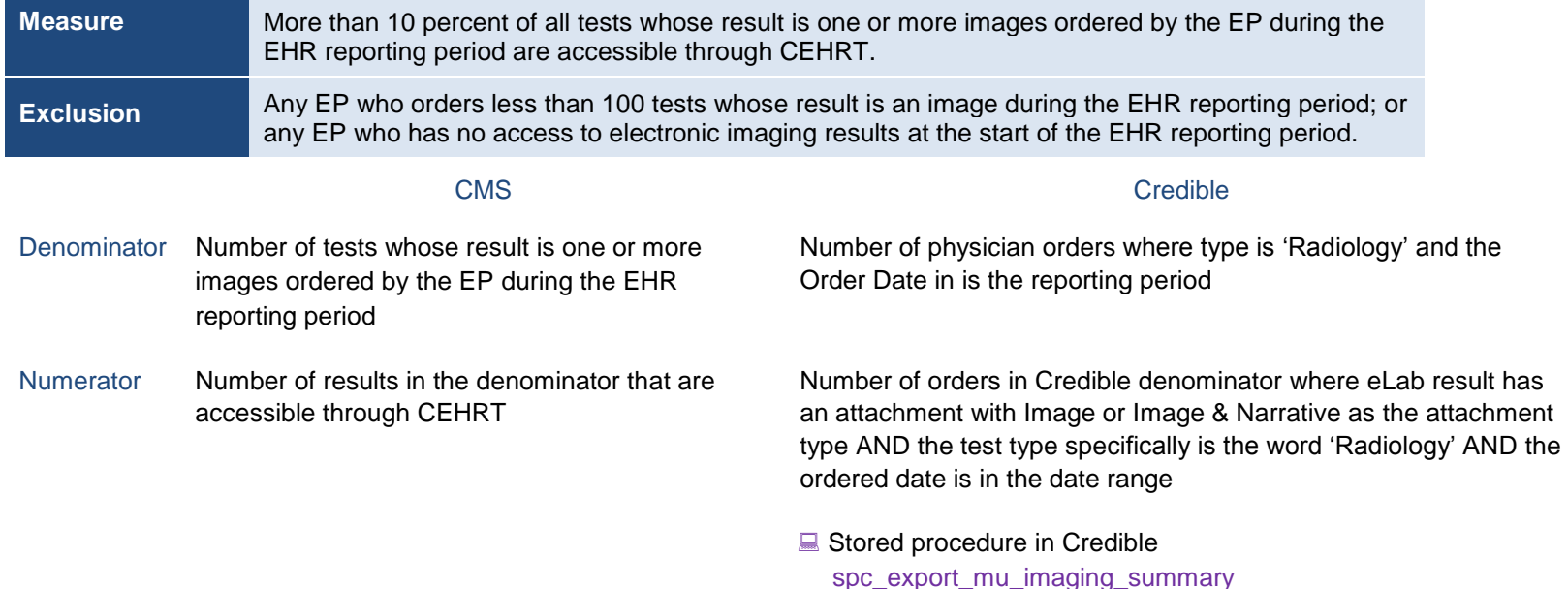

## **Menu 4: Family Health History**

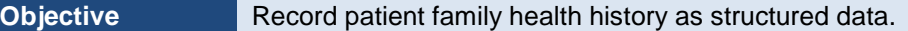

### Certification criteria: §170.314(a)(13) Family health history

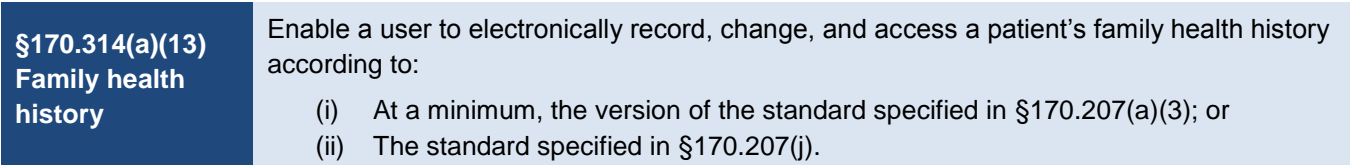

In Credible, the Diagnosis function is available for a client's family members.

- If a family member is an existing client, you use the Diagnosis button on that client's nav bar to add/update his/her health history. The ability to add/update diagnoses for an existing client family member is controlled by the corresponding Security Matrix rights.
- If a family member is not an existing client, a DX link will be available in the Family Members list screen.

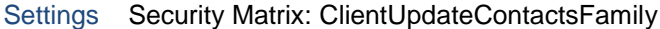

Partner Config: Use Client Family

Steps to Configure Add external IDs shown below for first-degree relative relationship types and make sure Show on Family is set to True (Admin tab > Relationship Types).

# **Relationship External ID**

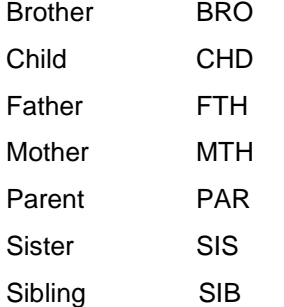
Steps to Use To record the health history of an "existing client" family member, use the Diagnosis button on his/her Client nav bar. For more information, refer to the Steps to Use for [Stage 1 Menu 3: Maintain Problem List.](#page-25-0)

To record the health history a family member who is not an existing client:

- 1. Family button on Client nav bar.
- 2. Click the DX link in the Diagnosis column.
- 3. Fill out the Multiaxial Diagnoses screen.

### Attestation: §170.302(n)

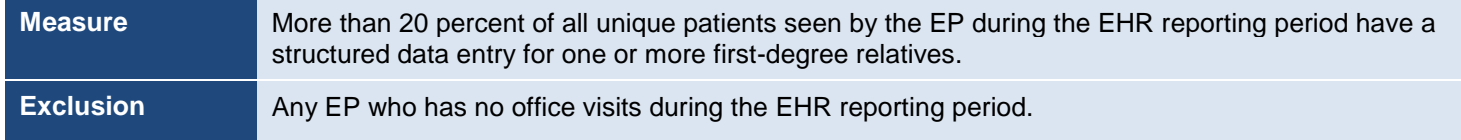

#### CMS Credible

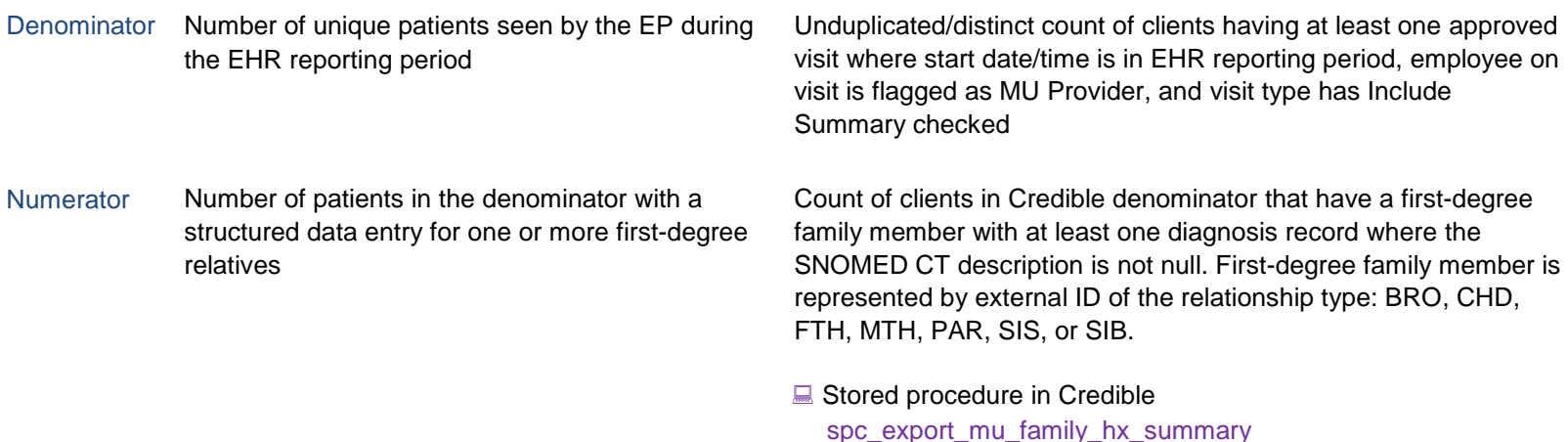

# Stage 1 and Stage 2: Reporting on Clinical Quality Measures (CQMs)

All eligible professionals (EPs) are required to report on CQMs to demonstrate meaningful use. As of 2014, all EPs, *regardless of their stage of meaningful use*, report on CQMs in the same way and must report on 9 of the 64 approved CQMs. When reporting CQMs, it is only required that you report on them – there is no minimum threshold that must be met. As shown below, a zero in the denominator is acceptable as long as it was produced by certified EHR technology.

# **ATTESTATION USER GUIDE FOR ELIGIBLE PROFESSIONALS**

https://ehrincentives.cms.gov

# Step 24 - Clinical Quality Measures (CQMs 1 of 9)

Each EP must report on nine CQMs. Zero is an acceptable denominator provided that this value was produced by certified EHR technology.

Credible developed reporting functionality for 9 CQMs that meet the requirement of covering at least three of the National Quality Strategy domains.

- [CMS2v3 Preventive Care and Screening: Screening for Clinical Depression and Follow-Up Plan](#page-149-0)
- [CMS50v2 Closing the Referral Loop: Receipt of Specialist Report](#page-154-0)
- [CMS62v2 HIV/AIDS: Medical Visit](#page-157-0)
- [CMS68v3 Documentation of Current Medications in the Medical Record](#page-158-0)
- [CMS139v2 Falls: Screening for Future Fall Risk](#page-161-0)
- [CMS149v2 Dementia: Cognitive Assessment](#page-163-0)
- [CMS155v2 Weight Assessment](#page-167-0)
- [CMS156v2 Use of High-Risk Medications in the Elderly](#page-170-0)
- [CMS165v2 Controlling High Blood Pressure](#page-173-0)

The CQM reports are generated using the HL7 Quality Reporting Document Architecture (QRDA), a standard document format for exchanging electronic CQM data. Each time you request the CQM reports, the system generates a:

- 1. Category III zip file that contains the summary results from all nine measures with no patient-identifiable information and an XSL style sheet for viewing purposes
- 2. Zip file for each measure that contains Category I client files one for each client included in the measure results

**Important:** Category I files contain protected health information (PHI) – follow HIPAA guidelines to protect it.

To report on a CQM, the system pulls data from visit records, form answers, client profile fields, medical profiles, diagnosis records, and/or medication records. For certain measures, you need to update existing forms with required questions and valid answers and/or make sure certain client profile fields exist and are set up as lookups with valid answers. This section provides general configuration information and the configuration requirements for each measure.

### **Settings and General Configuration**

Security Matrix settings: FormBuilder, FormBuilderEdit, ClientFormsUpdate, DataDictionary, ClientUpdate, ReportList, ClinicalQualityMeasurements. ExportBuild, ExportRun

**Important:** access to the CQM reports can give employees access to client data they may not usually have access to. For this reason, you should only give the ClinicalQualityMeasurements right to Admin-level staff.

Category I files contain protected health information (PHI) – follow HIPAA guidelines to protect it.

General configuration steps:

- 1. Edit each payer record and select the appropriate Source of Payment Typology (Admin or Billing tab > Billing Payer). The Source of Payment Typology "is a payer type standard to allow for consistent reporting of payer data for health care services."
- 2. Copy the MU-CQM Questions form in the Credible Library to your domain (form ID 1981). You will refer to this form when configuring the CQMs that pull data from form answers. While the form includes all required questions, some questions will only have a subset of the possible answers; you need to review the value set and determine which ones are applicable for your Agency.

# **Understanding the Components of a CQM**

CMS defines the five components of a CQM as follows:<sup>14</sup>

- 1. Initial Patient Population (IPP) -- group of patients the CQM is designed to address (may not be specified in non-EHR based measures)
- 2. Denominator subset of the IPP; in some CQMs, the denominator may be the same as the IPP
- 3. Numerator subset of the denominator for whom a process or outcome of care occurs
- 4. Exclusion mechanism used to exclude patients from the denominator of a CQM when a therapy or service would not be appropriate in instances for which the patient otherwise meets the denominator criteria
- 5. Exception allowable reason for nonperformance of a CQM for patients that meet the denominator criteria and do not meet the numerator criteria. Denominator exceptions are the valid reasons for patients who are included in the denominator population but for whom a process or outcome of care does not occur.

In Credible:

- Any client that has been flagged as DUPLICATE (via Manage Client Duplicates) or DELETED will not be included in an IPP.
- If inclusion in an IPP is based on having received a service (encounter), a client must have had at least one *approved* visit where the visit date is in the measurement period AND the CPT or HCPCS code is in the "value set" (list of valid codes) for the measure. If there are multiple visits that meet this criteria, the most recent visit that occurs in the measurement period will be used to determine the Denominator and Numerator. This visit is referred to as the "IPP Visit."<sup>15</sup>
- <span id="page-147-0"></span> If an IPP has an age requirement (for example, must be 12 or older), a client will only be included if he/she meets the requirement as of the measurement period Start Date AND his/her date of death field is blank (null) or has a date that is after the measurement period Start Date.

l

<sup>&</sup>lt;sup>14</sup> http://www.cms.gov/Regulations-and-Guidance/Legislation/EHRIncentivePrograms/downloads/CQM\_Webinar\_Slides.pdf

<sup>&</sup>lt;sup>15</sup> CPT stands for Current Procedural Terminology and HCPCS stands for Healthcare Common Procedure Coding System.

# **Viewing the Value Set for a CQM**

The value set for a CQM will help you determine if your Agency is capturing the necessary data to report on the measure. For example, if inclusion in the IPP is based on having received a visit, the value set lists the visit/service CPT and HCPCS codes that will be pulled in when you report on the measure. If a measure pulls data from form answers, the value set can help you determine which forms need the required questions and what the valid answers are. If your Agency does not provide any of the services listed in the value set for a visit-based IPP, check with the appropriate authorities to see if you can still use this measure for CQM reporting.

The procedure to view the value set for a CQM is as follows:

- 1. Create a custom query export (Reports tab > Export Tool) with the appropriate SELECT statement. For example, for CMS2v3, you would use SELECT \* FROM CQMValueSetView WHERE cms\_id = 'CMS2V3'. Select all export fields displayed and use the default export details.
- 2. Run the export, selecting Excel (XLS or XLSX) for the format.
- 3. Open the Excel spreadsheet and select Data > Filter to add filtering dropdowns to each column.

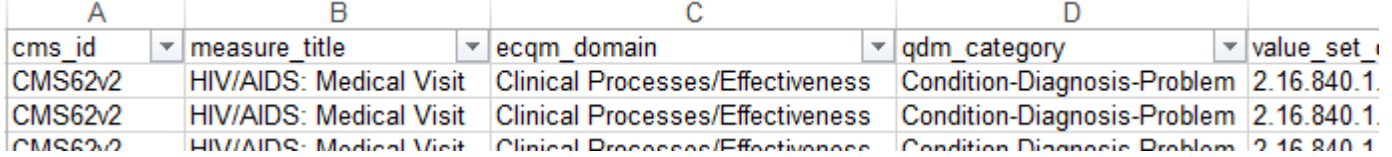

Quality Data Model (QDM) categories are used to describe the different types of data in a value set; the standardized descriptions are necessary for exchanging electronic CQM data. To find specific values in a data set, it is helpful to filter by qdm\_category. In a value set, "encounters" and "procedures" that have a CPT or HCPCS code correspond to the CPT codes on visits in Credible.

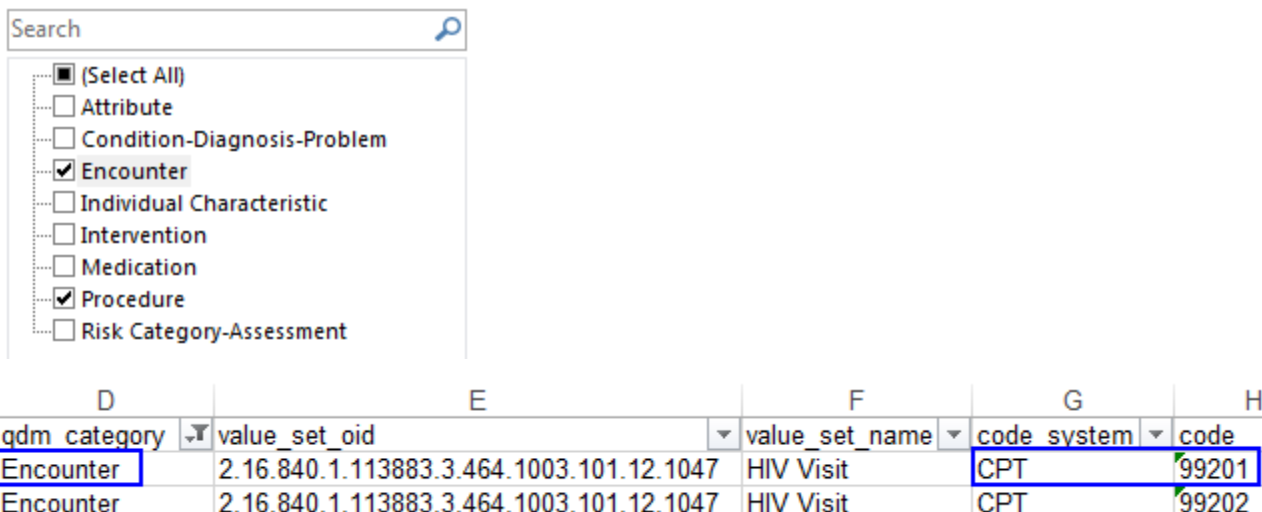

**CALLING TRAN CHARGON BAR COOCHER AND SHOT** 

<span id="page-149-0"></span>If a qdm\_category has multiple value sets, you may find it necessary to filter it by the value\_set\_name category to find specific values.

Enganator

cocoo

CDT

# **CMS2v3 Preventive Care and Screening: Screening for Clinical Depression and Follow-Up Plan**

Description: percentage of patients aged 12 years and older screened for clinical depression on the date of the encounter using an age appropriate standardized depression screening tool AND if positive, a follow-up plan is documented on the date of the positive screen.

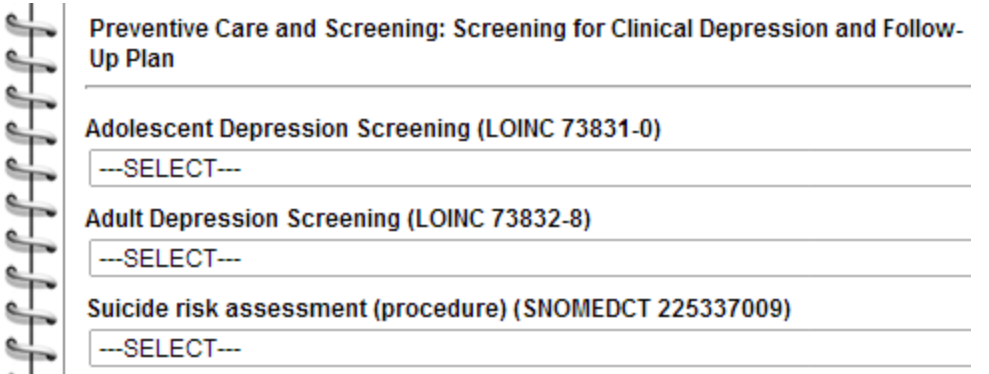

**Note:** in the form example above and the examples that follow, the required code has been included in the question "label"; this is for illustrative purposes only. When you update a web form, you only need to enter the code in the SNOMED Code or LOINC Code field.

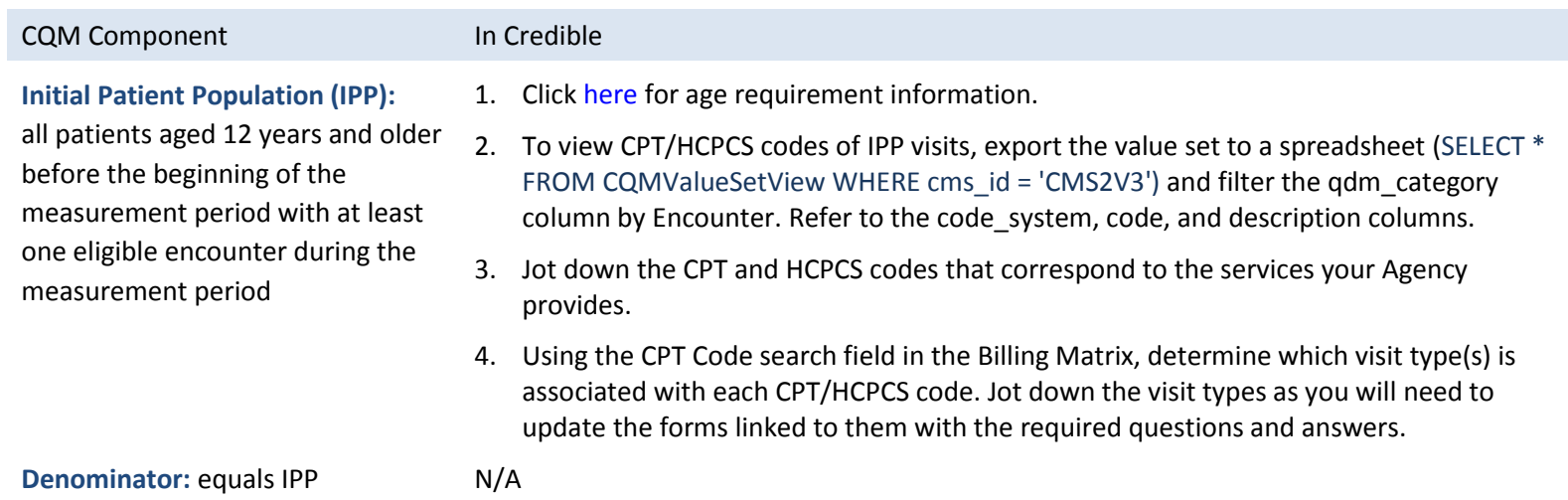

**Denominator Exclusions: patients** with an active diagnosis for Depression or a diagnosis of Bipolar Disorder

To be considered active, a Depression/Bipolar diagnosis must start prior to the IPP Visit AND end after the IPP Visit (or not end at all). The system compares the Diagnosed date and Resolved date (if applicable) to the IPP Visit date to determine if the diagnosis is active. If the Diagnosed date is blank, the Effective Date for the Multiaxial Diagnoses is used.

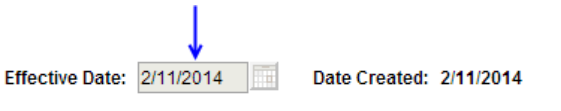

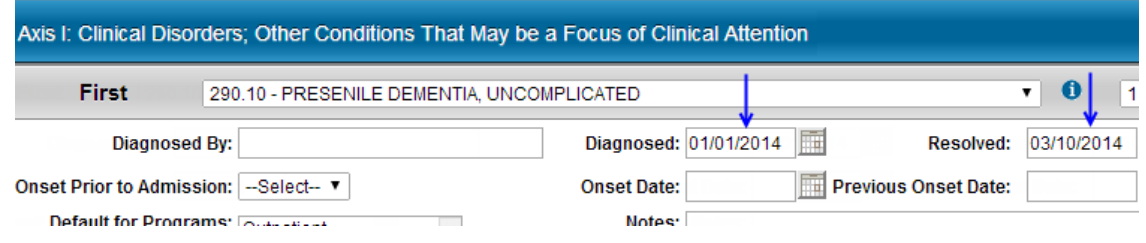

To see which Depression and Bipolar diagnoses are valid for the measure, filter the qdm\_category column by Condition-Diagnosis-Problem; the valid diagnoses have ICD9CM or SNOMEDCT in the code\_system column.

**Numerator:** patients screened for clinical depression on the date of the encounter using an age appropriate standardized tool AND if positive, a follow-up plan is documented on the date of the positive screen

Screening for depression is indicated by an approved visit on the same date as the IPP Visit where form questions are coded for Adolescent and Adult Depression Screening. To count as having been performed, the selected answer is coded for Negative or Positive. The age of the client at the time of the visit determines whether the adolescent or adult (18+) screening is appropriate.

- Adolescent Depression Screening (LOINC 73831-0)
- ---SELECT---
- -SELECT-
- Depression Screening Negative (finding) (SNOMEDCT 428171000124102) Depression Screening Positive (situation) (SNOMEDCT 428181000124104) Not norformed due to Medical Peacean: Precedure contraindicated (cituation) /CNOMEDOT 400000004)

**Adult Depression Screening (LOINC 73832-8)** 

- ---SELECT---
- -SELECT-
- Depression Screening Negative (finding) (SNOMEDCT 428171000124102)
- Depression Screening Positive (situation) (SNOMEDCT 428181000124104)
- Not norformed due to Modical Pennon: Propodure contraindicated (cituation) (!)

*If the client has a Positive screening,* staff must document the follow-up in at least one of the following ways for inclusion in the numerator:

- In the same visit, or another visit within one day, an "additional evaluation/followup/referral for depression" question has an answer that is coded to an Intervention in the value set.
- In the same visit, or another visit within one day, a suicide risk assessment is performed.

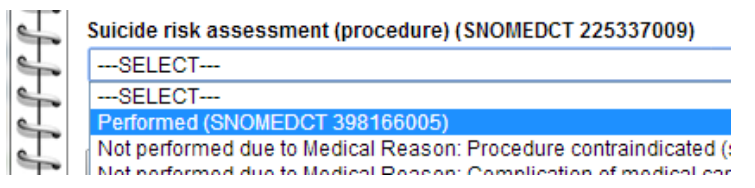

 Antidepressant prescription is created via Credible eRx AND the start date is within one day of the visit. To see the valid antidepressant medications for the measure, filter the gdm category column by Medication; refer to the description column.

#### **Numerator Exclusions: N/A** N/A

#### **Denominator Exceptions:**

Patient Reason(s): Patient refuses to participate

#### OR

Medical Reason(s): Patient is in an urgent or emergent situation where time is of the essence and to delay treatment would jeopardize the patient's health status

n a a a

OR

Screening for depression is indicated by an approved visit on the same date as the IPP Visit where form questions are coded for Adolescent and Adult Depression Screening. To count as NOT having been performed for a specific reason, the selected answer is coded for a "Medical reason contraindicated" or "Patient Reason refused" value. The age of the client at the time of the visit determines whether the adolescent or adult (18+) screening is appropriate.

<u>ياب</u> Adolescent Depression Screening (LOINC 73831-0)

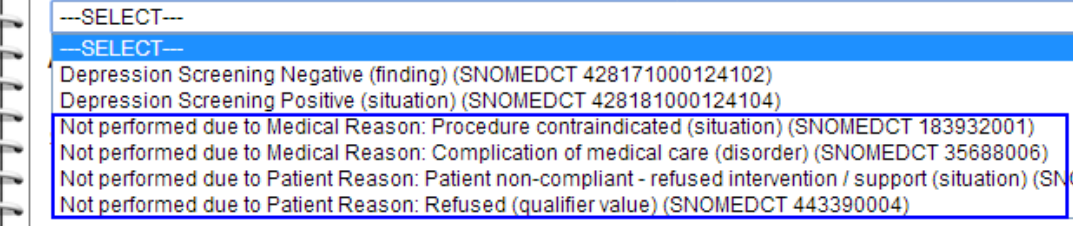

Situations where the patient's functional capacity or motivation to improve may impact the accuracy of results of standardized depression assessment tools. For example: certain court appointed cases or cases of delirium

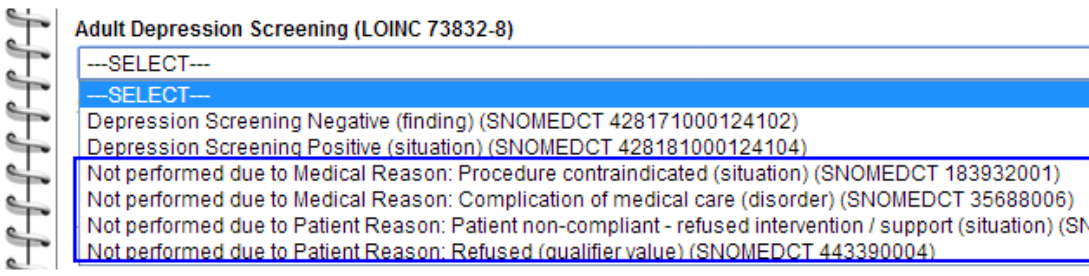

#### **Form Configuration for the Numerator and the Denominator Exception**

Update the appropriate form(s) as follows:

1. Optional: add a label only question that identifies the measure.

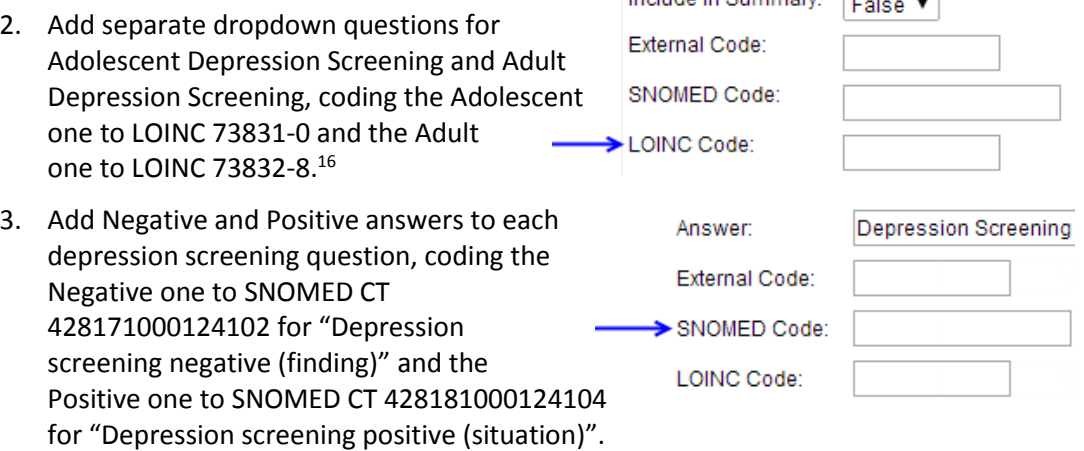

4. Add "Not performed due to …" answers from the value set to each depression screening question, entering the appropriate code in the SNOMED Code field (qdm\_category = Attribute; value\_set\_name = "Medical reason contraindicated" or "Patient Reason refused").

 $\overline{\phantom{a}}$ 

<sup>&</sup>lt;sup>16</sup> LOINC stands for Logical Observation Identifiers Names and Codes, a standard for identifying medical laboratory observations.

- 5. For Positive screening follow-up, do one or both of the following:
	- Add an "additional evaluation/follow-up/referral for depression" dropdown question and then add coded answers from the value set (qdm\_category = Intervention; refer to the description column and then the code column for SNOMED CT code).
	- Add a suicide risk assessment dropdown question, coding it to SNOMED CT 225337009 for "Suicide risk assessment (procedure); add a Performed answer to the question, coding it to SNOMED CT 398166005 for "Peformed (qualifier value)"; and then add "Not performed due to …" answers from the value set to the question, entering the appropriate code in the SNOMED Code field (qdm\_category = Attribute; value\_set\_name = "Medical reason contraindicated" or "Patient Reason refused").

<span id="page-154-0"></span>**Note:** if the Adolescent/Adult Depression Screening question is left unanswered or the answer does not match a SNOMED CT code in the Medical reason contraindicated/Patient Reason refused value set, the screening will be considered not performed and the client will not count towards the Numerator or the Denominator Exception.

# **CMS50v2 Closing the Referral Loop: Receipt of Specialist Report**

Description: percentage of patients with referrals, regardless of age, for which the referring provider receives a report from the provider to whom the patient was referred.

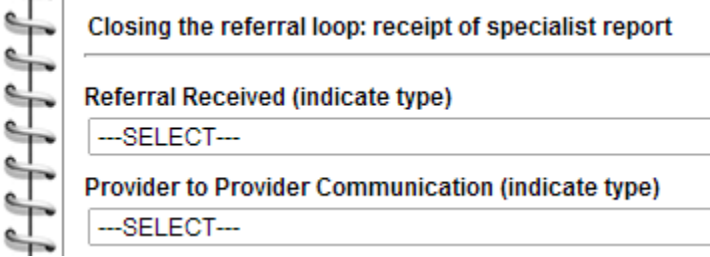

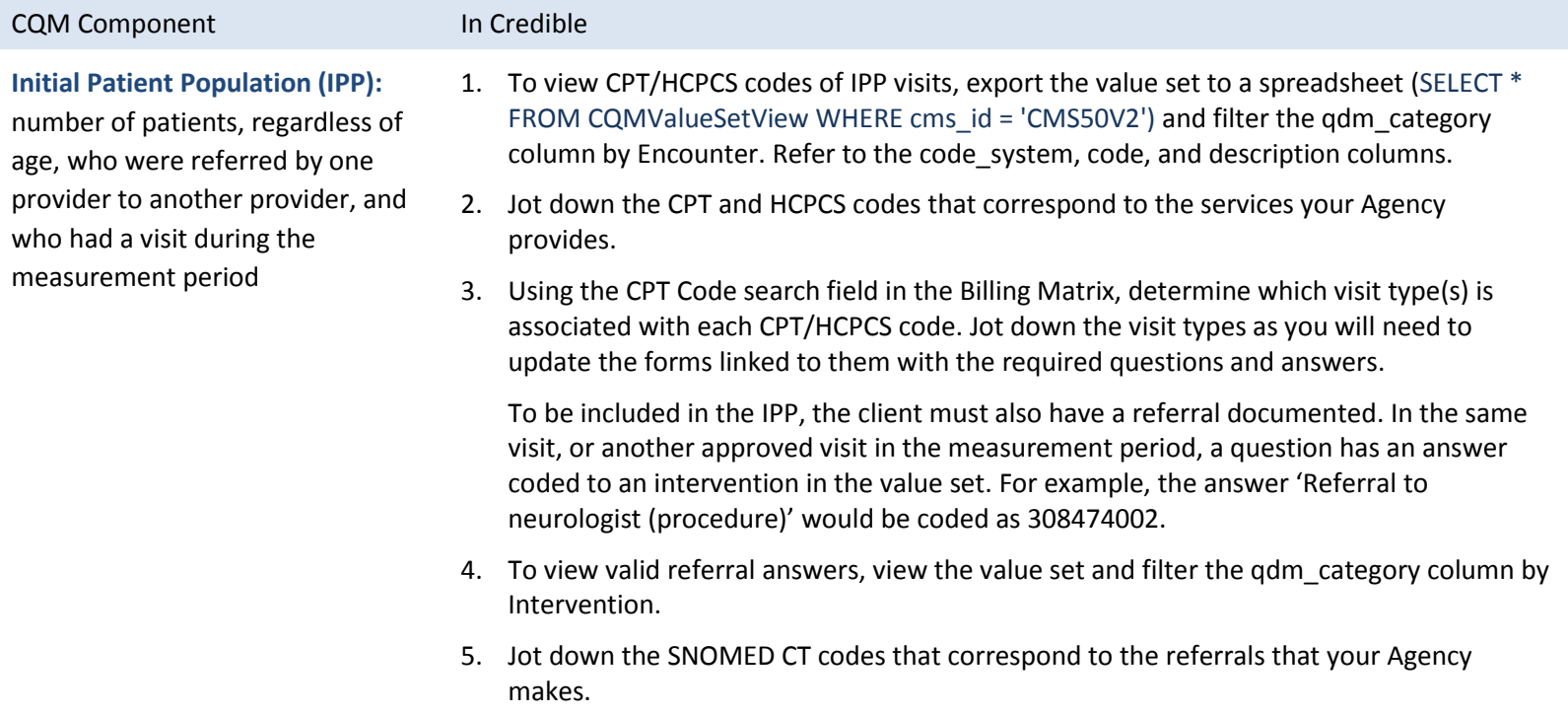

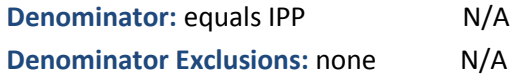

**Numerator:** number of patients with a referral, for which the referring provider received a report from the provider to whom the patient was referred

Receiving the referral report is considered 'Communication from Provider to Provider' and is documented by having an approved visit with an answer coded to one the three Communications in the value set (see below). The visit documenting the communication must start after the referral visit ends.

**Numerator Exclusions: N/A** N/A

**Denominator Exceptions:** none N/A

#### **Form Configuration for the IPP and the Numerator**

Update the appropriate form(s) as follows:

- 1. Optional: add a label only question that identifies the measure.
- 2. Add a dropdown question for Referral Received to document the type of referral originally made and add intervention answers that are applicable for your Agency; enter the appropriate SNOMED CT code for each answer in the SNOMED Code field. For example:

#### **Referral Received (indicate type)**

---SELECT----SELECT-Patient referral for dental care (procedure) (SNOMEDCT 103697008) Patient referral to dietitian (procedure) (SNOMEDCT 103699006) Referral to physician (procedure) (SNOMEDCT 183515008) Referral to nevehiatriet for the elderly mentally ill (procedure) (SNOMEDOT 183528001) 3. Add a dropdown question for Provider to Provider Communication and add the

answers shown below; enter SNOMED CT codes in SNOMED Code field. This documents the type of report received.

#### Provider to Provider Communication (indicate type)

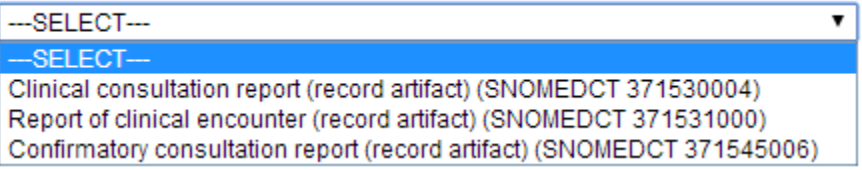

# <span id="page-157-0"></span>**CMS62v2 HIV/AIDS: Medical Visit**

Description: percentage of patients, regardless of age, with a diagnosis of HIV/AIDS with at least two medical visits during the measurement year with a minimum of 90 days between each visit.

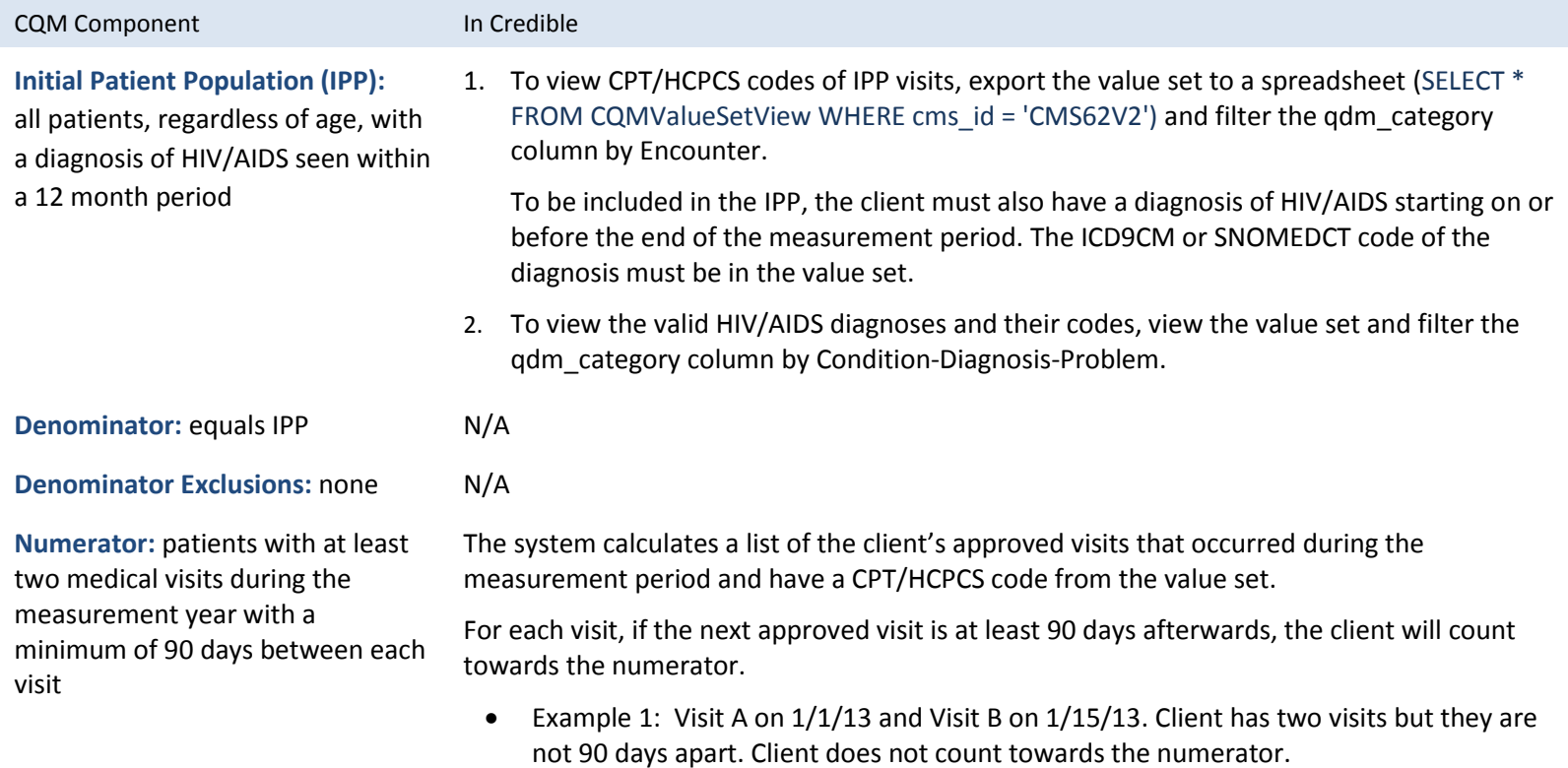

 Example 2: Visit A on 1/1/13, Visit B on 1/15/13, and Visit C on 6/20/13. Client has three visits and Visits B and C are more than 90 days apart. Client counts towards the numerator.

**Numerator Exclusions: N/A** N/A

**Denominator Exceptions:** none N/A

# <span id="page-158-0"></span>**CMS68v3 Documentation of Current Medications in the Medical Record**

Description: percentage of visits for patients aged 18 years and older for which the eligible professional attests to documenting a list of current medications using all immediate resources available on the date of the encounter. This list must include ALL known prescriptions, over-the-counters, herbals, and vitamin/mineral/dietary (nutritional) supplements AND must contain the medications' name, dosage, frequency and route of administration.

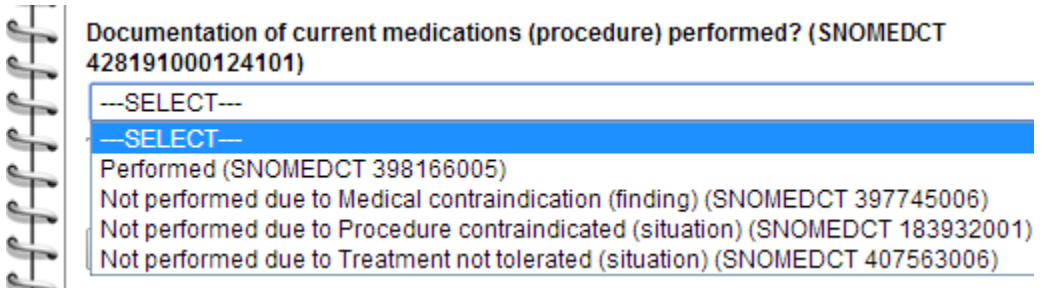

### Measure Notes

This measure counts visits not clients; each visit is counted separately and medication reconciliation must occur to count towards the numerator.

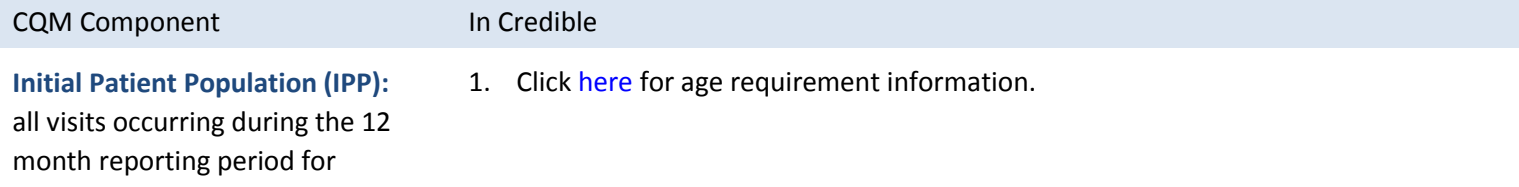

patients aged 18 years and older before the start of the measurement period

- 2. To view CPT/HCPCS codes of IPP visits, export the value set to a spreadsheet (SELECT \* FROM CQMValueSetView WHERE cms\_id = 'CMS68V3') and filter the qdm\_category column by Encounter.
- 3. Jot down the CPT and HCPCS codes that correspond to the services your Agency provides.
- 4. Using the CPT Code search field in the Billing Matrix, determine which visit type(s) is associated with each CPT/HCPCS code. Jot down the visit types as you will need to update the forms linked to them with a required question and answers.

The documentation for every visit identified in the IPP must contain a question asking whether Medication Reconciliation was performed. You need to code the question to SNOMED CT 428191000124101 for "Documentation of current medications (procedure)" and code the answers as specified below. The answer selected determines whether the visit counts toward the numerator or is a denominator exception (see below).

If the completed form data for an IPP visit does not contain BOTH a Medication Reconciliation question and answer with the required SNOMED codes, medication reconciliation will be considered not performed.

#### **Denominator:** equals IPP N/A

#### **Denominator Exclusions: none** N/A

**Numerator:** eligible professional attests to documenting, updating or reviewing the patient's current medications using all immediate resources available on the date of the encounter. This list must include ALL known prescriptions,

To count towards the numerator, the selected answer to the Medication Reconciliation question has to have a SNOMED code of 398166005 for "Performed (qualifier value)" – this indicates that the medication list was reviewed and found to be complete.

*It is the responsibility of the employee completing the visit to review the list of medications at each visit and attest to its completeness.*

over-the-counters, herbals and vitamin/mineral/dietary (nutritional) supplements AND must contain the medications' name, dosages, frequency and route of administration

**Numerator Exclusions: N/A N/A** 

**Denominator Exceptions:** 

Medical Reason: Patient is in an urgent or emergent medical situation where time is of the essence and to delay treatment would jeopardize the patient's health status

To indicate a valid reason for NOT doing the medication reconciliation, the selected answer to the Medication Reconciliation question has to have one of the following SNOMED CT codes (in the value set, qdm\_category = Attribute):

- 183932001 for Procedure contraindicated (situation)
- 397745006 for Medical contraindication (finding)
- 407563006 for Treatment not tolerated (situation)

#### **Form Configuration for the IPP, Numerator, and Denominator Exception**

Update the appropriate form(s) as follows:

- 1. Optional: add a label only question that identifies the measure.
- 2. Add a dropdown question for "Documentation of current medications (procedure) performed?" and enter 428191000124101 in the SNOMED Code field.
- 3. Add the following answers to the question, entering the codes indicated in the SNOMED Code field:
	- a. Performed (qualifier value) 398166005
	- b. Procedure contraindicated (situation) 183932001
	- c. Medical contraindication (finding) 397745006

<span id="page-161-0"></span>d. Treatment not tolerated (situation) – 407563006

# **CMS139v2 Falls: Screening for Future Fall Risk**

Description: percentage of patients 65 years of age and older who were screened for future fall risk during the measurement period.

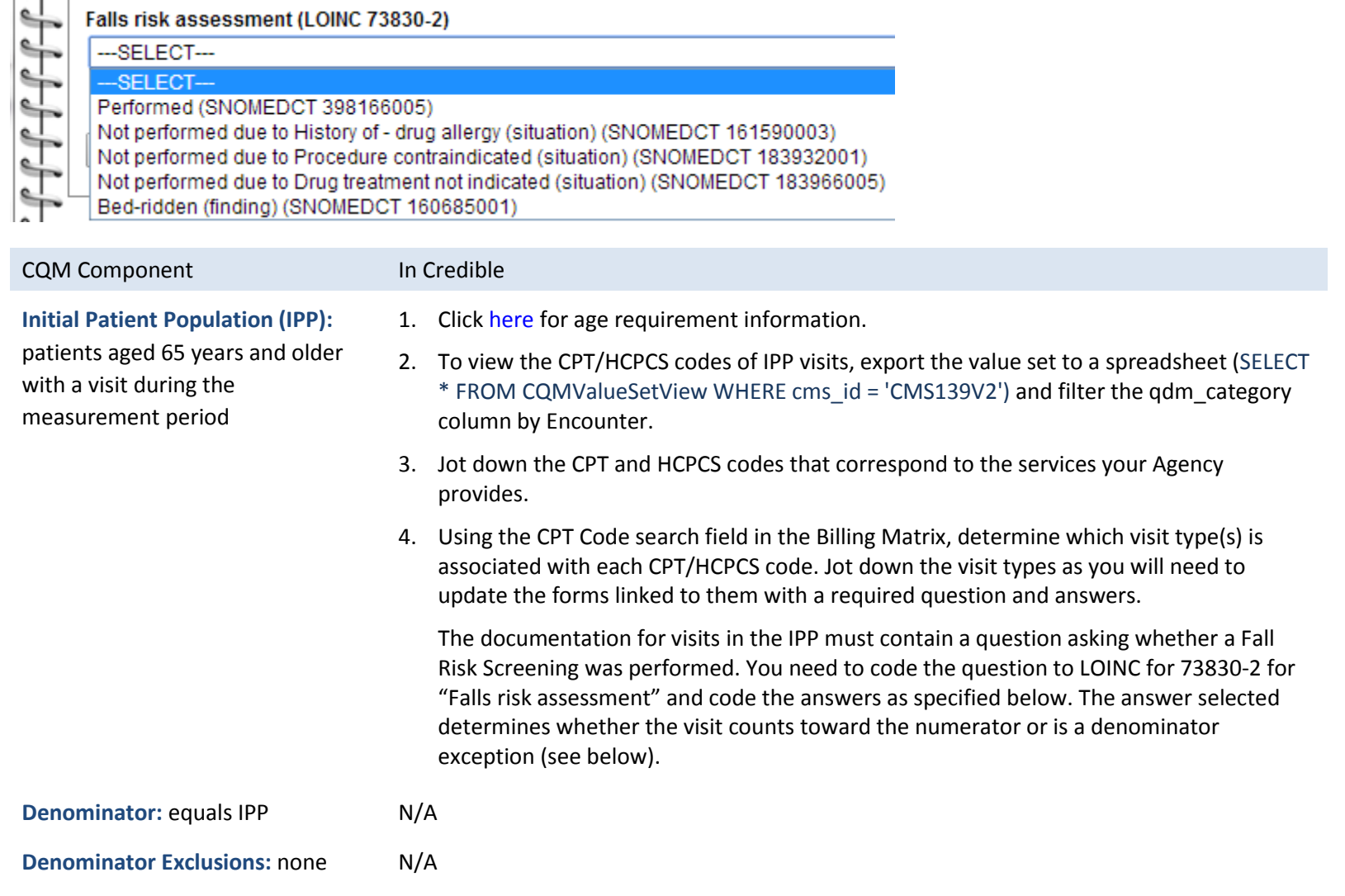

**Numerator:** patients who were screened for future fall risk at least once within the measurement period

To count towards the numerator, the selected answer to the Fall Risk Screening question has to have a SNOMED CT code of 398166005 for "Performed (qualifier value)" – this indicates that the Fall Risk Screen was done.

Clients will count towards the numerator when they have at least one visit where a fall risk screening was performed. Multiple fall risk screenings for the same client will not be counted.

#### **Numerator Exclusions: N/A** N/A

#### **Denominator Exceptions:**

documentation of medical reason(s) for not screening for fall risk (e.g., patient is not ambulatory)

To indicate a valid reason for NOT doing the fall risk screening, the selected answer to the Fall Risk Screening question has to have a SNOMED CT code from the value set OR the SNOMED CT code of 160685001 for "Bed-ridden (finding)."

#### **Form Configuration for Numerator and Denominator Exception**

Update the appropriate form(s) as follows:

- 1. Optional: add a label only question that identifies the measure.
- 2. Add a dropdown question for "Falls Risk Assessment" and enter 73830-2 in the LOINC Code field.
- 3. Add the following answers to the question, entering the codes indicated in the SNOMED Code field:
	- a. Performed (qualifier value) 398166005
	- b. Attributes from the value set; filter qdm\_category by Attribute; refer to the code\_system, code, and description columns

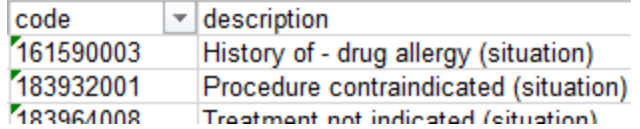

<span id="page-163-0"></span>c. Bed-ridden (finding) – 160685001

# **CMS149v2 Dementia: Cognitive Assessment**

Description: percentage of patients, regardless of age, with a diagnosis of dementia for whom an assessment of cognition is performed and the results reviewed at least once within a 12 month period

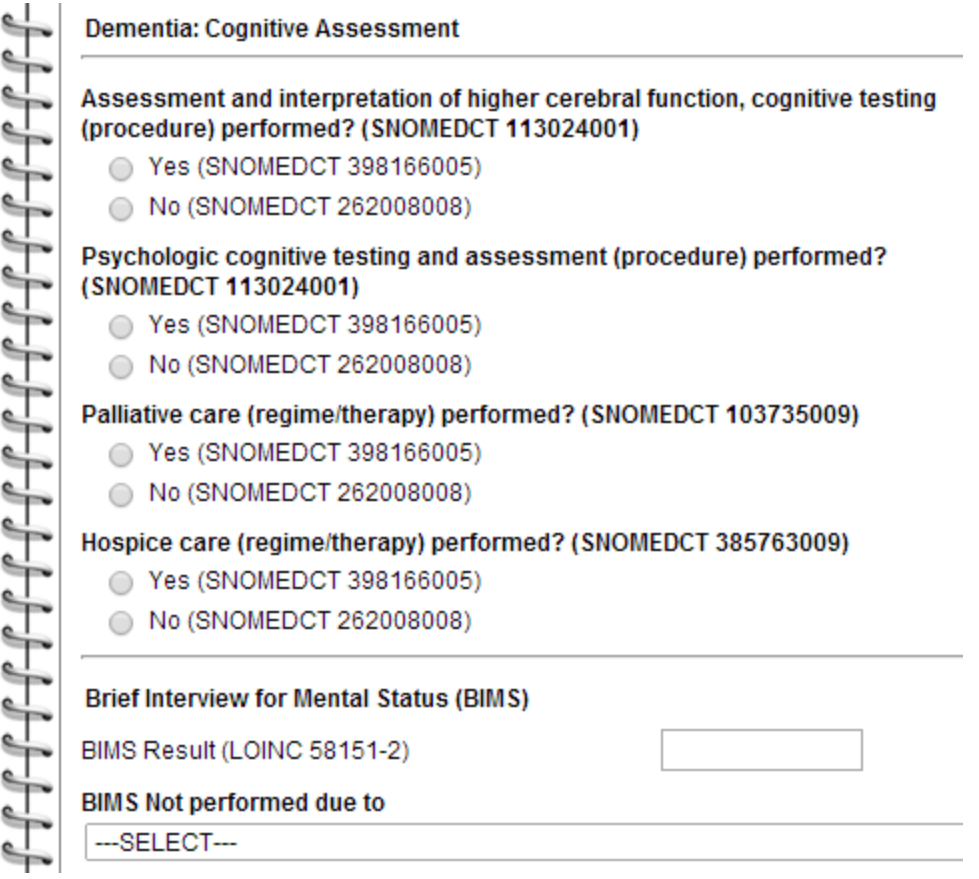

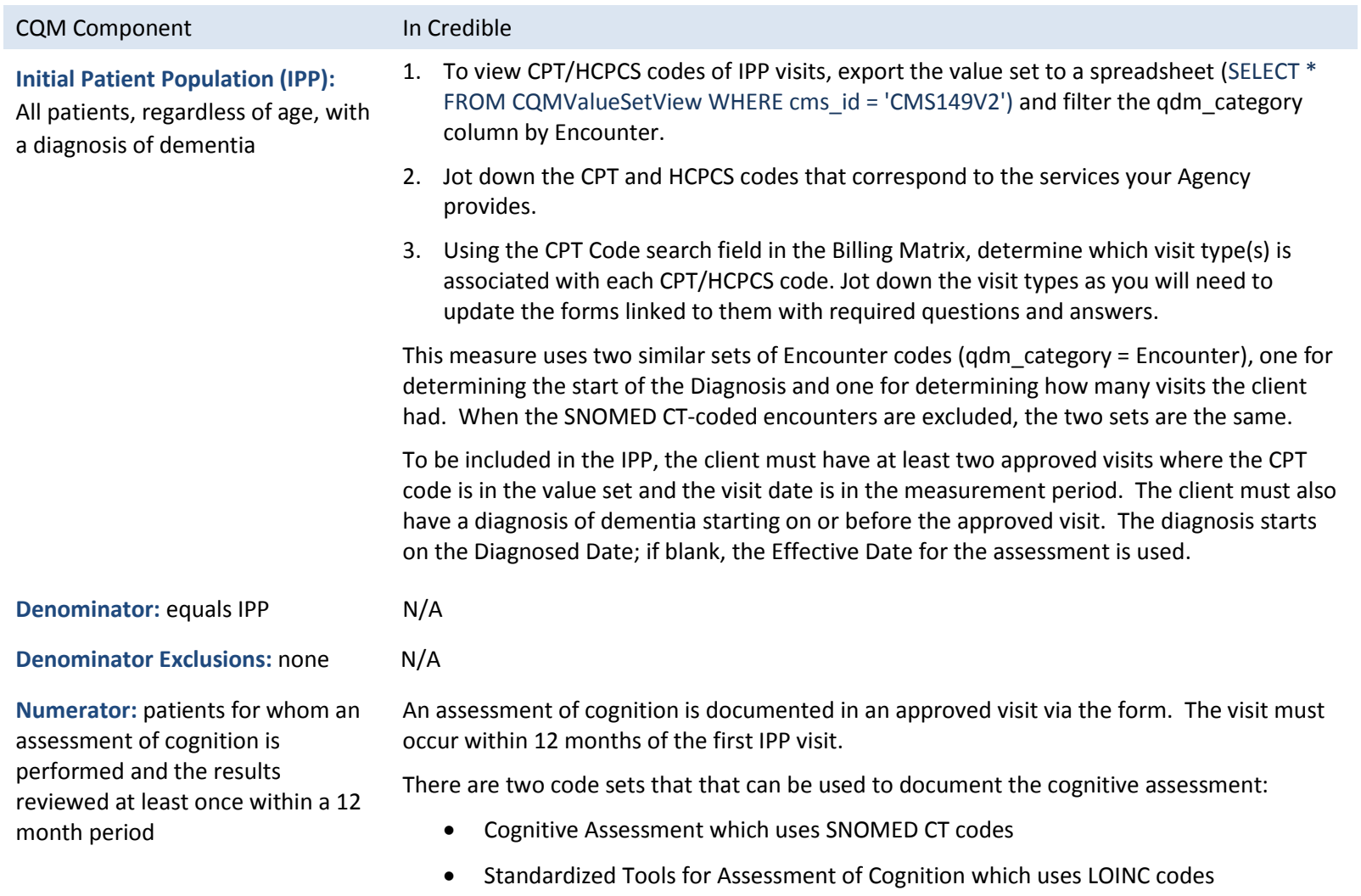

If using Cognitive Assessment, one of the answers correspond to "Performed," coded to SNOMED CT as 398166005 for "Performed (qualifier value)".

If using Standardized Tools for Assessment of Cognition, a separate question needs the LOINC code 58151-2. The answer can be free text OR a number for the score. Having any value in the answer will count as having performed the cognitive assessment.

See Denominator Exceptions for how to document NOT having the cognitive assessment performed.

#### **Numerator Exclusions: N/A** N/A

#### **Denominator Exceptions:**

Documentation of medical reason(s) for not assessing cognition (e.g., patient with very advanced stage dementia, other medical reason)

Documentation of patient reason(s) for not assessing cognition

Severe Dementia is indicated by the client having a diagnosis with the SNOMED code 428351000124105 for "Severe dementia (disorder)" that starts on or before the end of the measurement period. In Credible, the SNOMED CT description (the code is behind the scenes) that corresponds to a diagnosis is selected in the detail section of the diagnosis record.

To document NOT performing the cognitive assessment:

- 1. If using Cognitive Assessment: a "Not Performed" answer coded to SNOMED CT 262008008 for "Not performed (qualifier value)" must be selected.
- 2. If using Standardized Tools for Assessment of Cognition: a SNOMED CT-coded answer to a "Not performed due to" question must be selected. The answers must be attributes from the value set.

This documentation can occur in any approved visit during the measurement period. If a client has received Palliative Care during the measurement period, this also counts as a denominator exception. The documentation for this denominator exception is having an approved visit in the measurement period that has a "Performed" answer (coded to SNOMED CT 398166005 for "Performed (qualifier value)") to a palliative or hospice care.

#### **Form Configuration for the Numerator and the Denominator Exceptions**

Update the appropriate form(s) as follows:

- 1. Optional: add a label only question that identifies the measure.
- 2. Add radio button questions for the Cognitive Assessment interventions in the value set (qdm\_category = Intervention, value\_set\_name = Cognitive Assessment); enter the appropriate code in the SNOMED Code field.

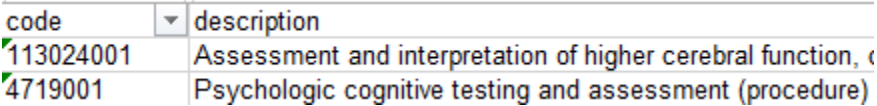

For each question, add a Performed answer (398166005 in SNOMED Code field) and Not Performed answer (262008008 in SNOMED Code field).

#### **OR**

Add a text box question for Brief Interview for Mental Status (BIMS) (qdm\_category = Risk Category-Assessment) and a dropdown question for "BIMS Not performed due to"; enter LOINC code 58151-2 for both.

For the dropdown question, add answers that correspond to attributes in the value set; enter appropriate code in the SNOMED Code field.

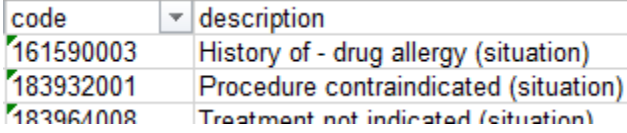

3. Add radio button questions for the Palliative Care interventions in the value set; enter the appropriate code in the SNOMED Code field (qdm\_category = Intervention, value\_set\_name = Palliative Care).

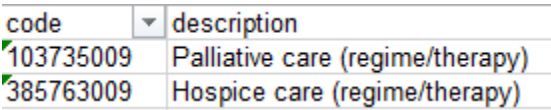

<span id="page-167-0"></span>For each question, add a Performed answer (398166005 in SNOMED Code field) and Not Performed answer (262008008 in SNOMED Code field).

# **CMS155v2 Weight Assessment & Counseling for Nutrition and Physical Activity for Children and Adolescents**

Description: percentage of patients 3-17 years of age who had an outpatient visit with a Primary Care Physician (PCP) or Obstetrician/Gynecologist (OB/GYN) and who had evidence of the following during the measurement period. Three rates are reported.

- a. Percentage of patients with height, weight, and body mass index (BMI) percentile documentation
- b. Percentage of patients with counseling for nutrition
- c. Percentage of patients with counseling for physical activity

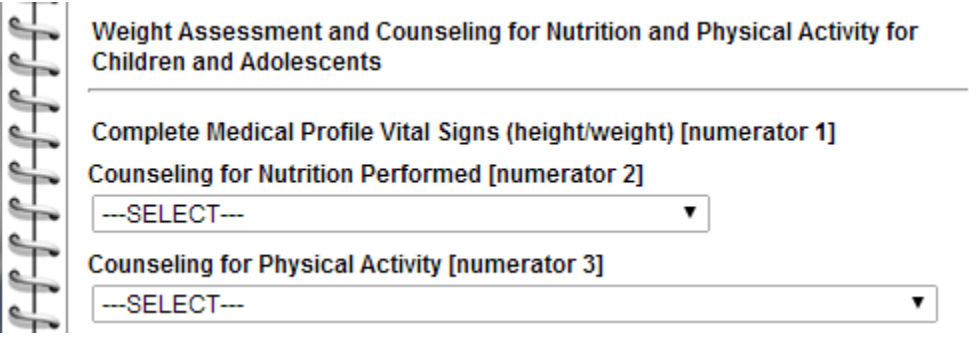

Stratification: report a total score, and each of the following strata:

Stratum 1 – Patients age 3-11

Stratum 2 – Patients age 12-17

Stratification is based on the age of the client at the start of the measurement period

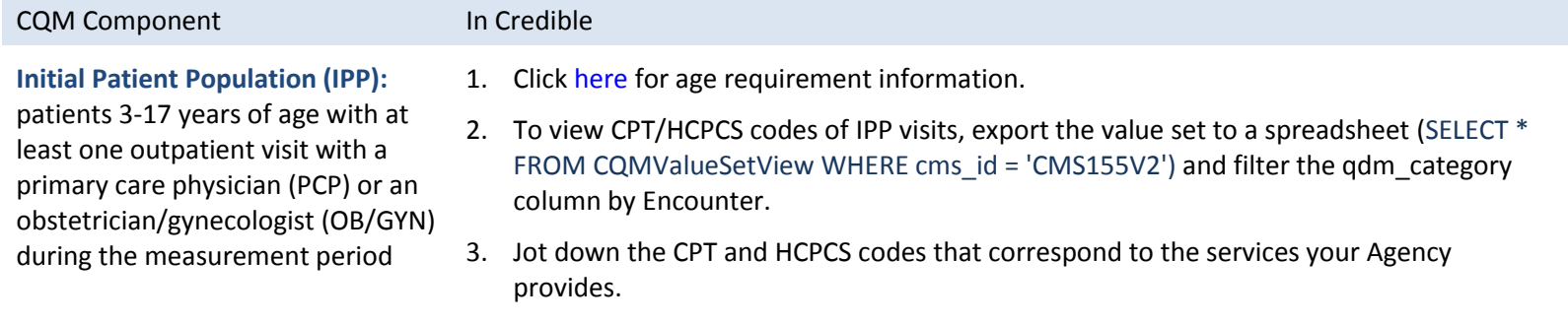

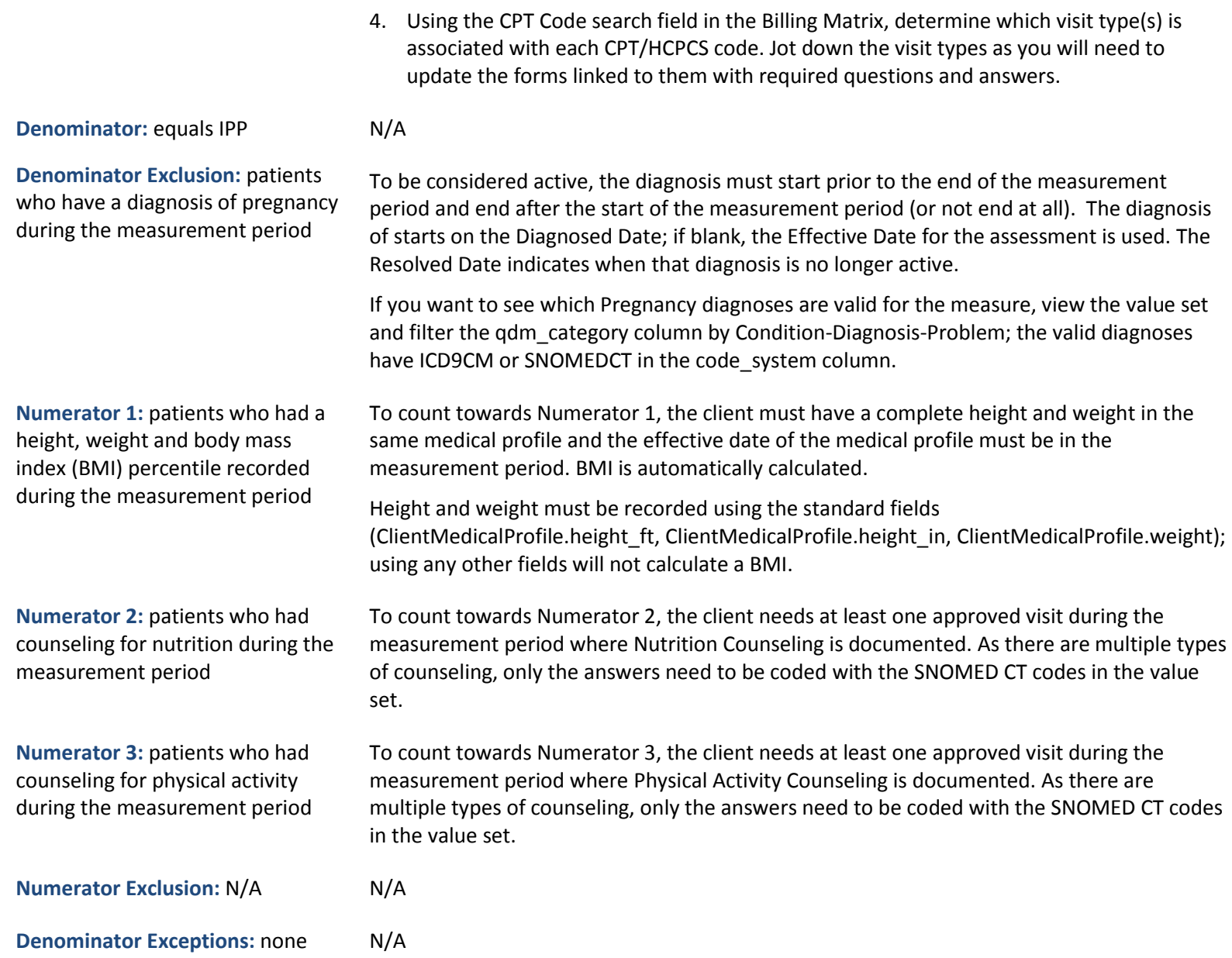

#### **Form Configuration for Numerators 2 and 3**

Update the appropriate form(s) as follows:

- 1. Optional: add a label only question that identifies the measure.
- 2. Add check box/radio button/dropdown questions for Nutrition Counseling and Physical Activity Counseling.
- 3. For the Nutrition Counseling question, add answers that correspond to the value set (qdm\_category = Intervention; value\_set\_name = Counseling for Nutrition); for each answer, enter the appropriate SNOMED CT code.

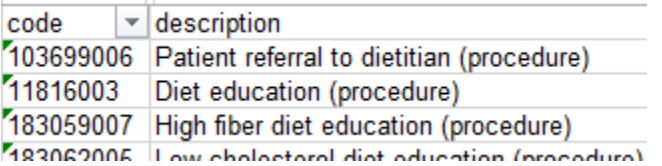

<span id="page-170-0"></span>4. For the Physical Activity Counseling question, add answers that Add (qdm\_category = Intervention; value\_set\_name = Counseling for Physical Activity); for each answer, enter the appropriate SNOMED CT code.

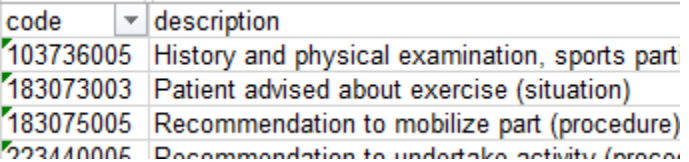

# **CMS156v2 Use of High-Risk Medications in the Elderly**

Description: percentage of patients 66 years of age and older who were ordered high-risk medications. Two rates are reported.

- 1. Percentage of patients who were ordered at least one high-risk medication.
- 2. Percentage of patients who were ordered at least two different high-risk medications.

#### Calculation Notes

This measure calculates a *Cumulative Medication Duration* – an individual's total number of medication days over a specific period; the period counts multiple prescriptions with gaps in between but does not count the gaps during which a medication was not dispensed.

Staff must use the Sig Builder tab in Credible eRx when creating the prescription (Free Text sigs cannot be calculated) and it must have one of the following statuses:

- (EC) ELECTRONIC CURRENT
- (PC) PAPER CURRENT
- (FC) FAX CURRENT
- (ECU) ELECTRONIC CURRENT UNAPPROVED
- (PCU) PAPER CURRENT UNAPPROVED

The duration of the prescription is calculated by as follows:

(Quantity X Number of Refills) / (Dosage X Route Per X Route Time Multiplier)

*Number of Refills* = 1 + the number of refills entered. The 1 is for the original prescription so that if no refills are provided the +1 will make the 0 into 1. If PRN is selected, it will be considered the same as "no refills entered."

*Route Time Multiplier* = 1 or 3; see below

- 'daily', 'before breakfast', 'after breakfast', 'before dinner', 'after dinner', 'at bedtime', 'time per day', 'time(s) per day', and 'times per day' becomes 1
- 'before every meal' and 'after every meal' becomes 3
- All other selections are considered as zero and will not count towards the Cumulative Medication Duration

For example: **Take 2 Tablet(s) By Oral Route 3 times per day** where Quantity is 90 with 2 refills would result in the prescription being filled three times total, 90 tablets each time.

 $(90 X 3) / (2 X 3 X 1) = 270$  total tablets prescribed DIVIDED BY taking 6 tablets per day = 270/6 for a cumulative medication duration 45 days

Note that the Cumulative Medication Duration is calculated based on the medication itself (RxNorm ID; this is a behind-the-scenes code in Credible). Creating a new prescription for Glyburide 2.5 MG Oral Tablet (RxNorm 310534) will create a new Meds record; subsequent refills of that prescription will retain the same Meds.med\_id. If the prescription is discontinued and another new prescription is created for Glyburide 2.5 MG Oral Tablet (RxNorm 310534), a new Meds record with a new Meds.med\_id will be created. The Cumulative Medication Duration will calculate the total days for all the prescriptions of Glyburide 2.5 MG Oral Tablet (RxNorm 310534) provided to the client.

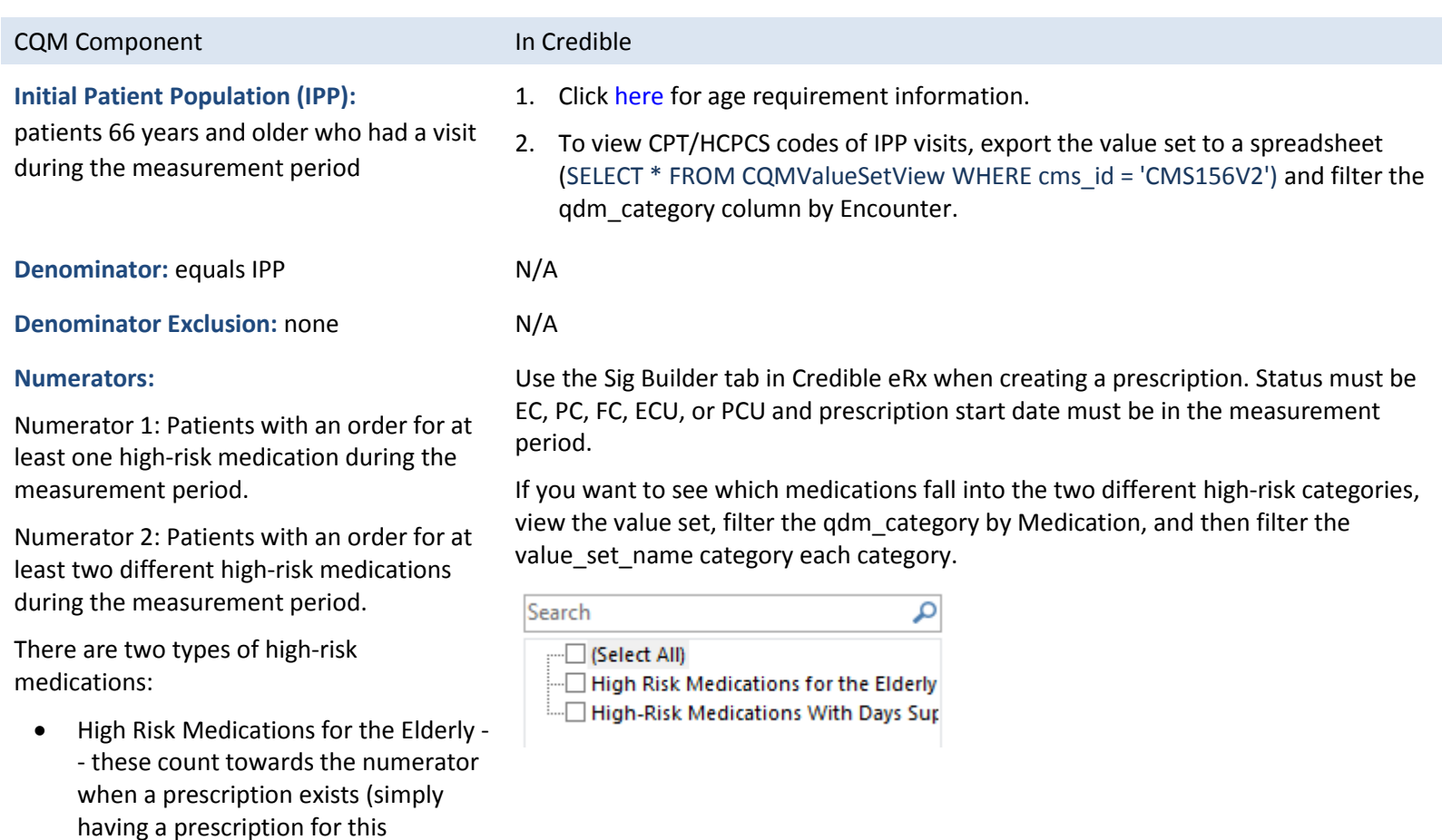

medication creates a high risk)

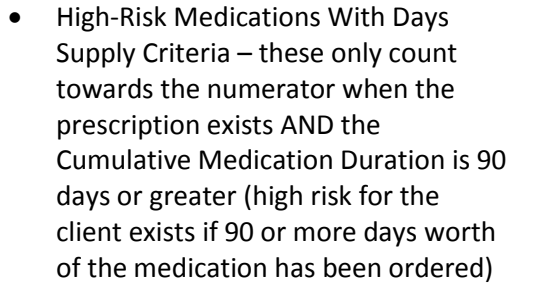

**Numerator Exclusion: N/A** N/A

<span id="page-173-0"></span>**Denominator Exception: N/A** N/A

# **CMS165v2 Controlling High Blood Pressure**

Description: percentage of patients 18-85 years of age who had a diagnosis of hypertension and whose blood pressure was adequately controlled (<140/90mmHg) during the measurement period.

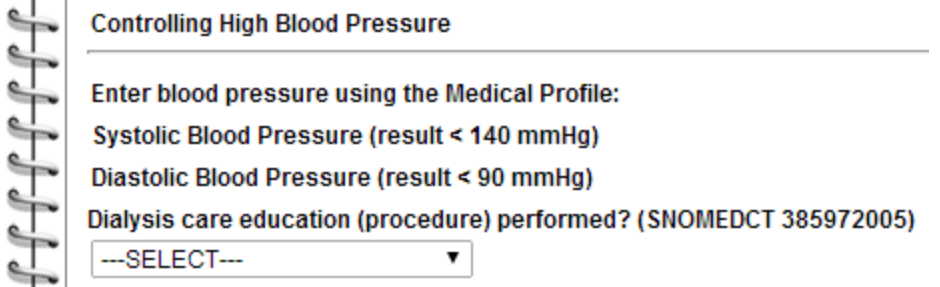

#### Measure Notes

This measure has four sets of diagnosis codes. Essential Hypertension is used to identify clients for the IPP. The three other sets -- Chronic Kidney Disease, Stage 5; End Stage Renal Disease; and Pregnancy – are used to identify clients for denominator exclusions.

This measure also has 10 sets of CPT/HCPCS codes. The following are used for the IPP:

- Annual Wellness Visit
- Preventive Care Services Established Office Visit, 18 and Up
- Preventive Care Services-Initial Office Visit, 18 and Up
- Home Healthcare Services
- **•** Office Visit

The numerator uses the five code sets above plus the Outpatient Consultation code set.

The following are used only for the denominator exclusions:

- Dialysis Services
- ESRD Monthly Outpatient Services
- Kidney Transplant
- Vascular Access for Dialysis

#### CQM Component In Credible

**Initial Patient Population (IPP):**

patients 18-85 years of age who had a diagnosis of essential hypertension within the first six months of the measurement period or any time prior to the measurement period

- 1. Clic[k here](#page-147-0) for age requirement information.
- 2. To view CPT/HCPCS codes of IPP visits, export value set to a spreadsheet (SELECT \* FROM CQMValueSetView WHERE cms\_id = 'CMS165V2'), filter qdm\_category column by Encounter, and then filter value set name by the names below.

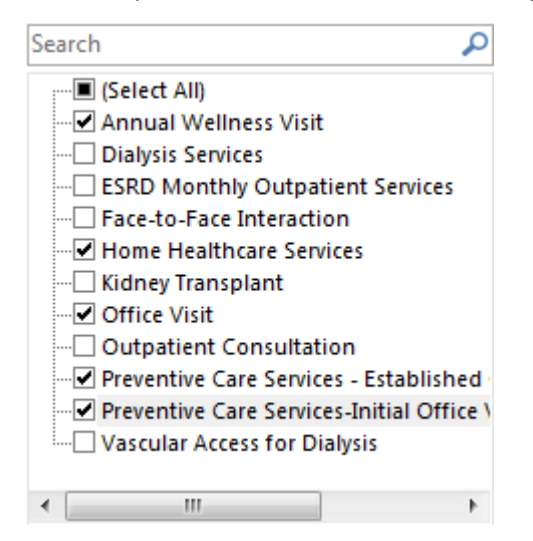

To be included in the IPP, a client must have a diagnosis of Essential Hypertension that starts no later than 6 months after the start of the measurement period. If the diagnosis started prior to the start of the measurement period, the Resolved Date must be empty or after the start of the measurement period. In essence, the client has a diagnosis of hypertension during the first six months of the period.

The ICD9CM or SNOMEDCT code of the diagnosis must be in the value set. To view the valid codes: view the value set, filter qdm\_category by Condition-Diagnosis-Problem, and then filter value set name by Essential Hypertension.

Search

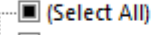

Chronic Kidney Disease, Stage 5

End Stage Renal Disease

Essential Hypertension

∙⊡ Pregnancy

#### **Denominator:** equals IPP N/A

**Denominator Exclusions:** patients with evidence of end stage renal disease (ESRD), dialysis or renal transplant before or during the measurement period. Also exclude patients with a diagnosis of pregnancy during the measurement period.

Diagnosis-based exclusions are where the diagnosis code is in the value set AND the value set name is NOT Essential Hypertension. The diagnosis has to start on/before the end of the measurement period and either have no resolved date or be resolved during/after the measurement period. In essence, during the measurement period the client has to have that diagnosis.

There are two approaches to documenting non-diagnosis-based exclusions:

- The client has an approved visit where the CPT code is in the Denominator Exclusion value set (shown on right) and the visit date is before the end of the measurement period (this can include visits prior to the measurement period).
- An intervention is performed as documented in a SNOMED CT-coded question/answer pair. The approved visit associated with the intervention has a visit date before the end of the measurement period (this can include visits prior to the measurement period).

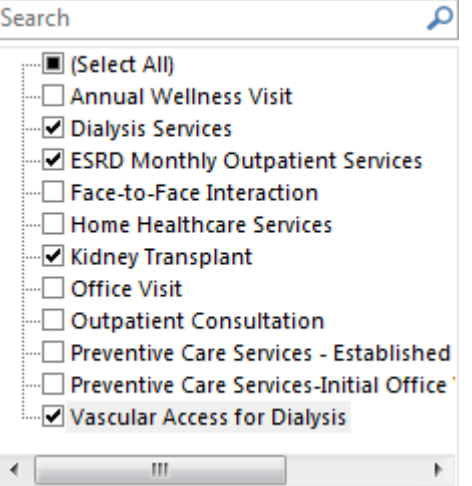

**Numerator:** patients whose blood pressure at the most recent visit is adequately controlled (systolic blood pressure < 140 mmHg and diastolic blood pressure < 90 mmHg) during the measurement period.

To count towards the numerator, the date of the most recent numerator visit that occurs during the measurement period is obtained; see below for the different numerator visit types. The client must have a medical profile with an Effective Date matching this most recent date AND that profile must have a blood pressure pairing where the top (Systolic) value is less than 140 AND the bottom (Diastolic) value is less than 90.

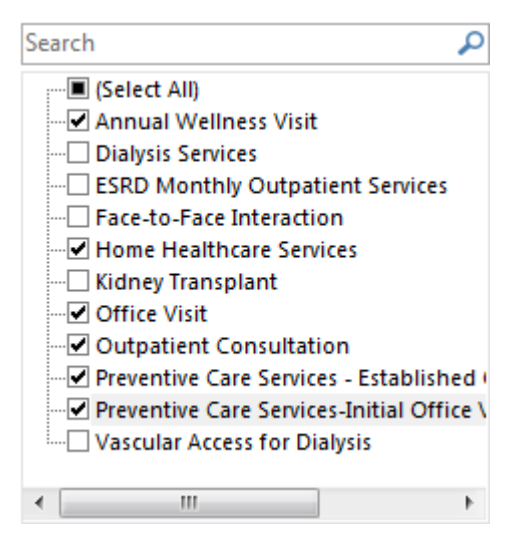

There are three pairs of blood pressure fields in the medical profile: resting (bloodpressure\_top and bloodpressure\_bottom), standing (standing\_bp\_top and standing\_bp\_bottom), and lying (lying\_bp\_top and lying\_bp\_bottom). These are the only fields that can be used to record blood pressure. Both top (Systolic) and bottom (Diastolic) for the pair must be used.

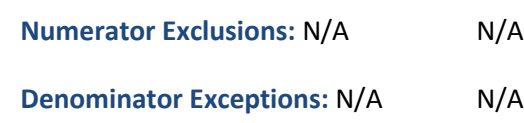

#### **Form Configuration for Denominator Exclusion Intervention Method**

- 1. To view CPT/HCPCS codes of denominator exclusion visits, filter the qdm\_category column by Encounter and then filter value set name by the names below:
	- Dialysis Services
	- ESRD Monthly Outpatient Services
	- Kidney Transplant
	- Vascular Access for Dialysis
- 2. Jot down the CPT and HCPCS codes that correspond to the services your Agency provides.
- 3. Using the CPT Code search field in the Billing Matrix, determine which visit type(s) is associated with each CPT/HCPCS code. Jot down the visit types as you will update them in the step below.
- 4. Update the appropriate form(s) as follows:
	- a. Optional: add a label only question that identifies the measure.
	- b. Add a dropdown question for one of the interventions in the value set (qdm\_category = Intervention); enter the appropriate code in the SNOMED Code field.

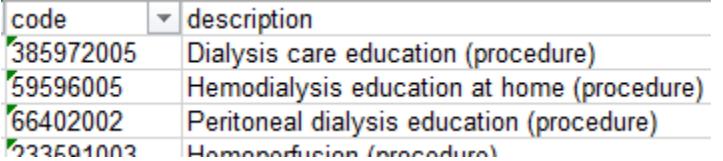

c. Add a Performed answer (398166005 in SNOMED Code field) and Not Performed answer (262008008 in SNOMED Code field) to the question.

# **Generating the Nine CQM Reports**

To generate the nine CQM reports, the system has to process a large amount of data. To avoid system performance degradation, the CQM reports are queued up after you request them and are generated during non-peak hours. Note that CQM reports are only available for download for 30 days. To keep a report, you need to download and save it before the 30-day time frame is up.

- 1. Reports tab >  $\circledcirc$  cQM on nav bar.
- 2. Select an Agency-level provider for the NPI and address information. Note that this selection is not a filter the CQM reports pull data from all clients and visits that meet the criteria.

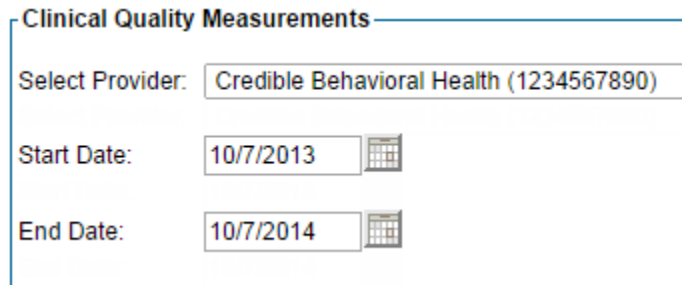

- 3. Enter the start and end date of the reporting period; the default is 12 months prior to the current date.
- 4. Click Request CQM Reports . A "successfully queued" popup displays with the date when the CQM reports will be available.
- 5. Click OK to close the popup. The Report Inbox screen displays.

#### - Report Inbox -

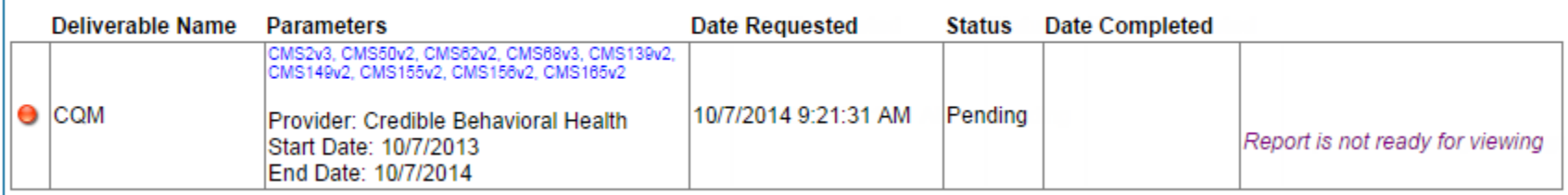
6. On the specified "available by" date, use the corresponding button on the Reports nav bar to access the Report Inbox. M **Report Inbox** 

When the CQM reports are available, the red circle changes to green, the status changes to Completed, and the date/time the reports were completed is indicated.

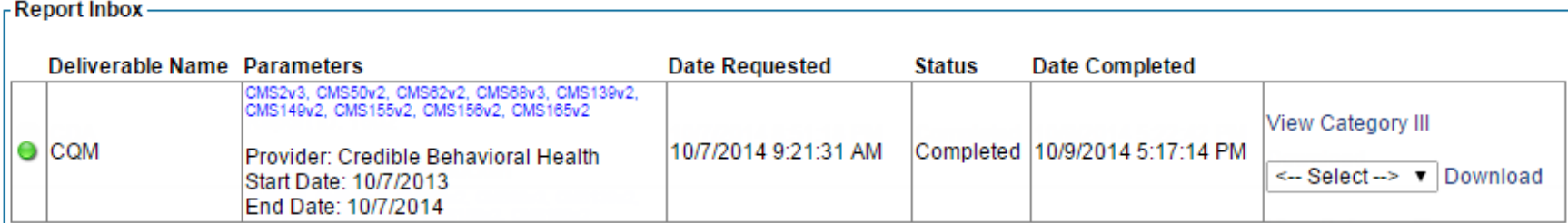

Do one of the following:

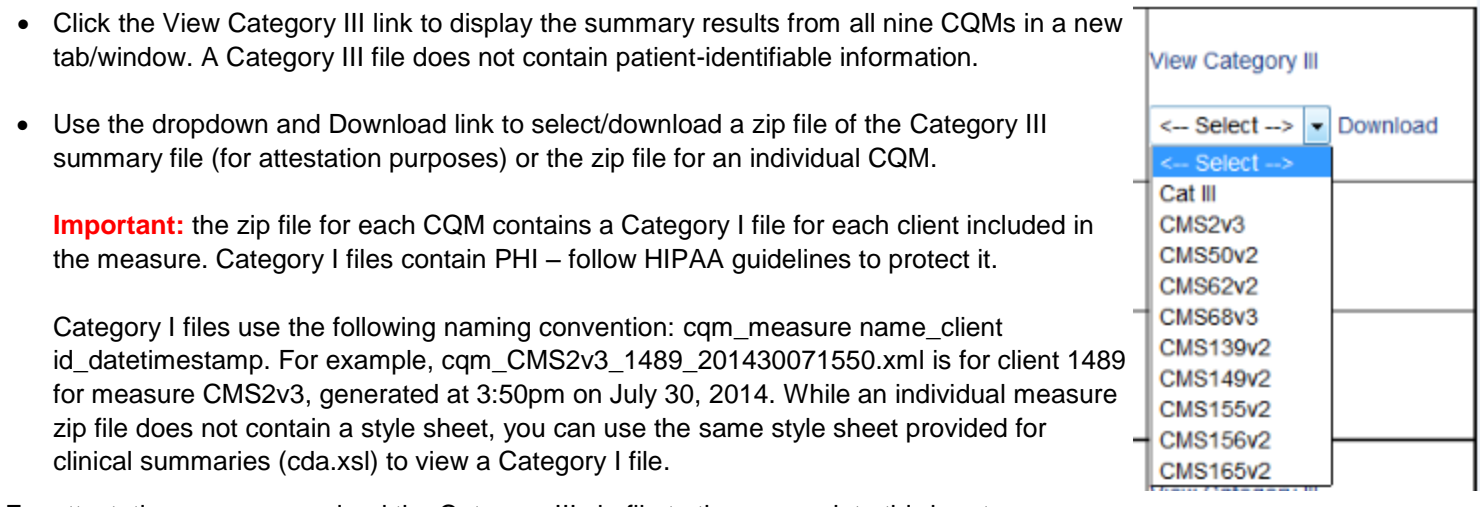

- 7. For attestation purposes, upload the Category III zip file to the appropriate third party this process occurs outside of Credible. Provide the third party with the following view instructions:
	- a. Extract the files from the zip file into a folder (the XSL style sheet and Category III file have to be in the same folder).
	- b. Click the cqm\_CategoryIII file to view it.

# **Appendix A: Credible Client Portal Configuration**

## **Setting up the Credible Client Portal**

- 1. Select the fields you want client users to view:
	- a. **Admin** tab > **Data Dictionary**
	- b. Make sure Table Source = Clients and Type = View and then click **Submit.**
	- c. For each field that you want a client user to have view access to, select the User View checkbox and click **update.**
- 2. Add a client user login profile:
	- a. **Admin** tab > **Login Profiles** > **Add a New Security Profile Entry.** You need to add at least one login profile where Is Client User  $=$  True.
	- b. In the Profile Code field, enter the name of the profile.
	- c. Enter a description, select True from the Is Client User dropdown, and click **Add Security Profile.**
- 3. Set up multiple client user login profiles if you want to vary the parts of a record client users have access to. For example, you can have one full access profile and several partial access profiles. You use the Client User Security Matrix to control the parts of a record profile has access to.
- 4. Set up the Client User Security Matrix:
	- a. **Admin** tab > **Client User Security Matrix.**
	- b. Select the options you want each client user profile to have access to and click **Save All.**
- 5. Give users the right to add client users by selecting *ClientUserView* for the appropriate profiles in the Security Matrix.
- 6. Configure the Client User Home Page:
	- a. **Admin** tab > **Home Page Config** > **Client User Home Page Admin.**
	- b. Select the options you want to display on the Client Portal home page and click **Save.**

## **Giving Client User Access to the Client Portal**

- 1. Client tab > Client's name > **Users** on Client nav bar > **Add User**.
- 2. Enter a username for the client user.
- 3. Enter the first and last name of the client user and enter his or her email address.
- 4. Enter the date the client user requested access to an electronic copy of his/her health information (default is current date).
- 5. Select the client user profile from the dropdown and click **Add User.** The Password Update screen displays.
- 6. Enter a password for the client user in the New Password field and then enter it again in the second password field. Note that a client user will have to change his or her password during the initial login to the portal.
- 7. Click **Update Password.** The User Accounts screen displays with the user account you created.

If a client user needs to access the records for more than one client, he or she will need separate logins as you can only access a single client's record when logged into the Client Portal.

# **Appendix B: 2013 CQMs**

## Objective Measure

## (1) Calculate

(i) Electronically calculate all of the core clinical measures specified by CMS for EPs

(ii) Electronically calculate, at a minimum, three clinical quality measures specified by CMS for EPs, in addition to those clinical quality measures specified in paragraph (1)(i)

(2) Submit. Electronically submit calculated clinical quality measures in accordance with the standard and implementation specifications specified in §170.205(f)

Credible has been certified for the following ambulatory clinical quality measures endorsed by the [National Quality Forum](http://www.qualityforum.org/Measures_List.aspx) (NQF):

- [NQF 0004](#page-186-0) Alcohol and Drug Dependence (CMS EP)
- [NQF 0013](#page-187-0) Hypertension: Blood Pressure Measurement (Core)
- [NQF 0024](#page-187-1) Youth Weight Assessment (Core)
- [NQF 0027](#page-188-0) Tobacco Use Cessation (CMS EP)
- [NQF 0028](#page-189-0) Preventive Care: Tobacco Use Assessment & Tobacco Cessation (Core)
- [NQF 0038](#page-190-0) Childhood Immunization Status (Core)
- [NQF 0041](#page-191-0) (PQRI 110) Influenza Immunization (Core)
- [NQF 0105](#page-192-0) Depression Management (CMS EP)
- [NQF 0421](#page-192-1) (PQRI 128) Adult Weight Screening (Core)

Calculating the clinical quality measures and submitting the results is how you demonstrate that you are using Credible in a meaningful way. The Physician Quality Reporting System (Physician Quality Reporting), formerly known as the Physician Quality Reporting Initiative (PQRI), requires that EPs report data on quality measures for covered professional services furnished to Medicare beneficiaries. For more information, visit the CMS website for PQRS: [www.cms.gov/PQRS.](http://www.cms.gov/PQRS)

In Credible, you use the PQR Outcomes report to calculate the percentages for the different measures and generate an XML file for electronic submission. For 2011 Physician Quality Reporting, you can submit the data to "CMS on your Medicare Part B claims, a qualified Physician Quality Reporting registry, or CMS via a qualified electronic health record (EHR) product."

You use custom exports to calculate all of the clinical quality measures. For some of the measures, you need to use web forms to capture the data. Credible has built forms and queries to help you in this effort – you can copy them from the Credible Library. The National Quality Forum (www.qualityforum.org) maintains the clinical details for the outcomes measures. To access the details, you need to register for a free membership with NQF.

**Disclaimer:** the exports and forms referenced in the measures below are based on Credible's understanding of each measure. Having our software certified by an ONC-ATCB is not a verification of our understanding or that the exports are calculating raw clinical data correctly according to the NQF outcome specifications. You are responsible for understanding each NQF measure, reviewing Credible's approach, and modifying if necessary. If you need additional detail about a measure, contact your PQR registry or the steward for the measure (listed in the summary of each measure), review the documentation at the NQF website, and/or review the PQRS documentation at CMS.

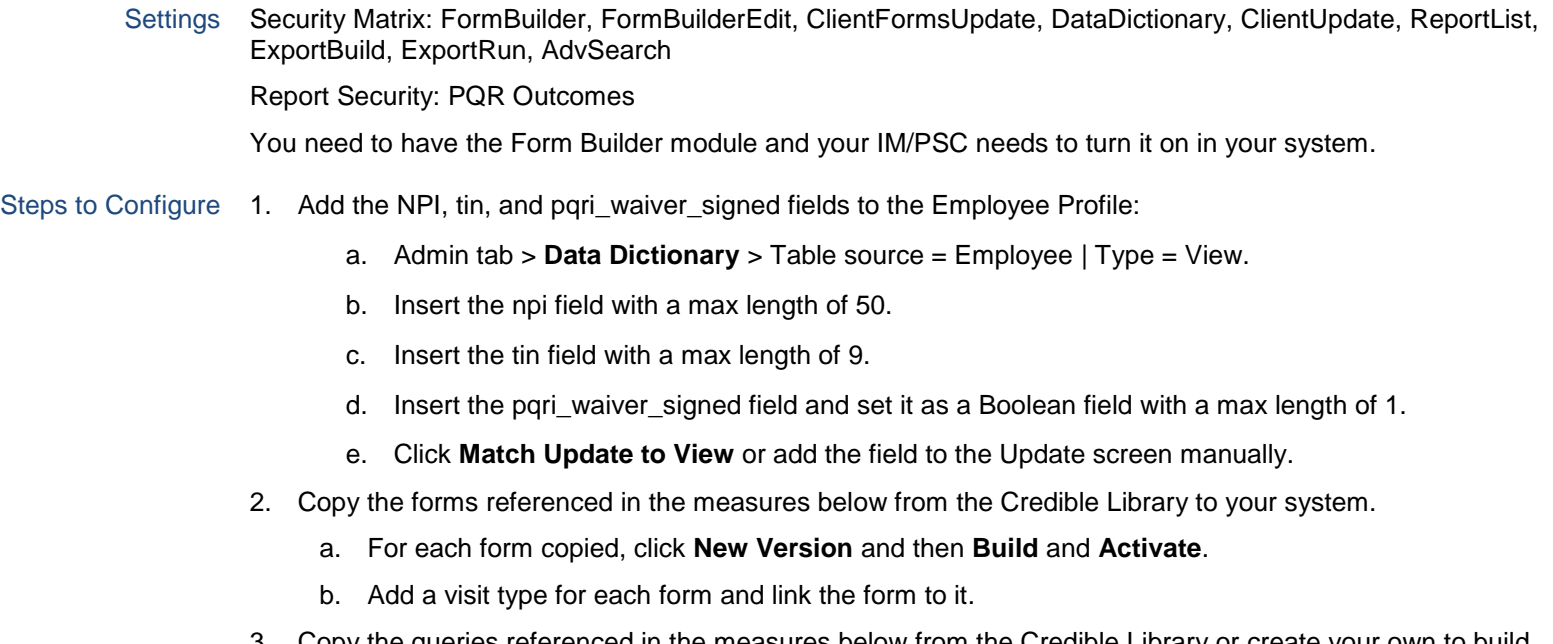

he queries referenced in the measures below from the Credible Library or create your own to build the custom exports that will perform the necessary calculations. The queries are attachments in reference ID 33111, Clinical Quality Measures (PQRS).

Steps to Use For each provider you are going to report on:

- 1. Verify that the PQR waiver has been signed and then update the Employee Profile so the corresponding field = True.
- 2. Update the Employee Profile with the provider's tax identification number.

To calculate: when running an export to calculate the measure, select the Header Row checkbox and enter the appropriate dates in the Start Date and End Date fields.

To report on the quality measures and generate a PQR XML file:

- 1. Reports tab > **Employee** on nav bar > **PQR Outcomes** > **Run Report**. Any existing PQRs will be listed. You can view, edit, or delete an existing PQR with the corresponding buttons.
- 2. To create a new PQR:
	- a. Click **Start New PQR**.
	- b. Select the submission type and method and click **Save**.
		- Select Test and the 6 months method if you are submitting a test file to the registry.
		- Select Payment and the 12 months method if you are submitting a real production file for an incentive payment.
	- c. Select the Billing Provider/Employee and enter the date range you want to report on.
	- d. Enter the PQR number for the quality measure. If the measure does not have one, use the last three digits of the NQF number.
	- e. Fill in the appropriate values for Eligible Instances, Meet Performance Instances, and Exclusions (Meet Performance Instances must be less than the Eligible Instances).
		- Eligible instances is the denominator for the percentage how many clients did you see that met the basic criteria (age, visit type, and so on)
		- $\bullet$  Meet Performance is part of the numerator  $-$  of the clients meeting the basic criteria in the Eligible Instances, how many of them met the outcome measure (they had the right number of vaccinations, were asked about smoking, and so on)
- Exclusions do not apply to every outcome and for outcomes with exclusions, you might not have any clients that meet the exclusion criteria. If you enter a value in the Exclusions field, the system will subtract the value from the Meet Performance Instances value for the numerator. Exclusion example: for the flu vaccine, the exclusions are people aged 50 years and older who cannot take a flu vaccine due to allergies, bad reaction in the past, or personal reasons.
- f. Click **Save PQR Outcome**. The outcome is displayed. You can edit or delete it with the buttons provided.
- 3. You can edit or delete the outcome results with the buttons provided. If you delete the results, the header information you set up in step 2b will be retained.
- 4. After you have generated the outcomes for the appropriate providers and measures, click **Create PQR XML** and save the file locally.
- 5. Upload the file to CMS or a qualified PQR registry this process occurs outside of Credible.

# <span id="page-186-0"></span><sup>0004</sup> **Alcohol and Drug Dependence (CMS – EP)**

Initiation and engagement of alcohol and other drug dependence (AOD) treatment: a. Initiation, b. Engagement

### **Title Description**

Percentage of adults aged 18 and over diagnosed with AOD abuse or dependence and receiving a related service who initiate treatment

Assessment of the degree to which members engage in treatment with two additional AOD treatments within 30 days after initiating treatment

- Steps to Use 1. Complete a chart review for each client aged 18 years and older with AOD and then complete the web form (#1093 NQF 0004 CHART REVIEW).
	- 2. Run the export to measure (\*NQF 0004 Initiation and Engagement AOD Treatment).

<span id="page-187-0"></span>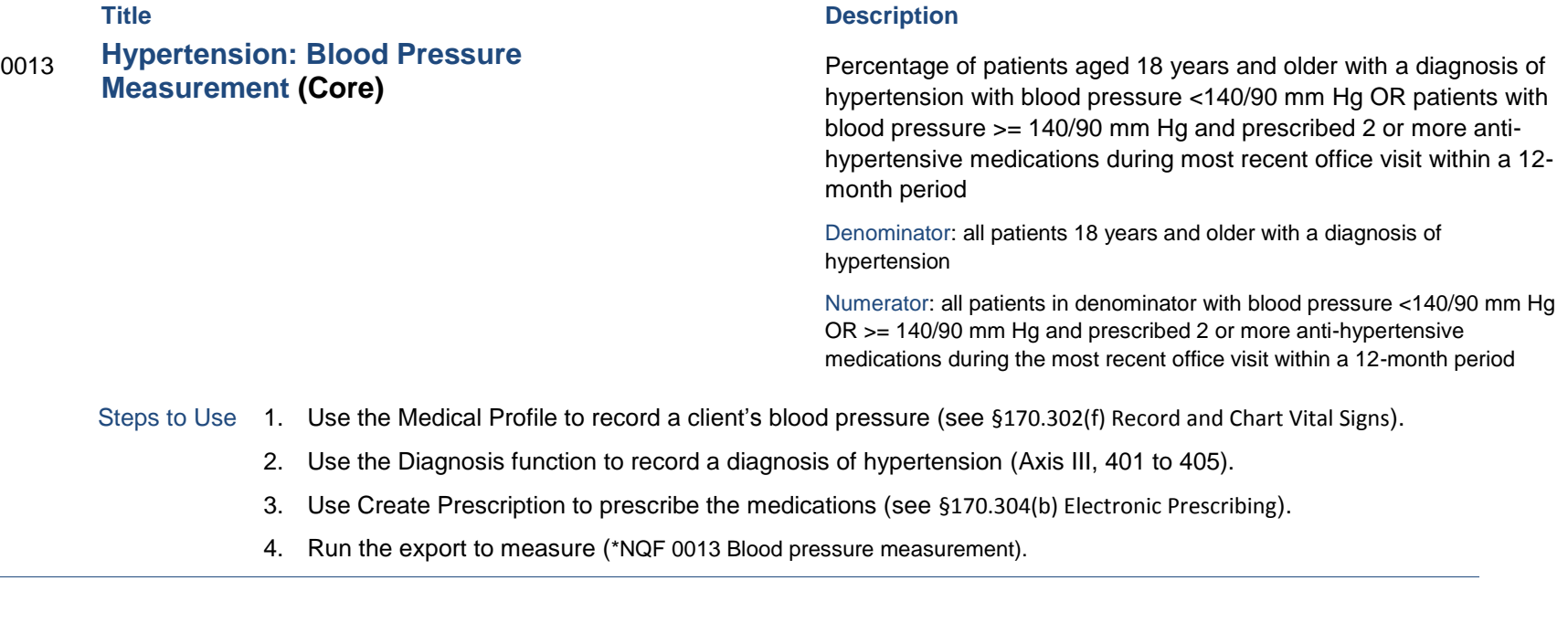

<span id="page-187-1"></span>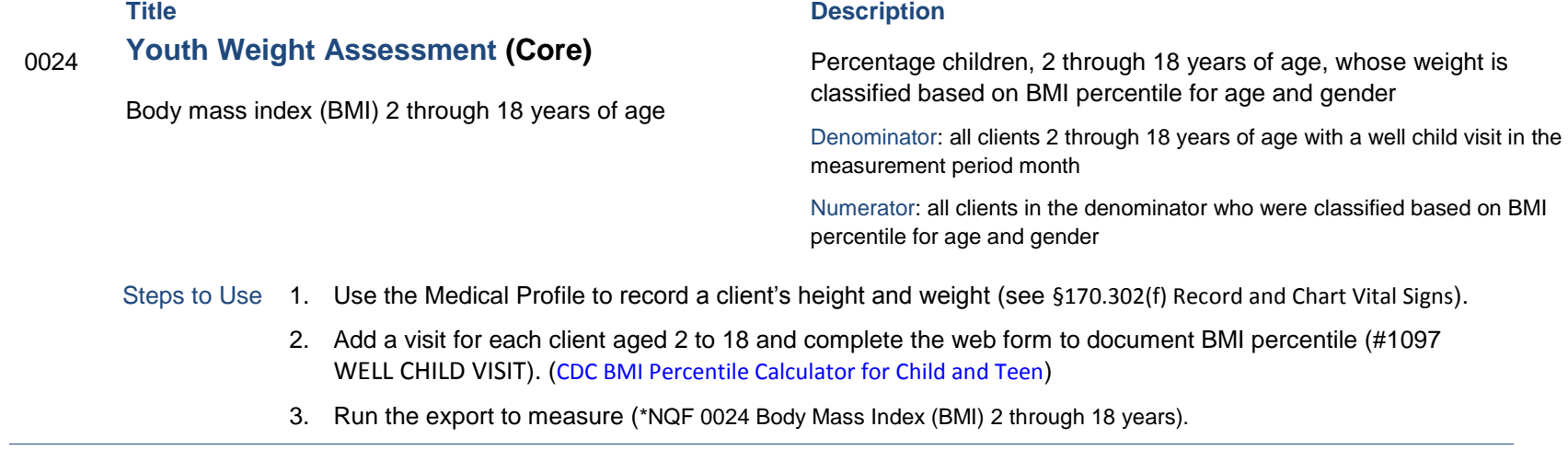

 $\overline{\phantom{a}}$ 

## <span id="page-188-0"></span><sup>0027</sup> **Tobacco Use Cessation (CMS – EP)**

Smoking cessation, medical assistance: a. Advising smokers to quit, b. Discussing smoking cessation medications, c. Discussing smoking cessation strategies

### **Title Description**

Number of patients 18 and older who responded to the survey and indicated that they were current smokers and had one or more visits during the measurement year

a: Advising Smokers to Quit: The number of patients in the denominator who responded to the survey and indicated that they had received advice to quit smoking from a doctor or other health provider during the measurement year.

b: Discussing Smoking Cessation Medications: The number of patients in the denominator who responded to the survey and indicated that their doctor or other health provider recommended or discussed medications to assist with quitting smoking during the measurement year.

c: Discussing Smoking Cessation Strategies: The number of patients in the denominator who responded to the survey and indicated that their doctor or health care provider recommended or discussed methods and strategies other than medication to assist with quitting smoking during the measurement year.

Steps to Use 1. Add a visit for each client aged 18 and older and complete the web form (#1102 SMOKING SURVEY).

2. Run the export to measure (\*NQF 0027 Smoking Cessation).

# <span id="page-189-0"></span><sup>0028</sup> **Preventive Care: Tobacco Use Assessment and Cessation (Core)**

Measure pair: a. Tobacco use assessment, b. Tobacco cessation intervention

### **Title Description**

Percentage of patients who were queried about tobacco use one or more times during two-year measurement period

Percentage of patients identified as tobacco users who received cessation intervention during two-year measurement period

### Denominator:

a: All patients > 18 years of age at the beginning of the two-year measurement period Patient Selection:

CPT codes for patient visits: 99201-99205, 99212-99215, 99241-99245, 99354-99355, 99385-99387, 99395-99397,99401-99404

And Patient's age is > 18 years

b: All patients > 18 years of age identified as tobacco users at the beginning of the two-year measurement period

### Numerator:

a: Patients who were queried about tobacco use one or more times

b: Patients identified as tobacco users who received cessation intervention

Cessation intervention may include smoking cessation counseling (for example, advise to quit or referral for counseling) and/or pharmacologic therapy

Steps to Use 1. Add a visit for each client aged 18 and older and complete the web form (#1103 OFFICE VISIT).

2. Run the export to measure (\*NQF 0028 Tobacco Use / Cessation).

<span id="page-190-0"></span>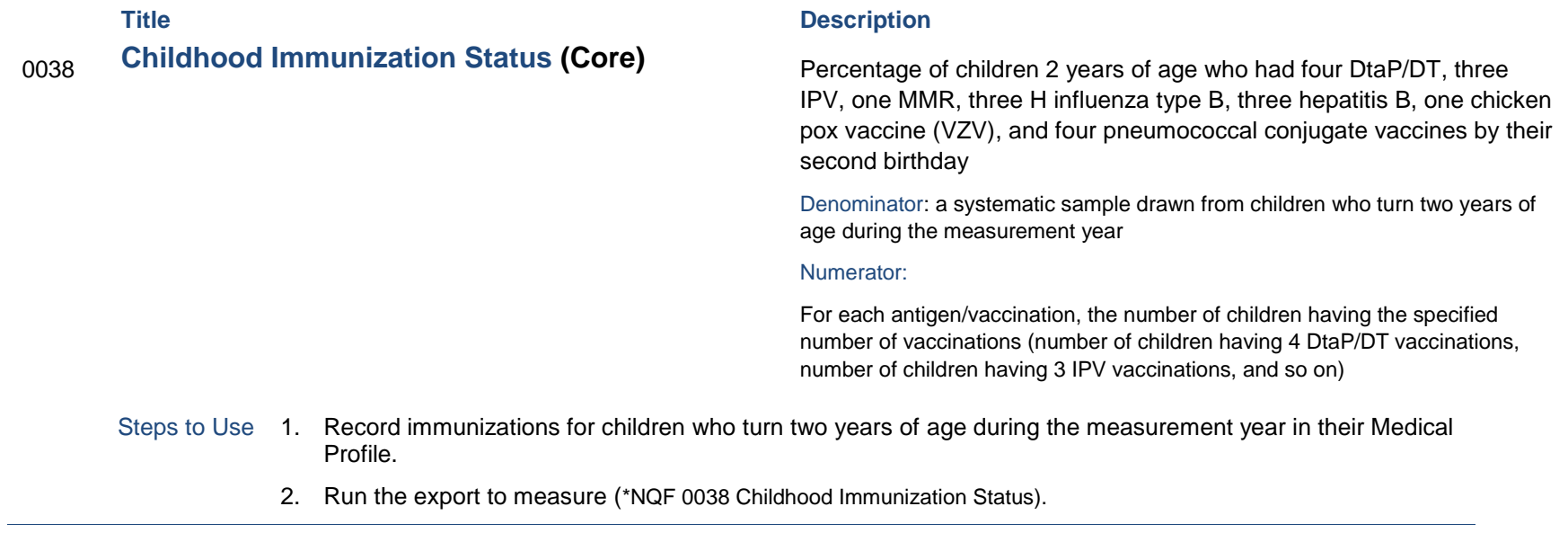

<span id="page-191-0"></span>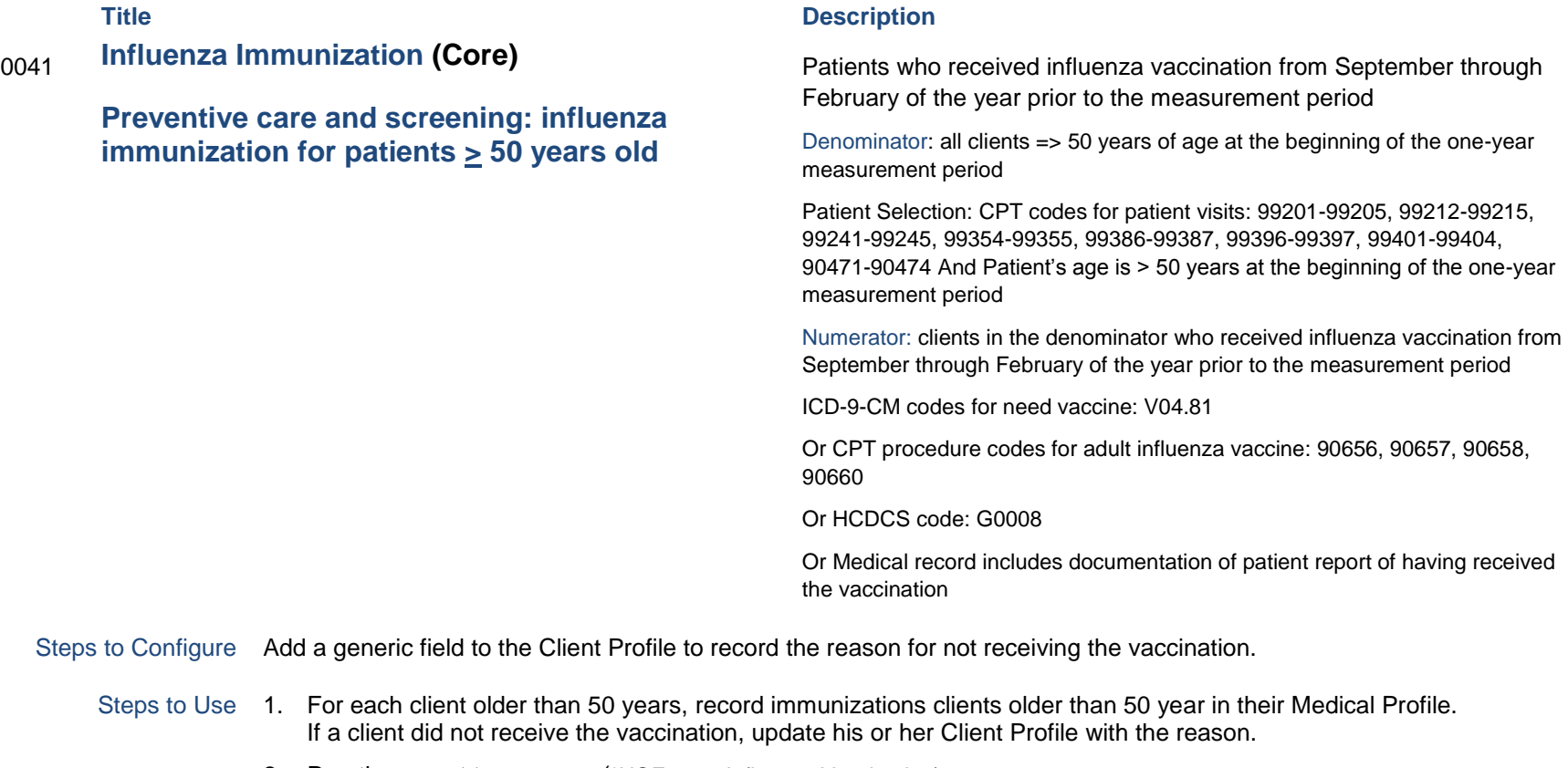

2. Run the export to measure (\*NQF 0041 Influenza Vaccination).

# <span id="page-192-0"></span><sup>0105</sup> **Depression Management (CMS – EP)**

[New episode of depression: \(a\) Optimal practitioner contacts for](javascript://)  [medication management, \(b\) Effective Acute Phase treatment,](javascript://)  [\(c\) Effective Continuation](javascript://) Phase treatment

## **Title Description**

Percentage of patients diagnosed with new episode of depression and treated with antidepressant medication and who had at least three follow-up contacts with a practitioner during 84-day (12-week) Acute Treatment Phase

- Steps to Use 1. Complete a chart review for each client diagnosed with a new episode of depression and treated with antidepressant medication and then complete the web form (#1094 NQF 0105 CHART REVIEW).
	- 2. Run the export to measure (\*NQF 0105 New Episode of Depression).

<span id="page-192-1"></span>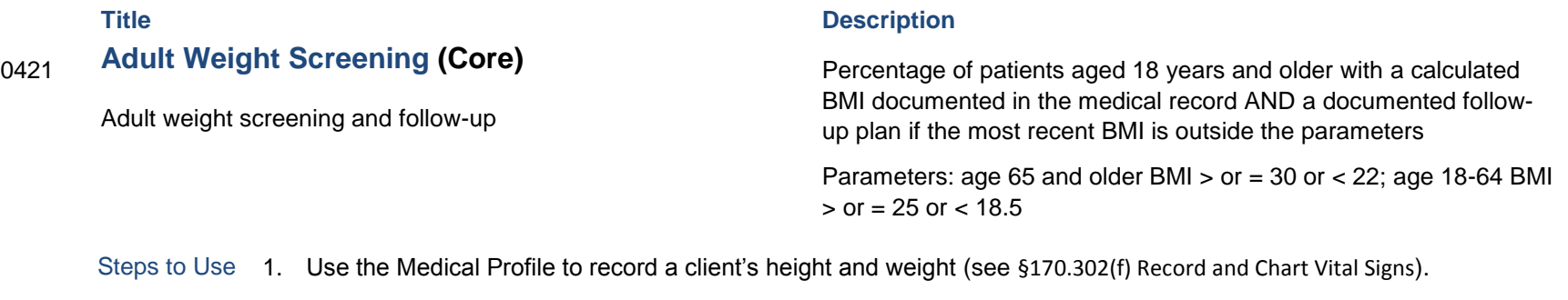

- 2. Add a visit for each client and complete the web form document the follow-up plan (#1094 NQF 0105 CHART REVIEW).
- 3. Run the export to measure (\*NQF 0421 Adult Weight Screening).